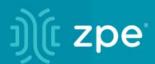

# **Nodegrid** User Guide v5.2

**ZPE** Systems, Inc.

# Contents

| About the Nodegrid v5.2 User Guide                       | 1  |
|----------------------------------------------------------|----|
| Notifications                                            | 1  |
| Credits                                                  | 2  |
| Product Overview                                         | 2  |
| Nodegrid Serial Console                                  | 2  |
| Nodegrid Serial Console - S Series                       | 2  |
| Nodegrid Serial Console - R Series                       |    |
| Nodegrid Serial Console - T Series                       | 7  |
| Nodegrid Net Services Router Family                      | 9  |
| Nodegrid Net Services Router                             | 9  |
| Nodegrid Net Services Router Expansion Modules           | 12 |
| Nodegrid Gate SR                                         |    |
| Nodegrid Bold SR                                         | 19 |
| Nodegrid Link SR                                         | 22 |
| Nodegrid Manager                                         | 27 |
| Installation                                             | 27 |
| Hardware Installation                                    | 27 |
| Shipping Box Contents                                    |    |
| Installation of Modules for Nodegrid Net Services Router | 29 |
| M.2 Cellular Antenna Placement                           |    |
| Device Power Connections                                 |    |
| Rack Mounting                                            |    |
| Network Connection                                       |    |
| Power Cord(s) Connection                                 |    |
| Connect Target Devices                                   |    |
| Serial Target Devices                                    |    |
| IP Target Devices                                        |    |
| Connect to a Nodegrid Device                             |    |
| Connect to the Console Port                              | 40 |
| ETH0 Connection                                          | 40 |
| WiFi Connection                                          |    |
| Bluetooth® Connection                                    | 41 |
| KVM Port Connection                                      | 41 |
| I/O Ports (GPIO)                                         | 41 |
| Import / Export Configuration                            |    |
| Import Configuration Settings                            |    |
| Export Configuration Settings                            | 43 |
| Nodegrid Manager Installation                            | 43 |
| Create a VMware Virtual Machine                          | 43 |
| Install Nodegrid Manager                                 | 46 |
| Enroll Nodegrid Manager to ZPE Cloud                     | 48 |
| Initial Network Configuration                            | 49 |
| Access the CLI Window                                    | 49 |
| Identify Current IP Address                              | 50 |
| Define Static IP Address                                 |    |
| Configure Loopback Address                               | 52 |
| WiFi Module                                              |    |
| General Information                                      | 54 |
| User Interfaces                                          |    |
| WebUI View                                               |    |
| CLI Interface                                            | 56 |

| Shell Access                                 | 57 |
|----------------------------------------------|----|
| Access to Devices                            |    |
| Device Sessions                              | 57 |
| CLI Device Sessions                          | 60 |
| Search Functionality                         |    |
| Device Search                                |    |
| Global Search                                | 65 |
| Access Section                               | 65 |
| Table tab                                    | 65 |
| Buttons                                      |    |
| Manage Power                                 |    |
| Tree tab                                     |    |
| View Column Branches                         |    |
| Node tab                                     | 71 |
| Map tab                                      |    |
| Image tab                                    |    |
| Tracking Section                             |    |
| Open Sessions tab                            |    |
| Sessions Table sub-tab                       |    |
| Devices Table sub-tab                        |    |
| Event List tab                               |    |
| Statistics sub-tab                           |    |
| Events sub-tab                               |    |
| System Usage tab                             |    |
| Memory Usage sub-tab                         |    |
| CPU Usage sub-tab                            |    |
| Disk Usage sub-tab                           |    |
| Discovery Logs tab                           |    |
| Reset Logs                                   |    |
| Network tab                                  |    |
| Interface sub-tab                            |    |
| LLDP sub-tab                                 |    |
| Routing Table sub-tab                        |    |
| IPsec sub-tab                                |    |
| Wireguard sub-tab                            |    |
| Hotspot sub-tab                              |    |
| QoS sub-tab                                  |    |
| Devices tab                                  |    |
| Serial Statistics sub-tab                    |    |
| USB devices sub-tab                          |    |
| Bluetooth sub-tab                            |    |
| Scheduler tab                                |    |
| HW Monitor tab                               |    |
| Thermal sub-tab                              |    |
| Power sub-tab                                |    |
| USB Sensors sub-tab                          |    |
| I/O Ports (GPIO) sub-tab (Gate/Link SR only) |    |
| ZPE Cloud tab                                |    |
| System Section                               |    |
| License tab                                  |    |
| Manage Licenses                              |    |
| Preferences tab                              |    |
|                                              |    |

| Nodegrid Location                             |  |
|-----------------------------------------------|--|
| Session Idle Timeout                          |  |
| Nodegrid Configuration                        |  |
| Login Page Logo Image                         |  |
| Login Banner Message                          |  |
| Utilization Rate Events                       |  |
| Serial Console                                |  |
| Network Boot                                  |  |
| Slots tab (SR only)                           |  |
| Date and Time tab                             |  |
| Local Settings sub-tab                        |  |
| NTP Server sub-tab                            |  |
| NTP Authentication sub-tab                    |  |
| Toolkit tab                                   |  |
| Reboot                                        |  |
| Shutdown                                      |  |
| Software Upgrade                              |  |
| Save Settings                                 |  |
| Apply Settings                                |  |
| Restore to Factory Default Settings           |  |
| System Certificate                            |  |
| System Configuration Checksum                 |  |
| Network Tools                                 |  |
| API                                           |  |
| File Manager                                  |  |
| Diagnostic Data                               |  |
| Cloud Enrollment                              |  |
| Logging tab                                   |  |
| Custom Fields tab                             |  |
| Dial-Up tab                                   |  |
| Services sub-tab                              |  |
| Callback Users sub-tab                        |  |
| Scheduler tab                                 |  |
| Manage Tasks                                  |  |
| Remote File System tab                        |  |
| Manage Remote File System                     |  |
| SMS tab (only with installed cellular module) |  |
| SMS Settings sub-tab                          |  |
| CLI Examples: SMS Actions and Messages        |  |
| Whitelist sub-tab                             |  |
| I/O Ports tab (only with GPIO)                |  |
| Network Section                               |  |
| Settings tab                                  |  |
| Configure Settings                            |  |
| Connection tab                                |  |
| General Network Connection Information        |  |
| Manage Existing Network Connections           |  |
| Create Interface Connections                  |  |
| Static Routes tab                             |  |
| Manage Static Routes                          |  |
| Hosts tab                                     |  |
| Manage Hosts                                  |  |
| Manage Floore                                 |  |

| SNMP tab                                                        |     |
|-----------------------------------------------------------------|-----|
| Manage SNMP                                                     |     |
| DHCP Server tab                                                 |     |
| Manage DHCP Server                                              |     |
| SSL VPN tab                                                     |     |
| Client sub-tab                                                  |     |
| Server sub-tab                                                  |     |
| Server Status sub-tab                                           |     |
| IPsec tab                                                       |     |
| Overview                                                        |     |
| IPsec Configuration Process                                     |     |
| Tunnel sub-tab                                                  |     |
| IKE Profile sub-tab                                             |     |
| Global sub-tab                                                  |     |
| Wireguard tab                                                   |     |
| Manage Wireguard Configurations                                 |     |
| Flow Exporter tab                                               |     |
| Add a new Flow Export                                           |     |
| QoS tab                                                         |     |
| Interfaces sub-tab                                              |     |
| Classes sub-tab                                                 |     |
| Rules sub-tab                                                   |     |
| Managed Devices Section                                         |     |
| General Information                                             |     |
| Supported Protocols                                             |     |
| Device Types                                                    |     |
| Device Types                                                    |     |
| Devices tab                                                     |     |
| Device Types Device Procedures                                  |     |
|                                                                 |     |
| Configure Individual Device Settings<br>Access sub-tab          |     |
|                                                                 |     |
| Management sub-tab                                              |     |
| Logging sub-tab                                                 |     |
| Custom Fields sub-tab                                           |     |
| Commands sub-tab                                                |     |
| Views tab                                                       |     |
| Tree sub-tab                                                    |     |
| Image sub-tab                                                   |     |
| Types tab                                                       |     |
| Manage Types                                                    |     |
| Auto Discovery tab                                              |     |
| Auto Discovery General Process                                  |     |
| Configure Auto Discovery of Console Server and KVM Switch Ports |     |
| Configure Auto Discovery of Network Devices                     | 276 |
| Configure Auto Discovery of Virtual Machines                    |     |
| Configure Auto Discovery of DHCP Clients                        |     |
| Configure Auto Discovery of VMware Virtual Machine              |     |
| Network Scan sub-tab                                            |     |
| VM Manager sub-tab                                              |     |
| Discovery Rules sub-tab                                         |     |
| Hostname Detection sub-tab                                      |     |
| Discovery Logs sub-tab                                          |     |
|                                                                 |     |

| Discover Now sub-tab                     |  |
|------------------------------------------|--|
| Preferences tab                          |  |
| Power Menu sub-tab                       |  |
| Session Preferences sub-tab              |  |
| Views sub-tab                            |  |
| Cluster Section                          |  |
| Peers tab                                |  |
| Function Descriptions                    |  |
| Settings tab                             |  |
| Enrollment sub-tab                       |  |
| Automatic Enrollment Range sub-tab       |  |
| Management tab                           |  |
| Software Upgrade                         |  |
| Security Section                         |  |
| Local Accounts tab                       |  |
| Manage Local Users                       |  |
| Password Rules tab                       |  |
| Manage Password Rules                    |  |
| Authorization tab                        |  |
| Configure a User Group                   |  |
| Configure SSH Key Authentication         |  |
| Authentication tab                       |  |
| Servers sub-tab                          |  |
| 2-Factor sub-tab                         |  |
| SSO sub-tab                              |  |
| Firewall tab                             |  |
| NAT tab                                  |  |
| Services tab                             |  |
| General Services sub-tab                 |  |
| Intrusion Prevention sub-tab             |  |
| SED Pre-Boot Authenticator (PBA)         |  |
| Auditing Section                         |  |
| Settings tab                             |  |
| Data Logging Settings                    |  |
| Events tab                               |  |
| Event List sub-tab                       |  |
| Categories sub-tab                       |  |
| Destinations tab                         |  |
| File sub-tab                             |  |
| Syslog sub-tab                           |  |
| SNMP Trap sub-tab                        |  |
| Email sub-tab                            |  |
| Dashboard Section                        |  |
| Description                              |  |
| Navigation Tabs                          |  |
| Toolbar Description                      |  |
| Configuration Expressions of Data Points |  |
| Discover tab                             |  |
| Data Point Exploration                   |  |
| Visualize tab                            |  |
| Line Charts                              |  |
| Area Charts                              |  |
| LICA VIIAID                              |  |

| Dashboard tab                                     |  |
|---------------------------------------------------|--|
| Manage Dashboards                                 |  |
| Timelion tab                                      |  |
| Toolbar tabs                                      |  |
| Management tab                                    |  |
| Index Patterns sub-tab                            |  |
| Saved Objects sub-tab                             |  |
| Advanced Settings sub-tab                         |  |
| Applications Section                              |  |
| Docker Applications                               |  |
| Docker Images                                     |  |
| Virtual Machines (VM)                             |  |
| Libvirt VM Tool                                   |  |
| Application Links                                 |  |
| Network Function Virtualization                   |  |
| Appendix A – General Information                  |  |
| Technical Support                                 |  |
| Support Ticket                                    |  |
| Updates and Patches                               |  |
| Manage Virtual Machines                           |  |
| Virtual Serial Port (vSPC) on VM Servers          |  |
| Serial Port Pinout                                |  |
| Safety                                            |  |
| Quick Install Guide                               |  |
| RoHS                                              |  |
| Data Persistence                                  |  |
| Remove Data from Nonvolatile Memory               |  |
| Soft Removal of User Data from Nonvolatile Memory |  |
| Hard Removal - Secure Erase                       |  |
| Mount Remote Shares for Virtual Media             |  |
| Monitoring Templates                              |  |
| Customize a Monitoring Template                   |  |
| SNMP Template                                     |  |
| IPMI Discovery Template                           |  |
| Supported Nodegrid Devices                        |  |
| USB Passthrough                                   |  |
|                                                   |  |
| USB Power<br>USB Type                             |  |
| KVM Dongle                                        |  |
| Bluetooth                                         |  |
| PXE Boot                                          |  |
| VRRP (Virtual Router Redundancy Protocol)         |  |
|                                                   |  |
| Example Configuration                             |  |
| Appendix B – UEFI Implementation                  |  |
| UEFI Upgrade/Downgrade Concerns                   |  |
| Enable Secure Boot (optional)                     |  |
| Downgrade to Legacy                               |  |
| Self-Encrypting Drive                             |  |
| Minimum BIOS Versions                             |  |
| Device Conditions                                 |  |
| Security Adjustments to System                    |  |
| Secure Boot                                       |  |

| Requirements         | 424 |
|----------------------|-----|
| Intrusion Prevention | 425 |

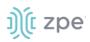

# About the Nodegrid v5.2 User Guide

Document updated: July 13, 2022.

All manuals (<u>PDF or HTML format</u>) are available here.

If any features/functions cannot be viewed, user does not have necessary privileges.

This document provides user information and details on the Nodegrid Platform and the supporting units:

- Nodegrid Serial Console Series
- Nodegrid Net Services Router
- Nodegrid Gate SR
- Nodegrid Bold SR
- Nodegrid Link SR

# **Notifications**

### USA

**WARNING:** Changes or modifications to this unit not expressly approved by the party responsible for compliance could void the user's authority to operate the equipment.

This equipment has been tested and found to comply with the limits for a Class A digital device, pursuant to Part15 of the FCC Rules. These limits are designed to provide reasonable protection against harmful interference when the equipment is operated in a commercial environment. This equipment generates, uses and can radiate radio frequency energy and, if not installed and used in accordance with the instruction manual, may cause harmful interference to radio communications. Operation of this equipment in a residential area is likely to cause harmful interference, in which case the user will be required to correct the interference at his/her own expense.

### Canada

This Class A digital apparatus complies with Canadian ICES-003.

Cet appareil numérique de la classe A est conforme à la norme NMB-003 du Canada.

### **European Union**

This is a class A product. In a domestic environment, this product may cause radio interference in which case, the user may be required to take adequate measures.

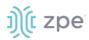

**IMPORTANT:** All other marks are the property of their respective owners. This document may contain confidential and/or proprietary information of ZPE Systems, Inc., and its receipt or possession does not convey any right to reproduce, disclose its contents, or to manufacture or sell anything that it may describe. Reproduction, disclosure, or use without specific authorization from ZPE Systems, Inc. is strictly prohibited.

# **Credits**

ZPE Systems, the ZPE logo, Nodegrid Manager, Nodegrid, FireTrail, Cloud Clustering, DeviceURL and NodelQ are either registered trademarks or trademarks of ZPE Systems. Other company and product names may be trademarks of their respective owners.

©2022 ZPE Systems, Inc.

#### Contact us

Sales: <a href="mailto:sales@zpesystems.com">sales@zpesystems.com</a>

Support: <a href="mailto:support@zpesystems.com">support@zpesystems.com</a>

ZPE Systems, Inc. 3793 Spinnaker Court Fremont, CA 94538 USA

www.zpesystems.com

# **Product Overview**

# **Nodegrid Serial Console**

The Nodegrid Serial Console product line consolidates and manages attached devices via a Serial Port Connection including servers, network routers and switches, storage, PDUs, UPSs, and any other device with a serial port.

# **Nodegrid Serial Console - S Series**

The NODEGRID SERIAL CONSOLE (S Series) is made to fit any modern and legacy mixed environment. With auto-sensing ports, you can use the S Series Console Servers within any environment using straight-through cables or with legacy adapters.

Features include:

- Auto-Switching (Cisco or Legacy Pin-out)
- 16/32/48 Serial Ports
- Additional USB ports

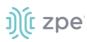

- Factory upgradeable CPU and RAM
- 1U 19" Rack Standard Unit
- Single AC, Dual AC, and Dual DC

### Nodegrid Serial Console - S Series Hardware Specifications

| Item             | Description                                                                                                    |
|------------------|----------------------------------------------------------------------------------------------------|
| CPU              | Intel x86_64 dual core CPU                                                                                                    |
| Memory & Storage | 4 GB of DDR3 DRAM<br>32 GB mSATA SSD                                                                                                    |
| Interfaces       | <ul> <li>16, 32, 48, 96 RS-232 serial ports on RJ45 @ 230,400 bps max/port</li> <li>2 Gb (10/100/1000BT) Ethernet interfaces on RJ45 or (optional) 2 SFP+ 1/2.5/10GB compatible</li> <li>1 RS-232 serial console port on RJ45</li> <li>1 USB 3.0 Host and 2 USB 2.0 Hosts on Type A connector</li> <li>1 HDMI output port</li> </ul> |
| Power            | 40V-63 VDC dual power input (redundant)<br>Power consumption 45 W typical<br>Single or Dual AC: 100-240 VAC, 50/60 Hz                                                                                                    |
| Physical         | Front-Rear mounting brackets<br>Size (L x W x H): 443 x 312 x 43 mm (17.4 x 12.3 x 1.7 in), 1U<br>Weight: 4.9 kg (10.8 lb), depending on options<br>Shipping weight: 7.65 kg (17 lb)<br>Shipping (L x W x H): 600 x 440 x 210 mm (23.6 x 17.3 x 8.3 in)<br>Front-to-Back or Back-to-Front Fans (Swappable)                           |
| Environmental    | Operation: 0 to 50° C (32 to 122° F), 5-95% RH, non-cond.<br>Storage: -20 to 67° C (-4 to 153° F), 5-95% RH, non-cond.                                                                                                    |

# **Nodegrid Serial Console - S Series Front Interfaces**

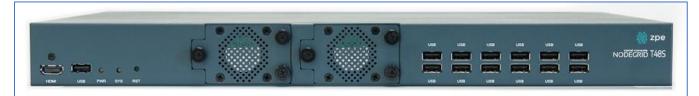

| Port | Description                                         |
|------|-----------------------------------------------------|
| HDMI | HDMI Interface                                      |
| USB  | USB 2.0 Port                                        |
| PWR  | Power LED Green: Solid - normal, Off - power is off |

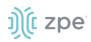

| Port | Description                                                                                           |
|------|----------------------------------------------------------------------------------------------------|
| SYS  | System LED Green: Blinking - normal Fast Blink - RST button Acknowledgment Off or Solid - no activity |
| RST  | Reset button: <3s system reset,>10s configuration factory reset and system reset                      |
| FAN  | Fans                                                                                                  |
| USB  | 1 USB 2.0 Port, 12 USB 1.1 Ports                                                                      |

# Nodegrid Serial Console - S Series Rear Interfaces

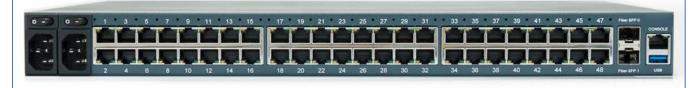

| Port      | Description                                                                                                    |
|-----------|----------------------------------------------------------------------------------------------------|
| Power     | Single or Dual Power Sockets                                                                                                    |
| Serial    | Serial Interfaces:<br>Right/Orange DCD/DTR – On (port open and/or cable connected), Off (not ready)<br>Left/Green RX/T- Blinking (data activity), Off (no activity)                                                                                                    |
| ETH0/SFP0 | Network Interface<br>Copper:·Left/Green: Blinking (data activity), Solid (ready), Off (no link/cable disconnected<br>Ethernet fault:·<br>Right/Green (1000BaseT link speed), Right/Orange (100BaseT link speed). Right/Off (no<br>link/cable disconnected/Ethernet fault)<br>SFP 1Gb/10Gb:·Left/Green – Blinking (data activity), Solid (ready), Off (no link/cable<br>disconnected/Ethernet fault)<br>Right/Green - 10Gb link speed:·Right/Orange (1Gb link speed),Right/Off (no link/cable<br>disconnected/Ethernet fault) |
| ETH1/SFP1 | Network Interface<br>Copper:-Left/Green: Blinking (data activity), Solid (ready), Off (no link/cable<br>disconnected/Ethernet fault)<br>Right/Green (1000BaseT link speed),.Right/Orange (100BaseT link speed),.Right/Off (no<br>link/cable disconnected/Ethernet fault)<br>SFP 1Gb/10Gb:-Left/Green: Blinking (data activity), Solid (ready), Off (no link/cable<br>disconnected/Ethernet fault)<br>Right/Green (10Gb link speed),.Right/Orange (1Gb link speed),.Right/Off (no link/cable<br>disconnected/Ethernet fault)  |
| Console   | Console MGMT Interface<br>Right/Orange (LED Power Failure), Blinking:(Power supply failure/off – for dual power supply<br>models), Off (normal)<br>Left/Green LED System Activity: Blinking (normal), Off or Solid (no activity)                                                                                                    |

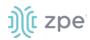

| Port | Description |
|------|-------------|
| USB  | 1 USB 3.0   |

# Nodegrid Serial Console - R Series

The NODEGRID SERIAL CONSOLE (R Series) is made to fit into major hardware environments like Cisco, Arista, Dell, Palo Alto Networks, and Juniper. R Series Serial Consoles are perfect for retrofits and to upgrade Rack Standards of existing builds.

Features include:

- For Cisco Pin-out Devices
- 16/32/48/96 Serial Ports
- 1U 19" Rack Standard Unit
- Single AC, Dual AC, and Dual DC

#### Nodegrid Serial Console - R Series Hardware Specifications

| ltem             | Description                                                                                                    |
|------------------|----------------------------------------------------------------------------------------------------|
| CPU              | Intel Atom x86_64 dual core @ 1.75 GHz CPU                                                                                                    |
| Memory & Storage | 4 GB of DDR3 DRAM<br>32 GB mSATA SSD                                                                                                    |
| Interfaces       | <ul> <li>16, 32, 48, 96 RS-232 serial ports on RJ45 @ 230,400 bps max/port.</li> <li>2 Gigabit (10/100/1000BT) Ethernet interfaces on RJ45 or optionally 2 SFP+ 1/2.5/10GB compatible</li> <li>1 RS-232 serial console port on RJ45</li> <li>1 USB 3.0 Host and 2 USB 2.0 Hosts on Type A connector</li> <li>1 HDMI output port</li> </ul> |
| Power            | 40V-63 VDC dual power input (redundant)<br>Power consumption 45 W typical<br>Single or Dual AC: 100-240 VAC, 50/60 Hz                                                                                                    |
| Physical         | Front-Rear mounting brackets<br>Size (L x W x H): 443 x 312 x 43 mm (17.4 x 12.3 x 1.7 in), 1U<br>Weight: 4.9 kg (10.8 lb), depending on options<br>Shipping weight: 9.5 kg (20.9 lb)<br>Shipping (L x W x H): 600 x 440 x 210 mm (23.6 x 17.3 x 8.3 in)                                                                                   |
| Environmental    | Operation: 0 to 50° C (32 to 122° F), 5-95% RH, non-cond.<br>Storage: -20 to 67° C (-4 to 153° F), 5-95% RH, non-cond.                                                                                                    |

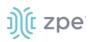

# Nodegrid Serial Console - R Series Front Interfaces

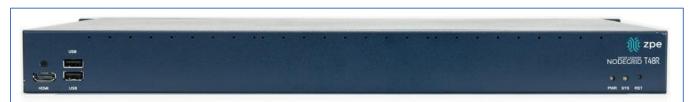

| Port | Description                                                                                           |
|------|----------------------------------------------------------------------------------------------------|
| НДМІ | HDMI Interface                                                                                        |
| USB  | 2 USB 2.0 Port                                                                                        |
| PWR  | Power LED Green: Solid - normal, Off - power is off                                                   |
| SYS  | System LED Green: Blinking - normal Fast Blink - RST button Acknowledgment Off or Solid - no activity |
| RST  | Reset button:<3s system reset,>10s configuration factory reset and system reset                       |

# Nodegrid Serial Console - R Series Rear Interfaces

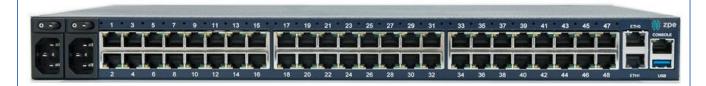

| Port      | Description                                                                                                    |
|-----------|----------------------------------------------------------------------------------------------------|
| Power     | Single or Dual Power Sockets                                                                                                    |
| Serial    | Serial Interfaces:<br>Right/Orange DCD/DTR – On (port open and/or cable connected), Off (not ready)<br>Left/Green RX/T- Blinking (data activity), Off (no activity)                                                                                                    |
| ETH0/SFP0 | Network Interface<br>Copper:·Left/Green – Blinking (data activity), Solid (ready), Off (no link/cable<br>disconnected/Ethernet fault)<br>Right/Green (1000BaseT link speed), Right/Orange (100BaseT link speed), Right/Off (no<br>link/cable disconnected/Ethernet fault)<br>SFP 1Gb/10Gb:·Left/Green – Blinking (data activity), Solid (ready), Off (no link/cable<br>disconnected/Ethernet fault)<br>Right/Green (10Gb link speed),·Right/Orange (1Gb link speed),·Right/Off (no link/cable<br>disconnected/Ethernet fault) |

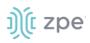

| Port      | Description                                                                                                    |
|-----------|----------------------------------------------------------------------------------------------------|
| ETH1/SFP1 | Network Interface<br>Copper:-Left/Green – Blinking (data activity), Solid (ready), Off:(no link/cable<br>disconnected/Ethernet fault)<br>Right/Green (1000BaseT link speed), Right/Orange (100BaseT link speed), Right/Off (no<br>link/cable disconnected/Ethernet fault)<br>SFP 1Gb/10Gb:-Left/Green – Blinking (data activity), Solid (ready), Off (no link/cable<br>disconnected/Ethernet fault)<br>Right/Green (10Gb link speed), Right/Orange (1Gb link speed), Right/Off (no link/cable<br>disconnected/Ethernet fault) |
| Console   | Console MGMT Interface<br>Right/Orange (LED Power Failure), Blinking (Power supply failure/off - for dual power supply<br>models), Off (normal)<br>Left/Green (LED System Activity) – Blinking (normal), Off or Solid (no activity)                                                                                                    |
| USB       | USB 3.0                                                                                                    |

# Nodegrid Serial Console - T Series

The NODEGRID SERIAL CONSOLE (T Series) is made to fit into environments which are still utilizing legacy devices and can be a direct replacement for any legacy console server.

Features include:

- For Legacy Devices
- 16/32/48/96 Serial Ports
- 1U 19" Standard Unit
- Single AC, Dual AC, and Dual DC

### **Nodegrid Serial Console - T Series Hardware Specifications**

| Item             | Description                                                                                                    |
|------------------|----------------------------------------------------------------------------------------------------|
| CPU              | Intel Atom x86_64 dual core @ 1.75 GHz CPU                                                                                                    |
| Memory & Storage | 4 GB of DDR3 DRAM<br>32 GB mSATA SSD                                                                                                    |
| Interfaces       | 2 Gigabit (10/100/1000BT) Ethernet interfaces on RJ45 or 2 SFP+ Fiber interfaces compatible<br>with 1Gb<br>2.5Gb / 10Gb modules16, 32, 48, 96 RS-232 serial ports on RJ45 @ 230,400 bps max/port<br>1 RS-232 serial console port on RJ45<br>1 USB 3.0 Host<br>2 USB 2.0 Hosts on Type A connector<br>HDMI |
| Power            | Single/Dual AC 100-240 VAC, 50/60 Hz<br>Dual DC: 40-63 VDC<br>Power consumption 45 W (on 96 ports)                                                                                                    |

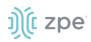

Version 5.2

| ltem          | Description                                                                                                    |
|---------------|----------------------------------------------------------------------------------------------------|
| Physical      | Front-Rear mounting brackets<br>Size (L x W x H): $443 \times 312 \times 43 \text{ mm} (17.4 \times 12.3 \times 1.7 \text{ in}), 1U$<br>Weight: $4.9 \text{ kg} (10.8 \text{ lb}), \text{ depending on options}$<br>Shipping weight: $9.5 \text{ kg} (20.9 \text{ lb})$<br>Shipping (L x W x H): $600 \times 440 \times 210 \text{ mm} (23.6 \times 17.3 \times 8.3 \text{ in})$ |
| Environmental | Operation: 0 to 50° C (32 to 122° F), 5-95% RH, non-cond.<br>Storage: -20 to 67° C (-4 to 153° F), 5-95% RH, non-cond.                                                                                                    |

# Nodegrid Serial Console - T Series Front Interfaces

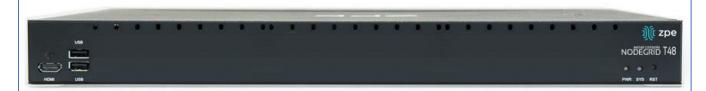

| Port | Description                                                                                           |
|------|----------------------------------------------------------------------------------------------------|
| НДМІ | HDMI Interface                                                                                        |
| USB  | 2 USB 2.0 Port                                                                                        |
| PWR  | Power LED Green: Solid - normal, Off - power is off                                                   |
| SYS  | System LED Green: Blinking - normal Fast Blink - RST button Acknowledgment Off or Solid - no activity |
| RST  | Reset button:<3s system reset,>10s configuration factory reset and system reset                       |
| HDMI | HDMI Interface                                                                                        |

# Nodegrid Serial Console - T Series Rear Interfaces

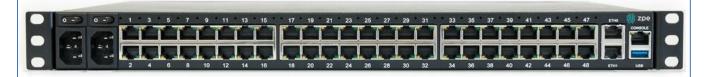

| Port   | Description                                                                                                    |
|--------|----------------------------------------------------------------------------------------------------|
| Power  | Single or Dual Power Sockets                                                                                                    |
| Serial | Serial Interfaces:<br>Right/Orange DCD/DTR – On (port open and/or cable connected), Off (not ready)<br>Left/Green RX/T- Blinking (data activity), Off (no activity) |

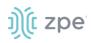

| Port      | Description                                                                                                    |
|-----------|----------------------------------------------------------------------------------------------------|
| ETH0/SFP0 | Network Interface<br>Copper:·Left/Green – Blinking (data activity), Solid (ready), Off (no link/cable<br>disconnected/Ethernet fault)<br>Right/Green (1000BaseT link speed), Right/Orange (100BaseT link speed), Right/Off (no<br>link/cable disconnected/Ethernet fault)<br>SFP 1Gb/10Gb:·Left/Green – Blinking (data activity), Solid (ready), Off (no link/cable<br>disconnected/Ethernet fault)<br>Right/Green (10Gb link speed),·Right/Orange (1Gb link speed),·Right/Off (no link/cable<br>disconnected/Ethernet fault) |
| ETH1/SFP1 | Network Interface<br>Copper:·Left/Green – Blinking (data activity), Solid (ready), Off:(no link/cable<br>disconnected/Ethernet fault)<br>Right/Green (1000BaseT link speed), Right/Orange (100BaseT link speed), Right/Off (no<br>link/cable disconnected/Ethernet fault)<br>SFP 1Gb/10Gb:·Left/Green – Blinking (data activity), Solid (ready), Off (no link/cable<br>disconnected/Ethernet fault)<br>Right/Green (10Gb link speed), Right/Orange (1Gb link speed), Right/Off (no link/cable<br>disconnected/Ethernet fault) |
| Console   | Console MGMT Interface<br>Right/Orange (LED Power Failure), Blinking (Power supply failure/off - for dual power supply<br>models), Off (normal)<br>Left/Green (LED System Activity) – Blinking (normal), Off or Solid (no activity)                                                                                                    |
| USB       | USB 3.0                                                                                                    |

# **Nodegrid Net Services Router Family**

The Nodegrid Net Services Router is a platform appliance designed for software-defined networking (SDN), out of band (OOB) management, DevOps, cellular failover, docker, SD-WAN, remote/branch offices, retail locations, and network function virtualization (NFV) capabilities.

# **Nodegrid Net Services Router**

The Nodegrid Net Services Router is a modular, open platform appliance designed for software-defined networking (SDN), out of band (OOB) management, DevOps, cellular failover, docker, SD-WAN, remote/branch offices, retail locations, and network function virtualization (NFV) capabilities.

Features include:

- Open Framework, Modular Services Router
- Pluggable Expansion Modules 5 slots available
- Modules for GbE, Serial, SFP+ 10GbE, PoE+, USB, M.2/SATA + Antenna, Storage, Extra Compute
- 1U 19" Standard Unit
- Separation of Control Plane and Data Plane

Control Plane and Data Plane

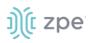

# Nodegrid Net Services Router Hardware Specifications

| Item             | Description                                                                                                    |
|------------------|----------------------------------------------------------------------------------------------------|
| CPU              | Intel Multi-core x86_64 CPU                                                                                                    |
| Memory & Storage | 8 GB of DDR4 DRAM (Upgradeable)<br>32 GB FLASH (mSATA SSD) (Upgradeable)<br>Self-Encrypted Drive (SED)                                                                                        |
| Interfaces       | 2 SFP+ Ethernet<br>2 Gigabit Ethernet<br>1 RS-232 serial console port on RJ45<br>1 USB 3.0<br>1 USB 2.0<br>1 HDMI                                                                             |
| Power            | Dual AC 100-240 VAC, 50/60 Hz or Dual DC 36-75 VDC<br>Power Consumption 90W-150W typical                                                                                                    |
| Physical         | Front-Rear mounting brackets<br>Size (L x W x H): 438 x 332 x 43mm (17.2 x 13.1 x 1.7 in), 1U<br>Weight: 4.9 kg (10.8 lb), depending on options<br>Air Exhaust or Air Intake Fans (Swappable) |
| Environmental    | Operation: 0 to 45° C (32 to 113° F), 5-95% RH, non-cond.<br>Storage: -20 to 67° C (-4 to 153° F), 10-90% RH, non-cond.                                                                       |

# **Nodegrid Net Services Router Front Interfaces**

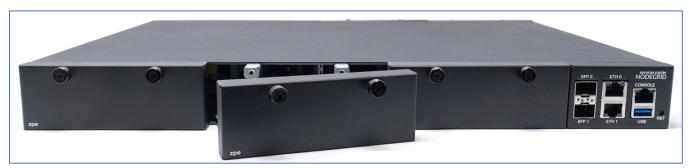

| Port   | Description     |
|--------|-----------------|
| Slot 1 | Slot for Module |
| Slot 2 | Slot for Module |
| Slot 3 | Slot for Module |

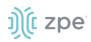

| Port    | Description                                                                                                    |
|---------|----------------------------------------------------------------------------------------------------|
| SFP+ 0  | Network Interface-<br>Left/Green – Blinking (data activity), Solid (ready), Off (no link/cable disconnected/Ethernet fault)<br>Right/Green (10Gb link speed), Right/Orange (1Gb link speed), Right/Off (no link/cable<br>disconnected/Ethernet fault)           |
| SFP+ 1  | Network Interface-<br>Left/Green – Blinking (data activity), Solid (ready), Off (no link/cable disconnected/Ethernet fault)<br>Right/Green (10Gb link speed), Right/Orange (1Gb link speed), Right/Off (no link/cable<br>disconnected/Ethernet fault)           |
| ETHO    | Network Interface-<br>Left/Green – Blinking (data activity), Solid (ready), Off (no link/cable disconnected/Ethernet fault)<br>Right/Green (1000BaseT link speed), Right/Orange (100BaseT link speed), Right/Off (no<br>link/cable disconnected/Ethernet fault) |
| ETH1    | Network Interface-<br>Left/Green – Blinking (data activity), Solid (ready), Off (no link/cable disconnected/Ethernet fault)<br>Right/Green (1000BaseT link speed), Right/Orange (100BaseT link speed), Right/Off (no<br>link/cable disconnected/Ethernet fault) |
| Console | Console MGMT Interface<br>Right/Orange (LED Power Failure), Blinking (Power supply failure/off for dual power supply<br>models), Off (normal)<br>Left/Green (LED System Activity), Blinking (normal), Off or Solid (no activity)                                |
| USB     | USB 3.0                                                                                                    |
| RST     | Reset button:<br><3s (system reset)<br>>10s (configuration factory reset and system reset)                                                                                                    |

# **Nodegrid Net Services Router Rear Interfaces**

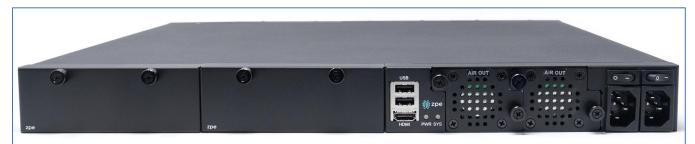

| Port   | Description                              |
|--------|------------------------------------------|
| Slot 4 | Slot for Module (depending on the Model) |
| Slot 5 | Slot for Module (depending on the Model) |
| USB    | 2 USB 2.0 Port                           |

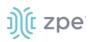

| Port         | Description                                                                                           |
|--------------|----------------------------------------------------------------------------------------------------|
| HDMI         | HDMI Interface                                                                                        |
| PWR          | Power LED Green: Solid - normal, Off - power is off                                                   |
| SYS          | System LED Green: Blinking - normal Fast Blink - RST button Acknowledgment Off or Solid - no activity |
| FAN          | Fan's                                                                                                 |
| Power Socket | Dual Power Sockets                                                                                    |
| Power        | Single or Dual Power Sockets                                                                          |

# Nodegrid Net Services Router Expansion Modules

The Nodegrid Net Services Router has up to five slots for modules that provide extreme flexibility and expanded functionality.

| Module            | Image                                                                        | Specification                                                                   |
|-------------------|------------------------------------------------------------------------------|---------------------------------------------------------------------------------|
| 16-Port 1GbE      | 142 3 544 744 546 144 3 5 14 1546<br>244 244 244 244 244 244 244 244 244 244 | 1000BASE-T Cat5e or better                                                      |
| 16-Port SFP 1GbE  |                                                                              | Supports all SFP Modules                                                        |
| 8-Port SFP+ 10GbE | 1072 3 3076 7075<br>                                                         | Supports all SFP+ Modules                                                       |
| 8-Port PoE+       | TPS ENGLAND                                                                  | 25.5W mapower per port Total ma150W PoE+ available<br>Configurable power budget |
| 16-Port Serial    |                                                                              | RJ45 Serial Rolled port ma230,400 bps                                           |
| 16-Port USB       |                                                                              | USB 2.0 interfaces Type A                                                       |

### Nodegrid Net Services Router Expansion Modules

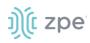

| Module                 | Image       | Specification                                                                 |
|------------------------|-------------|-------------------------------------------------------------------------------|
| M.2 Cellular + Antenna |             | For up to 24G/LTE modems                                                      |
| M.2 SATA               |             | For up to 2mSATA storage modules                                              |
| Storage                | zpe etomote | For 2.5" SATA (HDD/SDD) storage                                               |
| Compute                |             | Compute module (server on a card), provides independent compute capabilities. |

### Expansion Module Compatibility Chart

| Expansion card          | Slot 1       | Slot 2       | Slot 3       | Slot 4                  | Slot 5                  |  |
|-------------------------|--------------|--------------|--------------|-------------------------|-------------------------|--|
| 16-Port GbE<br>Ethernet | $\checkmark$ | $\checkmark$ | $\checkmark$ | Secure Isolated Mode ** | Secure Isolated Mode ** |  |
| 16-Port SFP             | $\checkmark$ | $\checkmark$ | $\checkmark$ | Secure Isolated Mode ** | Secure Isolated Mode ** |  |
| 16-Port Serial          | $\checkmark$ | $\checkmark$ | $\checkmark$ | $\checkmark$            | $\checkmark$            |  |
| 16-Port USB             | $\checkmark$ | $\checkmark$ | $\checkmark$ | $\checkmark$            | $\checkmark$            |  |
| M.2 Cellular / WiFi     | $\checkmark$ | $\checkmark$ | $\checkmark$ | $\checkmark$            | $\checkmark$            |  |
| 8-Port SFP+             | $\checkmark$ | $\checkmark$ | $\checkmark$ | Secure Isolated Mode ** | Secure Isolated Mode ** |  |
| 8-Port POE+             | $\checkmark$ | $\checkmark$ | $\checkmark$ | _                       | —                       |  |
| Compute                 | $\checkmark$ | $\checkmark$ | $\checkmark$ | Secure Isolated Mode ** | Secure Isolated Mode ** |  |
| Storage *               | _            | _            | _            | $\checkmark$            | $\checkmark$            |  |
| M.2 SATA *              | _            | _            | _            | ✓ ✓                     |                         |  |

### NOTES:

(\*) The Nodegrid Net Services Router supports a maximum of 2 SATA drives, which can be divided into 2 Storage cards or in one M.2 SATA card.

(\*\*) The Secure Isolated Mode allows for the management of the cards as if they would be located in a normal Slot, but the network traffic is isolated from any other slot.

# ))(t zpe

# **Configure Extra Storage Devices on NSR**

**IMPORTANT**: When additional storage is added, special steps are required to allow the system to see more than one disk (i.e. use both storage and an LTE/M2.SATA module).

If using Storage and LTE/M2.SATA:

- 1. The LTE/M2.SATA must be installed in slot 4.
- 2. The Storage module must be installed in slot 5.
- 3. The M2.SATA must be installed in Channel A.
- 4. The Modem must be installed in Channel B.
- 5. In the Web Interface, go to System :: Slots :: 5 and select Allow SATA card in slot 5 checkbox.

| System :: Slots :: 5 Save Return |       |
|----------------------------------|-------|
| Slot Number:                     | 5     |
| Card SKU:                        | Empty |
| Card Type:                       | Empty |
| Allow SATA card in slot 5        |       |

# Nodegrid Gate SR

The Nodegrid Gate SR brings agility to any network. Perfect for both the data center and branch, Nodegrid Gate SR packs tremendous power in a small form factor, resulting in a truly robust and dynamic, secure infrastructure management solution. Configuration and management of the Nodegrid Gate SR is simple via the ZPE Cloud.

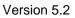

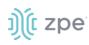

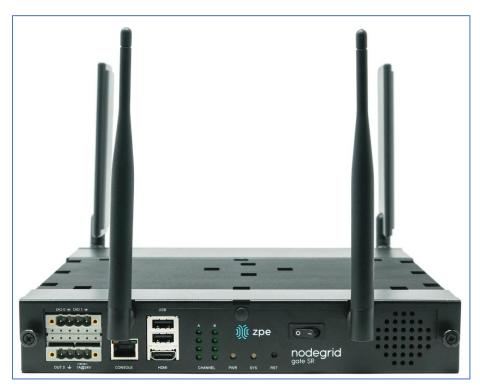

Features include:

- Secure, fast, and consistent deployments across all your branches with ZPE Cloud
- Software Defined Networking, Network Function Virtualization, Guest OS, Kubernetes, and Docker capabilities
- Minimizes MTTR, downtime and expenses with secure, centralized remote device access & control
- Increases site reliability with open industry standard hardware and easy-to-use software
- Zero Touch Provisioning (ZTP) for fast and easy setup in remote locations
- Integrates with ZPE Cloud and ZPE Systems Nodegrid Manager for a vendor-neutral, unified management solution
- Direct Linushell, HTML5 cross-device web access, and command line interface
- Modern 64-bit LinuKernel for fast security patching and widespread software availability
- Kubernetes and Docker-optimized for quick, flexible script and application integration
- Extended Automation based on actionable real-time data
- Failover to 4G/LTE modem
- Gateway and multi-routing table capability
- VPN and IPsec
- DHCP server extra IPs for your remote site or replace your current router altogether
- Firewall built-in and turns on with a check box

• Secure – selectable encrypted cryptographic protocols and cipher suite levels, and a configuration checksum™

• Power control and monitoring – get alerts on suboptimal IT device health before malfunctions occur and solve problems automatically

- Orchestration Puppet, Chef, Ansible, RESTful and ZPE Cloud
- WiFi hotspot ready via internal card or add your AP (Access Point) via a PoE+ port
- High density and flexible interfaces for greater connectivity

### **Nodegrid Gate SR Hardware Specifications**

| Item             | Description                                                                                                    |
|------------------|----------------------------------------------------------------------------------------------------|
| CPU              | Intel Multi-core x86_64 CPU                                                                                                    |
| Memory & Storage | 8-32GB DDR4 DRAM<br>32GB Hardware encrypted SSD                                                                                                    |
| Interfaces       | <ul> <li>8 RJ45 Serial ports</li> <li>2 SFP+ (10G)</li> <li>1 Gigabit (10/100/1000BT) Ethernet interfaces on RJ45</li> <li>4 Gigabit (10/100/1000BT) Ethernet interfaces on RJ45 with Built-in Switch</li> <li>4 PoE+ Gigabit (10/100/1000BT) Ethernet interfaces on RJ45 with Built-in Switch</li> <li>2 GPIO (Digital I/O TTL level 5.5V max @ 64mA)</li> <li>1 Digital Out Port (Signal MOSFET Digital Output 2.5V to 60V @ 500mA max)</li> <li>1 Relay Port (NC relay contact max 24V @ 1A)</li> <li>2 USB 3.0 Host on Type A</li> <li>2 USB 2.0 Hosts on Type A</li> <li>1 Wi-Fi (optional)</li> <li>2 Cellular Slots with Dual SIM (optional)</li> <li>1 HDMI port</li> </ul> |
| Power            | 36V-75 VDC dual power input (redundant)<br>Power consumption 45 W typical<br>AC Power adapter (add-on), 100-240V~, 1.2A, 50-60Hz (operating temperature: -25C – 60C                                                                                                    |
| Physical         | Front-Rear mounting brackets Size (L W H): 241.3 260.4 44.5 mm (9.5 10.25 1.75 in) Weight: .9 kg (2 lb) Shipping weight: 3.6 kg (8.0 lb) Shipping (L W H): 349.2 374.7 177.8 mm (13.75 14.75 7 in)                                                                                                    |
| Environmental    | Operation: 0 to 60° C (32 to 140° F), 5-95% RH, non-cond.<br>Storage: -20 to 67° C (-4 to 153° F), 5-95% RH, non-cond.                                                                                                    |

# Nodegrid Gate SR Front Interfaces

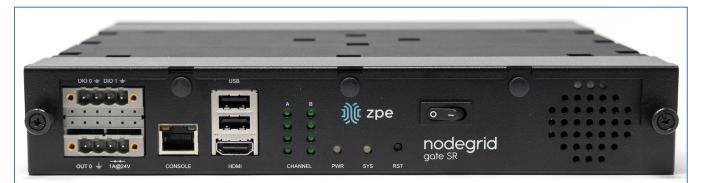

| Interface    | Description                                                                                           |
|--------------|----------------------------------------------------------------------------------------------------|
| DIO0         | Digital I/O TTL level 5.5V ma@ 64mA                                                                   |
| DIO1         | Digital I/O TTL level 5.5V ma@ 64mA                                                                   |
| Ουτο         | Signal MOSFET Digital Output 2.5V to 60V @ 500mA max                                                  |
| Relay Output | NC relay contact ma24V @ 1A                                                                           |
| Console      | Console MGMT Interface                                                                                |
| USB          | 2 USB 2.0                                                                                             |
| HDMI         | Monitor Interface                                                                                     |
| Channel A    | Signal Strength indicator for Channel A                                                               |
| Channel B    | Signal Strength indicator for Channel B                                                               |
| PWR          | Power LED Green: Solid - normal Off - power is off                                                    |
| SYS          | System LED Green: Blinking - normal Fast Blink - RST button Acknowledgment Off or Solid - no activity |
| RST          | Reset button:<3s system reset>10s reset to factory default and system reset                           |
| Power Switch | Power on/off Switch                                                                                   |

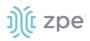

# Nodegrid Gate SR Rear Interfaces

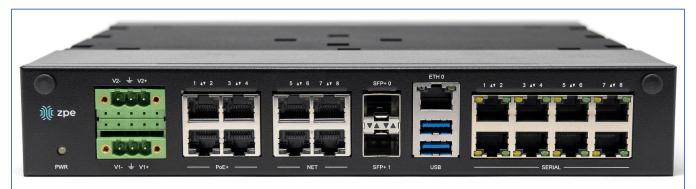

| Port            | Description                                                                                                    |
|-----------------|----------------------------------------------------------------------------------------------------|
| PWR             | Power LED Green: Solid - normal Off - power is off                                                                                                    |
| V2- / GND / V2+ | Power Connector for External Power Supply 36V - 75VDC dual power input (redundant)                                                                                                    |
| V1- / GND / V1+ | Power Connector for External Power Supply 36V - 75VDC dual power input (redundant)                                                                                                    |
| PoE+            | 4 PoE+ Network Interface numbered 1 to 4-<br>Left/Green – Blinking (data activity), Solid (ready), Off (no link/cable disconnected/Ethernet fault)<br>Right/Green (1000BaseT link speed), Right/Orange (100BaseT link speed), Right/Off (no<br>link/cable disconnected/Ethernet fault) |
| NET             | 4 Network Interface numbered 5 to 8<br>Left/Green – Blinking (data activity), Solid (ready), Off (no link/cable disconnected/Ethernet fault)<br>Right/Green (1000BaseT link speed), Right/Orange (100BaseT link speed), Right/Off (no<br>link/cable disconnected/Ethernet fault)       |
| SFP+0           | SFP+ Network Interface 0<br>Left/Yellow – Solid (Link UP), Off (no link/cable disconnected)-<br>Right/Green – Solid (Link UP), Blinking (Activity), Off (no link/cable disconnected)                                                                                                   |
| SFP+ 1          | SFP+ Network Interface 1.<br>Left/Yellow – Solid (Link UP), Off (no link/cable disconnected).<br>Right/Green – Solid (Link UP), Blinking (Activity), Off (no link/cable disconnected)                                                                                                  |
| ЕТНО            | Network Interface-<br>Left/Yellow – Solid (Link UP), Blinking (data activity), Off (no link/cable disconnected/Ehternet<br>fault)-<br>Right/Green – Solid (1000BaseT link speed), Off (100/10BaseT link speed or off)                                                                  |
| USB             | 2 USB 3.0 Port                                                                                                    |
| Serial          | Serial Interfaces 1-8-<br>Right/Orange DCD/DTR – On )port open and/or cable connected), Off (not ready)<br>Left/Green RX/T- Blinking (data activity), Off (no activity)                                                                                                    |

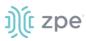

# **Nodegrid Bold SR**

The Nodegrid Bold SR is an open platform appliance designed for secure access and control over remote and IoT devices at the EDGE of your network. The Bold SR supports cellular failover, Network Function Virtualization (NFV), and Software Defined Networking with a focus on SD-WAN.

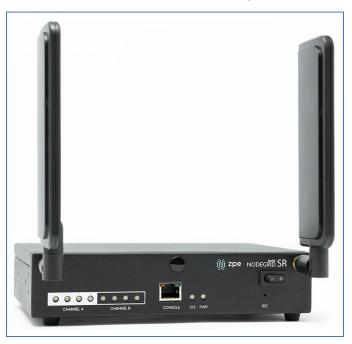

Features include:

- 1U high, compact size, high processing power
- Ideal for Software Defined Networking
- Network Function Virtualization
- Cellular failover
- WiFi hotspot & client
- Multiple Interfaces

#### Nodegrid Bold SR Hardware Specifications

| Item             | Description                                          |
|------------------|------------------------------------------------------|
| CPU              | Intel Multi-core x86_64 CPU                          |
| Memory & Storage | 4 GB of DDR3 DRAM<br>32 GB SATADOM SSD (Upgradeable) |

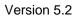

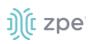

| Item       | Description                                                                                                    |
|------------|----------------------------------------------------------------------------------------------------|
| Interfaces | <ul> <li>8 RJ45 Serial ports</li> <li>1 Gigabit (10/100/1000BT) Ethernet interfaces on RJ45</li> <li>4 Gigabit (10/100/1000BT) Ethernet interfaces on RJ45 with Built-in Switch</li> <li>2 USB 3.0 Host on Type A</li> <li>2 USB 2.0 Hosts on Type A</li> <li>1 Wi-Fi and Bluetooth Slot (optional)</li> <li>2 Cellular CAT-12 Slots with Dual SIM (optional)</li> <li>1 VGA port</li> </ul> |
| Power      | 12VDC via external 100-240 VAC, 50/60 Hz adapter<br>Power consumption 25 W typical                                                                                                    |
| Physical   | Front-Rear mounting brackets<br>Size (L x W x H): 142 x 201 x 44 mm (5.5 x 7.9 x 1.73 in)<br>Weight: 1.2 kg (2.6 lb)<br>Shipping weight: 2.3 kg (5.0 lb)<br>Shipping (L x W x H): 313 x 313 x 140 mm (12.3 x 12.3 x 5.5 in)                                                                                                    |

# **Nodegrid Bold SR Front Interfaces**

| 9         |           |         |         | )(ژ zpe | NODEGRIB SR | 0 |
|-----------|-----------|---------|---------|---------|-------------|---|
|           |           |         |         |         | - 0         |   |
| 00000     | • • •     |         | • •     |         |             |   |
| CHANNEL A | CHANNEL B | CONSOLE | SYS PWR |         | RST         | _ |

| Port      | Description                                                                                           |  |  |  |  |  |
|-----------|----------------------------------------------------------------------------------------------------|--|--|--|--|--|
| Channel A | Signal Strength indicator for Channel A                                                               |  |  |  |  |  |
| Channel B | Signal Strength indicator for Channel B                                                               |  |  |  |  |  |
| Console   | Console MGMT Interface                                                                                |  |  |  |  |  |
| PWR       | Power LED Green: Solid - normal, Off - power is off                                                   |  |  |  |  |  |
| SYS       | System LED Green: Blinking - normal Fast Blink - RST button Acknowledgment Off or Solid - no activity |  |  |  |  |  |
| RST       | Reset button:<3s system reset,>10s configuration factory reset and system reset                       |  |  |  |  |  |

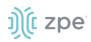

| Port         | Description         |
|--------------|---------------------|
| Power Switch | Power on/off Switch |

# Nodegrid Bold SR Rear View

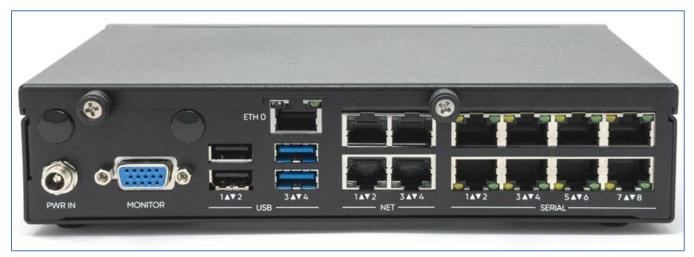

| Port    | Description                                                                                                    |  |  |  |  |  |
|---------|----------------------------------------------------------------------------------------------------|--|--|--|--|--|
| PWR IN  | Power Socket for external Power Supply                                                                                                    |  |  |  |  |  |
| Monitor | VGA Interface                                                                                                    |  |  |  |  |  |
| ЕТНО    | Network Interface<br>Left/Green – Blinking (data activity), Solid (ready), Off (no link/cable disconnected/Ethernet fault)<br>Right/Green (1000BaseT link speed), Right/Orange (100BaseT link speed), Right/Off (no<br>link/cable disconnected/Ethernet fault)      |  |  |  |  |  |
| USB     | 2 USB 2.0 Port 2 USB 3.0 Port                                                                                                    |  |  |  |  |  |
| ETH1    | Network Interface(NET)<br>Left/Green – Blinking (data activity), Solid (ready), Off (no link/cable disconnected/Ethernet fault)<br>Right/Green (1000BaseT link speed), Right/Orange (100BaseT link speed), Right/Off (no<br>link/cable disconnected/Ethernet fault) |  |  |  |  |  |
| ETH2    | Network Interface(NET)<br>Left/Green – Blinking (data activity), Solid (ready), Off (no link/cable disconnected/Ethernet fault)<br>Right/Green (1000BaseT link speed), Right/Orange (100BaseT link speed), Right/Off (no<br>link/cable disconnected/Ethernet fault) |  |  |  |  |  |
| ЕТНЗ    | Network Interface(NET)<br>Left/Green – Blinking (data activity), Solid (ready), Off (no link/cable disconnected/Ethernet fault)<br>Right/Green (1000BaseT link speed), Right/Orange (100BaseT link speed), Right/Off (no<br>link/cable disconnected/Ethernet fault) |  |  |  |  |  |

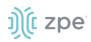

| Port   | Description                                                                                                    |
|--------|----------------------------------------------------------------------------------------------------|
| ETH4   | Network Interface(NET)·<br>Left/Green – Blinking (data activity), Solid (ready), Off (no link/cable disconnected/Ethernet fault)<br>Right/Green (1000BaseT link speed), Right/Orange (100BaseT link speed), Right/Off (no<br>link/cable disconnected/Ethernet fault) |
| Serial | Serial Interfaces 1-8<br>Right/Orange DCD/DTR – On (port open and/or cable connected), Off (not ready)<br>Left/Green RX/T – Blinking (data activity), Off (no activity)                                                                                              |

# **Nodegrid Link SR**

The Nodegrid Link SR brings agility to the branch network, packing tremendous power in a compact design. Truly robust and dynamic, secure infrastructure management – Configure and manage Link SR via the ZPE Cloud to get your Branch / IoT / M2M / Kiosk / ATM / Remote Locations up and running quickly and easily.

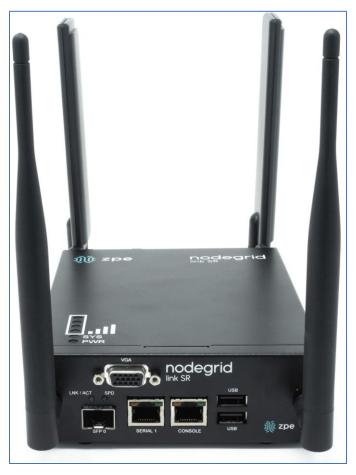

Features include:

- Secure, fast and consistent deployments across your branches with the ZPE Cloud
- Combines Cellular gateway and WiFi Access Point (AP) with power input via PoE or Power Adapter

# ))( zpe

- Software Defined Networking, Network Function Virtualization, Guest OS, Kubernetes, and Docker capabilities
- Minimizes MTTR, downtime and expenses with secure, centralized remote device access & control
- Increases site reliability with open industry standard hardware, and easy-to-use software
- Zero Touch Provisioning (ZTP) for fast and easy setup in remote locations
- Integrates with ZPE Cloud and ZPE Systems Nodegrid Manager vendor-neutral, unified management solution
- Direct Linushell, HTML5 cross-device web access and command line interface
- Modern 64-bit LinuKernel for fast security patching and widespread software availability
- Kubernetes and Docker-optimized for quick, flexible script and application integration
- Extended Automation based on actionable real-time data
- Failover to 4G/LTE modem
- Linkway and multi-routing table capability
- VPN and IPsec
- DHCP server extra IPs for your remote site or replace your current router altogether
- Firewall built-in and turns on with a checkbox
- Secure selectable encrypted cryptographic protocols and cypher suite levels, configuration checksum™
- Power control and monitoring get alerts on suboptimal IT device health before malfunctions occur and solve problems automatically
- Orchestration Puppet, Chef, Ansible, RESTful and ZPE Cloud
- High density and flexible interfaces for greater connectivity

### **Nodegrid Link SR Hardware Specifications**

| Item             | Description                                                                             |  |  |  |
|------------------|-----------------------------------------------------------------------------------------|--|--|--|
| CPU              | Intel Multi-core x86_64 CPU                                                             |  |  |  |
| Memory & Storage | 4-8GB of DDR3 DRAM<br>16GB Self Encrypted Disk (SED)<br>32 GB SATADOM SSD (Upgradeable) |  |  |  |

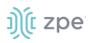

| ltem          | Description                                                                                                    |
|---------------|----------------------------------------------------------------------------------------------------|
| Interfaces    | <ul> <li>1 RJ45 Serial ports</li> <li>1 SFP (1G)</li> <li>1 Gigabit (10/100/1000BT) Ethernet interfaces on RJ45 with PoE in</li> <li>2 GPIO Port (Digital I/O TTL level 5.5V max @ 64mA)</li> <li>2 Digital Out Port (Signal MOSFET Digital Output 2.5V to 60V @ 500mA max)</li> <li>2 USB 2.0 Hosts on Type A</li> <li>1 Wi-Fi optional)</li> <li>1 Cellular Slots with Dual SIM (optional)</li> <li>1 VGA port</li> </ul> |
| Power         | 10V - 57VDC power input<br>AC Power adapter (add-on) 100-240V~ 50-60Hz<br>1.5APoE power input<br>Power consumption 15 W typical                                                                                                    |
| Physical      | DIM Rail and Wall Mountable<br>Size (L W H): 170 130 55 mm (6.69 5.11 2.16 in)<br>Weight: 1.58 kg (2.3 lb)<br>Shipping weight: 1.58 kg (3.5 lb)<br>Shipping (L W H): 228.6 342.9 88.9 mm (9 13.5 3.5 in)                                                                                                    |
| Environmental | Operating: 0 to 60°C (32 to 140° F), 5-95% RH, non-cond.<br>Storage: -20 to 67° C (-4 to 153° F), 10-90% RH, non-cond.                                                                                                    |

# Nodegrid Link SR Top View

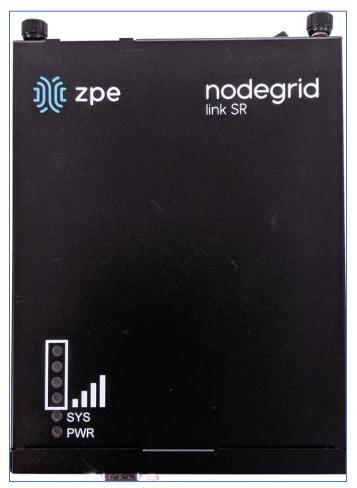

| Designation | Description                                                                                           |  |  |  |  |
|-------------|----------------------------------------------------------------------------------------------------|--|--|--|--|
| BARS        | Signal Strength indicator                                                                             |  |  |  |  |
| PWR         | Power LED Green: Solid - normal Off - power is off                                                    |  |  |  |  |
| SYS         | System LED Green: Blinking - normal Fast Blink - RST button Acknowledgment Off or Solid - no activity |  |  |  |  |

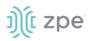

# Nodegrid Link SR Front Interfaces

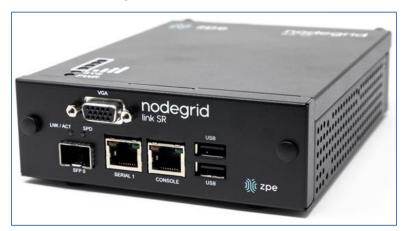

| Designation | Description                                                                                                    |
|-------------|----------------------------------------------------------------------------------------------------|
| SFP 0       | SFP Network Interface 0<br>Left/Yellow – Blinking (data activity), Solid (link up), Off (no link/cable disconnected)<br>Right/Green – Solid (1000BaseT link speed), Off (no link/cable disconnected) |
| Serial      | Serial Interface 1.<br>Right/Orange DCD/DTR – Solid (port open and/or cable connected), Off (not ready)<br>Left/Green RX/T- Blinking (data activity), Off (no activity)                              |
| Console     | Console MGMT Interface                                                                                                    |
| USB         | 2 USB 2.0                                                                                                    |
| VGA         | Monitor Interface                                                                                                    |

# Nodegrid Link SR Rear Interfaces

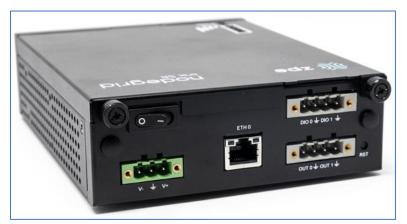

| Item         | Description         |
|--------------|---------------------|
| Power Switch | Power on/off Switch |

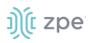

Version 5.2

| Item            | Description                                                                                                    |  |  |  |  |  |
|-----------------|----------------------------------------------------------------------------------------------------|--|--|--|--|--|
| V1- / GND / V1+ | Power Connector for External Power Supply 10V - 57VDC power input                                                                                                    |  |  |  |  |  |
| ETHO            | 1 Gigabit (10/100/1000BT) Ethernet with PoE in<br>Left/Yellow – Solid (link up), Blinking (data activity), Off (no link/cable)<br>Right/Green - Solid:(1000BaseT link speed), Off (10/100BaseT link speed) |  |  |  |  |  |
| DIO0            | Digital I/O TTL level 5.5V ma @ 64mA                                                                                                    |  |  |  |  |  |
| DIO1            | Digital I/O TTL level 5.5V ma @ 64mA                                                                                                    |  |  |  |  |  |
| Ουτο            | Signal MOSFET Digital Output 2.5V to 60V @ 500mA max                                                                                                    |  |  |  |  |  |
| OUT1            | Signal MOSFET Digital Output 2.5V to 60V @ 500mA max                                                                                                    |  |  |  |  |  |
| RST             | Reset button:<3s system reset>10s reset to factory default and system reset                                                                                                    |  |  |  |  |  |

# **Nodegrid Manager**

The Nodegrid Manager provides you with a unified solution to control compute, network, storage, and smart power assets.

### **Nodegrid Manager Hardware Requirements**

| Item                  | Description                                      |  |  |  |
|-----------------------|--------------------------------------------------|--|--|--|
| CPU                   | Minimum: 2 Intel Multi-core x86_64 CPU           |  |  |  |
| Memory & Storage      | 4 GB RAM, minimum 32 GB HDD                      |  |  |  |
| Interfaces            | Minimum 1 Gigabit Ethernet interface             |  |  |  |
| Supported Hypervisors | VMWare ESX<br>LinuKVM<br>Oracle Virtualbo LinuOS |  |  |  |

# Installation

# **Hardware Installation**

Please refer to the "Quick Install Guide" provided along with the unit in the box for quick instructions on how to start your box.

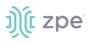

# **Shipping Box Contents**

### Accessories

| Model                                           | Mounting<br>brackets | Power<br>cables                         | Loop-back<br>adapter | Console<br>adapter | Network<br>cable | Quick start guide & safety sheet |
|-------------------------------------------------|----------------------|-----------------------------------------|----------------------|--------------------|------------------|----------------------------------|
| Nodegrid Serial<br>Console - T<br>Series        | Yes                  | Yes                                     | Legacy               | Z000036            | Yes              | Yes                              |
| Nodegrid Serial<br>Console - R<br>Series - TxxR | Yes                  | Yes                                     | Cisco                | Z000014            | Yes              | Yes                              |
| Nodegrid Serial<br>Console - S<br>Series - TxxS | Yes                  | Yes                                     | Legacy/Cisco         | Z000015Z0<br>00036 | Yes              | Yes                              |
| Nodegrid Net<br>Services Router                 | Yes                  | Yes                                     | Cisco                | Z000014            | Yes              | Yes                              |
| Nodegrid Bold<br>Services Router                | Yes                  | External<br>Power<br>Supply             | Cisco                | Z000014            | Yes              | Yes                              |
| Nodegrid Link<br>Services Router                | No                   | Optional<br>External<br>Power<br>Supply | Cisco                | Z000014            | Yes              | Yes                              |
| Nodegrid Gate<br>Services Router                | Yes                  | Optional<br>External<br>Power<br>Supply | Cisco                | Z000014            | Yes              | Yes                              |

Each unit is shipped with multiple accessories. The table below lists the contents of the box.

# ))(t zpe

# Installation of Modules for Nodegrid Net Services Router

The Nodegrid Net Services Router supports a variety of different modules. All modules are not hotswappable and need to be installed before the unit is powered up. The modules should be installed in an ESD protected environment to avoid damage. To install a card, please follow the steps below:

- 1. Ensure that the Nodegrid Net Services Router is powered off.
- 2. Turn off the power supplies on the Nodegrid Net Services Router.
- 3. Unscrew the blanking panel which covers the slot in which the module should be installed.
- 4. Unbox the card and insert it into the appropriate slot.
- 5. Fix the card with the provided screws.
- 6. The Nodegrid Net Services Router can now be turned on.

**NOTE:** The blanking panel should be kept for later use. For thermal efficiency and safety, each unused slot needs to be covered with a blanking panel.

#### Module Compatibility Layout

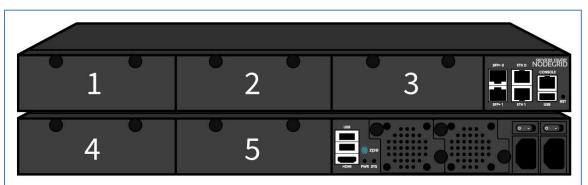

#### Nodegrid Net Services Router Expansion Module Compatibility Chart

| Expansion card       | Slot 1       | Slot 2       | Slot 3       | Slot 4                  | Slot 5                  |
|----------------------|--------------|--------------|--------------|-------------------------|-------------------------|
| 16-Port GbE Ethernet | $\checkmark$ | $\checkmark$ | $\checkmark$ | Secure Isolated Mode ** | Secure Isolated Mode ** |
| 16-Port SFP          | $\checkmark$ | $\checkmark$ | $\checkmark$ | Secure Isolated Mode ** | Secure Isolated Mode ** |
| 16-Port Serial       | $\checkmark$ | $\checkmark$ | $\checkmark$ | 1                       | $\checkmark$            |
| 16-Port USB          | $\checkmark$ | $\checkmark$ | $\checkmark$ | 1                       | $\checkmark$            |
| M.2 Cellular / WiFi  | $\checkmark$ | $\checkmark$ | $\checkmark$ | 1                       | $\checkmark$            |
| 8-Port SFP+          | $\checkmark$ | $\checkmark$ | $\checkmark$ | Secure Isolated Mode ** | Secure Isolated Mode ** |
| 8-Port POE+          | $\checkmark$ | $\checkmark$ | $\checkmark$ | -                       | -                       |
| Compute              | $\checkmark$ | $\checkmark$ | $\checkmark$ | Secure Isolated Mode ** | Secure Isolated Mode ** |

©2022 ZPE Systems, Inc.

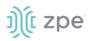

| Expansion card | Slot 1 | Slot 2 | Slot 3 | Slot 4       | Slot 5       |
|----------------|--------|--------|--------|--------------|--------------|
| Storage *      | _      | _      | _      | $\checkmark$ | $\checkmark$ |
| M.2 SATA *     | _      | _      | _      | 1            | $\checkmark$ |

#### NOTES:

(\*) The Nodegrid Net Services Router supports a maximum of 2 SATA drives, which can be divided into 2 Storage cards or in one M.2 SATA card.

(\*\*) The Secure Isolated Mode allows for the management of the cards as if they would be located in a normal Slot, but the network traffic is isolated from any other slot.

## M.2 Cellular Antenna Placement

Correct antenna placement is critical to ensure proper functionality of the M.2 Cellular expansion card. Two antennas (main and auxiliary) are required for each card and should be separated to improve signal quality.

#### **Single Card Configuration**

For single card applications, antenna placement is as follows:

#### Channel A

Main in slot 1

Auxiliary in slot 6

The A and B channel strength indicators do not directly correspond to the antenna slot positions (Slots 4-6 are not specifically reserved for channel B).

#### **Dual Card Configuration**

For dual card applications, four antennas (2 main and 2 auxiliary) will be used. Antenna placement is as follows:

#### Channel A

Main in slot 1

Auxiliary in slot 4

#### Channel B

Main in slot 3

Auxiliary in slot 6

## **Device Power Connections**

#### **DC Power**

DC power is connected to DC-powered equipment with three wires: Return (RTN), Ground and 48 VDC.

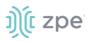

**WARNING:** It is critical that the power source supports the DC power requirements of your Nodegrid. Make sure that the power source is the correct type and that the DC power cables are in good condition before proceeding. Failure to do so could result in personal injury or damage to the equipment.

**WARNING:** Wiring to power from a DC supply may be confusing, especially in telecom racks, where the supply's positive wire (usually of red color) goes to the ground, and the hot wire (usually of black color) carries the -48VDC. In case of any doubt, consult a certified electric technician before proceeding with connections. Failure to do the right connections could result in personal injury or damage to the equipment.

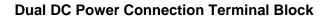

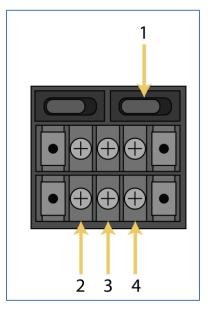

#### **DC Power Block Terminals**

| Number | Description  |
|--------|--------------|
| 1      | Power Switch |
| 2      | RTN (Return) |
| 3      | Ground       |
| 4      | 48 VDC       |

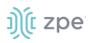

#### DC association - terminal power source and switch

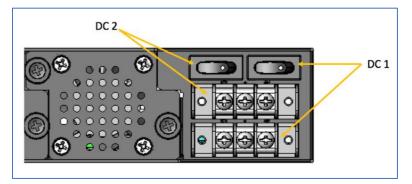

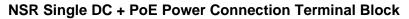

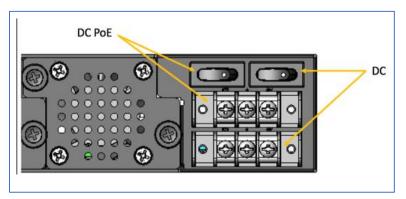

### **Connect a Nodegrid device to DC Power**

- 1. Make sure the device is turned off.
- 2. Make sure DC power cables are **not** connected to a power source. **Never work on powered wires.**
- 3. On the DC power block, remove the protective cover. (Slide to the left or right to remove.)
- 4. Loosen all three DC power connection terminal screws.

Connect return lead to the RTN terminal.

Connect ground lead to the GND  $\stackrel{\downarrow}{=}$  terminal.

Connect 48 VDC lead to the 48 VDC terminal.

- 5. Tighten the screws.
- 6. Slide the DC terminal block protective cover back into place.
- 7. If device has dual-input DC terminals, repeat DC power connection steps for the second terminal block.
- 8. Connect the DC power cables to the DC power source.
- 9. Turn on the DC power source.
- 10. (optional) Connect a serial client (set as 115200 8N1) to the console port (Teraterm, puTTY, etc).

# ))(t zpe

- 11. Turn power on to the serial client.
- 12. On the connected serial client, double-check booting messages.
- 13. For the connected devices, turn on the power switches.
- 14. Connect the DC power cables to the DC power source.
- 15. Turn on the DC power source.
- 16. Turn on the unit.
- 17. Turn on the power switches of the connected devices.

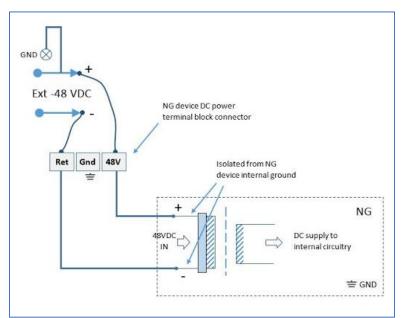

#### -48VDC supply

+48VDC supply

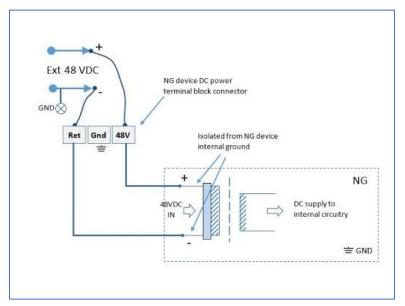

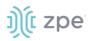

This is the AC diagram for the NSR models with PoE+ support.

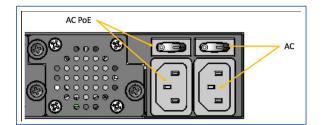

# Rack Mounting

All units shipped with rack mounting brackets can be mounted to fit a standard 19" rack. Two rack mounting brackets are provided in the box as outlined in the What is in the box section. The remainder of this document will refer to "rack or cabinet" as "rack".

Some units are actively cooled by fans. These units must be properly mounted into the rack to ensure the fans blow into the correct direction. The fan direction can be determined from the part number of the unit.

| Model                                 | Part Number             | Cooled  | Airflow              |
|---------------------------------------|-------------------------|---------|----------------------|
| Nodegrid Serial Console -<br>T Series | NSC-Txx-xxxx-xxx        | Passive | N/A                  |
| Nodegrid Serial Console -<br>R Series | NSC-TxxR-xxxx-xxx       | Passive | N/A                  |
| Nodegrid Serial Console -<br>S Series | NSC-TxxS-xxxx-<br>xxx-F | Active  | Front-Back (air in)  |
| Nodegrid Serial Console -<br>S Series | NSC-TxxS-xxxx-<br>xxx-B | Active  | Back-Front (air out) |
| Nodegrid Net Services<br>Router       | NSR-xxxx-xxx            | Active  | Front-Back (air out) |

#### **Rack Mounting**

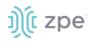

| Model                            | Part Number  | Cooled  | Airflow              |
|----------------------------------|--------------|---------|----------------------|
| Nodegrid Net Services<br>Router  | NSR-xxxx-xxx | Active  | Back-Front (air in)  |
| Nodegrid Bold Services<br>Router | BSR-xx-xxxx  | Passive | N/A                  |
| Nodegrid Link Services<br>Router | LSR-xx-xxxx  | Passive | N/A                  |
| Nodegrid Gate Services<br>Router | GSR-xx-BASE  | Passive | N/A                  |
| Nodegrid Gate Services<br>Router | GSR-xx-UPGx  | Active  | Front-Back (air out) |

## **Rack Installation**

1. Install the rack mounting brackets with the provided screws as shown in the diagrams below

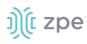

#### Nodegrid Serial Console

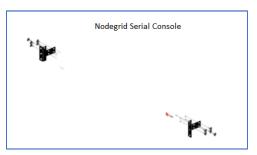

#### **Nodegrid Bold SR**

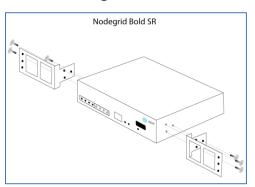

#### **Nodegrid Net Services Router**

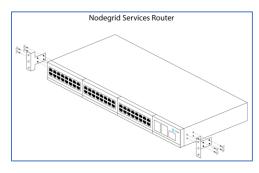

#### **Nodegrid Link SR**

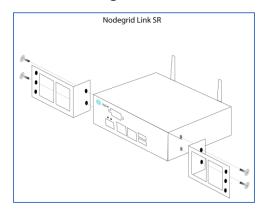

#### **Nodegrid Gate SR**

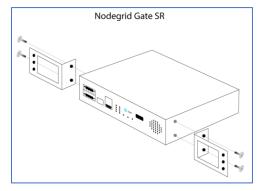

- 2. Locate the position on the rack where you would like to mount the unit and ensure the slot is clear of any obstructions.
- 3. Slide the unit into the rack and align the mounting bracket screw holes with the screw holes on the rack as shown below:

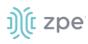

#### **Nodegrid Serial Console**

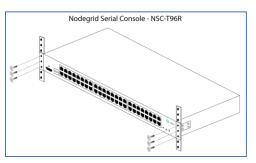

#### Nodegrid Bold SR

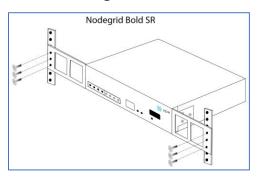

#### **Nodegrid Net Services Router**

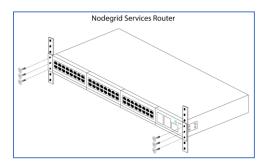

#### **Nodegrid Link SR**

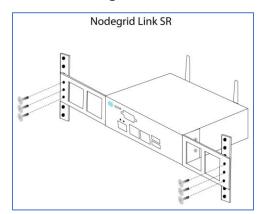

#### **Nodegrid Gate SR**

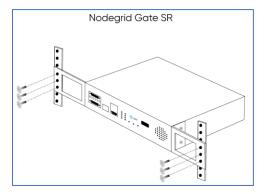

- 4. While holding the unit in position, insert the rack mount screws (not included) and turn them clockwise until they are snug, but not tight.
- 5. Once all the screws are installed, check to ensure that the unit is supported and still in the correct position.
- 6. Tighten the screws securely in place to complete the installation.

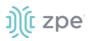

# **Network Connection**

Depending on the model and version, the unit has a minimum of two copper Ethernet ports or two SFP+ ports. Connect the proper network cables (CAT5e, CAT6, CAT6A) from the network switch port to any available unit network ports. For models with SFP+ ports, before the unit is turned on, install the SFP+ module and connect the appropriate cables.

## **Power Cord(s) Connection**

The Nodegrid unit can have one or multiple power supplies (AC or DC). Connect all the power supplies with appropriate cables to an available power source (usually a Rack PDU. If the unit was shipped with one power supply, that unit has no power failure redundancy. Units with two power supplies provide redundancy against power failures. Make sure these power supplies are connected to two independent power sources.

**NOTE**: On the Nodegrid Net Services Router with PoE support, the second power supply specifically powers the PoE feature – and does not provide power outage redundancy.

When all power supplies are appropriately connected to a power source, power can be turned on.

# **Connect Target Devices**

## Serial Target Devices

**NOTE**: To avoid EMC issues, always use good quality network cable for all port connections.

The cabling and adapters needed between the unit serial ports and the serial devices' console port are determined by their pin-outs.

Newer serial devices (routers, switches, and servers) use either a DB9, RJ45 or USB port as console ports. See the manufacturer's manual for serial device port pin-out specs. Generally, the RJ45 console port uses the Cisco-like pin-out.

| Model                                       | Port type | Pin-out                                | Device port -<br>RJ45 (Legacy) | Device port -<br>RJj45 (cisco)                   | Device port -<br>DB9                                | Device port -<br>USB |
|---------------------------------------------|-----------|----------------------------------------|--------------------------------|--------------------------------------------------|-----------------------------------------------------|----------------------|
| Nodegrid<br>Serial<br>Console - T<br>Series | RJ45      | Legacy                                 | CAT5e cable                    | CAT5e cable plus<br>Z000039<br>crossover adapter | CAT5e cable<br>plus Z000036<br>crossover<br>adapter | USB                  |
| Nodegrid<br>Serial<br>Console - R<br>Series | RJ45      | Cisco                                  | -                              | CAT5e cable                                      | CAT5e cable<br>plus Z000015<br>crossover<br>adapter | USB                  |
| Nodegrid<br>Serial<br>Console - S<br>Series | RJ45      | Auto-<br>Sensing<br>(Legacy/C<br>isco) | CAT5e cable                    | CAT5e cable                                      | CAT5e cable<br>plus Z000015<br>crossover<br>adapter | USB                  |

#### **Required Cabling Ports/Pin-outs**

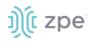

| Model                                  | Port type | Pin-out | Device port -<br>RJ45 (Legacy) | Device port -<br>RJj45 (cisco) | Device port -<br>DB9                                | Device port -<br>USB |
|----------------------------------------|-----------|---------|--------------------------------|--------------------------------|-----------------------------------------------------|----------------------|
| Nodegrid Net<br>Services<br>Router     | RJ45      | Cisco   | -                              | CAT5e cable                    | CAT5e cable<br>plus Z000015<br>crossover<br>adapter | USB                  |
| Nodegrid<br>Bold<br>Services<br>Router | RJ45      | Cisco   | -                              | CAT5e cable                    | CAT5e cable<br>plus Z000015<br>crossover<br>adapter | USB                  |
| Nodegrid<br>Link<br>Services<br>Router | RJ45      | Cisco   | -                              | CAT5e cable                    | CAT5e cable<br>plus Z000015<br>crossover<br>adapter | USB                  |
| Nodegrid<br>Gate<br>Services<br>Router | RJ45      | Cisco   | -                              | CAT5e cable                    | CAT5e cable<br>plus Z000015<br>crossover<br>adapter | USB                  |

If the serial device's RJ45 does not have the Cisco-like pin-out, or there is a question on connecting a serial device to the unit, contact <u>ZPE Systems Technical Support</u> for assistance.

## **IP Target Devices**

**NOTE**: To avoid EMC issues, always use good quality network cable for all port connections.

All IP based target devices are directly connected to a network interface on a Nodegrid unit, or connected through an existing network infrastructure. If the target devices are directly connected, use standard network cables (CAT 5, CAT6, CAT6e) for Ethernet connections, or an appropriate fiber cable.

# **Connect to a Nodegrid Device**

On the first connection to a Nodegrid device, the login prompt requires an immediate password change.

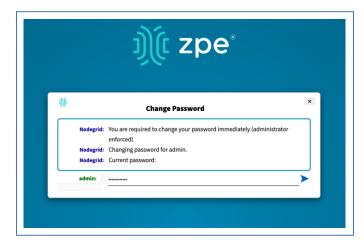

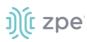

NOTE: On new devices, SSH is disabled by default.

## **Connect to the Console Port**

Use the provided CAT5e and RJ45-DB9 Z000036 adapter/cable to communicate with the Nodegrid unit.

- 1. Connect one end of the CAT5e cable to the Nodegrid console port.
- 2. Connect the other end to the RJ45-DB9 adapter.
- 3. Plug the adapter into the PC's DB9 COM port.

If no DB9 COM port, use a USB-DB9 adapter (not provided).

- 4. On the PC, use a serial application (Xterm, TeraTerm, PuTTY, SecureCRT) to open a terminal session to the COM port:
- 5. Set it to: 115200bps, 8 bits, no parity, 1 stop bit, no flow control settings.

NOTE: See system information to find the COM port.

# ETH0 Connection

By default, the ETH0 interface is configured to listen for DHCP requests. If no DHCP Server is available, the unit uses the default IP address: 192.168.160.10. Use a browser to access the unit: https://[DHCP ASSIGNED IP] or https://192.168.160.10. If needed, a SSH client can be an alternative access.

| Setting      | Value                    |
|--------------|--------------------------|
| DHCP         | enabled                  |
| Fall-back IP | yes                      |
| Default IP   | 192.168.160.10/24        |
| Default URL  | https://192.168.160.10   |
| Default SSH  | SSH admin@192.168.160.10 |
| DHCP         | enabled                  |

#### **Connection through ETH0**

# WiFi Connection

The Nodegrid device is pre-configured to act as a WiFi hotspot with a built-in WiFi module or a USB WiFi adapter. When turned on, the device automatically presents a WiFi network with the SSID = **Nodegrid**. The password is the device's serial number.

The Nodegrid device provides the IP address to clients in the network 192.168.162.0/24. The client can be configured statically with a valid IP address in the 192.168.162.<2-254> range, bitmask 24.

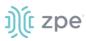

## **Bluetooth® Connection**

Zero Touch Provisioning (ZTP) via Bluetooth allows faster deployment, even when the network infrastructure is not in place. The only additional equipment needed is a smartphone or laptop with Bluetooth tethering enabled.

On Nodegrid devices configured with Bluetooth hardware, this is enabled by default. Bluetooth is enabled/disabled via the **Security** tab or **Network Settings**.

**NOTE**: For devices without Bluetooth, configure an adapter. Contact ZPE Support for the latest list of compatible adapters.

To connect via Bluetooth:

- 1. On your smartphone or laptop, enable tethering.
- 2. On the Bluetooth screen, locate and click on the new Nodegrid device.
- 3. Once paired, Nodegrid connects to the ZPE Cloud and automatically begins the ZTP process.

### **KVM Port Connection**

The Nodegrid unit can be directly configured with KVM.

1. Connect a HDMI cable to the monitor and the device's HDMI interface.

**NOTE**: The Nodegrid Bold SR uses a VGA port. If monitor only has HDMI, use a HDMI to DVI-D adapter to connect.

2. Connect a USB Keyboard and Mouse to the USB ports.

**NOTE**: The keyboard and mouse must support Linux. Windows-only devices are not supported. This limitation generally affects devices which use a USB wireless dongle.

3. The login prompt indicates the connection is active.

# I/O Ports (GPIO)

Nodegrid Gate SR supports two digital I/O ports (DIO0, DIO1), one digital output port (OUT0) and one relay port (1A@24V).

Nodegrid Link SR supports two digital I/O ports (DIO0, DIO1) and two digital output ports (OUT0, OUT1).

DIO0 and DIO1 can be independently configured as input or output. The DIO0 and DIO1 are opendrain digital I/O ports with TTL level (5.5V max @ 64mA). ESD protection exceeds JESD 22.

When DIO port is configured as input:

contact is open, senses High (1)

contact is closed, senses Low (0)

**NOTE**: DIO0 and DIO1 port configuration as input is ideal for dry contact applications (door close, vibration, water, smoke sensors).

When DIO port is configured as output:

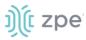

set to high, outputs TTL high

set to low, outputs TTL low

NOTE: DIO0 and DIO1 port configuration as output can control low voltage/current applications.

The OUT0 and OUT1 are high voltage digital outputs. Each port is internally attached to a Signal MOSFET. The output port is normally open (NO) and capable of supporting a voltage range from 2.5V to 60V @ 500mA.

When OUT port is set to:

High (enabled/active and pulls OUT to ground)

Low (disabled/inactive and keeps OUT open)

NOTE: OUT0 and OUT1 can pull a power-connected line to ground (i.e., relay circuit).

On Nodegrid Gate SR, the RELAY port is normally a closed (NC) relay (rated max value of 24V @ 1A). The RELAY specification supports a maximum switching power of 60W, 125VA; maximum switching voltage of 220VDC, 250VAC; maximum switching current of 2A, with restive load.

The RELAY's primary function is a Power Source Control Alarm. When closed, it indicates that Nodegrid Gate SR is powered by a single power source or has no power. If the Nodegrid Gate SR is powered by both power input sources, when RELAY is closed, it indicates a FAILURE on at least one power input sources.

(optional), RELAY can be changed to follow software control (Open / Close), to control an external device. Possible relay states are:

open (opens relay contact)

close (closes relay contact)

The I/O Port configuration is under *System :: I/O Ports*. I/O Port status and other hardware details is under *Tracking :: HW Monitor*.

WARNING! For Safety Reasons, do not exceed max voltage or current defined on each port.

# **Import / Export Configuration**

The CLI can import the entire (or partial) Nodegrid configuration.

# Import Configuration Settings

import\_settings [arguments]

where arguments can be:

--file <local-pathname> (local file input)

--overwrite-tables (overwrite table when its configuration is given)

--quiet (suppress report of success/failure per path, just output final counters)

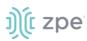

**NOTE**: In interactive mode (no --file given), the lines can be typed or copied/pasted. Enter **<ctrl>D** to finalize.

# **Export Configuration Settings**

export\_settings [cli-path] [arguments]

where arguments can be:

- --with-options (provide a list of choices for value)
- --include-empty (generate parameter line even if no value)
- --not-enabled (generate parameter line even if parameter not active)
- --plain-password (plain/hash password)
- --file <local-pathname> (output to a local file)

# **Nodegrid Manager Installation**

Install Nodegrid Manager from an ISO file. This is the three-step process:

- 1. Create a virtual machine.
- 2. To install, boot from the ISO file/CD.
- 3. Restart and boot from the new virtual machine.

#### **Minimum Requirements:**

- ESXi 4.1 or above
- 32 GB hard drive (connected through the LSI Logic Parallel Controller)
- 4 GB memory (8GB is recommended)
- 2 Network adapters (E1000 adapters are recommended)

### Create a VMware Virtual Machine

- 1. On the ESXi vSphere application, click **Create a new virtual machine**.
- 2. On the Create a new virtual machine dialog, click Next.

# j)(t zpe

| 🔁 New virtual machine - Nodegrid (ES                                                                                                    | Xi 6.5 virtual machine)                                                                                                    |                                                                                                    |
|----------------------------------------------------------------------------------------------------|----------------------------------------------------------------------------------------------------|----------------------------------------------------------------------------------------------------|
| <ul> <li>New virtual machine - Nodegrid (ES</li> <li>I Select creation type         <ul> <li>2 Select a name and guest OS</li> <li>3 Select storage</li> <li>4 Customize settings</li> <li>5 Ready to complete</li> </ul> </li> </ul> | XI 6.5 virtual machine) Select creation type How would you like to create a Virtual Machine? Create a new virtual machine Deploy a virtual machine from an OVF or OVA file Register an existing virtual machine | This option guides you through creating a new virtual<br>machine. You will be able to customize processors,<br>memory, network connections, and storage. You will need<br>to install a guest operating system after creation. |
| <b>vm</b> ware <sup>•</sup>                                                                                                    |                                                                                                    |                                                                                                    |
|                                                                                                    |                                                                                                    | Back Next Finish Cancel                                                                                                    |

3. On Select a name and guest OS dialog:

| 🔁 New virtual machine - Nodegrid (ES                                                                       | SXi 6.5 virtual machine)                             |                                                                                                    |           |               |
|----------------------------------------------------------------------------------------------------|------------------------------------------------------|----------------------------------------------------------------------------------------------------|-----------|---------------|
| <ul> <li>1 Select creation type</li> <li>2 Select a name and guest OS</li> <li>3 Select storage</li> </ul> | Select a name and gu<br>Specify a unique name and OS | uest OS                                                                                                    |           |               |
| 4 Customize settings<br>5 Ready to complete                                                                | Name<br>Nodegrid                                     |                                                                                                    |           |               |
|                                                                                                    |                                                      | in up to 80 characters and they mu<br>stem here allows the wizard to pro-<br>perating system installation. |           | instance.     |
|                                                                                                    | Compatibility                                        | ESXi 6.5 virtual machine                                                                                   | •         | ]             |
|                                                                                                    | Guest OS family                                      | Linux                                                                                                    | v         | ]             |
|                                                                                                    | Guest OS version                                     | Other Linux (64-bit)                                                                                       | •         | ]             |
|                                                                                                    |                                                      |                                                                                                    |           |               |
|                                                                                                    |                                                      |                                                                                                    |           |               |
| vmware                                                                                                    |                                                      |                                                                                                    |           |               |
|                                                                                                    |                                                      |                                                                                                    | Back Next | Finish Cancel |

Enter Name for the Nodegrid Manager virtual machine.

For Guest OS family, select Linux.

For Guest OS version, select Other Linux (64-Bit).

#### Click Next.

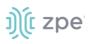

4. On Select storage dialog table, select the virtual machine's data storage volume. Click Next.

| 😚 New virtual machine - Nodegrid (ES                                                                             | Xi 6.5 virtual machine)                                                                         |            |         |                  |                 |               |
|----------------------------------------------------------------------------------------------------|-------------------------------------------------------------------------------------------------|------------|---------|------------------|-----------------|---------------|
| <ul> <li>✓ 1 Select creation type</li> <li>✓ 2 Select a name and guest OS</li> <li>✓ 3 Select storage</li> </ul> | Select storage<br>Select the datastore in which to store the configuration and disk files.      |            |         |                  |                 |               |
| 4 Customize settings<br>5 Ready to complete                                                                      | The following datastores are accessible from the virtual machine configuration files and all of |            |         | selected. Select | the destination | datastore for |
|                                                                                                    | Name ~                                                                                          | Capacity ~ | Free ~  | Type ~           | Thin pro $\sim$ | Access ~      |
|                                                                                                    | datastore1                                                                                      | 1.81 TB    | 1.67 TB | VMFS5            | Supported       | Single        |
|                                                                                                    |                                                                                                 |            |         |                  |                 | 1 items       |
|                                                                                                    |                                                                                                 |            |         |                  |                 |               |
| <b>vm</b> ware <sup>.</sup>                                                                                      |                                                                                                 |            |         |                  |                 |               |
|                                                                                                    |                                                                                                 |            | Back    | Next             | Finish          | Cancel        |

5. On the *Customize settings* dialog, enter these settings (these are minimum settings – adjust as needed). Then click **Next**.

**CPU**: 2

Memory: 4GB

Hard disk: 32GB

SCSI Controller: LSI Logic Parallel

Network adapters: 2 of type E1000

# j)(t zpe

| 1 Select creation type<br>2 Select a name and guest OS<br>3 Select storage<br>4 Customize settings | Customize settings<br>Configure the virtual machine hardwa | re and virtual machine additional options |                 |
|----------------------------------------------------------------------------------------------------|------------------------------------------------------------|-------------------------------------------|-----------------|
| 6 Ready to complete                                                                                | Virtual Hardware VM Options                                | vik adapter 🗧 Add other device            |                 |
|                                                                                                    | ► □ CPU                                                    | 2 • 0                                     |                 |
|                                                                                                    | ► 🜉 Memory                                                 | 4 GB •                                    |                 |
|                                                                                                    | Hard disk 1                                                | 32 68 *                                   | 0               |
|                                                                                                    | SCSI Controller 0                                          | LSI Logic Parallel                        | • 0             |
|                                                                                                    | USB controller 1                                           | USB 2.0                                   | •               |
|                                                                                                    | INN Network Adapter 1                                      | VM Network                                | 🔻 🗹 Connect 🛛 💿 |
|                                                                                                    | INK New Network Adapter                                    | VM Network                                | 🔻 🗹 Connect 🛛 💿 |
|                                                                                                    | <ul> <li>GD/DVD Drive 1</li> </ul>                         | Host device                               | 🔻 🗹 Connect 🛛 💿 |
| <b>vm</b> ware                                                                                     | > 🌉 Video Card                                             | Specify custom settings                   | •               |

6. On the Ready to complete dialog, review the details. Click Finish

| 1 Select creation type                           | Ready to complete                     |                          |
|--------------------------------------------------|---------------------------------------|--------------------------|
| 2 Select a name and guest OS<br>3 Select storage | Review your settings selection before | finishing the wizard     |
| 4 Customize settings                             |                                       |                          |
| 5 Ready to complete                              | Provisioning type                     | new                      |
|                                                  | Name                                  | Nodegrid                 |
|                                                  | Datastore                             | datastore1               |
|                                                  | Guest OS name                         | Other Linux (64-bit)     |
|                                                  | Compatibility                         | ESXI 6.5 virtual machine |
|                                                  | vCPUs                                 | 2                        |
|                                                  | Memory                                | 8 GB                     |
|                                                  | Network adapters                      | 2                        |
|                                                  | Network adapter 1 network             | VM Network               |
|                                                  | Network adapter 1 type                | E1000                    |
|                                                  | Network adapter 2 network             | VM Network               |
|                                                  | Network adapter 2 type                | E1000                    |
|                                                  | IDE controller 0                      | IDE 0                    |
|                                                  | IDE controller 1                      | IDE 1                    |
| 1000 Waros                                       | SCSI controller 0                     | LSI Logic Parallel       |
| <b>vm</b> ware <sup>•</sup>                      | Hard disk 1                           |                          |

This completes the virtual machine configuration on the ESXi server.

# Install Nodegrid Manager

To install the software:

# ))(t zpe

- 1. On the virtual machine *Summary* screen, click the **Console** tab.
- 2. Turn on power to the virtual machine. Because there is on installed OS, the boot will fail.
- 3. Click on the CD/DVD icon and locate the Nodegrid Manager ISO file.
- 4. In the Console area, click CTL-ALT-INSERT. This reboots the virtual machine.
- 5. The virtual machine console server opens with a boot prompt. The image is decompressed and then loaded.
- 6. When the image boots, follow the console instructions. To accept the EULA, type **accept**.

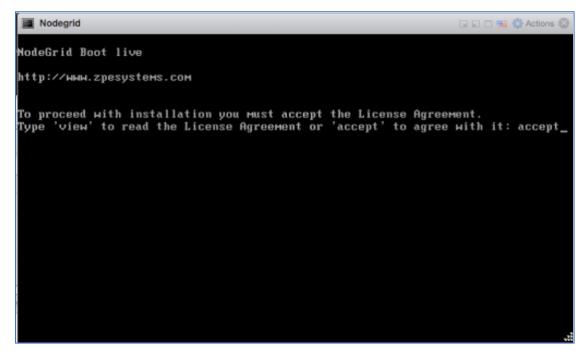

7. When complete, the virtual machine reboots.

| I Mada   | arid                   |           |           |                |        |          |       | a a a set the second the |
|----------|------------------------|-----------|-----------|----------------|--------|----------|-------|--------------------------|
| Node     |                        |           |           |                |        |          |       | 🗆 🖬 🗖 📑 🖏 Actions 🛞      |
|          | lev/sda:               |           |           |                |        |          |       |                          |
|          |                        |           | ysical):  | 512B/512B      |        |          |       |                          |
| Partiti  | on Table               | : Msdos   |           |                |        |          |       |                          |
| Number   | Start                  | End       | Size      | Туре           | File   | systeм   | Flags |                          |
| 1        | 1049kB                 | 99.6MB    | 98.6MB    | primary        | ext4   |          |       |                          |
| 2        | 101MB                  | 201MB     | 101MB     | primary        |        |          |       |                          |
| 3        | 201MB                  |           | 3001MB    | primary        |        |          | boot  |                          |
| 4<br>5   | 3202MB                 |           | 31.2GB    | extended       |        |          | lba   |                          |
| 5        | 3204MB                 |           | 99.6MB    | logical        |        |          |       |                          |
| 6        |                        | 3315MB    |           | logical        |        |          |       |                          |
| 7        | 3316MB                 |           | 500MB     | logical        |        |          |       |                          |
| 8        | 3817MB                 | 34.4GB    | 30.5GB    | logical        |        |          |       |                          |
| 011-4    |                        |           |           |                |        |          |       |                          |
|          |                        | t file s  |           | the second to  |        | wat fo   |       |                          |
|          |                        |           |           | t home dir     | ector  | y not io | una.  |                          |
|          |                        | itions t  |           | <br>start copy |        |          |       |                          |
|          | ıg алтра<br>ıg зынар а |           | Delore    | start copy     |        |          |       |                          |
|          |                        | files     |           |                |        |          |       |                          |
|          |                        |           | ult soft  | ings files     |        |          |       |                          |
|          |                        | id boot p |           |                |        |          |       |                          |
|          |                        | on /dev   |           |                |        |          |       |                          |
|          |                        |           |           | and press      | ENTE   | R        |       |                          |
| 10110.40 | your 1113              |           | in mound; | and pross      | 211110 |          |       |                          |

8. On reboot, the Nodegrid Manager application is ready to be configured.

# Enroll Nodegrid Manager to ZPE Cloud

#### WebUI Procedure

j)(t zpe

- 1. Log into ZPE Cloud.
- 2. For enrollment information, go to SETTINGS :: ENROLLMENT :: CLOUD.
- 3. Locate the device, and open the WebUI.

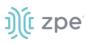

4. Go to Security :: Services and select Enable ZPE Cloud checkbox.

To enroll the device in one on-premise instance of ZPE Cloud, select **Enable Remote Access** checkbox.

- 5. Make other changes, as needed.
- 6. Click Save.
- 7. To enroll device, go to System :: Toolkit and click Cloud Enrollment. Enter Customer Code and Enrollment Key.

To enroll the device in one on-premise instance of ZPE Cloud, enter On-premise URL.

8. Click ENROLL.

#### **CLI Procedure**

- 1. Log into ZPE Cloud.
- 2. For enrollment information, go to: SETTINGS :: ENROLLMENT :: CLOUD.

Open the vSphere Client.

On the Menu dropdown, select Hosts and Clusters.

On the Hosts and Clusters list, select the Nodegrid Manager VM

- 3. Click Launch Web Console.
- 4. On the CLI, enter admin credentials.
- 5. To enable ZPE Cloud, enter:

cd settings/zpe\_cloud
set enable\_zpe\_cloud=yes

To enable the remote access feature, enter:

```
set enable_remote_access=yes
commit
```

6. To complete, enter:

commit

# **Initial Network Configuration**

The Nodegrid Platform can be accessed through a console port in HTTPS (web interface) or SSH (CLI). Other methods can be enabled later.

By default, the Nodegrid Platform is set up with DHCP IP configuration enabled.

**NOTE**: If the device's DHCP server fails or is unavailable, the Nodegrid Platform respond on ETH0 at 192.168.160.10

## Access the CLI Window

On the Nodegrid Platform's CLI window, after the boot messages, the login prompt is displayed.

©2022 ZPE Systems, Inc.

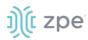

#### Admin user:

Initial username = **admin** 

Initial password = admin (after first login, default password must be changed)

#### Super User:

Username = root (SHELL access to Linux OS, but not web interface)

Default password = root

## Identify Current IP Address

#### WebUI Procedure

- 1. Use admin login to device's Nodegrid Platform.
- 2. Go to Network :: Connections.

| Ņ           | node                | egrid®         |            |             |                 | ۹              |               | 📥 admin@nodegri      | d.localdomain <del>-</del> | 🕑 Helj | ං එ Logout  |
|-------------|---------------------|----------------|------------|-------------|-----------------|----------------|---------------|----------------------|----------------------------|--------|-------------|
| L<br>Access | <b>F</b><br>Trackin | g Syster       |            | twork       | Hanaged Devices | Cluster        | ि<br>Security | Auditing             | ୍ଲାହ୍ର<br>Dashboard        |        |             |
| Settin      | igs Coi             | nnections      | Switch     | Sta         | tic Routes I    | Hosts SN       | MP D          | HCP Server           | SSL VPN                    | IPsec  |             |
| Wireg       | uard V              | Vireless Moder | n F        | low Exporte | r 802.1x        | QoS            |               |                      |                            |        |             |
| Netwo       | rk :: Connectio     | ns             |            |             |                 |                |               |                      |                            |        | C Reload    |
| Add         | DeleteUp            | Connection     | )own Conne | ction       |                 |                |               |                      |                            |        |             |
|             | Name                | Status         | Type       | Interface   | Carrier State   | IPv4 Addres    | s IPv6 Ad     | dress                | MAC Add                    | ress   | Description |
|             | BACKPLANE0          | Connecting     | Ethernet   | backplane0  | Up              |                |               |                      | e4:1a:2c:00                | :56:fb |             |
|             | BACKPLANE1          | Connecting     | Ethernet   | backplane1  | Up              |                |               |                      | e4:1a:2c:00                | :56:fc |             |
|             | ETH0                | Connected      | Ethernet   | eth0        | Up              | 192.168.7.43/2 | 4 fe80::e6    | 1a:2cff:fe00:56fd/64 | 4 e4:1a:2c:00              | :56:fd |             |

3. Review assigned IP addresses (save for later use).

#### **CLI Procedure**

- 1. Log into device as admin.
- 2. Enter:

```
show /system/network_connections/
```

Example output:

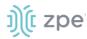

 BACKPLANEØ
 connected
 ethernet
 ethØ
 up
 192.168.10.252/24
 fe8Ø ::

 290:fbff:fe5b:72bc/64
 e4:1a:2c:5b:72:bc
 ETHØ
 connected
 ethernet
 backplaneØ

 up
 192.168.29.3/24
 fe8Ø ::
 290:fbff:fe5b:72bd/64
 e4:1a:2c:5b:72:bd

 hotspot
 not active
 WiFi
 down

### **Define Static IP Address**

If no DHCP server is available on your network, or to change from a dynamic to static IP, configure the network parameters.

**NOTE**: The examples below use IPv4 for communication. IPv6 is fully supported on the Nodegrid Platform. Settings are available in the same menus.

#### WebUI Procedure

- 1. Go to Network :: Connections.
- 2. Click on the Interface to be configured (displays *Network Connections* dialog for the .interface).
- 3. Enter the required details.

| Settings      | Connections             | Swi        | itch        | Static Routes | Hosts | SNMP | DHCP Server | SSL VPN | IPsec | Wireguard | Wireless Modern                  | Flow B | xporter      | 802.1x          | QoS |
|---------------|-------------------------|------------|-------------|---------------|-------|------|-------------|---------|-------|-----------|----------------------------------|--------|--------------|-----------------|-----|
| Network :: Co | onnections :: ETH1      |            |             |               |       |      |             |         |       |           |                                  |        |              |                 |     |
| Save Car      | ncel                    |            |             |               |       |      |             |         |       |           |                                  |        |              |                 |     |
|               |                         | Name:      | ETH1        |               |       |      |             |         |       |           | IPv4 Mo                          | ode: O | No IPv4 Add  | ress            |     |
|               |                         |            |             |               |       |      |             |         |       |           |                                  | ۲      | DHCP         |                 |     |
|               |                         | Туре:      | Etherne     | et            |       |      |             |         |       |           |                                  | 0      | Static       |                 |     |
|               | Int                     | erface:    | eth1        |               |       |      |             |         | · · · |           | IPv4 DNS Ser                     | -      |              |                 |     |
|               |                         |            |             |               |       |      |             |         |       |           |                                  |        |              |                 |     |
|               | Descr                   | iption:    |             |               |       |      |             |         |       |           | IPv4 DNS Sea                     | rch:   |              |                 |     |
| Connect       | t Automatically         |            |             |               |       |      |             |         |       |           | IPv4 Default Route Met           | tric   | 100          |                 |     |
| 🗆 Set as P    | rimary Connection       |            |             |               |       |      |             |         |       | 🗆 ler     | tore obtained IPv4 Default Gates |        |              |                 |     |
| 🗌 Eastial     | LLDP advertising and re | rentine th | and this    |               |       |      |             |         |       | - •       |                                  |        |              |                 |     |
|               | corradie dang and le    | ception of | irough this | connection    |       |      |             |         |       |           | nore obtained DNS server         |        |              |                 |     |
|               |                         |            |             |               |       |      |             |         |       |           | IPv6 Mo                          | ode: O | No IPv6 Add  | ress            |     |
|               |                         |            |             |               |       |      |             |         |       |           |                                  | ۲      | Address Aut  | o Configuration |     |
|               |                         |            |             |               |       |      |             |         |       |           |                                  | 0      | Stateful DHI | Pv6             |     |
|               |                         |            |             |               |       |      |             |         |       |           |                                  | 0      | Static       |                 |     |
|               |                         |            |             |               |       |      |             |         |       |           | IPv6 DNS Ser                     | ver:   |              |                 |     |
|               |                         |            |             |               |       |      |             |         |       |           |                                  |        |              |                 |     |
|               |                         |            |             |               |       |      |             |         |       |           | IPv6 DNS Sea                     | rch:   |              |                 |     |
|               |                         |            |             |               |       |      |             |         |       |           | IPv6 Default Route Met           | tric:  | 100          |                 |     |
|               |                         |            |             |               |       |      |             |         |       | 🗆 Igr     | tore obtained IPv6 Default Gates | way    |              |                 |     |
|               |                         |            |             |               |       |      |             |         |       | 0 Igr     | nore obtained DNS server         |        |              |                 |     |

#### 4. Click Save.

#### CLI Procedure

1. Go to the desired network Interface:

cd settings/network\_connections/ETH0/

2. Configure the Network interface:

set ipv4\_mode=static

©2022 ZPE Systems, Inc.

# ))( zpe

```
set ipv4_address=<IP_ADDRESS> ipv4_bitmask=<BITMASK> ipv4_gateway=<GATEWAY>
commit
```

Example:

```
[admin@Nodegrid /]# cd settings/network_connections/ETH0/
[admin@Nodegrid ETH0]# set ipv4_mode=static
[admin@Nodegrid ETH0]# set ipv4_address=10.0.0.10 ipv4_bitmask=24
ipv4_gateway=10.0.0.1
[admin@Nodegrid ETH0]# show
name: ETH0
type: ethernet
ethernet_interface = eth0
connect automatically = yes
set_as_primary_connection = no
enable_lldp = no
ipv4_mode = static
ipv4 address = 10.0.0.10
ipv4_bitmask = 24
ipv4_gateway = 10.0.0.1
ipv4_dns_server =
ipv4_dns_search =
ipv6_mode = address_auto_configuration
ipv6_dns_server =
ipv6_dns_search =
[admin@Nodegrid ETH0]# commit
```

3. Follow the same steps for other interfaces.

# **Configure Loopback Address**

#### WebUI Procedure

Multiple loopback addresses can be created with assigned IP addresses from within Network :: Connections.

- 1. Go to Network :: Connections.
- 2. Click Add (displays dialog).
- 3. On Type drop-down, select Loopback (modifies the UI).

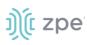

| Settings        | Conne    | ctions S | Switch | Static | Routes | Hosts | SNMP | DHCP S     | ierver SSL       | VPN | IPsec | Wireguard |      |
|-----------------|----------|----------|--------|--------|--------|-------|------|------------|------------------|-----|-------|-----------|------|
| Wireless Moden  |          |          |        |        |        |       |      |            |                  |     |       |           |      |
| Network :: Conn | ections  |          |        |        |        |       |      |            |                  |     |       |           | C Re |
| Save Cancel     |          |          |        |        |        |       |      |            |                  |     |       |           |      |
| 1               | Name:    |          |        |        |        |       |      | IPv4 Mode: | O No IPv4 Addres | s   |       |           |      |
|                 |          |          |        |        |        |       |      |            | Static           |     |       |           |      |
|                 | Type:    | Loopback |        |        |        | ~     |      |            | IP Address:      |     |       |           |      |
| Descri          | ption:   |          |        |        |        |       |      |            | BitMask:         |     |       |           |      |
| 🗹 Connect Au    | tomatica | lly      |        |        |        |       |      |            | Gateway IP:      |     |       |           |      |
|                 |          |          |        |        |        |       |      |            |                  |     |       |           |      |
| 1               |          |          |        |        |        |       |      | IPv6 Mode: | No IPv6 Addres   | s   |       |           |      |
|                 |          |          |        |        |        |       |      |            | ○ Static         |     |       |           |      |

- 4. Enter required details.
- 5. Click Save.

#### **CLI Procedure**

This is a minimal example. Other options may be required (i.e., IP address is static or uses DHCP).

```
[admin@nodegrid /]# cd settings/network_connections/
[admin@nodegrid network_connections]# add
[admin@nodegrid {network_connections}]# set name=test
[admin@nodegrid {network_connections}]# set type=loopback
[admin@nodegrid {network_connections}]# commit
```

# WiFi Module

When the WiFi module is installed, Nodegrid automatically creates an SSID named "Nodegrid" on the 192.168.162.x/24 network with an IP address of 192.168.162.1. Any WiFi enabled device can be connected to this network to access the Nodegrid device.

**NOTE**: The device can also be accessed through the Internet with properly configured routing and network settings.

To connect the Nodegrid device to another client through any available SSID:

- 1. Go to Network :: Connections.
- 2. Click Add (displays dialog).

# ))(t zpe

| Settings        | Connectio      | ns Swi           | tch Static           | loutes | Hosts | SNMP | DHCP Server | SSL VPN | IPsec | Wireguard | I Wireless Modern                  | Flow Exporter      | 802.1x | QoS |  |
|-----------------|----------------|------------------|----------------------|--------|-------|------|-------------|---------|-------|-----------|------------------------------------|--------------------|--------|-----|--|
| Network :: Conr | nections       |                  |                      |        |       |      |             |         |       |           |                                    |                    |        |     |  |
| Save Cance      | el             |                  |                      |        |       |      |             |         |       |           |                                    |                    |        |     |  |
|                 |                | Name:            |                      |        |       |      |             |         |       |           | IPv4 Mo                            | ide: O No IPv4 Add | iress  |     |  |
|                 |                | Type:            | WIFI                 |        |       |      |             |         |       | ~         |                                    | DHCP               |        |     |  |
|                 |                |                  |                      |        |       |      |             |         |       | _         |                                    | O Static           |        |     |  |
|                 |                | Interface:       | eth0                 |        |       |      |             |         |       | ~         | IPv4 DNS Serv                      | ver:               |        |     |  |
|                 |                | Description:     |                      |        |       |      |             |         |       |           | IPv4 DNS Sear                      | rch:               |        |     |  |
| Connect A       | utomatically   |                  |                      |        |       |      |             |         |       |           |                                    |                    |        |     |  |
|                 |                |                  |                      |        |       |      |             |         |       |           | IPv4 Default Route Met             | tric:              |        |     |  |
| Set as Print    | nary Connectic | in               |                      |        |       |      |             |         |       |           | Ignore obtained IPv4 Default Gatev | vay                |        |     |  |
| 🗆 Enable LLC    | OP advertising | and reception th | rough this connectio |        |       |      |             |         |       |           |                                    |                    |        |     |  |
|                 |                |                  |                      |        |       |      |             |         |       |           | Ignore obtained DNS server         |                    |        |     |  |
| WiFi Conr       | nection        |                  |                      |        |       |      |             |         |       |           | IPv6 Mo                            | rde: 🖲 No IPv6 Add | iress  |     |  |
|                 |                | WIFI SSID:       |                      |        |       |      |             |         |       |           |                                    | O Address Aut      |        |     |  |
|                 |                | WIFI BSSID:      |                      |        |       |      |             |         |       |           |                                    | O Stateful DH      | EPv6   |     |  |
|                 |                |                  |                      |        |       |      |             |         |       |           |                                    | O Static           |        |     |  |
| 🗆 Hidden f      | Network        |                  |                      |        |       |      |             |         |       |           | IPv6 DNS Serv                      | /er:               |        |     |  |
|                 |                | WiFi Security:   | Disabled             |        |       |      |             |         |       |           | IPv6 DNS Sear                      | rch:               |        |     |  |
|                 |                |                  | O WPA2 Personal      |        |       |      |             |         |       |           |                                    |                    |        |     |  |
|                 |                |                  | O WPA2 Enterpris     |        |       |      |             |         |       |           | IPv6 Default Route Met             | trie:              |        |     |  |
|                 |                |                  |                      |        |       |      |             |         |       |           | Ignore obtained IPv6 Default Gatev | vey                |        |     |  |
|                 |                |                  |                      |        |       |      |             |         |       |           | Ignore obtained DNS server         |                    |        |     |  |

- 3. Enter Name (of the module).
- 4. On the Type drop-down, select WiFi (modifies UI).
- 5. On Interface drop-down, select wlan0.
- 6. (optional) Enter a Description
- 7. In WiFi Connection menu

Enter SSID

#### Enter **BSSID**

- 8. On WiFi Security menu, select appropriate radio button.
- 9. Enter Security settings (required for the selected connection)
- 10. Click Save.

# **General Information**

# **User Interfaces**

### WebUI View

Each device's Nodegrid Platform can be accessed from ZPE Cloud via WebUI. This provides full access to device configuration and management.

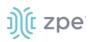

All modern browsers with HTML5 are supported, including mobile (phone/tablet) browsers. This includes Internet Explorer 11, Edge, Chrome and Firefox.

| Menu            | Item                        | Description                                                                                                    |
|-----------------|-----------------------------|----------------------------------------------------------------------------------------------------|
| Access          | Access                      | Easy access for all device users. With appropriate permissions, users can start sessions, control power and review device logging details. |
| Tracking        | <b>X</b><br>Tracking        | Provides an overview of general statistics and system information, including system utilization and serial port statistics.                |
| System          | <b>CO</b><br>System         | Administrators can perform general admin tasks (firmware updates, backups , restorations, licensing).                                      |
| Network         | Network                     | Access and management of all network interfaces and features.                                                                              |
| Managed Devices | Managed Devices             | Administrators can add, configure, and remove devices managed through the Nodegrid platform.                                               |
| Cluster         | Cluster                     | Administrators can configure Nodegrid Cluster feature.                                                                                     |
| Security        | ြ<br>Security               | Uer access configuration options and general security settings.                                                                            |
| Auditing        | Auditing                    | Administrators can configure auditing levels and locations, and some global logging settings.                                              |
| Dashboard       | <u>া়াাগ্র</u><br>Dashboard | Users and administrators can create and view dashboards and reports.                                                                       |
| Applications    | Applications                | Only visible with a valid Virtualization license. Administrators can manage and control NFVs and Docker applications.                      |

#### **Device WebUI Buttons**

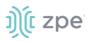

# **CLI Interface**

The Nodegrid Platform can be accessed through a CLI interface, by connecting to the platform with a SSH client or through its console port. The interface can manage and configure the device, including access to console target sessions. CLI structure generally follows the WebUI.

#### **CLI Folders**

| Folder    | Description                                                                                                    |
|-----------|----------------------------------------------------------------------------------------------------|
| /access   | Access for all users to managed devices. Users with appropriate permissions can start sessions, control power, and review device logging details.                                                                                                    |
| /system   | Provides access to the combined functions of the Tracking and System menu (accessed with WebUI). Tracking features include an overview of general statistics and system information (system utilization, serial port statics, etc.). Administrators can perform general admin tasks on the Nodegrid Platform (i.e., firmware updates, backups, restorations, and licensing). |
| /settings | Provides access to the system, security, auditing, and managed device settings, and configuration options.                                                                                                    |

The CLI provides many commands and options. General usage includes several basic commands.

#### **CLI Commands**

| CLI Command      | Description                                                                                                    |
|------------------|----------------------------------------------------------------------------------------------------|
| ТАВ ТАВ          | Lists all available commands, settings, or options currently available.                                                                                                    |
| ls               | Lists the current folder structure.                                                                                                    |
| show             | Displays current settings in a tabular view.                                                                                                    |
| set              | Initiates changes and settings with "set option=value". Multiple settings can be combined in sequence of option=value pairs (i.e., set option1=value1 option2=value2). Regular expressions are supported.                                                                                                    |
| commit           | Commits changes to configurations. A "show" command can display whether previous line<br>entries were saved. If not saved, enter commit.<br>A "+" in front of the command prompt, [i.e., +admin@nodegrid /]#" is shown only when editing an<br>entry or configuration. To add new entries, the + indicator is not displayed – and "commit" is<br>required. |
| cancel or revert | Either command can restore a setting from the most recent "commit" command.                                                                                                    |

#### Examples

[admin@nodegrid /]# ls access/ system/ settings/ [admin@nodegrid /]# show

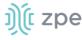

## **Shell Access**

The Nodegrid Platform has direct access to the operating system's shell. By default, this is only available to the root user (directly) and admin user (from CLI). Direct shell access can be granted to users of specific groups (useful for system automation processes which require direct shell access. Authorization for usets is provided with SSH key authorization.

Access should be limited based on shell access requirements. This requires careful consideration and caution. Changes made through Shell access can have a negative impact.

# **Access to Devices**

This provides an overview of all available target devices (Search is available). Users can connect to managed devices and review current device status. User permissions and current state of Nodegrid Cluster nodes determine which devices are displayed.

### **Device Sessions**

When a user logs into the WebUI, the first page is the Access section. This is overview of all available user-accessible targets. Each device current connection status and available connection types are shown.

| State        | Indicator color | lcon         | Description                                                                                       |
|--------------|-----------------|--------------|---------------------------------------------------------------------------------------------------|
| Connected    | Green           | Connected    | Nodegrid can successfully connect to the target device and it is available for sessions           |
| In-Use       | Blue            | In-Use       | The Device is currently in use                                                                    |
| Disconnected | Orange          | Disconnected | Nodegrid could not successfully connect to the target device and it is not available for sessions |

#### **Device Sessions**

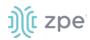

| State   | Indicator color | lcon    | Description                                                                                                    |
|---------|-----------------|---------|----------------------------------------------------------------------------------------------------|
| Unknown | Grey            | Unknown | The connection status is unknown. This is the default<br>state for target devices with the connection mode On-<br>Demand or for new target devices for which the<br>discovery process is not completed. |

Device sessions can be directly started from this location.

#### **WebUI View**

| <u>,</u>     | nodeg         | jnu         |         |       |         |               |          |                         |              | ٩       |      | 🚨 admin@lknbsr01.zpesystems.local 🛩 | Help         | 🕲 Logout |
|--------------|---------------|-------------|---------|-------|---------|---------------|----------|-------------------------|--------------|---------|------|-------------------------------------|--------------|----------|
| Locess       | 8<br>Tracking | ر<br>System | Network |       | Cluster | )<br>Security | Auditing | <u>ଲାହ</u><br>Dashboard | Applications |         |      |                                     |              |          |
| Table        | Tree          | Node        | Мар     | Image |         |               |          |                         |              |         |      |                                     |              |          |
| Access :: Ta | able          |             |         |       |         |               |          |                         |              |         |      |                                     | ∓ Pin it     | C Reload |
| iearch:      |               |             |         | Э×    |         |               |          |                         |              |         |      | Connected In-Use                    | Disconnected | Unknown  |
| ~ 16         | lknbsr01      | onsole Info |         |       |         |               |          |                         |              |         |      |                                     |              |          |
| Name         |               |             |         |       | Actions | Name          |          |                         |              | Actions | Name |                                     |              | Actions  |

## Console (CLI) View

Click **Console** to display a new target session window.

| root@nodegr1d:-# |            |
|------------------|------------|
|                  | () noarges |

Buttons at lower center can further control the target session and target device. Available options depend on connection type and device configuration.

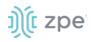

#### **Session Options**

| Options       | Description                                                                                                   |
|---------------|----------------------------------------------------------------------------------------------------|
| 1 Info        | Displays current device details.                                                                              |
| K Full Screen | Expand the window to use the full monitor screen. The session window does not expand beyond its maximum size. |
| Power Off     | Performs a power off on the target device through a connected Rack PDU or IPMI device.                        |
| ▶ Power On    | Performs a power on for the target device through a connected Rack PDU or IPMI device.                        |
| C Reset       | Initiates a power cycle on the target device through a connected Rack PDU or IPMI device.                     |
| Power Status  | Display device's current power status (as returned by a connected Rack PDU or IPMI device).                   |
| Close Session | Closes the active session.                                                                                    |
| •             | Expands or minimizes the command line options at the window's lower center.                                   |

Closing the CLI window closes the target device session.

#### **Copy & Paste Functionality**

**NOTE**: TTYD terminal copy and paste is not currently supported within Windows and Linux.

Nodegrid supports **Copy & Paste** of text between the HTML5 graphical device session window and the desktop environment. Some OS may require a different key combination.

Windows and Linux user – Ctrl+Ins to copy and Shift+Ins to paste.

Mac users - Cmd+C to copy, and Cmd+V to paste.

Highlight the text and right-click to open the menu – or use the shortcuts.

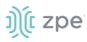

| inet6 addr: fe80::290:fbff: | cast:192.168.2.255 Mask:255.255.255.0<br>:fe4e:9ac/64 Scope:Link<br>100:290:fbff:fe4e:9ac/64 Scope:Global |        |
|-----------------------------|----------------------------------------------------------------------------------------------------|--------|
|                             |                                                                                                    |        |
|                             |                                                                                                    | 🔅 node |

## **CLI Device Sessions**

A user can directly go to this directory with cd /access.

#### View currently available targets

show.

Example:

#### Start a device session

connect <target name>

Example:

```
[admin@nodegrid access]# connect Device_Console_Serial
[Enter '^Ec?' for help]
[Enter '^Ec.' to cli ]
login:
```

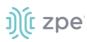

**NOTE**: Only console sessions or sessions which provide a text-based interface can be started from the CLI.

With an established connection, use the escape sequence ^Ec or ^O to further control the session.

**NOTE**: Escape sequences can be changed in Device Settings.

| Option    | Escape<br>sequence | Description                                                      |
|-----------|--------------------|------------------------------------------------------------------|
|           | ^Ec.               | Disconnect the current session.                                  |
| g         | ^Ecg               | Display current user group information.                          |
| I         | ^Ecl               | Send break signal (defined in Device Settings).                  |
| w         | ^Ecw               | Display currently connected users.                               |
| <cr></cr> | ^Ec <cr></cr>      | Send ignore/abort command signal.                                |
| k         | ^Eck               | Serial port (speed data bits parity stop bits flow).             |
| b         | ^Ecb               | Send a broadcast message. Type message after the escape sequence |
| i         | ^Eci               | Display current serial port information.                         |
| s         | ^Ecs               | Change current session to read-only mode.                        |
| а         | ^Eca               | Change current session to read-write mode.                       |
| f         | ^Ecf               | Force current session to read-write mode.                        |
| z         | ^Ecz               | Disconnect a specific connected user session.                    |
| ?         | ^Ec?               | Print this message.                                              |

#### **Session Options**

Power Control options are available on targets connected to a managed Rack PDU or provided power control through IMPI. The power menu can be displayed with ^O.

Power Menu - Device\_Console\_Serial Options: 1. Exit 2. Status 3. On 4. Off 5. Cycle Enter option:

# ))(t zpe

# **Search Functionality**

The Nodegrid Platform provides advanced search capabilities to locate and view information on target devices they require.

# **Device Search**

In the WebUI, this is available on all Device views and can filter device lists based on search criteria. On the CLI, the search command is available in the access folder.

**NOTE**: The function is available on stand-alone units and units in a Cluster configuration. All changes to device information and newly added device properties are automatically updated in the System as a background function.

| Field           | Description                                                                                                  |
|-----------------|----------------------------------------------------------------------------------------------------|
| [search string] | A search string that represents part of or a complete string.                                                |
| AND             | Combines multiple search strings with an Boolean AND.                                                        |
| OR              | Combines multiple search strings with a Boolean OR. Default search behavior for more than one search string. |
| NOT             | Targets matching the search string with Boolean NOT are excluded from the returns.                           |
| [field name]    | Limits the search results to a specific Field Name.                                                          |

#### **Search Field Options**

**NOTE**: The Boolean keywords AND, OR and NOT are case-sensitive. Lower-case is entered (and, or, not) is included as part of the search string.

#### Examples of standard and custom field data searches

This includes groups (such as "admin" group), IP addresses or a specific device.

#### Example with AND "PDU AND IPMI"

| Search:  | PDU AND IPMI | •• × | onn |
|----------|--------------|------|-----|
| 1 result |              |      |     |
| Name     | 2            |      |     |
| 1        | IPMI         |      |     |

```
[admin@nodegrid search]# search "PDU AND IPMI"
search: PDU AND IPMI
results: 1 result
page: 1 of 1
[admin@nodegrid search]# show
```

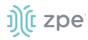

| name | status | action |
|------|--------|--------|
| ==== | ====== | ====== |
| IPMI | -      |        |

# Example with OR "PDU OR IPMI"

| Search:   | PDU OR PMI            | ч               |      |         |                    | Connected |
|-----------|-----------------------|-----------------|------|---------|--------------------|-----------|
| 4 results |                       |                 |      |         |                    |           |
| Name      | 2                     | Actions         | Name | Actions | Name               |           |
| (ID)      | IPMI                  | Console KVM Web | RPDU | Console | Device_Console_SSH |           |
| <b>TT</b> | Device_Console_Serial | Console         |      |         |                    |           |

| [admin@nodegrid access]#                                  | search | "PDU OR IPMI" |
|-----------------------------------------------------------|--------|---------------|
| search: PDU OR IPMI<br>results: 4 results<br>page: 1 of 1 |        |               |
| [admin@nodegrid search]#                                  | show   |               |
| name                                                      | status | action        |
|                                                           |        | =====         |
| IPMI                                                      | -      |               |
| RPDU                                                      | -      |               |
| <pre>Device_Console_SSH</pre>                             | -      |               |
| Device_Console_Serial                                     | -      |               |

### Example with "PDU IPMI"

| Search:   | PDU IPMI              | ⊕ ×             |      |             |                    | Connected |
|-----------|-----------------------|-----------------|------|-------------|--------------------|-----------|
| 4 results |                       |                 |      |             |                    |           |
| Name      | 2                     | Actions         | Name | Actions     | Name               |           |
| (p)       | IPMI                  | Console KVM Web | RPDU | Console Web | Device_Console_SSH |           |
| <b></b>   | Device_Console_Serial | Console         |      |             |                    |           |

| [admin@nodegrid access]#                               | search | "PDU IPMI" |
|--------------------------------------------------------|--------|------------|
| search: PDU IPMI<br>results: 4 results<br>page: 1 of 1 |        |            |
| [admin@nodegrid search]#                               | show   |            |
| name                                                   | status | action     |
|                                                        | ====== |            |
| IPMI                                                   | -      |            |
| RPDU                                                   | -      |            |

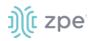

Device\_Console\_SSH -Device\_Console\_Serial -

#### Example with NOT "PDU AND NOT IPMI"

| Search:   | PDU AND NOTIPMI | Э×          |                    |             |                       | Conne |
|-----------|-----------------|-------------|--------------------|-------------|-----------------------|-------|
| 3 results |                 |             |                    |             |                       |       |
| Name      |                 | Actions     | Name               | Actions     | Name                  |       |
| NIN R     | PDU             | Console Web | Device_Console_SSH | Console Web | Device_Console_Serial |       |
|           |                 |             |                    |             |                       |       |

| [admin@nodegrid search]#                                       | search | "PDU AND | NOT | IPMI" |  |  |  |
|----------------------------------------------------------------|--------|----------|-----|-------|--|--|--|
| search: PDU AND NOT IPMI<br>results: 3 results<br>page: 1 of 1 |        |          |     |       |  |  |  |
| [admin@nodegrid search]#                                       | show   |          |     |       |  |  |  |
| name                                                           | status | action   |     |       |  |  |  |
|                                                                | ====== | =====    |     |       |  |  |  |
| RPDU                                                           | -      |          |     |       |  |  |  |
| <pre>Device_Console_SSH</pre>                                  | -      |          |     |       |  |  |  |
| Device_Console_Serial                                          | -      |          |     |       |  |  |  |

Example with Field Name "name:PDU"

| Search:  | name:PDU | ٠ × | Connected |
|----------|----------|-----|-----------|
| 1 result |          |     |           |
| Name     |          |     |           |
|          | PDU      |     |           |
|          |          |     |           |

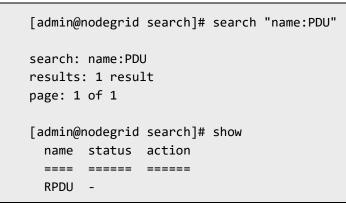

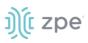

## **Global Search**

The WebUI has a Global Search field located at the top, next to current user information and log out. Global Search works in the same as Device Search and supports the same keywords. This is available at the top of all pages.

# **Access Section**

Each device on the Nodegrid platform has embedded device information. This information is visible to users and is fully searchable. The stored information includes discovered values and those set during device configuration. An administrator can associate additional device information.

The WebUI offers multiple ways to view and access target devices. By default, all users have access to the Table view. Other views are also available and improve the accessibility or visualization of the current device status. The following views are available:

- Table View
- Tree View
- Node View
- Map View
- Image View

Each user can change the default view after login. To change the default view, display the preferred view and click **Pin It**.

NOTE: The Table view is the only CLI view.

# Table tab

This provides easy access to all target devices with current status conditions. Any connected devices to a target devices are shown on the Cluster page.

**NOTE**: When attempting to access an unlicensed device or a device that has reached the device limit with the current license, an error message displays. Please contact ZPE to upgrade your license.

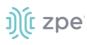

\_

| Ŋ(t r         | node     | grid                 |              |       |         |       |  | ٩       |       | 🛦 admin@nodegrid.localdomain 🕶 | 🛛 Help       | 🗢 Logout             |
|---------------|----------|----------------------|--------------|-------|---------|-------|--|---------|-------|--------------------------------|--------------|----------------------|
| CCESS         |          | ر <b>O</b><br>System | Network      |       | Cluster |       |  |         |       |                                |              |                      |
| Table         | Tree     | Node                 | Мар          |       |         |       |  |         |       |                                |              |                      |
| Access :: Ta  | ible     |                      |              |       |         |       |  |         |       |                                | ¥ Pin i      | t 😄 Reload           |
| Search:       |          |                      |              |       |         |       |  |         |       | Connected In-Use               | Disconnected | Unknown              |
| ~ A.C.        | nodegrid | Console Info         | File Manager |       |         |       |  |         |       |                                | •            | Columns <del>-</del> |
| Name          |          |                      |              | Actio | n Nan   | ne    |  | Action  | Name  |                                |              | Action               |
| 🗔 ai          | aa       |                      |              | Cons  | ole     | врр   |  | Console | tty52 |                                |              | Console              |
| 🖵 tt          | syS3     |                      |              | Cons  | ole 🛛   | ttyS4 |  | Console | ttyS6 |                                |              | Console              |
| <b> </b> 🖵 tt | yS7      |                      |              | Cons  | ole     | tty58 |  | Console | usbS1 |                                |              | Console              |
|               | sbS2     |                      |              | Cons  | ole I   | usbS3 |  | Console | usbS4 |                                |              | Console              |

The list can be filtered by various Search criteria. The Device Status icons (upper right) provide additional filters of the list.

### **Buttons**

• **Console** button – displays the Console (CLI) window.

| [admin@nodegrid /]#                          |      |
|----------------------------------------------|------|
| [admin@nodegrid /]#<br>[admin@nodegrid /]# [ |      |
|                                              |      |
|                                              |      |
|                                              |      |
|                                              |      |
|                                              |      |
|                                              |      |
|                                              |      |
|                                              |      |
|                                              |      |
|                                              |      |
|                                              |      |
|                                              |      |
|                                              |      |
|                                              |      |
|                                              |      |
|                                              |      |
|                                              |      |
|                                              | 1.00 |

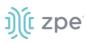

• Info button – the pop-up dialog provides device-specific details.

| Console Event Log      |                                         | )(c |
|------------------------|-----------------------------------------|-----|
| Description            | Value                                   |     |
| Name                   | nodegrid                                |     |
| Туре                   | Nodegrid                                |     |
| IPv4 Address loopback  | 0.0.0.0                                 |     |
| IPv6 Address loopback  | fe80:0000:0000:0000:000a:eaff:fe7c:f12f |     |
| MAC Address loopback   | 02:0a:ea:7c:f1:2f                       |     |
| IPv4 Address loopback0 | 0.0.0.0                                 |     |
| IPv6 Address Joonback0 | fe80-0000-0000-c000-ec48-78ff-feca:de97 |     |

Pop-up dialog buttons:

**Console** button (upper right) – opens the Console (CLI) window (see above). **Event Log** button (upper right) – displays the raw log details.

|                        |               | Page 1 - 10/05/2021 18:22:55                                              |
|------------------------|---------------|---------------------------------------------------------------------------|
| (0001 10 05710 01 007) | D             |                                                                           |
|                        |               | 3: Software upgrade completed, Status: 1, New software version: 5,1,2,    |
|                        |               | 1: The system has started.                                                |
|                        |               | ): Connection up. Connection: ETHO, Interface: ethO, Type: ethernet, IP A |
| ddress: 192,168,7,43/2 |               |                                                                           |
|                        |               | ): A Extended Storage started.                                            |
|                        |               | 2: User authentication failed, User: admin@192,168,14,46,                 |
|                        |               | 2: User authentication failed, User: admin@192.168.14.46.                 |
|                        |               | 2: User authentication failed, User: admin@192.168.14.46.                 |
|                        |               | 2: User authentication failed, User: admin@192.168.14.46.                 |
|                        |               | 2: User authentication failed, User: admin@192.168.14.46.                 |
|                        |               | 2: User authentication failed. User: admin@192.168.14.46.                 |
|                        |               | 2: User authentication failed. User: admin@192.168.14.39.                 |
|                        |               | 2: User authentication failed, User: admin@192.168.14.39.                 |
|                        |               | ): A user logged into the system, User: admin@192,168,14,39, Session type |
| : HTTPS, Authenticatio |               |                                                                           |
|                        |               | ): A user logged into the system, User: admin@192,168,14,46, Session type |
| : HTTPS, Authenticatio |               |                                                                           |
|                        |               | 1: A user logged out of the system, User: admin, Session type: unknown,   |
|                        | Event ID 201  | 1: A user logged out of the system, User: admin@192,168,14,39, Session ty |
| pe: HTTPS.             |               |                                                                           |
|                        | Event ID 201  | 1: A user logged out of the system, User: admin@192,168,14,46, Session ty |
| pe: HTTPS.             |               |                                                                           |
| <2021-10-05T17:17:10Z> | Event ID 202  | 2: User authentication failed. User: admin@192,168,14,39.                 |
| <2021-10-05T17:17:19Z> | Event ID 200  | ): A user logged into the system, User: admin@192,168,14,39, Session type |
| : HTTPS, Authenticatio | n Method: Loo | cal.                                                                      |
| <2021-10-05T17:19:45Z> | Event ID 200  | ): A user logged into the system. User: admin@192.168.14.21. Session type |
| : HTTPS. Authenticatio | n Method: Loc | cal.                                                                      |
| <2021-10-05T17:23:08Z> | Event ID 102  | 2: Software upgrade started, User: root, Current version: 5,1,2, New vers |
| ion: 5,2,3,            |               |                                                                           |
| <2021-10-05T17:30:27Z> | Event ID 140  | ): Connection up, Connection: ETHO, Interface: ethO, Type: ethernet, IP A |

• File Manager button – displays the folders.

| O Do        | ownload 🗙 | Delete 🕂 Move 🖋 Rename | L Archive | • Uploar              | d O New Folde |
|-------------|-----------|------------------------|-----------|-----------------------|---------------|
| <b>↑ /H</b> | lome      |                        |           |                       |               |
|             | Туре      | Name                   | Size      | Time                  |               |
|             | -         | admin_group            | 4.00 KB   | 3/9/2018 4:34:56 AM   |               |
| 0           | -         | admin_home             | 4.00 KB   | 3/9/2018 4:34:56 AM   |               |
|             | -         | datalog                | 4.00 KB   | 9/29/2021 11:04:19 AM |               |
|             | -         | datastore              | 4.00 KB   | 3/9/2018 4:34:56 AM   |               |
|             | -         | eventlog               | 4.00 KB   | 9/30/2021 6:40:55 AM  |               |
|             | <b>*</b>  | nodegrid_ap            | 4.00 KB   | 3/9/2018 4:34:56 AM   |               |
|             | -         | remote_file_system     | 4.00 KB   | 3/9/2018 4:34:56 AM   |               |
|             | -         | sed                    | 4.00 KB   | 3/9/2018 4:34:56 AM   |               |
|             | -         | software               | 4.00 KB   | 9/30/2021 6:39:32 AM  |               |

• Columns button – customizes the table columns.

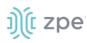

Click to display and select table columns. The table adjusts according to the selections.

Columns -Type Mode IP Address Nodegrid Host Groups Serial Port KVM Port End Point

## Manage Power

## **View Device Power Details**

#### WebUI Procedure

- 1. Go to Access :: Table.
- 2. In the **Name** column, locate and click the name (displayed dialog details change according to the type).

| Console           |                      |  |
|-------------------|----------------------|--|
| Description       | Value                |  |
| Name              | ttyS13               |  |
| Local Serial Port | ttyS13               |  |
| Baud Rate         | 9600                 |  |
| Status            | Disconnected         |  |
| Туре              | local_serial         |  |
| Mode              | Enabled              |  |
| Licensed          | Yes                  |  |
| Nodegrid Host     | nodegrid.localdomain |  |
| Telnet Port Alias | 7013                 |  |
| Groups            | admin                |  |

#### **CLI Procedure**

- 1. Go to the access folder.
- 2. Type the show command.

Example:

[admin@nodegrid /]# cd /access/

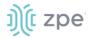

```
[admin@nodegrid access]# show Device_Console_Serial/
name: Device_Console_Serial
status: Connected
```

#### Set Device USB Power Option

#### WebUI Procedure

- 1. To confirm the USB card supports USB Passthrough, go to *System :: Slots. Supported cards* . Check the *Add-ons* column for an entry: **Power Control**.
- 2. Go to Access :: Table.
- 3. Locate and click the device name.
- 4. On the pop-up dialog, select a power option.

| Power On Power Off Power Cycle Power Status | SD-WAN          |
|---------------------------------------------|-----------------|
| Description                                 | Value           |
| Name                                        | USB620L         |
| Alias                                       | usbS1-5         |
| Status                                      | Unknown         |
| Туре                                        | usb_device      |
| Mode                                        | Enabled         |
| Licensed                                    | Yes             |
| Nodegrid Host                               | NSR.localdomain |
| Groups                                      | admin, user     |

**Power On** (turns power on)

**Power Off** (turns power off)

Power Cycle (cycles power on and off)

Power Status (current status)

## **Tree tab**

This displays the physical hierarchies of the Nodegrid setup. Start connections can be applied to each target device. Target devices can be found based on location (i.e., Nodegrid name, city name, data center name, row and rack, and others). Filters can be applied based on location and device types. Select from the expanded *View* column branches: *Devices*, *Appliances*, *Groups*.

| Ŋ(t ı                | nodeg           | rid®        |         |                 |         |                  |                    |                 |              | م  | a a |
|----------------------|-----------------|-------------|---------|-----------------|---------|------------------|--------------------|-----------------|--------------|----|-----|
| CCC Access           | <b>Tracking</b> | ر<br>System | Network | Managed Devices | Cluster | Security         | Auditing           | 네일<br>Dashboard | Applications |    |     |
| Table                | Tree            | Node        | Мар     | Image           |         |                  |                    |                 |              |    |     |
| Access :: T          | ree             |             |         |                 |         |                  |                    |                 |              |    |     |
| Search:<br>5 results |                 |             |         | ۍ ک             |         |                  |                    |                 |              |    |     |
| View                 |                 |             |         |                 | Name    |                  |                    |                 |              |    |     |
| > Dev                | vices           |             |         |                 |         | lknbsr01         |                    |                 |              |    |     |
|                      | pliances        |             |         |                 |         | 👌 usbS3          |                    |                 |              |    |     |
| > Gro                |                 |             |         |                 | - I     | 🍈 ІРМІ           |                    |                 |              |    |     |
| -                    | 50055           |             |         |                 |         | S Device_Co      | onsole_SSH         |                 |              |    |     |
|                      |                 |             |         |                 | ~       | Outlet On Outlet | t Off Outlet Cycle | Outlet Status   |              |    |     |
|                      |                 |             |         |                 |         | 1 Outle          | et Name            |                 | Outlet       | ID |     |
|                      |                 |             |         |                 |         | 0 🗵              | Outlet_1           |                 | 1            |    |     |
|                      |                 |             |         |                 |         |                  | Outlet_2           |                 | 2            |    |     |
|                      |                 |             |         |                 |         |                  |                    |                 | 3            |    |     |
|                      |                 |             |         |                 |         |                  |                    |                 | 4            |    |     |
|                      |                 |             |         |                 |         |                  |                    |                 | 5            |    |     |
|                      |                 |             |         |                 |         |                  |                    |                 | 6            |    |     |
|                      |                 |             |         |                 |         |                  |                    |                 | 7            |    |     |
|                      |                 |             |         |                 |         | TT Device_Co     |                    |                 | 8            |    |     |
|                      |                 |             |         |                 |         | TT Device_Co     | nisore_serrat      |                 |              |    |     |

## **View Column Branches**

There are three trees in the View columns: **Devices**, **Appliances**, Groups. Details can be observed by clicking the ">".

## **Expand Individual Tree**

#### WebUI Procedure

This example uses Devices.

1. Click the right  $\square$  icon to display the next branch level.

| View   |              | Name |
|--------|--------------|------|
| v Dev  | vices        |      |
|        | All          |      |
| >      | Types        |      |
| $\sim$ | Status       |      |
|        | Connected    |      |
|        | In-Use       |      |
|        | Disconnected |      |
|        | Unknown      |      |

2. If further branch levels are available, click the right  $\square$  icon to expand the branch.

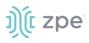

- 3. To contract the branch, click the down  $\boxed{}$  icon.
- 4. To see every item in the tree, click on **All**. Click on other items to see associated names (some clicked items may not have names).
- 5. Click on a name to display a pop-up dialog of details.

| Description            | Value                                   |  |
|------------------------|-----------------------------------------|--|
| Name                   | nodegrid                                |  |
| Туре                   | Nodegrid                                |  |
| IPv4 Address loopback  | 0.0.0.0                                 |  |
| IPv6 Address loopback  | fe80:0000:0000:0000:bcab:4aff:fe24:0151 |  |
| MAC Address loopback   | be:ab:4a:24:01:51                       |  |
| IPv4 Address loopback0 | 0.0.0.0                                 |  |
| IPv6 Address loopback0 | fe80:0000:0000:0000:acc9:fdff.feb2:fc95 |  |
| MAC Address loopback0  | ae:c9:fd:b2:fc:95                       |  |
| IPv4 Address eth1      | 0.0.0.0                                 |  |
| MAC Address eth1       | e4:1a:2c:00:2c:43                       |  |
| IPv4 Address eth0      | 192.168.7.20                            |  |
| IPv6 Address eth0      | fe80:0000:0000:0000:e61a:2cff;fe00:2c42 |  |
| MAC Address eth0       | e4:1a:2c:00:2c:42                       |  |
| IPv4 Address eth2      | 0.0.0.0                                 |  |

# Node tab

This arranges all target devices around connected Nodegrid units. It provides a complete overview of all targets and Nodegrid units in a Cluster.

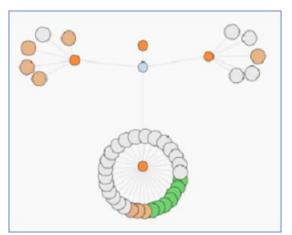

Click on a node to display a pop-up dialog of details.

Version 5.2

|                        |                                         | 36 |
|------------------------|-----------------------------------------|----|
| Description            | Value                                   |    |
| Name                   | nodegrid                                |    |
| Туре                   | Nodegrid                                |    |
| IPv4 Address loopback  | 0.0.0.0                                 |    |
| IPv6 Address loopback  | fe80:0000:0000:bcab:4aff.fe24:0151      |    |
| MAC Address loopback   | be:ab:4a:24:01:51                       |    |
| IPv4 Address loopback0 | 0.0.0.0                                 |    |
| IPv6 Address loopback0 | fe80:0000:0000:0000:acc9:fdff:feb2:fc95 |    |
| MAC Address loopback0  | ae:c9:fd:b2:fc:95                       |    |
| IPv4 Address eth1      | 0.0.0.0                                 |    |
| MAC Address eth1       | e4:1a:2c:00:2c:43                       |    |
| IPv4 Address eth0      | 192.168.7.20                            |    |
| IPv6 Address eth0      | fe80:0000:0000:0000:e61a:2cff;fe00:2c42 |    |
| MAC Address eth0       | e4:1a:2c:00:2c:42                       |    |
| IPv4 Address eth2      | 0.0.0.0                                 |    |

# Map tab

This shows device status on a global-based map. This provides an overview of all targets and Nodegrid units in a Cluster. Precise device location details are included down to a building level. Click on a marker to display information and connections.

#### **Global View**

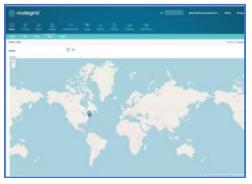

To move the map position, use click and drag.

## **Image tab**

The configuration requires Professional Services implementation. Contact Customer Support at support@zpesystem.com for additional information.

If available, displays a custom view of Nodegrid units and target devices with associated information.

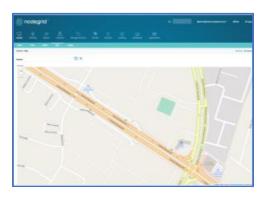

**Zoomed in Street View** 

# ))(t zpe

# **Tracking Section**

This provides information about the System and connected devices. This includes Open Sessions, Event List, Routing Table, System Usage, Discovery Logs, LLDP, and Serial Statistics.

# **Open Sessions tab**

This provides an overview of connected users and devices sessions.

## Sessions Table sub-tab

This lists all users actively connected to the system, from where they are connecting from, and for how long.

|                     |                                             |               |      |             |  |        |                        | ZPE Cloud     |
|---------------------|---------------------------------------------|---------------|------|-------------|--|--------|------------------------|---------------|
| Sessions Table      | Devices Table                               |               |      |             |  |        |                        |               |
| Tracking :: Open Se | Tracking :: Open Sessions :: Sessions Table |               |      |             |  |        |                        |               |
| Terminate           |                                             |               |      |             |  |        |                        | Total Session |
| User                | Mode                                        | Source IP     | Туре | Device Name |  | Ref S  | ession Start           |               |
| 🗌 admin             | HTTPS                                       | 192.168.14.46 | WEB  |             |  | 9061 T | ue Oct 5 21:20:54 2021 |               |

## **Terminate Session**

#### WebUI Procedure

- 1. Go to Tracking :: Sessions Table.
- 2. In User column, locate session and select checkbox.
- 3. Click Terminate.

## Devices Table sub-tab

This shows information about active device sessions, the amount of connected session and the users which are connected.

| ງ)໌ແ nodegrid ໍ |               |                     |              |                 |             | ٩             |          |                  | 🛦 admin@nodegrid.localdomain 🗸 | 🕑 Help | <b>එ</b> Logout |
|-----------------|---------------|---------------------|--------------|-----------------|-------------|---------------|----------|------------------|--------------------------------|--------|-----------------|
|                 | X<br>Tracking | <b>رک</b><br>System | Network      | Managed Devices | Cluster     | ि<br>Security | Auditing | ୍ମାହି<br>Dashboa |                                |        |                 |
| Open Sessi      | ons E         | vent List           | System Usage | Discovery Logs  | Netv        | work De       | vices    | Scheduler        |                                |        |                 |
| Sessions Tab    | ble Dev       | ices Table          |              |                 |             |               |          |                  |                                |        |                 |
| Tracking :: 0   | pen Sessions  | :: Devices Table    | 2            |                 |             |               |          |                  |                                |        | C Reload        |
| Terminate S     | Sessions      |                     |              |                 |             |               |          |                  |                                |        |                 |
| Devi            | ice Name      |                     |              | Number          | of Sessions |               |          |                  | User                           | s      |                 |
|                 |               |                     |              |                 |             |               |          |                  |                                |        |                 |

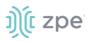

## Terminate Session

#### WebUI Procedure

- 1. Go to Tracking :: Sessions Table.
- 2. In *Device Name* column, locate session and select checkbox.
- 3. Click Terminate.

# **Event List tab**

## Statistics sub-tab

This provides statistical information on the system event occurrences.

| <u>)(</u> ( n                                                                                | ode                                                                              | grid®                |                                                                     |                                                |                  |                |                    | ۹                   |                    | 🛓 admin@NG-Bu                     | ilder.localdomain <del>v</del>                             | 🕑 Help  | 🖒 Logout |
|----------------------------------------------------------------------------------------------|----------------------------------------------------------------------------------|----------------------|---------------------------------------------------------------------|------------------------------------------------|------------------|----------------|--------------------|---------------------|--------------------|-----------------------------------|------------------------------------------------------------|---------|----------|
|                                                                                              | &<br>Tracking                                                                    | Ç <b>Ö</b><br>System | Network                                                             |                                                | Cluster          |                | Auditing           | ୍ଲାହି<br>Dashboard  |                    |                                   |                                                            |         |          |
| Open Sessi                                                                                   | ions                                                                             | Event List           | Event List                                                          | System Usage                                   | Discovery        | Logs           | Network            | Devices             | Scheduler          | HW Monitor                        |                                                            |         |          |
| Statistics                                                                                   | List Eve                                                                         |                      |                                                                     |                                                |                  |                |                    |                     |                    |                                   |                                                            |         |          |
| Fracking :: E                                                                                | Event List :: S                                                                  | tatistics            |                                                                     |                                                |                  |                |                    |                     |                    |                                   |                                                            |         | C Reload |
| 2.<br>2.<br>3.<br>0.<br>0.<br>0.<br>0.<br>0.<br>0.<br>0.<br>0.<br>0.<br>0.<br>0.<br>0.<br>0. | .0<br>.5<br>.0<br>.0<br>.0<br>.0<br>.0<br>.0<br>.00<br>.00 102 10<br>.100 102 10 | H 106 108 110 112    | 114 118 119 121 12<br>Description                                   | 3 128 128 130 132 134 138 1                    | 38 140 142 151 1 | 53 155 157 159 | 161 163 201 300 30 | 1 304 308 308 311 3 | 13 315 401 410 450 | 452 454 463 465 46<br>Occurrences | System Event<br>AAA Event<br>Device Event<br>Logging Event | ory     |          |
|                                                                                              |                                                                                  |                      | Nodegrid Syste                                                      | em Rebooting                                   |                  |                |                    |                     |                    | 0                                 |                                                            | n Event |          |
| □ 100                                                                                        |                                                                                  |                      |                                                                     |                                                |                  |                |                    |                     |                    |                                   |                                                            |         |          |
| □ 100<br>□ 101                                                                               |                                                                                  |                      | Nodegrid Syste                                                      | em Started                                     |                  |                |                    |                     |                    | 1                                 | System                                                     | n Event |          |
|                                                                                              |                                                                                  |                      | Nodegrid Syste                                                      | em Started<br>vare Upgrade Started             |                  |                |                    |                     |                    | 1                                 | 0.000                                                      | n Event |          |
| 101                                                                                          |                                                                                  |                      | Nodegrid Syste                                                      |                                                |                  |                |                    |                     |                    |                                   | Systen                                                     |         |          |
| <ul><li>101</li><li>102</li></ul>                                                            |                                                                                  |                      | Nodegrid Syste<br>Nodegrid Soft<br>Nodegrid Soft                    | vare Upgrade Started                           | File             |                |                    |                     |                    | 0                                 | Systen                                                     | n Event |          |
| <ul> <li>101</li> <li>102</li> <li>103</li> </ul>                                            |                                                                                  |                      | Nodegrid Syste<br>Nodegrid Softv<br>Nodegrid Softv<br>Nodegrid Conf | vare Upgrade Started<br>vare Upgrade Completed | File             |                |                    |                     |                    | 0                                 | Systen<br>Systen<br>Systen                                 | n Event |          |

### **Reset Event Counter**

#### WebUI Procedure

- 1. Go to Tracking :: Event List :: Statistics.
- 2. In Event Number column, locate the number and select checkbox (can select multiple).
- 3. Click Reset Counters.

## **Events sub-tab**

This displays event details (read only).

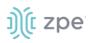

| Open Sessio              | ns            | Event Lis | t S      |                   |                     |                                      |                     |                      |                           |                  |
|--------------------------|---------------|-----------|----------|-------------------|---------------------|--------------------------------------|---------------------|----------------------|---------------------------|------------------|
| Statistics               | Events        |           |          |                   |                     |                                      |                     |                      |                           |                  |
| Tracking :: Eve          | ent List :: E | vents     |          |                   |                     |                                      |                     |                      |                           | C Reload         |
| Filter: Tex              | t to filter   | •         |          | From:             | mm/dd/yyyy hh:mm:ss | To: mm/dd/                           | yyyy hh:mm:ss       | Search               | Export to PDF             | <b>₹ 1</b> 2 →   |
| Date                     | Н             | ostname   | Event ID | Event Name        |                     | Description                          |                     |                      |                           |                  |
| 2021-10-<br>05T21:20:54Z |               | degrid    | 200      | Nodegrid User Lo  | gged In             | A user logged into<br>Method: Local. | o the system. User: | admin@192.168.14     | .46. Session type: HTTPS  | . Authentication |
| 2021-10-<br>05T21:20:16Z |               | degrid    | 201      | Nodegrid User Lo  | gged Out            | A user logged out                    | of the system. Use  | r: admin. Session ty | rpe: HTTPS.               |                  |
| 2021-10-<br>05T21:20:06Z |               | degrid    | 201      | Nodegrid User Lo  | gged Out            | A user logged out                    | of the system. Use  | r: admin@192.168.1   | 14.46. Session type: HTTI | PS.              |
| 2021-10-<br>05T21:13:08Z |               | odegrid   | 200      | Nodegrid User Log | gged In             | A user logged into<br>Method: Local. | o the system. User: | admin@192.168.14     | .46. Session type: HTTPS  | . Authentication |

## **Export Event Listing to PDF**

The PDF file can contain a maximum of 10,000 results. The list is based on the Filter fields and the **From** and **To** dates.

#### WebUI Procedure

- 1. Go to Tracking :: Event List :: Events.
- 2. (optional) Enter Filter keyword.
- 3. (optional) Adjust From and To date/time, then click Search.
- 4. Click Export to PDF.
- 5. On Save dialog, navigate to the location and click Save.

#### List Events Main Table

| Column name | Description                                  |
|-------------|----------------------------------------------|
| Date        | Date the event took place.                   |
| Hostname    | Name of the host where the event took place. |
| Event ID    | Event code.                                  |
| Event Name  | Name of the event.                           |
| Description | Description of the event.                    |

### **Registered Events Description**

| Event # | Description               | Catagory     |
|---------|---------------------------|--------------|
| 100     | Nodegrid System Rebooting | System Event |
| 101     | Nodegrid System Started   | System Event |

| Event # | Description                                          | Catagory     |  |  |
|---------|------------------------------------------------------|--------------|--|--|
| 102     | Nodegrid Software Upgrade Started                    | System Event |  |  |
| 103     | Nodegrid Software Upgrade Completed                  | System Event |  |  |
| 104     | Nodegrid Configuration Settings Saved to File        | System Event |  |  |
| 105     | Nodegrid Configuration Settings Applied              | System Event |  |  |
| 106     | Nodegrid ZTP Started                                 | System Event |  |  |
| 107     | Nodegrid ZTP Completed                               | System Event |  |  |
| 108     | Nodegrid Configuration Changed                       | System Event |  |  |
| 109     | Nodegrid SSD Life Left                               | System Event |  |  |
| 110     | Nodegrid Local User Added to System Datastore        | System Event |  |  |
| 111     | Nodegrid Local User Deleted from System Datastore    | System Event |  |  |
| 112     | Nodegrid Local User Modified in System Datastore     | System Event |  |  |
| 113     | Nodegrid ZTP execution success                       | System Event |  |  |
| 114     | Nodegrid ZTP execution failure                       | System Event |  |  |
| 115     | Nodegrid Session Terminated                          | System Event |  |  |
| 116     | Nodegrid Session Timed Out                           | System Event |  |  |
| 118     | Nodegrid Power Supply State Changed                  | System Event |  |  |
| 119     | Nodegrid Power Supply Sound Alarm Stopped by User    | System Event |  |  |
| 120     | Nodegrid Utilization Rate Exceeded                   | System Event |  |  |
| 121     | Nodegrid Thermal Temperature ThrottleUp              | System Event |  |  |
| 122     | Nodegrid Thermal Temperature Dropping                | System Event |  |  |
| 123     | Nodegrid Thermal Temperature Warning                 | System Event |  |  |
| 124     | Nodegrid Thermal Temperature Critical                | System Event |  |  |
| 126     | Nodegrid Fan Status Changed                          | System Event |  |  |
| 127     | Nodegrid Fan Sound Alarm Stopped by User             | System Event |  |  |
| 128     | Nodegrid Total number of local serial ports mismatch | System Event |  |  |

| Event # | Description                              | Catagory     |
|---------|------------------------------------------|--------------|
| 129     | Nodegrid dry contact change state        | System Event |
| 130     | Nodegrid License Added                   | System Event |
| 131     | Nodegrid License Removed                 | System Event |
| 132     | Nodegrid License Conflict                | System Event |
| 133     | Nodegrid License Scarce                  | System Event |
| 134     | Nodegrid License Expiring                | System Event |
| 135     | Nodegrid Shell Started                   | System Event |
| 136     | Nodegrid Shell Stopped                   | System Event |
| 137     | Nodegrid Sudo Executed                   | System Event |
| 138     | Nodegrid SMS Executed                    | System Event |
| 139     | Nodegrid SMS Invalid                     | System Event |
| 140     | Nodegrid Connection Up                   | System Event |
| 141     | Nodegrid Connection Down                 | System Event |
| 142     | Nodegrid SIM Card Swap                   | System Event |
| 144     | Network Failover Executed                | System Event |
| 145     | Network Failback Executed                | System Event |
| 150     | Nodegrid Cluster Peer Online             | System Event |
| 151     | Nodegrid Cluster Peer Offline            | System Event |
| 152     | Nodegrid Cluster Peer Signed On          | System Event |
| 153     | Nodegrid Cluster Peer Signed Off         | System Event |
| 154     | Nodegrid Cluster Peer Removed            | System Event |
| 155     | Nodegrid Cluster Peer Became Coordinator | System Event |
| 156     | Nodegrid Cluster Coordinator Became Peer | System Event |
| 157     | Nodegrid Cluster Coordinator Deleted     | System Event |
| 158     | Nodegrid Cluster Coordinator Created     | System Event |

| Event # | Description                                              | Catagory      |
|---------|----------------------------------------------------------|---------------|
| 159     | Nodegrid Cluster Peer Configured                         | System Event  |
| 160     | Nodegrid Search Unavailable                              | System Event  |
| 161     | Nodegrid Search Restored                                 | System Event  |
| 200     | Nodegrid User Logged In                                  | AAA Event     |
| 201     | Nodegrid User Logged Out                                 | AAA Event     |
| 202     | Nodegrid System Authentication Failure                   | AAA Event     |
| 300     | Nodegrid Device Session Started                          | Device Event  |
| 301     | Nodegrid Device Session Stopped                          | Device Event  |
| 302     | Nodegrid Device Created                                  | Device Event  |
| 303     | Nodegrid Device Deleted                                  | Device Event  |
| 304     | Nodegrid Device Renamed                                  | Device Event  |
| 305     | Nodegrid Device Cloned                                   | Device Event  |
| 306     | Nodegrid Device Up                                       | Device Event  |
| 307     | Nodegrid Device Down                                     | Device Event  |
| 308     | Nodegrid Device Session Terminated                       | Device Event  |
| 310     | Nodegrid Power On Command Executed on a Device           | Device Event  |
| 311     | Nodegrid Power Off Command Executed on a Device          | Device Event  |
| 312     | Nodegrid Power Cycle Command Executed on a Device        | Device Event  |
| 313     | Nodegrid Suspend Command Executed on a Device            | Device Event  |
| 314     | Nodegrid Reset Command Executed on a Device              | Device Event  |
| 315     | Nodegrid Shutdown Command Executed on a Device           | Device Event  |
| 400     | Nodegrid System Alert Detected                           | Logging Event |
| 401     | Nodegrid Alert String Detected on a Device Session       | Logging Event |
| 402     | Nodegrid Event Log String Detected on a Device Event Log | Logging Event |
| 410     | Nodegrid System NFS Failure                              | Logging Event |

| Event # | Description                            | Catagory      |
|---------|----------------------------------------|---------------|
| 411     | Nodegrid System NFS Recovered          | Logging Event |
| 450     | Nodegrid Datapoint State High Critical | Logging Event |
| 451     | Nodegrid Datapoint State High Warning  | Logging Event |
| 452     | Nodegrid Datapoint State Normal        | Logging Event |
| 453     | Nodegrid Datapoint State Low Warning   | Logging Event |
| 454     | Nodegrid Datapoint State Low Critical  | Logging Event |
| 460     | Nodegrid Door Unlocked                 | Logging Event |
| 461     | Nodegrid Door Locked                   | Logging Event |
| 462     | Nodegrid Door Open                     | Logging Event |
| 463     | Nodegrid Door Close                    | Logging Event |
| 464     | Nodegrid Door Access Denied            | Logging Event |
| 465     | Nodegrid Door Alarm Active             | Logging Event |
| 466     | Nodegrid Door Alarm Inactive           | Logging Event |
| 467     | Nodegrid PoE Power Fault               | Logging Event |
| 468     | Nodegrid PoE Power Budget Exceeded     | Logging Event |

# System Usage tab

This presents information usage details. The sub-tabs present read-only information.

## Memory Usage sub-tab

| Memory Usage       | CPU Usage           | Disk Usage |            |  |           |      |  |           |          |
|--------------------|---------------------|------------|------------|--|-----------|------|--|-----------|----------|
| Tracking :: System | Usage :: Memory Usa | age        |            |  |           |      |  |           | C Reload |
|                    |                     |            |            |  |           |      |  |           |          |
| Memory             |                     |            |            |  | Swap      |      |  |           |          |
| free<br>30%        |                     | Used       | fm<br>105  |  |           | Used |  |           |          |
| Memory Type        |                     |            | Total (Kb) |  | Used (Kb) | )    |  | Free (Kb) |          |
| Mem                |                     |            | 3924048    |  | 2557072   |      |  | 1366976   |          |
| Swap               |                     |            | 1048572    |  | 0         |      |  | 1048572   |          |

## CPU Usage sub-tab

|                    |                    | System Usage |                                       |        |     |             |          |
|--------------------|--------------------|--------------|---------------------------------------|--------|-----|-------------|----------|
| Memory Usage       | CPU Usage          | Disk Usage   |                                       |        |     |             |          |
| Tracking :: System | Usage :: CPU Usage |              |                                       |        |     |             | C Reload |
|                    | CPU U              | Isage        | User<br>System<br>Idle<br>Waiting I/O |        |     |             |          |
| User %             |                    | System %     |                                       | Idle % | Wai | iting I/O % |          |
| 0                  |                    | 1            |                                       | 99     | 0   |             |          |

## Disk Usage sub-tab

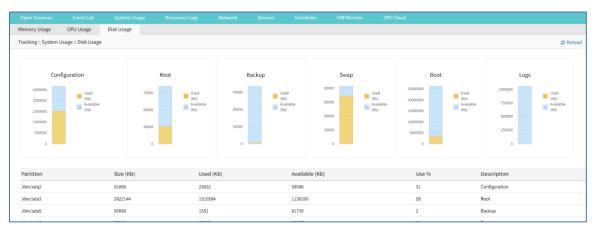

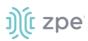

# **Discovery Logs tab**

This shows the logs of the discovery processes set on the Managed Devices setting for auto discovery.

| Open Sessions              | Event List | System Usage | Discovery Logs | Network | Devices | Scheduler       | HW Monitor | ZPE Cloud |          |  |
|----------------------------|------------|--------------|----------------|---------|---------|-----------------|------------|-----------|----------|--|
| Tracking :: Discovery Logs |            |              |                |         |         |                 |            |           | 2 Reload |  |
| Reset Logs                 |            |              |                |         |         |                 |            |           |          |  |
| Date                       | IP Address |              | Device Name    |         | C       | iscovery Method |            |           | Action   |  |
|                            |            |              |                |         |         |                 |            |           |          |  |

### **Discovery Logs Table**

| Column name      | Description                                            |
|------------------|--------------------------------------------------------|
| Date             | Date of the log entry.                                 |
| IP Address       | IP address of device.                                  |
| Device Name      | Name of the device.                                    |
| Discovery Method | Discovery method used to identify the log entry.       |
| Action           | The action that occurred that generated the log entry. |

## **Reset Logs**

#### WebUI Procedure

1. Go to Tracking :: Discovery Logs.

#### 2. Click Reset Logs.

The table will clear.

## **Network tab**

This displays network Interface information, LLDP, Routing Table, IPsec Table, and Hotspot details.

NOTE: The displayed sub-tabs can change depending on the device configuration.

## Interface sub-tab

This displays the network interface statistics, like state, package counters, collisions, dropped and errors.

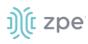

| Open Session    | าร          | Event List    | System Usage | Discovery L | .ogs    | Network    | Devices | Scheduler  | HW Monitor | ZPE Cloud |
|-----------------|-------------|---------------|--------------|-------------|---------|------------|---------|------------|------------|-----------|
| Interface       | LLDP        | Routing Table | IPsec        | Wireguard   | Hotspot | QoS        |         |            |            |           |
| Tracking :: Net | twork :: Ir | iterface      |              |             |         |            |         |            |            | C Reloa   |
|                 |             |               |              |             |         |            |         |            |            |           |
| IfName          |             | IfIndex       | State        | Rx Packets  |         | Tx Packets |         | Collisions | Dropped    | Errors    |
| eth0            |             | 6             | Up           | 40763       |         | 25914      |         | 0          | 0          | 0         |
| eth1            |             | 5             | Down         | 0           |         | 0          |         | 0          | 0          | 0         |
| eth2            |             | 7             | Up           | 25311       |         | 0          |         | 0          | 0          | 0         |
| loopback        |             | 3             | Up           | 0           |         | 148        |         | 0          | 0          | 0         |
| loopback0       |             | 4             | Up           | 0           |         | 147        |         | 0          | 0          | 0         |

#### Interface Table

| Column name | Description                 |
|-------------|-----------------------------|
| IfName      | Name of interface.          |
| lfIndex     | Name of index.              |
| State       | Status of the interface.    |
| Rx Packets  | Number of receive packets.  |
| Tx Packets  | Number of transmit packets, |
| Collisions  | Number of collisions.       |
| Dropped     | Number of dropped packets.  |
| Errors      | Number of Errors            |

## **Review Interface Details**

#### WebUI Procedure

- 1. Go to Tracking :: Network :: Interface.
- 2. Click on an Interface (displays dialog of details):

| Cancel              |      |                      |   |
|---------------------|------|----------------------|---|
| Detailed Statistics |      |                      |   |
| IfName:             | ethi |                      |   |
| Speed(Mb/s):        | 73   |                      |   |
| Duples              | na   |                      |   |
| Collisions:         | ٥    |                      |   |
|                     |      |                      |   |
| Rx Statistics       |      | Tx Statistics        |   |
| Rx Packets:         | 0    | Tx Packets:          | 0 |
| Rx Bytes:           | ٥    | Tx Bytes:            | ٥ |
| Rx Errors:          | ٥    | Tx Errors:           | 0 |
| Rx CRC Errors:      | ٥    | Tx Carrier errors:   | 0 |
| Rx Dropped:         | ٥    | Tx Dropped:          | ٥ |
| Rx FIFO Errors:     | ٥    | Tx FIFO Errors:      | 0 |
| Rx Compressed:      | ٥    | Tx Compressed:       | 0 |
| Rx Frame Errors:    | ٥    | Tx Aborted Errors:   | ٥ |
| Ro Length Errors:   | 0    | Tx Heartbeat Errors: | 0 |
| Rx Missed Errors:   | ٥    | Tx Window Errors:    | 0 |
| Rx Over Errors:     | ٥    |                      |   |

Detailed Statistics (IfName, Speed, Duplex, Collisions)

**Rx Statistics** (Rx Packets, Rx Bytes, Rx Errors, Rx CRC Errors, Rx Dropped, Rx FIFO Errors, Rx Compressed, Rx Frame Errors, Rx Length Errors, Rx Missed Errors, Rx Over Errors)

**Tx Statistics** (Tx Packets, Tx Bytes, Tx Errors, Tx Carrier errors, Tx Dropped, Tx FIFO Errors, Tx Compressed, Tx Aborted Errors, Tx Heartbeat Errors, Tx Window Errors)

3. Cancel button returns to the Interface sub-tab.

## LLDP sub-tab

j)(t zpe

(read only) This shows devices that advertise their identity and capabilities on the LAN. LLDP advertising and reception can be enabled in Nodegrid with network connections.

|           |                          |                                                                  |                                     |                                                                                                    | y Logs Ne                                                                                                    |                                                                                                    |                                                                                                    |                                                                                                    |                                                                                                    | ZPE Cloud                                                                                                    |
|-----------|--------------------------|------------------------------------------------------------------|-------------------------------------|----------------------------------------------------------------------------------------------------|----------------------------------------------------------------------------------------------------|----------------------------------------------------------------------------------------------------|----------------------------------------------------------------------------------------------------|----------------------------------------------------------------------------------------------------|----------------------------------------------------------------------------------------------------|----------------------------------------------------------------------------------------------------|
| LLDP      | Routing Ta               | ble                                                              | IPsec \                             | Vireguard                                                                                                    | Hotspot                                                                                                    | QoS                                                                                                    |                                                                                                    |                                                                                                    |                                                                                                    |                                                                                                    |
| work :: L | LDP                      |                                                                  |                                     |                                                                                                    |                                                                                                    |                                                                                                    |                                                                                                    |                                                                                                    |                                                                                                    | C Reload                                                                                                    |
|           |                          |                                                                  |                                     |                                                                                                    |                                                                                                    |                                                                                                    |                                                                                                    |                                                                                                    |                                                                                                    |                                                                                                    |
| Туре      | Chassis ID               | Port ID                                                          | Port Descrip                        | otion Age                                                                                                    | System Name                                                                                                    | IPv4 M                                                                                                    | lgmt Addr                                                                                                    | IPv6 Mgmt Addr                                                                                                    |                                                                                                    |                                                                                                    |
| ТΧ        | mac<br>e4:1a:2c:00:2c:42 | ifname                                                           | ifname                              |                                                                                                    | nodegrid.localdo                                                                                                    | main 192.168                                                                                                    | 8.7.20                                                                                                    | fe80::bcab:4aff:fe24:151,                                                                                                    | fe80::acc9:fdff:feb2:fc9                                                                                                    | 95,fe80::e61a:2cff:fe                                                                                                    |
|           |                          |                                                                  |                                     |                                                                                                    |                                                                                                    |                                                                                                    |                                                                                                    |                                                                                                    |                                                                                                    |                                                                                                    |
|           | twork :: Ll<br>n Type    | LLDP Routing Tal<br>twork :: LLDP<br>1 Type Chassis ID<br>TX mac | LLDP Routing Table<br>twork :: LLDP | LLDP Routing Table IPsec V<br>twork :: LLDP<br>n Type Chassis ID Port ID Port Descrip<br>TX mac ifname ifname | LLDP Routing Table IPsec Wireguard<br>twork :: LLDP<br>Type Chassis ID Port ID Port Description Age<br>TX mac ifname ifname | LLDP     Routing Table     IPsec     Wireguard     Hotspot       twork :: LLDP     Interpretation     Age     System Name       Type     Chassis ID     Port ID     Port Description     Age     System Name       TX     mac     ifname     inname     nodegrid.localdor | LLDP Routing Table IPsec Wireguard Hotspot QoS<br>twork :: LLDP<br>Type Chassis ID Port ID Port Description Age System Name IPv4 M<br>TX mac ifname infname nodegrid.localdomain 192.166 | LLDP Routing Table IPsec Wireguard Hotspot QoS<br>twork :: LLDP<br>Type Chassis ID Port ID Port Description Age System Name IPv4 Mgmt Addr<br>TX mac ifname inname nodegrid.localdomain 192.168.7.20 | LLDP       Routing Table       IPsec       Wireguard       Hotspot       QoS         twork :: LLDP       Interval of the second second s | LLDP Routing Table IPsec Wireguard Hotspot QoS<br>twork :: LLDP<br>Type Chassis ID Port ID Port Description Age System Name IPv4 Mgmt Addr IPv6 Mgmt Addr<br>TX mac ifname inname nodegrid.localdomain 192.168.7.20 fe80::bcab:4aff:fe24:151,fe80::acc9:fdff:feb2:fc5 |

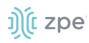

#### LLDP Table

| Column name      | Description                    |  |  |  |  |  |  |
|------------------|--------------------------------|--|--|--|--|--|--|
| Connection       | Type of connection.            |  |  |  |  |  |  |
| Туре             | Type of transmission (Tx, Rx). |  |  |  |  |  |  |
| Chassis ID       | Chassis identification number. |  |  |  |  |  |  |
| Port ID          | Port identification.           |  |  |  |  |  |  |
| Port Description | Description of the port.       |  |  |  |  |  |  |
| Age              | Age of the LLDP                |  |  |  |  |  |  |
| System Name      | Name of the system.            |  |  |  |  |  |  |
| IPv4 Mgmt Addr   | IPv4 management address.       |  |  |  |  |  |  |
| IPv6 Mgmt Addr   | IPv6 management address.       |  |  |  |  |  |  |

## Routing Table sub-tab

(read only) This shows the routing rules that Nodegrid follows for network communications. Any added static network routes are included.

|                |             |             |            | ge Discov | ery Logs | Network | Devices       |              | HW Monitor | ZPE Cloud |
|----------------|-------------|-------------|------------|-----------|----------|---------|---------------|--------------|------------|-----------|
| Interface      | LLDP        | Routing Ta  | able IPsec | Wireguard | Hotspo   | it QoS  |               |              |            |           |
| Tracking :: Ne | twork :: Ro | uting Table |            |           |          |         |               |              |            | C Reload  |
|                |             |             |            |           |          |         |               |              |            |           |
| Destinatio     | n           | Gat         | eway       | Metric    | Inter    | face    | From          |              |            | Table     |
| 0.0.0/0        |             | 192.        | 168.7.1    | 0         | eth0     |         | 192.168.7.20  |              |            | eth0      |
| 0.0.0/0        |             | 192.        | 168.7.1    | 90        | eth0     |         | all           |              |            | main      |
| 192.168.7.0/2  | 24          | -           |            | 0         | eth0     |         | 192.168.7.20  |              |            | eth0      |
| 192.168.7.0/2  | 24          | -           |            | 90        | eth0     |         | 192.168.7.20  |              |            | eth0      |
| 192.168.7.0/2  | 24          |             |            | 90        | eth0     |         | all           |              |            | main      |
| 192.168.7.20   |             | -           |            | 0         | eth0     |         | 192.168.7.20  |              |            | eth0      |
| fe80/64        |             |             |            | 1024      | eth0     |         | fe80::e61a:2c | ff-fe00-2c42 |            | eth0      |

## **Routing Table**

| Column name             | Description         |  |  |  |
|-------------------------|---------------------|--|--|--|
| Destination IP address. |                     |  |  |  |
| Gateway                 | Gateway IP address. |  |  |  |
| Metric                  | Metric value.       |  |  |  |
| Interface               | Type of interface.  |  |  |  |

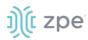

| Column name | Description      |
|-------------|------------------|
| From        | From IP address. |
| Table       | Table interface. |

## IPsec sub-tab

(read only) This displays information for each IPsec tunnel connection.

|                |                                   |               |       |                 |       | Network | Devices |            |          | ZPE Cloud |
|----------------|-----------------------------------|---------------|-------|-----------------|-------|---------|---------|------------|----------|-----------|
| Interface      | LLDP                              | Routing Table | IPsec | Wireguard       | Hotsp | ot QoS  |         |            |          |           |
| Tracking :: Ne | etwork :: If                      | Psec          |       |                 |       |         |         |            |          | 😂 Reload  |
|                |                                   |               |       |                 |       |         |         |            |          |           |
| Tunnel Nar     | nnel Name Authentication Protocol |               |       | Connected Since |       |         | eived   | Bytes Sent | Right ID |           |
|                |                                   |               |       |                 |       |         |         |            |          |           |

To appear on the IPsec list, Monitoring must be enabled for each IPsec tunnel.

### **IPsec Table**

| Column name             | Description                        |  |  |  |  |  |  |
|-------------------------|------------------------------------|--|--|--|--|--|--|
| Tunnel Name             | Name of the tunnel.                |  |  |  |  |  |  |
| Authentication Protocol | Protocols used for authentication. |  |  |  |  |  |  |
| Connected Since         | Current connection time            |  |  |  |  |  |  |
| Bytes Received          | Bytes received by IPsec.           |  |  |  |  |  |  |
| Bytes Sent              | Bytes sent by IPsec.               |  |  |  |  |  |  |
| Right ID                | Tunnel right ID.                   |  |  |  |  |  |  |

## Wireguard sub-tab

This shows the Wireguard connection details.

|   | Open Sessions                    |      | Event List    | System Usage |           | Logs      | Network | Devices | Scheduler | HW Monitor | ZPE Cloud |
|---|----------------------------------|------|---------------|--------------|-----------|-----------|---------|---------|-----------|------------|-----------|
| 1 | Interface                        | LLDP | Routing Table | IPsec        | Wireguard | Hotspot   | QoS     |         |           |            |           |
| 1 | Tracking :: Network :: Wireguard |      |               |              |           |           |         |         |           | C Reload   |           |
|   |                                  |      |               |              |           |           |         |         |           |            |           |
|   | Interface Na                     | me   |               |              |           | Listening | Port    |         |           | Peers      |           |
|   | test-test-1                      |      |               |              |           | 8081      |         |         |           | 0          |           |
|   |                                  |      |               |              |           |           |         |         |           |            |           |

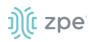

#### **Wireguard Table**

| Column name    | Description                       |
|----------------|-----------------------------------|
| Interface Name | Name of the Interface.            |
| Listening Port | Port that Wireguard is listening. |
| Peers          | Associated Wireguard peers        |

## **View Details on Wireguard Configuration**

#### WebUI Procedure

- 1. Go to Tracking :: Network :: Wireguard.
- 2. In Interface Name column, click on a name (displays dialog of details):

|                |             |                         |         |           | y Logs       | Network | Devices |      | HW Monitor     |          |
|----------------|-------------|-------------------------|---------|-----------|--------------|---------|---------|------|----------------|----------|
| ZPE Cloud      |             |                         |         |           |              |         |         |      |                |          |
| Interface      | LLDP        | Routing Table           | IPsec   | Wireguard | Hotspot      | QoS     |         |      |                |          |
| Tracking :: Ne | etwork :: W | /ireguard :: test-test- | 1       |           |              |         |         |      |                | € Reload |
|                |             |                         |         |           |              |         |         |      |                |          |
| Peer Name      |             | Endpoint                | Allowed | IPs       | Latest Hands | shake   | Bytes   | Sent | Bytes Received |          |
|                |             |                         |         |           |              |         |         |      |                |          |
|                |             |                         |         |           |              |         |         |      |                |          |
|                |             |                         |         |           |              |         |         |      |                |          |

3. Review details.

## Hotspot sub-tab

This displays all devices currently connected to the hotspot.

|                |             |               |       |           | Logs    | Network | Devices   |       | HW Monitor | ZPE Cloud |
|----------------|-------------|---------------|-------|-----------|---------|---------|-----------|-------|------------|-----------|
| Interface      | LLDP        | Routing Table | IPsec | Wireguard | Hotspot | QoS     |           |       |            |           |
| Tracking :: Ne | etwork :: H | otspot        |       |           |         |         |           |       |            | ₿ Reload  |
|                |             |               |       |           |         |         |           |       |            |           |
| Name           |             | MAC Address   |       | IP Addres | SS      |         | Client ID | Lease | Renewal    |           |
|                |             |               |       |           |         |         |           |       |            |           |

### **Hotspot Table**

| Column name | Description            |
|-------------|------------------------|
| Name        | Name of hotspot.       |
| MAC Address | MAC address of hotspot |
| IP Address  | IP address of hotspot. |
| Client ID   | ID of the client.      |

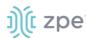

| Column name   | Description   |
|---------------|---------------|
| Lease Renewal | Renewal date. |

#### **Terminate Session**

#### WebUI Procedure

- 1. Go to Tracking :: Network :: Hotspot.
- 2. Select checkboxes of sessions.
- 3. Click Terminate connection.

#### **CLI Procedure**

## QoS sub-tab

(read only) This displays traffic information from each configured QoS (Quality of Service) class/interface. If the QoS interface is bidirectional, two entries are shown (one for input and one for output).

| Access            | X<br>Tracking | ی<br>System   | Network      | Managed Devices    | Clust            |         | ty Auditing    | <u>ාළ</u><br>Dashboard |              |            |          |
|-------------------|---------------|---------------|--------------|--------------------|------------------|---------|----------------|------------------------|--------------|------------|----------|
| Open Sessio       | ins           | Event List    | System Usage | Discovery L        | ogs              | Network | Devices        | Scheduler              | HW Monitor   | ZPE Cloud  |          |
| nterface          | LLDP          | Routing Table | IPsec        | Wireguard          | Hotspot          | QoS     |                |                        |              |            |          |
| Tracking :: Ne    | etwork :: Qo  | S             |              |                    |                  |         |                |                        |              |            | C Reload |
|                   |               |               |              |                    |                  |         |                |                        |              |            |          |
| Interface         |               | Direction     | Class        | Traffic            | Total Pa         | ackets  | Packets D      | ropped                 | Packe        | ts Delayed |          |
| Interface<br>eth0 |               | Direction     | Class<br>SSH | Traffic<br>2.35 MB | Total Pa<br>1725 | ackets  | Packets D<br>0 | ropped                 | Packe<br>544 | ts Delayed |          |
|                   |               |               |              |                    |                  | ackets  |                | ropped                 |              | ts Delayed |          |
| eth0              |               | input         | SSH          | 2.35 MB            | 1725             | ackets  | 0              | ropped                 | 544          | ts Delayed |          |

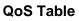

| Column name | Description                |
|-------------|----------------------------|
| Interface   | Name of interface.         |
| Direction   | Direction (Input, Output). |
| Class       | Class (SSH, Ping)          |
| Traffic     | Amount of traffic (MB).    |

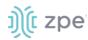

| Column name     | Description                |
|-----------------|----------------------------|
| Total Packets   | Total number of packets.   |
| Packets dropped | Number of dropped packets. |
| Packets delayed | Number of delayed packets. |

# **Devices tab**

This shows connection statistics for physically connected devices, like serial and USB devices, and wireless modems. The available options will depend on the specific Nodegrid unit.

## Serial Statistics sub-tab

This provides statistical information on the serial ports connectivity such as transmitted and received data, RS232 signals, errors.

|          |           |                      |        |           |          |                   |           | vork         | Devices        |            |               |          |                   |
|----------|-----------|----------------------|--------|-----------|----------|-------------------|-----------|--------------|----------------|------------|---------------|----------|-------------------|
| Serial S | Statistic | s USB dev            | vices  | Bluetooth |          |                   |           |              |                |            |               |          |                   |
| Trackin  | ng :: Dev | rices :: Serial Stat | istics |           |          |                   |           |              |                |            |               |          | C Reload          |
|          |           |                      |        |           |          |                   |           |              |                |            |               |          |                   |
|          |           |                      |        |           |          |                   | Seria     | l Statistics |                |            |               |          |                   |
|          | 1.00      |                      |        |           |          |                   |           |              |                |            |               |          |                   |
|          | 0.75      |                      |        |           |          |                   |           |              |                |            |               |          |                   |
|          | 0.50      |                      |        |           |          |                   |           |              |                |            |               |          |                   |
|          | 0.25      |                      |        |           |          |                   |           |              |                |            |               |          |                   |
|          | 0.00      |                      |        |           | 12 12 14 |                   | 21 22 22  | 24 25 26 27  | 20 20 20 21 2  |            | 26 27 28 29 4 | 0 41 40  | 43 44 45 46 47 48 |
|          |           | 1 2 3 4 3            | 5 6 7  | 8 9 10 11 | 12 13 14 | 12 16 17 18 19 20 | 21 22 23  | 24 25 26 27  | 28 29 30 31 3. | 2 33 34 35 | 36 37 38 39 4 | 10 41 42 | 43 44 45 46 47 48 |
| Reset    | Statisti  | :5                   |        |           |          |                   |           |              |                |            |               |          |                   |
|          | Port      | Device Name          | Speed  | RX Bytes  | TX Bytes | RS-232 Signals    | CTS shift | DCD shift    | Frame Error    | Overrun    | Parity Error  | Break    | Buffer Overrun    |
|          | 1         | ttyS1                | 9600   | 0         | 0        |                   | 0         | 0            | 0              | 0          | 0             | 0        | 0                 |
|          | 2         | ttyS2                | 9600   | 0         | 0        |                   | 0         | 0            | 0              | 0          | 0             | 0        | 0                 |
|          | 3         | ttyS3                | 9600   | 0         | 0        |                   | 0         | 0            | 0              | 0          | 0             | 0        | 0                 |

### **Reset Statistics Table**

| Column name | Description                  |
|-------------|------------------------------|
| Port        | Port number.                 |
| Device Name | Name of device.              |
| Speed       | Speed (bps).                 |
| RX Bytes    | Amount of received bytes.    |
| TX Bytes    | Amount of transmitted bytes. |

# ))(t zpe

| Column name    | Description                |
|----------------|----------------------------|
| RS-232 Signals | Type of RS-232 signals.    |
| CTS shift      | Number of CTS shifts.      |
| DCD shift      | Number of DCD shifts.      |
| Frame Error    | Number of frame errors.    |
| Overrun        | Number of overruns.        |
| Parity Error   | Number of parity errors.   |
| Break          | Number of breaks.          |
| Buffer Overrun | Number of buffer overruns. |

### **Reset Statistics**

#### WebUI Procedure

- 1. Go to Tracking :: Devices :: Serial Statistics.
- 2. Select checkboxes next to Port numbers.
- 3. Click Reset Statistics.

## USB devices sub-tab

This provides details about connected USB devices and initialized drivers.

| C Reload |
|----------|
| C Roload |
| Netoau   |
|          |
|          |
|          |
|          |

### **USB Devices Table**

| Column name   | Description         |
|---------------|---------------------|
| USB Port      | USB port number     |
| USB Path      | USB path.           |
| USB ID        | USB identification. |
| Detected Type | Type of interface.  |

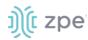

| Column name   | Description            |
|---------------|------------------------|
| Kernel Device | Kernel interface type. |
| Description   | Description of USB.    |

## View USB Device Details

#### WebUI Procedure

- 1. Go to *Tracking :: Devices :: USB devices*.
- 2. In USB Port column, click on name (displays dialog)

| Open Sessions            | Event List        | System Usage | Discovery Logs | Network | Devices |
|--------------------------|-------------------|--------------|----------------|---------|---------|
| Serial Statistics        | USB devices       | Bluetooth    |                |         |         |
| Tracking :: Devices :: I | USB devices :: 0b | da:8153      |                |         |         |
| Return                   |                   |              |                |         |         |
| USB F                    | Port: 2-1         |              |                |         |         |
| Bus:                     | Dev: 2:2          |              |                |         |         |
| USB F                    | Path: 2-1         |              |                |         |         |
| VendorID:Produ           | ctID: 0bda:81     | 53           |                |         |         |
| Detected T               | ype: Network      | Interface    |                |         |         |
| Kernel De                | vice: eth2        |              |                |         |         |
| Manufacti                | urer: Realtek     |              |                |         |         |
| Descript                 | tion: USB 10/     | 100/1000 LAN |                |         |         |
| Number of Interfa        | aces: 1           |              |                |         |         |
| Drive                    | er(s): r8152      |              |                |         |         |

3. Review details.

## **Convert M.2 Analog Modem to USB Serial Device**

#### WebUI Procedure

- 4. Go to Tracking :: Devices :: USB devices.
- 5. In USB Port column, click on name of a M.2 Analog Modem.
- 6. On the dialog, click Set as Serial Device.
- 7. Click Save.

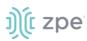

## Convert USB Analog Modem to USB Serial Device

#### WebUI Procedure

- 8. Go to Tracking :: Devices :: USB devices.
- 9. In USB Port column, click on name of a USB Analog Modem (displays dialog).
- 10. On the dialog, click Set as Serial Device.
- 11. Click Save.

## Bluetooth sub-tab

This displays information about Bluetooth devices.

| Open Sessions         |             |           |         | Network | Devices |         | ZPE Cloud |
|-----------------------|-------------|-----------|---------|---------|---------|---------|-----------|
| Serial Statistics     | USB devices | Bluetooth |         |         |         |         |           |
| Tracking :: Devices : | : Bluetooth |           |         |         |         |         | 2 Reload  |
| Unpair Connect        | Disconnect  |           |         |         |         |         |           |
| Display nar           | me          |           | Address | Conne   | ected   | Network |           |
|                       |             |           |         |         |         |         |           |
|                       |             |           |         |         |         |         |           |

#### **Bluetooth Table**

| Column name  | Description                  |
|--------------|------------------------------|
| Display Name | Displayed name of Bluetooth. |
| Address      | IP Address of Bluetooth.     |
| Connected    | Connection status.           |
| Network      | Network of Bluetooth.        |

#### **Unpair Bluetooth**

#### WebUI Procedure

- 1. Go to Tracking :: Devices :: Bluetooth.
- 2. Select checkbox.
- 3. Click Unpair.

#### **Connect Bluetooth**

#### WebUI Procedure

- 1. Go to Tracking :: Devices :: Bluetooth.
- 2. Select checkbox.
- 3. Click Connect.

©2022 ZPE Systems, Inc.

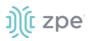

## **Disconnect Bluetooth**

#### WebUI Procedure

- 1. Go to Tracking :: Devices :: Bluetooth.
- 2. Select checkbox.
- 3. Click Disconnect.

# **Scheduler tab**

This provides information about scheduled tasks.

|                       |      |      |    |   | Scheduler |       | ZPE Cloud |
|-----------------------|------|------|----|---|-----------|-------|-----------|
| Tracking :: Scheduler |      |      |    |   |           |       | C Reload  |
| Reset Log             |      |      |    |   |           |       |           |
| Task Name             | User | Date | PI | D | Event     | Error |           |
|                       |      |      |    |   |           |       |           |

#### **Scheduler Table**

| Column name | Description              |
|-------------|--------------------------|
| Task Name   | Name of scheduled task.  |
| User        | User who initiated task. |
| Date        | Date of task.            |
| PID         | Product identification.  |
| Event       | Event name.              |
| Error       | Error description.       |

## **Reset Log**

#### WebUI Procedure

- 1. Go to Tracking :: Scheduler.
- 2. Select checkbox to reset.
- 3. Click Rest.

## **HW Monitor tab**

This displays Nodegrid system information. Content is read only.

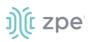

## Thermal sub-tab

This displays the current CPU temperature, System temperature, and FAN speeds (if available).

|                                   |             |      |       |         |  |                 | HW Monitor |  |
|-----------------------------------|-------------|------|-------|---------|--|-----------------|------------|--|
| Thermal Pow                       | er USB Sens | sors |       |         |  |                 |            |  |
| Tracking :: HW Monitor :: Thermal |             |      |       |         |  |                 | C Reload   |  |
|                                   |             |      |       |         |  |                 |            |  |
| Name                              |             |      | Value | Unit    |  | Description     |            |  |
| CPU Temperature                   |             |      | 61    | Celsius |  | CPU temperature |            |  |

### Thermal Table

| Column name | Description                    |
|-------------|--------------------------------|
| Name        | Name of thermal measurement.   |
| Value       | Current value                  |
| Unit        | Type of measurement (i.e., C). |
| Description | Description of thermal type.   |

## Power sub-tab

This displays information about current Power sources (current state and power consumption).

| Thermal                         | Power | USB Sens | ors   |      |   |                   |          |  |
|---------------------------------|-------|----------|-------|------|---|-------------------|----------|--|
| Tracking :: HW Monitor :: Power |       |          |       |      |   |                   | C Reload |  |
|                                 |       |          |       |      |   |                   |          |  |
| Name                            |       | N        | /alue | Unit | C | escription        |          |  |
| PS                              |       | (        | лс    | NA   | P | ower Supply State |          |  |

#### **Power Table**

| Column name | Description                  |
|-------------|------------------------------|
| Name        | Name of power source.        |
| Value       | Current value                |
| Unit        | Type of measurement          |
| Description | Description of power source. |

## **USB Sensors sub-tab**

**NOTE**: The details shown depend on the Nodegrid model.

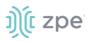

| Open Sessions         |                   |       |      |         |       | HW Monitor |          |
|-----------------------|-------------------|-------|------|---------|-------|------------|----------|
| Thermal Powe          | er USB Sens       | ors   |      |         |       |            |          |
| Tracking :: HW Monite | or :: USB Sensors |       |      |         |       |            | € Reload |
|                       |                   |       |      |         |       |            |          |
| Name                  |                   | Value | Unit | Descrip | otion |            |          |
|                       |                   |       |      |         |       |            |          |

Nodegrid USB Temperature and Humidity Sensors are automatically discovered by the System (usb\_sensor). After detection, it must be enabled to use with monitoring and alarm management.

Click a sensor to open a detail page. A click on the **Sensor Status** button displays more details and specifics.

| Sensors Status |         |                         |             | × |
|----------------|---------|-------------------------|-------------|---|
| Name           | Value   | Unit                    | Description |   |
| Description    | Value   |                         |             |   |
| Name           | usbS3-8 |                         |             |   |
| Status         | Unknow  | 'n                      |             |   |
| Туре           | usb_sen | isor                    |             |   |
| Mode           | Enabled | I                       |             |   |
| Licensed       | Yes     |                         |             |   |
| Nodegrid Host  | nodegri | d-JamieNSR2.175.localdo | main        |   |
|                |         |                         |             |   |

#### Supported USB Sensors

| USB Device         | Vendor                                                                                                    |
|--------------------|----------------------------------------------------------------------------------------------------|
| USB Serial         | FTDI, CP2105, CP210X                                                                                                    |
| USB KVM            | ZPE's KVM-U01 - KVM over USB dongle (VGA, USB kb, USB mouse)                                                                                 |
| USB Sensor         | ZPE's THS-U01 - temperature & humidity, Degree Controls F200 - Air Velocity Sensor (paired with TLL-232R-3V3 or TTL-232R-5V converter cable) |
| USB Analog Modem   | Zoom, USRobotics                                                                                                    |
| USB Cellular Modem | USB620L, USB730L                                                                                                    |

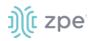

| USB Device       | Vendor                                                 |
|------------------|--------------------------------------------------------|
| USB 1G Ethernet  | Any USB 3.0 Gigabit Ethernet adapter                   |
| USB SFP Ethernet | Winyao USB1000F USB 3.0 Gigabit Fiber adapter          |
| USB WiFi         | Wireless Network adapter for Linux (TP-Link TL-WN722N) |
| USB Storage      | Any USB flash drive                                    |

**NOTE**: These devices utilize Linux drivers supported by the System. Certain driver versions may not work as expected. If any issues occur, contact support@zpesystems.com.

#### Supported USB Devices

| USB I/O Device                        | Description                          | GPIO Input | Analog Input                                   |
|---------------------------------------|--------------------------------------|------------|------------------------------------------------|
| Numato GP80001E                       | GPIO Module                          | 8-On/Off   | 6-Any                                          |
| Numato USBPOWRL001                    | Relay Module                         | No         | 4-Any                                          |
| Delcom USB HID 9040XX                 | Light Tower                          | No         | No                                             |
| Patlite LR6-USB-W/K                   | Light Tower                          | No         | No                                             |
| TRH-320                               | Humidity and temperature sensors     | No         | 1 Humidity - %<br>1 Temperature - ºC           |
| Degree Controls F200                  | Air temperature and velocity sensors | No         | 1 Air Temperature - ºC<br>1 Air Velocity - m/s |
| Homologated Generic USB<br>I/O Device | All in one                           | 100-On/Off | 100 generic - any                              |

### **Additional Supported USB Devices**

| USB i/O Device        | GPIO output       | Relay       | Light                            | Buzzer                           |
|-----------------------|-------------------|-------------|----------------------------------|----------------------------------|
| Numato GP80001E       | UP TO 8 – On, Off | No          | No                               | No                               |
| Numato USBPOWRL001    | UP TO 4 – On, Off | 2 – On, Off | No                               | No                               |
| Delcom USB HID 9040XX | No                | No          | 3 – On, Off,<br>continuous cycle | 1 – On, Off,<br>continuous cycle |
| Patlite LR6-USB-W/K   | No                | No          | 1 – On, Off,<br>continuous cycle | 1 – On, Off,<br>continuous cycle |
| TRH-320               | No                | No          | No                               | No                               |
| Degree Controls F200  | No                | No          | No                               | No                               |

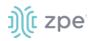

| USB i/O Device                        | GPIO output       | Relay         | Light                              | Buzzer                             |
|---------------------------------------|-------------------|---------------|------------------------------------|------------------------------------|
| Homologated Generic USB<br>I/O Device | 100 – On, Off     | 100 – On, Off | 100 – On, Off,<br>continuous cycle | 100 – On, Off,<br>continuous cycle |
| Numato GP80001E                       | UP TO 8 – On, Off | No            | No                                 | No                                 |
| Numato USBPOWRL001                    | UP TO 4 – On, Off | 2 – On, Off   | No                                 | No                                 |

## I/O Ports (GPIO) sub-tab (Gate/Link SR only)

NOTE: This is specific to Nodegrid Gate SR and Nodegrid Link SR.

This shows the status of GPIO ports (only displayed for models with GPIO ports.

#### Example – Nodegrid Gate SR WebUI

| Access Access System Active Managed Devices Active Active Auditing Description   Open Sessions Event List System Usage Discovery Logs Network Devices Scheduler HW Monitor   Thermal Power I/O Ports Imaged Devices Network Devices Scheduler HW Monitor   Thermal Power I/O Ports Imaged Devices Network Devices Scheduler HW Monitor   Thermal Power I/O Ports Imaged Devices Network Devices Scheduler HW Monitor   Tracking:: HW Monitor:: I/O Ports Imaged Devices Description Imaged Devices Imaged Devices Imaged Devices   Name Value Direction Description Imaged Devices Imaged Devices Imaged Devices Imaged Devices   OUTO Low Output Imaged Devices Imaged Devices Imaged Devices Imaged Devices Imaged Devices   Pl00 Low Output Imaged Devices Imaged Devices Imaged Devices Imaged Devices Imaged Devices   Pl00 Low Output Imaged Devices Imaged Devices Imaged Devices Imaged Devices Imaged Devices   Pl01 Low Output Imaged Devices Imaged Devices Imaged Devices Imaged Devices Imaged Devices | ງ)ີ(ໂ n       | ode          | grid®      |              |                | ٩        |                 |              | ▲ admin@GateSR.I | ocaldomain <del>-</del> | Help | එ Logout |
|----------------------------------------------------------------------------------------------------|---------------|--------------|------------|--------------|----------------|----------|-----------------|--------------|------------------|-------------------------|------|----------|
| Thermal     Power     I/O Ports       Tracking :: HW Monitor :: I/O Ports     C Reload       Name     Value     Direction       OUTO     Low     Output       Relay     Open     Output       DIO0     Low     Input       dio01nput My test with space \$#@                                                                                                    |               |              |            |              |                |          |                 |              |                  |                         |      |          |
| Name     Value     Direction     Description       OUT0     Low     Output     lab's door       Relay     Open     Output     my relay       DIO0     Low     Input     dio0Input My test with space \$#@                                                                                                    | Open Sessi    | ons          | Event List | System Usage | Discovery Logs | Netwo    | ork (           | Devices      | Scheduler        | HW Monitor              |      |          |
| Name     Value     Direction     Description       OUT0     Low     Output     lab's door       Relay     Open     Output     my relay       DIO0     Low     Input     dio0Input My test with space \$#@                                                                                                    | Thermal       | Power        | I/O Ports  |              |                |          |                 |              |                  |                         |      |          |
| OUT0     Low     Output     lab's door       Relay     Open     Output     my relay       DI00     Low     Input     dio0Input My test with space \$#@                                                                                                    | Tracking :: H | W Monitor :: | I/O Ports  |              |                |          |                 |              |                  |                         |      | C Reload |
| OUTO     Low     Output     lab's door       Relay     Open     Output     my relay       DIO0     Low     Input     dio0Input My test with space \$#@                                                                                                    |               |              |            |              |                |          |                 |              |                  |                         |      |          |
| Relay     Open     Output     my relay       DIO0     Low     Input     dio0Input My test with space \$#@                                                                                                    | Name          |              | Value      | Direct       | ion            | Descri   | ption           |              |                  |                         |      |          |
| DIOO Low Input dio01nput My test with space \$#@                                                                                                    | OUTO          |              | Low        | Output       | t              | lab's do | or              |              |                  |                         |      |          |
|                                                                                                    | Relay         |              | Open       | Output       | t              | my rela  | у               |              |                  |                         |      |          |
| DIO1 Low Output dio1output high                                                                                                    | DIO0          |              | Low        | Input        |                | dio0Inp  | out My test wit | h space \$#@ |                  |                         |      |          |
|                                                                                                    | DIO1          |              | Low        | Output       | t              | diolout  | tput high       |              |                  |                         |      |          |

# **ZPE Cloud tab**

This is used to configure connections with the ZPE Cloud application. Details groups are:

- Device Information
- Connection Status
- Cloud Information
- Connection Tracking

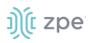

| Open Sessions         | Event L      | st System Usage | Discovery Logs | Network | Devices | Scheduler                      | HW Monitor           | ZPE Cloud       |          |
|-----------------------|--------------|-----------------|----------------|---------|---------|--------------------------------|----------------------|-----------------|----------|
| Device Information    |              |                 |                |         |         |                                |                      |                 |          |
| Tracking :: ZPE Cloud | :: Device In | formation       |                |         |         |                                |                      |                 | ₽ Reload |
|                       |              |                 |                |         |         |                                |                      |                 |          |
| Device Inform         | ation        |                 |                |         | Conne   | ection Status                  |                      |                 |          |
| _                     |              |                 |                |         |         |                                |                      |                 |          |
| Dev                   | ice ID:      |                 |                |         |         | Status:                        | Disconnected - Proce | ess not running |          |
| Associated Con        | pany:        |                 |                |         |         | Last Public IP<br>Connected:   |                      |                 |          |
|                       |              |                 |                |         |         | Connected:                     |                      |                 |          |
| Associate             | d Site:      | -               |                |         | 1       | otal of Exchanged<br>Messages: | -                    |                 |          |
|                       |              |                 |                |         |         |                                |                      |                 |          |
|                       |              |                 |                |         |         | otal of Exchanged<br>Bytes:    | -                    |                 |          |
|                       |              |                 |                |         |         |                                |                      |                 |          |
|                       |              |                 |                |         |         |                                |                      |                 |          |
| Cloud Informa         | tion         |                 |                |         | Conne   | ection Tracking                | 3                    |                 |          |
|                       | URL:         |                 |                |         | P       | evice Registration:            | **                   |                 |          |
|                       |              |                 |                |         |         |                                |                      |                 |          |
| Ve                    | ersion:      |                 |                |         |         | First Connection:              |                      |                 |          |
|                       |              |                 |                |         |         |                                |                      |                 |          |
|                       |              |                 |                |         | L       | ast Reconnection:              |                      |                 |          |
|                       |              |                 |                |         | L       | ast Disconnection:             |                      |                 |          |
|                       |              |                 |                |         |         | se orseonneetron.              |                      |                 |          |

# **System Section**

System settings are configured for each device, including license keys, general system settings, firmware updates, backup and restore, and more.

# License tab

This displays all licenses enrolled on this Nodegrid device, with license key, expiration date, application, etc. Number of licenses (used and available) are shown in upper right. Licenses can be added or deleted. If licenses expire or are deleted, the devices exceeding the total licenses changes status to "unlicensed" (information is retained in the System). Unlicensed devices are not shown on the Access tab.

For Nodegrid access and control, each managed device must have a license. The required license for each Nodegrid serial port is included with the device.

**NOTE**: A managed device is any physical or virtual device defined under Nodegrid for access and control.

## Manage Licenses

### Add a License

#### WebUI Procedure

- 1. Go to System :: License.
- 2. Click Add (displays dialog).

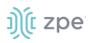

| License        | Preferences             | Date and Time        | Toolkit | Logging | Custom Fields | Dial Up | Scheduler | Remote File S |
|----------------|-------------------------|----------------------|---------|---------|---------------|---------|-----------|---------------|
| System :: Lice | ense                    |                      |         |         |               |         |           |               |
| Save           | ncel                    |                      |         |         |               |         |           |               |
| Enter Lice     | ense Key in format XXXX | (X-XXXXX-XXXXX-XXXXX |         |         |               |         |           |               |
|                | Licen                   | nse Key:             |         |         |               |         |           |               |
|                |                         |                      |         |         |               |         |           |               |

- 3. Enter License Key.
- 4. Click Save.

### **Delete a License**

#### WebUI Procedure

- 1. Go to System :: License.
- 2. Select the checkbox.
- 3. Click Delete.

# **Preferences tab**

Main system preferences are configured in this tab. Any change in the fields activates the **Save** button.

## **Nodegrid Location**

| License        | Preferences   | Date and Time              | Toolkit            | Logging         | Custom Fields |
|----------------|---------------|----------------------------|--------------------|-----------------|---------------|
| System :: Pref | erences       |                            |                    |                 |               |
| Save           |               |                            |                    |                 |               |
| Jave           |               |                            |                    |                 |               |
| Nodegri        | d Location    |                            |                    |                 |               |
|                |               |                            |                    |                 | ~             |
| Addre          | ess Location: |                            |                    | (               | 0             |
|                | Coordinates   |                            |                    |                 |               |
|                | (Lat,Lon):    |                            |                    |                 |               |
| He             | elp Location: | https://www.zpesystems.con | n/ng/v5_2/Nodegrid | dManual5.2.html |               |
|                |               |                            |                    |                 |               |

## **Edit Location Preferences**

#### WebUI Procedure

- 1. Go to System :: Preferences.
- 2. In the *Nodegrid Location* menu:

Enter Address Location (a valid address for the device location).

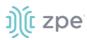

Enter **Coordinates (Lat, Lon)** (if GPS is available, click Compass icon – or manually enter GPS coordinates).

For Help Location, enter alternate URL location for the User Guide.

**NOTE**: The administrator can download the documentation from ZPE (HTML5 or PDF, as preferred) to be available to users (when Help icon is clicked.

3. When done, click **Save**.

## Session Idle Timeout

This is the number of seconds of session inactivity until the session times out and logs the user off.

| Session Idle Time     | out                           |  |
|-----------------------|-------------------------------|--|
| Timeout [seconds]:    | 6000                          |  |
| For TELNET, SSH, HTTP | , HTTPS and Console sessions. |  |

### **Change Timeout**

#### WebUI Procedure

- 1. Go to System :: Preferences.
- 2. In the Session Idle Timeout menu:

In Timeout (seconds), enter one of these:

**zero** (0) – the session will never expire.

Value (i.e., 6000 keeps session active for 100 minutes).

**NOTE**: This setting applies to all telnet, SSH, HTTP, HTTPS, and console sessions.

3. Click Save.

## **Nodegrid Configuration**

The Revision Tag field is a free format string used as a configuration reference tag. This field can be manually updated or updated with an automated change management process.

The Latest Profile Applied shows the last applied profile (through a ZTP process or the ZPE Cloud).

| Nodegrid Configur       | ation       |
|-------------------------|-------------|
| Revision Tag:           | rl          |
| Latest Profile Applied: | •           |
| Show Hostname on W      | ebUI Header |

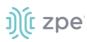

## **Modify Nodegrid Configuration**

#### WebUI Procedure

- 1. Go to System :: Preferences.
- 2. In the Nodegrid Configuration menu:

#### Enter Revision Tag.

(optional) Select **Show Hostname on WebUI Header** checkbox (this displays the device hostname on the WebUI banner. Select color (click in color grid or enter RGB or CYMK.

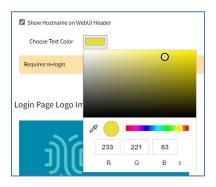

3. Click Save.

## Login Page Logo Image

The administrator can change the logo image (png or jpg) used on the Nodegrid WebUI login. It can be uploaded from the local desktop or a remote server (FTP, TFTP, SFTP, SCP, HTTP, and HTTPS). This is the URL format (username and password may be required): <PROTOCOL>://<ServerAddress>/<Remote File>.

After upload, refresh the browser cache to display the new image.

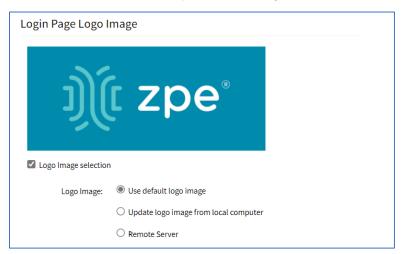

## **Update Logo Image Selection**

#### WebUI Procedure

1. Go to System :: Preferences.

©2022 ZPE Systems, Inc.

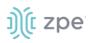

- 2. In the Logo Page Logo Image menu:
- 3. (optional) Select Logo Image selection checkbox.

In Logo Image menu, select one:

Use default logo image radio button.

**Update log image from local computer** radio button. Click **Choose File** to locate and select logo (jpg, png).

| Logo Image: | ○ Use default logo image              |  |  |  |  |  |  |  |
|-------------|---------------------------------------|--|--|--|--|--|--|--|
|             | Update logo image from local computer |  |  |  |  |  |  |  |
|             | Filename Choose File No file chosen   |  |  |  |  |  |  |  |

**Remote Server** radio button. Enter **URL**, **Username**, **Password**. (as needed) Select **The path in url to be used as absolute pathname** checkbox.

| Logo Image: | ○ Use default logo image                           |  |  |  |  |  |  |  |  |
|-------------|----------------------------------------------------|--|--|--|--|--|--|--|--|
|             | ○ Update logo image from local computer            |  |  |  |  |  |  |  |  |
|             | Remote Server                                      |  |  |  |  |  |  |  |  |
|             | URL:                                               |  |  |  |  |  |  |  |  |
|             |                                                    |  |  |  |  |  |  |  |  |
|             | Username:                                          |  |  |  |  |  |  |  |  |
|             | Personal .                                         |  |  |  |  |  |  |  |  |
|             | Password:                                          |  |  |  |  |  |  |  |  |
|             | □ The path in url to be used as absolute path name |  |  |  |  |  |  |  |  |

4. Click Save.

## Login Banner Message

Nodegrid can be configured to show a login banner on Telnet, SSHv2, HTTP, HTTPS and Console login. This banner is displayed on the device login page. The default content (below) can be edited.

WARNING: This private system is provided for authorized use only and it may be monitored for all lawful purposes to ensure its use. All information including personal information, placed on or sent over this system may be monitored and recorded. Use of this system, authorized or unauthorized, constitutes consent to monitoring your session. Unauthorized use may subject you to criminal prosecution. Evidence of any such unauthorized use may be used for administrative, criminal and/or legal actions.

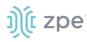

| Enable Banner Messa | ge                                                                             |
|---------------------|--------------------------------------------------------------------------------|
| Banner              | WARNING: This private system is provided for authorized use only and it may be |
|                     | monitored for all lawful purposes to ensure its use. All information           |
|                     | including personal information, placed on or sent over this system may be      |
|                     | monitored and recorded. Use of this system, authorized or unauthorized,        |
|                     | constitutes consent to monitoring your session. Unauthorized use               |
|                     | may subject you to criminal prosecution. Evidence of any such                  |
|                     |                                                                                |

#### Change Message to appear on Login Page

The message can include device-specific information, such as Device Alias or other device identifier detail.

#### WebUI Procedure

- 1. Go to System :: Preferences.
- 2. In the Logo Banner Message menu:

Click in **Banner**.

Modify text, as needed (to control line length, use *Enter* for hard returns).

3. Click Save.

#### **Utilization Rate Events**

This sets up event notifications for utilization rates.

| Utilization Rate Ev                        | rents     |  |  |  |  |  |  |  |
|--------------------------------------------|-----------|--|--|--|--|--|--|--|
| Enable Local Serial Ports Utilization Rate |           |  |  |  |  |  |  |  |
| Enable License Utiliza                     | tion Rate |  |  |  |  |  |  |  |
| Percentage to trigger<br>events:           | 90        |  |  |  |  |  |  |  |
| Percentage to trigger<br>events:           | 90        |  |  |  |  |  |  |  |

#### **Set Utilization Rate**

#### WebUI Procedure

- 1. Go to System :: Preferences.
- 2. In the Utilization Rate Events menu:

(optional) Select Enable Local Serial Ports Utilization Rate checkbox.

©2022 ZPE Systems, Inc.

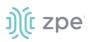

Select **Enable License Utilization Rate** checkbox and enter **Percentage to trigger events**. (An event notification is generated when the entered percentage is reached.)

3. Click Save.

## Serial Console

This displays the baud speed of the device.

| Serial Console |        |   |
|----------------|--------|---|
| Speed:         | 115200 | ~ |

#### Set Serial Console Speed

#### WebUI Procedure

- 1. Go to System :: Preferences.
- 2. In the Serial Console menu:

On Speed drop-down, select baud rate (9600, 19200, 38400, 57600, 115200).

3. Click Save.

## **Network Boot**

Nodegrid can boot from a network ISO image. Enter the unit's IPv4 address and netmask, ethernet interface (eth0 or eth1), and ISO image URL. Use this URL format: http://ServerIPAddress/PATH/FILENAME.ISO

| Network Boot       |                                          |   |
|--------------------|------------------------------------------|---|
| Unit IPv4 Address: | 192.168.160.1                            |   |
| Unit Netmask:      | 255.255.255.0                            |   |
| Unit Interface:    | eth0                                     | ~ |
| ISO URL:           | http://ServerIPAddress/PATH/FILENAME.ISO |   |

#### **Set Network Boot**

#### WebUI Procedure

- 1. Go to System :: Preferences.
- 2. In the Network Boot menu:

Enter Unit IPv4 Address.

Enter Unit Netmask.

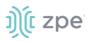

On Unit Interface drop-down, select one (eth0, eth1).

Enter ISO URL.

3. Click Save.

## Slots tab (SR only)

This information identifies slots on Nodegrid SR devices with installed modules.

## **Date and Time tab**

Nodegrid devices supports NTP (Network Time Protocol) Authentication and Cellular Tower Synchronization. This default configuration automatically retrieves accurate date/time from any server in the NTP pool. NTP authentication provides an extra safety measure for Nodegrid to ensure that the timestamp it receives has been generated by a trusted source, protecting it from malicious activity or interception.

|                                                    | Preferences | Date and Time     |   |  |  |  |  |  |  |  |
|----------------------------------------------------|-------------|-------------------|---|--|--|--|--|--|--|--|
| Local Settings                                     | NTP Server  | NTP Authenticatio | n |  |  |  |  |  |  |  |
| System :: Date and Time :: Local Settings C Reload |             |                   |   |  |  |  |  |  |  |  |
|                                                    |             |                   |   |  |  |  |  |  |  |  |

## Local Settings sub-tab

If needed, the date/time can be manually set. NTP is the default configuration. In manual configuration mode, Nodegrid device uses its internal clock to provide date and time information. Refresh the page to see the current system time. Date and time synchronization from cell tower is an additional convenience that obtains exact time directly from the carrier network.

To set the local time zone, select from the drop-down menu (default: UTC).

**NOTE**: All timestamps in Event Logs are in UTC.

#### **Configure Local Time**

Use this dialog to setup local time and UTC time zone for the device location.

#### WebUI Procedure

1. Go to System :: Date and Time :: Local Settings.

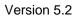

| License           | Preference   | es Date               | and Time         | Toolkit             | Logging       | Custom Fields | Dial U   | n   | Scheduler | Remote File System  |       |
|-------------------|--------------|-----------------------|------------------|---------------------|---------------|---------------|----------|-----|-----------|---------------------|-------|
| Local Settings    |              |                       | P Authenticatio  |                     | Logging       | custom netus  | Diato    | þ   | Scheduler | Kennote i në System |       |
| System :: Date ar | nd Time :: l | ocal Settings         |                  |                     |               |               |          |     |           |                     | 2 Rel |
| Save              |              |                       |                  |                     |               |               |          |     |           |                     |       |
| Jave              |              |                       |                  |                     |               |               |          |     |           |                     |       |
| Date and 1        | Time         |                       |                  |                     |               | Time Zone     |          |     |           |                     |       |
| Last              | query at:    | Mon Oct 19 15         | :30:28 UTC 2021  |                     |               |               | Options: | UTC |           |                     | ~     |
|                   | 4            | Mon Oct 10 15         | .50.20 010 2021  |                     |               |               |          |     |           |                     |       |
| Date a            | nd Time:     | Auto via Netv         | vork Time Protoc | ol                  |               |               |          |     |           |                     |       |
|                   |              | Last update<br>(UTC): | Mon Oct 18       | 8 14:57:40 2021 (44 | 1.190.40.123) |               |          |     |           |                     |       |
|                   |              | Server:               | pool.ntp.or      | g                   |               |               |          |     |           |                     |       |
|                   |              |                       |                  | ~                   |               |               |          |     |           |                     |       |
|                   |              | O Manual              |                  |                     |               |               |          |     |           |                     |       |

2. In Date and Time menu:

j)(t zpe

In Date and Time, select one:

#### Auto via Network Time Protocol radio button:

#### Enter Server.

Manual radio button:

| Manu | al  |      |        |     |     |     |
|------|-----|------|--------|-----|-----|-----|
| 0    |     | Octo | ber 20 | 021 |     | 0   |
| Sun  | Mon | Tue  | Wed    | Thu | Fri | Sat |
|      |     |      |        |     | 1   | 2   |
| 3    | 4   | 5    | 6      | 7   | 8   | 9   |
| 10   | 11  | 12   | 13     | 14  | 15  | 16  |
| 17   | 18  | 19   | 20     | 21  | 22  | 23  |
| 24   | 25  | 26   | 27     | 28  | 29  | 30  |
| 31   |     |      |        | 4   |     |     |
|      |     | Cho  | ose Ti | me  |     |     |
| Time | 1   |      | 15:30  | 28  |     |     |
| Hou  | 0   |      |        |     |     |     |
| Minu | ite |      |        |     |     |     |

Scroll through Calendar and select date.

In Choose Time, enter hour, minute, second.

3. In *Time Zone* menu:

On **Options** drop-down, select the appropriate time zone.

4. Click Save.

#### **Cellular Tower Synchronization**

This is supported by units with an installed Wireless Modem card and valid SIM card. The Nodegrid device can get date/time from the cellular tower. The SIM card must be registered to the carrier network).

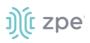

#### WebUI Procedure

1. Go to System :: Date and Time :: Local Settings.

| - ₽                           | o a                   |                          | *              | <b>a</b>                  |                     | ٢                      |     |           |          |
|-------------------------------|-----------------------|--------------------------|----------------|---------------------------|---------------------|------------------------|-----|-----------|----------|
|                               | System Netw           |                          |                | Security<br>Custom Fields | Auditing<br>Dial Up | Dashboard<br>Scheduler | SMS | I/O Ports |          |
|                               | thentication          | ime Tooikit              | Logging        | Custom Fields             | Diat Up             | Scheduler              | 5M5 | I/O Ports |          |
| System :: Date and Time :: Lo |                       |                          |                |                           |                     |                        |     |           | C Reload |
| Save<br>Date and Time         |                       |                          |                | Tir                       | ne Zone             |                        |     |           |          |
|                               |                       |                          |                |                           |                     |                        |     |           |          |
| Last query at:                | Tue Sep 3 14:00:31    | L PDT 2019               |                |                           | Optio               | US/Pacific             |     |           | \$       |
| Date and Time:                | Auto via Network      | Time Protocol            |                |                           |                     |                        |     |           |          |
|                               | Last update<br>(UTC): | Tue Sep 03 21:00:20 2019 | (192.168.2.72) |                           |                     |                        |     |           |          |
|                               | Server:               | 192.168.2.72 1           |                |                           |                     |                        |     |           |          |
|                               | Manual                |                          |                |                           |                     |                        |     |           |          |
|                               |                       |                          |                |                           |                     |                        |     |           |          |
| Cellular Tower Sync           | chronization          |                          |                |                           |                     |                        |     |           |          |
| 🗹 Enable Date and Time S      | Synchronization       |                          |                |                           |                     |                        |     |           |          |
| Last update (UTC):            | Fri Aug 30 16:33:46   |                          |                |                           |                     |                        |     |           |          |

2. In Cellular Tower Synchronization menu:

Select Enable Date and Time Synchronization checkbox.

- 3. Make other changes, as needed.
- 4. Click Save.

**NOTE**: Both NTP and Cellular Tower Synchronization can be enabled. The last date/time received from either source is applied. This allows updated date/time with any connection failover configuration.

#### **NTP Server sub-tab**

This page enables the NTP Server.

| License                               | Preferences         | Date and Time     | Toolkit | Logging |  |  |  |  |  |
|---------------------------------------|---------------------|-------------------|---------|---------|--|--|--|--|--|
| Local Settings                        | NTP Server          | NTP Authenticatio | on      |         |  |  |  |  |  |
| System :: Date and Time :: NTP Server |                     |                   |         |         |  |  |  |  |  |
| Save Enable NTR                       | <sup>9</sup> Server |                   |         |         |  |  |  |  |  |
|                                       | Allowed Netw        | orks: 0.0.0.0/0   |         |         |  |  |  |  |  |

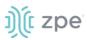

#### **Configure the local NTP server**

#### WebUI Procedure

- 1. Go to System :: Date and Time :: NTP Server.
- 2. Select Enable NTP Server checkbox.
- 3. In Allowed Networks, enter all allowed networks (comma-separated).
- 4. Click Save.

## NTP Authentication sub-tab

NTP reduces security risks associated with time synchronization. With authentication, there is assurance a generated response is from an expected source (rather than maliciously generated or intercepted). Authentication applies a list of agreed keys (passwords) between a server and a client. Communication between server and client is encrypted with one of the agreed keys appended to the messages. The appended key is un-encrypted to ensure it matches one of the agreed keys. Only then is action taken.

|                  | Preferences                                   | Date and Time      |  |       |                |  |  |  |  |  |  |
|------------------|-----------------------------------------------|--------------------|--|-------|----------------|--|--|--|--|--|--|
| Local Settings   | NTP Server                                    | NTP Authentication |  |       |                |  |  |  |  |  |  |
| System :: Date a | System :: Date and Time :: NTP Authentication |                    |  |       |                |  |  |  |  |  |  |
| Add Delete       |                                               |                    |  |       |                |  |  |  |  |  |  |
| 🗆 Key Nu         | mber                                          |                    |  | Hash  | Hash Algorithm |  |  |  |  |  |  |
| 1234             |                                               |                    |  | SHA25 | 6              |  |  |  |  |  |  |

#### **Configure Key Number Set**

This requires Admin privileges. Repeat the process for each key number set.

#### WebUI Procedure

- 1. Go to System :: Date and Time :: NTP Authentication.
- 2. Click Add (displays dialog).

| Access         | A<br>Tracking                     | <b>رک</b><br>System | Network      | Managed Devices | Cluster | Security      | Auditing | ୍ଲାହୁ<br>Dashboard |     |           |          |
|----------------|-----------------------------------|---------------------|--------------|-----------------|---------|---------------|----------|--------------------|-----|-----------|----------|
| License        | Preferenc                         | es D                | ate and Time | Toolkit         | Logging | Custom Fields | Dial Up  | Scheduler          | SMS | I/O Ports |          |
| Local Setting  | Local Settings NTP Authentication |                     |              |                 |         |               |          |                    |     |           |          |
| System :: Date | e and Time :: N                   | TP Authenti         | cation       |                 |         |               |          |                    |     |           | C Reload |
| Save           | cel<br>Key Number:                |                     |              |                 |         |               |          |                    |     |           |          |
| Has            | h Algorithm:                      | SHA256              |              |                 |         | \$            |          |                    |     |           |          |
|                | Password:                         |                     |              |                 |         |               |          |                    |     |           |          |
|                |                                   |                     |              |                 |         |               |          |                    |     |           |          |

3. For **Key Number**, enter any unsigned integer (range: 1 to  $2^{32}$  - 1

# ))(t zpe

- 4. On Hash Algorithm drop-down, select one (MD5, RMD160, SHA1, SHA256, SHA384, SHA512, SHA3-224, SHA3-256, SHA3-384, SHA3-512).
- 5. For **Password**, enter a character string (space character not allowed).

Alternatively, enter a hexadecimal number with prefix HEX######.

6. Click Save.

#### **Delete Key Number**

#### WebUI Procedure

- 1. Go to System :: Date and Time :: NTP Authentication.
- 2. Select checkbox next to Key Number to be deleted.
- 3. Click **Delete**.

#### Link the NTP server and Key Number

#### WebUI Procedure

- 1. Go to System :: Date and Time :: Local Settings.
- 2. Use separator '|' (pipe) between server address and its key number.

| Date and Time  |                              |                             |  |  |  |
|----------------|------------------------------|-----------------------------|--|--|--|
| Last query at: | Mon Oct 18 15:56:54 UTC 2021 |                             |  |  |  |
| Date and Time: | Auto via Network Time        | Protocol                    |  |  |  |
|                | Last update (UTC):           | Mon Oct 18 15:56:53 2021 () |  |  |  |
|                | Server:                      | 127.21.2.2 2                |  |  |  |
|                | O Manual                     |                             |  |  |  |

- 3. Make other changes, as needed.
- 4. Click Save.

## **Toolkit tab**

System maintenance features are available in System :: Toolkit page.

| License P         | eferences Date and Time | Toolkit Loggi    | ng Custom Fields | Dial Up Sched         | uler Remote File Sys                               | tem                |                                  |
|-------------------|-------------------------|------------------|------------------|-----------------------|----------------------------------------------------|--------------------|----------------------------------|
| System :: Toolkit |                         |                  |                  |                       |                                                    |                    | C Reload                         |
| CG<br>Reboot      | Shutdown                | Software Upgrade | Save Settings    | میں<br>Apply Settings | <b>C</b><br>Restore to Factory<br>Default Settings | System Certificate | System Configuration<br>Checksum |
| Network Tools     | API                     | File Manager     | Diagnostic Data  | Cloud Enrollment      |                                                    |                    |                                  |

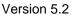

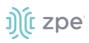

## Reboot

Reboot command is a graceful shutdown and reboot of the Nodegrid device. A warning message informs that all active sessions will be dropped. During a reboot, the operating system is automatically restarted.

On click, displays pop-up dialog. Click **OK** to continue.

| 192.168.7.20 says                                                                  |    |        |
|------------------------------------------------------------------------------------|----|--------|
| All active sessions will be dropped.<br>Do you want to proceed with system reboot? |    |        |
|                                                                                    | ОК | Cancel |

## Shutdown

On a shutdown, the operating system will be brought to a halted state. At this point, it is safe to drop the power supply to the unit (turn off power supplies or removing power cords). To turn the unit back on, the power supply must be stopped and then restarted.

On click, displays pop-up dialog. Click **OK** to continue.

| 192.168.7.20 says                                                                        |    |            |
|------------------------------------------------------------------------------------------|----|------------|
| All active sessions will be dropped and this<br>Do you want to proceed with system shutd |    | Irned off. |
|                                                                                          | ОК | Cancel     |

## Software Upgrade

Nodegrid can be updated via the WebUI or with the CLI.

| System : | : Toolkit :: Software  | Upgrade                                                   |                           |                    |   |               |                                   | <b>2</b> R                                                                                                    |  |  |  |
|----------|------------------------|-----------------------------------------------------------|---------------------------|--------------------|---|---------------|-----------------------------------|----------------------------------------------------------------------------------------------------|--|--|--|
| Upgrad   | Upgrade Cancel         |                                                           |                           |                    |   |               |                                   |                                                                                                    |  |  |  |
| The      | system will reboot au  | tomatically to complete                                   | upgrade process.          |                    |   | If downgradin | g: 🖲 Restore confi                | zuration saved on version upgrade                                                                                                    |  |  |  |
|          | Image Location:        | Local System Filename:                                    |                           |                    | ~ | ]             | new version. Al<br>downgrading to | natically creates a backup configuration before upgrading to a<br>configurations created due to this process are listed below. When<br>a version that has a backup available, that configuration will be<br>vise, the system will restore to the default configuration. |  |  |  |
|          |                        | Image files must be                                       | previously copied to '/va | ar/sw' directory.  |   |               | Configuratio<br>backup availab    | Nodegrid 5.2.3 (2021-09-30)<br>le Nodegrid 5.2.2 (2021-09-29)                                                                                                    |  |  |  |
|          |                        | <ul> <li>Local Computer</li> <li>Remote Server</li> </ul> |                           |                    |   |               |                                   |                                                                                                    |  |  |  |
| C Fo     | rmat partitions before |                                                           | e current configuration a | nd user partition. |   |               | O Apply factory                   | default configuration                                                                                                    |  |  |  |

#### Software Upgrade

Some upgrades require addition steps depending on the version number:

• Versions 3.2.32, 3.2.35, and 3.2.(where >= 36) must be upgraded to 3.2.36 before upgrading to 4.x

©2022 ZPE Systems, Inc.

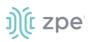

• Versions 3.2.36 to 4.1.5, 4.1.(where >=6), or 4.2.must be upgraded to 4.1.6 before upgrading to 5.x

There are three methods for device software upgrades:

- From the Nodegrid device
- From the connected local computer
- From a remote server

The new software ISO image must be previously loaded.

• To upgrade from the Nodegrid device itself, place the new software ISO file in /var/sw.

• To upgrade from a connected local computer, click on the **Local Computer** radio button. Locate and select the file.

• To upgrade from a remote server, click **Remote Server** radio button. Enter the server URL and required username and password. Supported protocols: FTP, TFTP, SFTP, SCP, HTTP, and HTTPS. The URL can be the IP address or hostname/FQDN. (If using IPv6, include brackets [].)

#### **CLI Example**

ftp://192.168.22.21/downloads/Nodegrid\_v4.1.0\_20191225.iso

#### **Software Downgrade**

If downgrading, options are:

- Format partitions before downgrade.
- Apply factory default configuration.
- Restore a saved configuration.

A status bar (WebUI only) displays progress of the software upgrade. When complete, a success dialog is displayed.

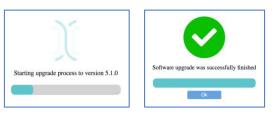

To upgrade via the CLI, execute these commands:

```
[admin@nodegrid /]# software_upgrade
[admin@nodegrid {toolkit}]# show
The system will reboot automatically to complete upgrade process.
image_location = local_system
filename =
Image files must be previously copied to '/var/sw' directory.
```

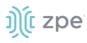

```
format_partitions_before_upgrade = no
if_downgrading = restore_configuration_saved_on_version_upgrade
If no configuration matches the version, factory default will be applied.
saved_configurations:
Nodegrid 4.2.1 (2020-08-16)
Nodegrid 4.1.0 (2018-05-02)
Nodegrid 3.2.1 (2016-06-01)
```

## **Save Settings**

This saves current configuration. Displays this dialog.

| License       |                       |                                   | e Toolkit           | Logging |  |
|---------------|-----------------------|-----------------------------------|---------------------|---------|--|
| System :: Too | olkit :: Save Setting | S                                 |                     |         |  |
| Save          | ncel                  |                                   |                     |         |  |
|               | Destination:          | Local System Filename:            |                     |         |  |
|               | C                     | )Local Computer<br>)Remote Server |                     |         |  |
| Current o     | onfiguration setting  | s will be saved to one o          | f the destinations. |         |  |
|               |                       |                                   |                     |         |  |

#### WebUI Procedure

- 1. Go to System :: Toolkit.
- 2. Click Save Settings icon (displays dialog).
- 3. In Destination menu, select one.

Local System radio button. Enter File Name.

Local Computer radio button. Click Save (file is saved on the local computer Download folder.

**Remote Server** radio button. Enter **URL**, **Username**, and **Password**. (as needed) Select **Download path is absolute path name** checkbox.

The URL can be the IP address or hostname/FQDN. If using IPv6, use brackets [ ... ]. Supported protocols: FTP, TFTP, SFTP, and SCP.

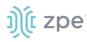

| Destination: | O Local System                                     |  |  |  |  |
|--------------|----------------------------------------------------|--|--|--|--|
|              | O Local Computer                                   |  |  |  |  |
|              | Remote Server                                      |  |  |  |  |
|              | URL:                                               |  |  |  |  |
|              | Username:                                          |  |  |  |  |
|              | Password:                                          |  |  |  |  |
|              | □ The path in url to be used as absolute path name |  |  |  |  |

#### 4. Click Save.

**NOTE**: The option to save to ZPE Cloud is only available if ZPE Cloud is enabled.

## **Apply Settings**

Saved configurations can be loaded from the Nodegrid device, a local connected computer, or from a remote server. When applied on the Nodegrid device, that becomes the new configuration. The server address can be the IP address or hostname/FQDN. If using IPv6, use brackets [ ... ]. Supported protocols: FTP, TFTP, SFTP, SCP, HTTP and HTTPS.

| License       |                     | Date and Time                | e Toolkit           | Logging              |  |
|---------------|---------------------|------------------------------|---------------------|----------------------|--|
| System :: Too | lkit :: Apply Setti | ngs                          |                     |                      |  |
| Apply Car     | ncel                |                              |                     |                      |  |
|               | From: 🔘             | Local System                 |                     |                      |  |
|               |                     | Filename:                    |                     |                      |  |
|               | 0                   | Local Computer               |                     |                      |  |
|               | 0                   | Remote Server                |                     |                      |  |
| Apply cor     | figuration from or  | ne of the locations. This pr | ocedure may disconn | ect active sessions. |  |
|               |                     |                              |                     |                      |  |

#### WebUI Procedure

- 1. Go to System :: Toolkit.
- 2. Click Apply Settings icon (displays dialog).
- 3. In From menu, select one:

Local System radio button. Enter File Name.

Local Computer radio button. Click Choose File (locate and select the file).

| From: | O Local System                      |
|-------|-------------------------------------|
|       | Local Computer                      |
|       | Filename Choose File No file chosen |
|       | O Remote Server                     |

**Remote Server** radio button. Enter **URL**, **Username**, and **Password**. (as needed) Select **Download path is absolute path name** checkbox.

| From: | O Local System                                     |
|-------|----------------------------------------------------|
|       | O Local Computer                                   |
|       | Remote Server                                      |
|       | URL:                                               |
|       | Username:                                          |
|       | Password:                                          |
|       | □ The path in url to be used as absolute path name |

#### 4. Click Apply.

## **Restore to Factory Default Settings**

The Nodegrid solution offers multiple options to reset the unit back to factory default settings. Displays this dialog.

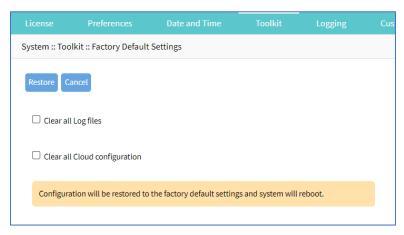

If restore to factory default, all configuration files are set to factory default. There is an option to save or clear all log files.

Hard restore is available on the Nodegrid device. To use, locate the RST button on the chassis. Press the RST button down for at least 10 seconds. All configuration files are reset to defaults and log files are cleared.

**NOTE**: Reset to factory default through the RST button requires a minimum ET version of 80814T00. See *About* page for the current version.

# ))( zpe

The system can also be reset by reformatting the whole system partition. This wipes all existing files and reset the system back to it's shipped state.

#### WebUI Procedure

- 1. Go to System :: Toolkit.
- 2. Click Restore to Factory Default Settings icon (displays dialog).

(optional) Select Clear all Log files checkbox.

(optional) Select Clear all Cloud Configuration checkbox

3. Click Restore.

## System Certificate

A certificate can be loaded to the Nodegrid device from a connected local computer or a remote server. On the dialog, there are two sub-tabs: **Upload Certificate** and **Create CSR**.

|                   |           | Date and Time |  | Custon |
|-------------------|-----------|---------------|--|--------|
| Upload Certificat | create CS | ŝR            |  |        |

**WARNING!** When the certificate is applied, the web server is restarted and active sessions are disconnected.

The protocols FTP, TFTP, SFTP, SCP, HTTP, and HTTPS are supported.

## Upload Certificate

#### WebUI Procedure

- 1. Go to System :: Toolkit.
- 2. Click System Certificate icon (displays dialog).

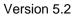

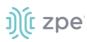

|                            |           |               | Date and Tin        | ne Toolkit              | Logging             | Cust |
|----------------------------|-----------|---------------|---------------------|-------------------------|---------------------|------|
| Upload Certific            | ate       | Create CS     | R                   |                         |                     |      |
| System :: Toolk            | it :: Upl | oad Certifica | te                  |                         |                     |      |
| Apply                      |           |               |                     |                         |                     |      |
|                            | From      | : O Local     | Computer            |                         |                     |      |
|                            |           | Remo          | te Server           |                         |                     |      |
|                            |           |               | URL:                |                         |                     |      |
|                            |           |               |                     |                         |                     |      |
|                            |           | Use           | mame:               |                         |                     |      |
|                            |           | Pas           | sword:              |                         |                     |      |
|                            |           | 🗆 The p       | ath in url to be us | ed as absolute path n   | ame                 |      |
| Apply certif<br>disconnect |           |               | ocations. This pro  | cedure will restart the | e webserver and may |      |

3. On the **Upload Certificate** sub-tab, *From* menu, select one.

Local System radio button. Enter File Name.

Local Computer radio button. Click Choose File (locate and select the file).

| Fn | om: | O Local System                      |
|----|-----|-------------------------------------|
|    |     | Local Computer                      |
|    |     | Filename Choose File No file chosen |
|    |     | ○ Remote Server                     |
|    |     |                                     |

**Remote Server** radio button. Enter **URL**, **Username**, and **Password**. (as needed) Select **Download path is absolute path name** checkbox.

| From: | O Local System                                   |
|-------|--------------------------------------------------|
|       | O Local Computer                                 |
|       | Remote Server                                    |
|       | URL:                                             |
|       | Username:                                        |
|       | Password:                                        |
|       | The path in url to be used as absolute path name |

4. Click **Apply**.

# j)(t zpe

## Create a Self-Sign Certificate

A self-sign certificate can be created and applied directly in the Nodegrid.

#### WebUI Procedure

- 1. Go to System :: Toolkit.
- 2. Click System Certificate icon (displays dialog).
- 3. On the **Create CSR** sub-tab:

| License       |                       |             |  |              |           |  |
|---------------|-----------------------|-------------|--|--------------|-----------|--|
| Upload Certif | icate                 | Create CSR  |  |              |           |  |
| System :: Too | kit :: Creat          | e CSR       |  |              |           |  |
| Generate CSF  | Self-sigr             | n and apply |  |              |           |  |
| Country       | / Code (C):           |             |  | Self-Sign ce | rtificate |  |
|               | State (S):            |             |  |              |           |  |
| L             | ocality (L):          |             |  |              |           |  |
| Organi        | zation (O):           |             |  |              |           |  |
| Organi;       | ation Unit<br>(OU):   |             |  |              |           |  |
| Common N      | lame (CN):            |             |  |              |           |  |
| Ema           | il Address:           |             |  |              |           |  |
| Subject /     | Alternative<br>Names: |             |  |              |           |  |
|               |                       |             |  |              |           |  |

Enter Country Code (C).

Enter State (S).

Enter Locality (L) .

Enter Organization (O) .

Enter Organization Unit (OU) .

Enter Common Name (CN) .

Enter Email Address.

(optional) Subject Alternative Names.

4. Select Self-Sign certificate checkbox and enter Certificate validity (days) value.

| Self-Sign certificate           |     |
|---------------------------------|-----|
| Certificate validity<br>(days): | 365 |
|                                 |     |

- 5. Click Self-sign and apply.
- 6. The page reloads after 10 seconds, and the certificate is applied.

©2022 ZPE Systems, Inc.

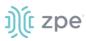

## System Configuration Checksum

This creates a checksum baseline of a specific current configuration. Administrators can use this quick tool to periodically verify if the configuration has changed. Displays this dialog.

| License   |                   |                    | ate and Time             |                   |                      |   |
|-----------|-------------------|--------------------|--------------------------|-------------------|----------------------|---|
| System :: | Toolkit :: Syster | n Configuration    | Checksum                 |                   |                      |   |
| Apply     | Cancel            |                    |                          |                   |                      |   |
| c         | Checksum Type:    | MD5SUM             |                          |                   |                      |   |
|           |                   | Checksum<br>Action | View curre               | nt system configu | iration checksum     |   |
|           |                   |                    | Create a cl<br>configura |                   | of the current syste | m |
|           |                   |                    | Compare of with a base   | -                 | nfiguration checksu  | m |
|           |                   | O SHA256SUM        | I                        |                   |                      |   |

#### WebUI Procedure

- 1. Go to System :: Toolkit.
- 2. Click System Configuration Checksum icon (displays dialog).
- 3. In Checksum Type menu, select one:

#### **MD5SUM** radio button

In Checksum Action menu, select one:

View current system configuration checksum radio button.

Create a checksum baseline of the current system configuration radio button.

**Compare current system configuration checksum with a baseline** radio button. On **Baseline Reference** drop-down, select one.

| Compare                | current system configuration checksum |
|------------------------|---------------------------------------|
| with a ba              | seline                                |
| Baseline<br>Reference: | ~                                     |

#### SHA256SUM radio button

In Checksum Action menu, select one:

View current system configuration checksum radio button.

Create a checksum baseline of the current system configuration radio button.

**Compare current system configuration checksum with a baseline** radio button. On **Baseline Reference** drop-down, select one.

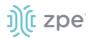

| Compare c<br>with a base | urrent system configuration checksum<br>eline |  |
|--------------------------|-----------------------------------------------|--|
| Baseline<br>Reference:   | ~                                             |  |

4. Click **Apply** (display results).

| System :: Tool | kit :: System Configu | ration Checksum                                   |                 |                  |   |  |  |
|----------------|-----------------------|---------------------------------------------------|-----------------|------------------|---|--|--|
| Finish         |                       |                                                   |                 |                  |   |  |  |
| Checksum Ty    | sHA256SUM             |                                                   |                 |                  |   |  |  |
| Checksum Res   | ult: 945f607c8e0      | 65887712065a20b5ee679f                            | f469a2ba41e30ea | 94119525ab5194f5 | i |  |  |
| 91814df8080    | afe4b873b3c3b2200e4   | 8f75332afa3bc12e7273753<br>4e503c417c05d559567532 | 05eec33cf616d / | etc/identity     |   |  |  |

- 5. Review the results. If the configurations match, the main result is "Passed". If any change, altered locations are identified.
- 6. When done, click **Finish**.

## **Network Tools**

This provides essential network communication tools ("ping", "traceroute" and "DNS lookup"). Output is displayed in the *Command Output* panel. Displays this dialog.

| License       |                   |         | Toolkit | Logging |    |              |          |  |        |
|---------------|-------------------|---------|---------|---------|----|--------------|----------|--|--------|
| System :: Too | lkit :: Network 1 | ools    |         |         |    |              |          |  | C Rela |
| Cancel        |                   |         |         |         |    |              |          |  |        |
| Ping or       | Trace an IP       | Address |         |         |    | Perform a DN | S Lookup |  |        |
|               |                   |         |         |         |    |              |          |  |        |
|               | IP Address:       |         |         |         |    | Host r       | name:    |  |        |
|               | Interface:        | eth0    |         |         | ~  | Lookup       |          |  |        |
| Ping          | aceroute          |         |         |         |    |              |          |  |        |
| Comma         | ind Output        |         |         |         |    |              |          |  |        |
|               |                   |         |         |         |    |              |          |  |        |
|               |                   |         |         |         |    |              |          |  |        |
|               |                   |         |         |         |    |              |          |  |        |
|               |                   |         |         |         |    |              |          |  |        |
|               |                   |         |         |         | 11 |              |          |  |        |

### Send a Ping

This command-line utility checks if a network device is reachable. The command sends a request over the network to a specific device. If successful, a response from the device is displayed.

#### WebUI Procedure

©2022 ZPE Systems, Inc.

# ))(t zpe

- 1. Go to System :: Toolkit.
- 2. Click Network Tools icon (displays dialog).
- 3. In the Ping or Traceroute and IP Address menu:

Enter IP Address.

On Interface drop-down, select one (eth0, eth1).

- 4. Click Ping.
- 5. Review results in Command Output panel.

### Send a Traceroute

A traceroute sends ICMP (Internet Control Message Protocol) packets. Every router during the packet transfer is identified. This determines if the routers effectively transferred the data.

#### WebUI Procedure

- 1. Go to System :: Toolkit.
- 2. Click Network Tools icon (displays dialog).
- 3. In the Ping or Traceroute and IP Address menu:

#### Enter IP Address.

On Interface drop-down, select one (eth0, eth1).

- 4. Click Traceroute.
- 5. Review results in Command Output panel.

#### Do a DNS Lookup

This process looks for the DNS record returned from a DNS server. Devices need to translate email addresses and domain names into meaningful numerical addresses.

#### WebUI Procedure

- 1. Go to System :: Toolkit.
- 2. Click **Network Tools** icon (displays dialog).
- 3. In the Perform a DNS Lookup menu:

#### Enter Host name.

- 4. Click Lookup.
- 5. Review results in *Command Output* panel.

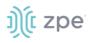

## API

#### **RESTful API**

The Nodegrid Platform provides an embedded RESTful API. This provides API calls to access and modify the Nodegrid device configuration. Displays this dialog.

| ງ)ີ( zb                     | )e   | Responses                                                                                                    |
|-----------------------------|------|----------------------------------------------------------------------------------------------------|
| Q Search                    |      | > 200 Successful operation                                                                                                    |
| auth                        | >    | > 401 Authentication failure                                                                                                    |
| auditing                    | >    |                                                                                                    |
| cluster                     | >    |                                                                                                    |
| device                      | >    | POST /Session V                                                                                                    |
| network                     | >    | Request samples                                                                                                    |
| security                    | >    | Payload Python                                                                                                    |
| system                      | >    | Content type application/json                                                                                                    |
| tracking                    | >    | Copy Expand all Collapse all                                                                                                    |
| Documentation Powered by Re | eDoc | <pre>{     "username": "string",     "password": "string",     control = string",     control = string",     contr</pre> |

#### WebUI Procedure

- 1. Go to System :: Toolkit.
- 2. Click on the **API** icon.

Alternatively, on Banner, User Name drop-down (top right), click API Documentation.

3. On the left panel, click the > arrow to display API calls for that function. Request and Response examples are included.

# j)(t zpe

| ŋj(t z                   | ре      | Nodegrid API (1.0)                                                       |
|--------------------------|---------|--------------------------------------------------------------------------|
| Q Search                 |         | Nodegrid RESThull API                                                    |
| auth                     | >       |                                                                          |
| device                   | >       |                                                                          |
| security                 | >       | auth                                                                     |
| cloud                    | >       |                                                                          |
| network                  | >       |                                                                          |
| auditing                 | >       | Authenticate user and password                                           |
| system                   | >       | Authenticate user and password and return a valid ticket Request samples |
| tracking                 | >       | REQUEST BODY SCHEMA: application/son Psyload Python                      |
| Documentation Powered by | y ReDoc | H usemame string application/pon                                         |
|                          |         | - password string Copy Expand all Collapse all                           |
|                          |         | Responses                                                                |
|                          |         | V 200 Successful operation Response samples                              |
|                          |         | v 401 Authentication failure                                             |
|                          |         | application/son                                                          |
|                          |         | Core Evraod ell Collasse all                                             |

Example: "get auditing email destination configuration"

| ))(į zpe                                             |                                                                                                    |
|------------------------------------------------------|----------------------------------------------------------------------------------------------------|
| JU 200                                               | GET /auditing/destination/email                                                                                                    |
| Q Search                                             |                                                                                                    |
| auditing Y                                           | Request samples                                                                                                    |
| Get auditing email destination configuration         | Сору                                                                                                    |
| Update auditing email destination configuration      | <pre>import requests url = 'https://<nodegrid_ip>/auditing/destination/email' headers = {"ticket": "fea0e1698679c7b530e343dc77f551b2", "Content-Type": "application/</nodegrid_ip></pre> |
| POST Test email                                      | <pre>response = requests.get(url, headers=headers, verify=False) print("Response Status Code: ", response.status_code)</pre>                                                             |
| Get auditing file destination configuration          | <pre>print("Response:", response.text)</pre>                                                                                                    |
| Update auditing file destination configuration       | Response samples                                                                                                    |
| Get auditing SNMP trap destination configuration     | Content type application/json                                                                                                    |
| Update auditing SNMP trap destination configuration  | Copy Expand all Collapse all                                                                                                    |
| Get auditing syslog destination configuration        | "destination_email": "string",<br>"password": "string",<br>"confirm_password": "string",                                                                                                 |
| evr Update auditing syslog destination configuration | "email_port": "string",<br>"email_server": "string",<br>"username": "string",<br>"start the". "string",                                                                                  |

## gRPC

The gRPC framework is supported (default: disabled). To enable gRPC:

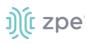

1. Go to Security :: .Services.

| Active Services                 |            |      |  |  |  |  |  |
|---------------------------------|------------|------|--|--|--|--|--|
| Enable detection of USB devices |            |      |  |  |  |  |  |
| Enable RPC                      |            |      |  |  |  |  |  |
| Enable gRPC                     |            |      |  |  |  |  |  |
|                                 | gRPC Port: | 4830 |  |  |  |  |  |

2. In Active Services menu:

Select Enable gRPC checkbox.

Enter **gRPC Port**.

3. Click Save.

gRPC is very scalable, performance-based RPC framework that uses simple service definitions and structured data.

There are four service definitions:

get\_request (APIRequest) - reads data. Returns (APIReply)

post\_request (APIRequest) - executs commands or add an entry. Returns (APIReply)

put\_request (APIRequest) - executs commands that need a selected entry, or update an entry. Returns (APIReply)

delete\_request (APIRequest) - Deletes existing data sets (or destroys a session. Returns (APIReply)

APIRequest expects three arguments:

path - gRPC path to be used.

ticket - authentication ticket for the request.

data - structured data, in json format.

All three arguments follow the same structure as the existing REST API's. See https://<Nodegrid IP>/api\_doc.html for more details.

APIReply returns two arguments:

message - structured data in json format.

status\_code - status\_code as int32 number.

#### **CLI Examples**

post\_request (Authentication - returns a session ticket)

```
))(t zpe
```

```
post_request({path: '/v1/Session', data: '{"username": "admin", "password":
"admin"}'}, [...]
```

get\_request (get network connection details)

```
get_request({path: '/v1/network/connections', ticket: 'xxxxxxxxxxxx'}, [...]
```

post\_request (add a phone number to the sms whitelist)

```
post_request({path: '/v1/system/sms/whitelist', ticket: 'xxxxxxxxxx', data
    '{"name": "phone1", "phone_number": "+11111111111"}' }, [...]
```

put\_request (update an existing value on the sms whitelist)

```
put_request({path: '/v1/system/sms/whitelist/phone1', ticket: 'xxxxxxxxxxx', data
    '{"phone_number": "+12222222222"}' }, [...]
```

delete\_request (delete an existing value on the sms whitelist)

```
delete_request({path: '/v1/system/sms/whitelist', ticket: 'xxxxxxxxxx', data
    '{"whitelists": [ "phone1", "phone2" ]}' }, [...]
```

#### File Manager

This displays the folder and file structure. To review folder contents, click on the folder name. Root (Home)folders cannot be renamed, deleted, or moved. The basic folder structure cannot be modified. This is only available to users with administrator privileges.

| O Dov | wnload | Delete 🔶 Move 🖍 Rename | L Archive | Upload     New Folder |
|-------|--------|------------------------|-----------|-----------------------|
| A /Ho | ome    |                        |           |                       |
|       | Туре   | Name                   | Size      | Time                  |
|       | =      | admin_group            | 4.00 KB   | 3/9/2018 4:34:56 AM   |
|       | -      | admin_home             | 4.00 KB   | 3/9/2018 4:34:56 AM   |
|       | -      | datalog                | 4.00 KB   | 9/29/2021 11:04:19 AM |
|       | =      | datastore              | 4.00 KB   | 3/9/2018 4:34:56 AM   |
|       | =      | eventlog               | 4.00 KB   | 9/30/2021 6:40:55 AM  |
|       | =      | nodegrid_ap            | 4.00 KB   | 3/9/2018 4:34:56 AM   |
|       | -      | remote_file_system     | 4.00 KB   | 3/9/2018 4:34:56 AM   |
|       | -      | sed                    | 4.00 KB   | 3/9/2018 4:34:56 AM   |
|       | =      | software               | 4.00 KB   | 9/30/2021 6:39:32 AM  |
|       |        |                        |           |                       |

# ))(t zpe

## **Download File**

This downloads the selected file(s) in a folder. Only files can be downloaded.

#### WebUI Procedure

- 1. Go to System :: Toolkit.
- 2. Click File Manager icon (displays dialog).
- 3. Navigate to the folder that contains the file.
- 4. Select the checkbox for each file to download.
- 5. Click Download.

Alternately, click on the File Name to download.

#### **Delete File or Folder**

This deletes the selected files/folders.

#### WebUI Procedure

- 1. Go to System :: Toolkit.
- 2. Click File Manager icon (displays dialog).
- 3. Go to the location.
- 4. Select checkbox(es).
- 5. Click Delete.

#### **Move File or Folder**

This moves the selected folders/files to a different folder location.

#### WebUI Procedure

- 1. Go to System :: Toolkit.
- 2. Click File Manager icon (displays dialog).
- 3. Go to the location.
- 4. Select checkbox(es).
- 5. Click Move.
- 6. On the Move pop-up dialog, enter Target path.

| Move   |            |           |
|--------|------------|-----------|
| Target | /software/ |           |
|        |            | Cancel OK |

7. Click OK.

©2022 ZPE Systems, Inc.

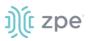

### **Rename File or Folder**

#### WebUI Procedure

- 1. Go to System :: Toolkit.
- 2. Click File Manager icon (displays dialog).
- 3. Go to the location.
- 4. Select checkbox.
- 5. Click Rename.
- 6. On the *Rename* pop-up dialog, enter **New Name**.

| Rename   |      |  |        |    |
|----------|------|--|--------|----|
| New Name | test |  |        |    |
|          |      |  | Cancel | ОК |

7. Click OK.

#### **Archive File or Folder**

NOTE: When a root folder is archived, it is saved in the Home directory. It cannot be deleted or moved.

#### WebUI Procedure

- 1. Go to System :: Toolkit.
- 2. Click File Manager icon (displays dialog).
- 3. Go to the location.
- 4. Select checkbox(es).
- 5. Click Archive.
- 6. On the *Create Archive* pop-up dialog, confirm the Name (modify as needed). Select **Embed directories in archive** checkbox. Click **Create**.

| Create Archive |                          |                     |  |  |  |  |  |  |
|----------------|--------------------------|---------------------|--|--|--|--|--|--|
| Name           | files_software_2021-10-1 | 9T15.13.50.490Z.zip |  |  |  |  |  |  |
| Embed          | directories in archive   |                     |  |  |  |  |  |  |
|                |                          |                     |  |  |  |  |  |  |
|                |                          | Cancel Create       |  |  |  |  |  |  |

The archive is saved in the same folder location. It can be renamed, moved, or downloaded, as needed.

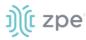

| ♠ /Home/software |      |                                             |         |                       |  |  |
|------------------|------|---------------------------------------------|---------|-----------------------|--|--|
|                  | Туре | Name                                        | Size    | Time                  |  |  |
|                  | li - | files_software_2021-10-19T15.17.08.413Z.zip | 22 B    | 10/19/2021 8:17:10 AM |  |  |
|                  | -    | software                                    | 4.00 KB | 10/19/2021 8:04:11 AM |  |  |
|                  | -    | test                                        | 4.00 KB | 10/19/2021 8:03:52 AM |  |  |
|                  |      |                                             |         |                       |  |  |

#### **Create New Folder**

Cannot be done in Home location.

#### WebUI Procedure

- 1. Go to System :: Toolkit.
- 2. Click File Manager icon (displays dialog).
- 3. Navigate to the folder that contains the new folder.
- 4. Click New Folder.
- 5. On the New Folder pop-up dialog, enter Folder Name. Click OK.

| New Folder |                             |  |  |  |  |  |  |
|------------|-----------------------------|--|--|--|--|--|--|
|            | software/test/test/test112/ |  |  |  |  |  |  |
|            | Cancel                      |  |  |  |  |  |  |

The new folder is added in that location.

#### **Upload File**

#### WebUI Procedure

- 1. Go to System :: Toolkit.
- 2. Click File Manager icon (displays dialog).
- 3. Navigate to the folder for the uploaded file.
- 4. Click Upload.
- 5. On the Upload File pop-up dialog, click Choose File. Locate and select the file. Click OK.

| Upload File                                        |        |
|----------------------------------------------------|--------|
| Upload to /software/<br>Choose File No file chosen |        |
|                                                    | Cancel |

The file will upload and become available.

## ))(t zpe

## **Diagnostic Data**

Diagnostic data is generated with the Diagnostic Data tool.

## Step 1 – Initiate Diagnostic Data

This runs the Diagnostic Data tool. The results are accessed with File Manager.

#### WebUI Procedure

- 1. Go to Systems :: Toolkit.
- 2. Click **Diagnostic Data** icon.
- 3. The tool will run the diagnostics.
- 4. When done, click Finish.

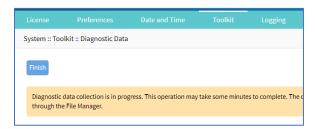

## **Step 2 – Access the Diagnostic Data Results**

(Admin privileges required.)

#### WebUI Procedure

- 1. Go to System :: Toolkit.
- 2. Click File Manager icon.
- 3. Go to folder: /Home/admin\_home/logs.

| •          | Download | ★ Delete     ◆ Move     ✓ Rename     ▲ Archive |           | Upload     New Folder |
|------------|----------|------------------------------------------------|-----------|-----------------------|
| <b>*</b> / | Home/adm | in_home/logs                                   |           |                       |
|            | Туре     | Name                                           | Size      | Time                  |
|            | È        | collection nodegrid 2021-10-19 16-23-18.tar.gz | 668.95 KB | 10/19/2021 9:24:15 AM |
| _          |          |                                                |           |                       |

- 4. Locate the tarball and select checkbox.
- 5. Click **Download**.

Review the file, as needed.

## **Cloud Enrollment**

This allows enrollment of the device in ZPE Cloud. Displays this dialog.

#### Version 5.2

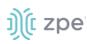

| License                               | Preferences  | Date and Time        | Toolkit | Logging | Custom Fields | Dial Up |  |  |
|---------------------------------------|--------------|----------------------|---------|---------|---------------|---------|--|--|
| System :: Toolkit :: Cloud Enrollment |              |                      |         |         |               |         |  |  |
| Enroll                                | cel          |                      |         |         |               |         |  |  |
| Cloud E                               | nrollment    |                      |         |         |               |         |  |  |
|                                       |              |                      |         |         |               |         |  |  |
|                                       | Status:      | Not enrolled         |         |         |               |         |  |  |
|                                       | URL:         | https://zpecloud.com |         |         |               |         |  |  |
| Cust                                  | tomer Code:  |                      |         |         |               |         |  |  |
| Enro                                  | ollment Key: |                      |         |         |               |         |  |  |
|                                       |              |                      |         |         |               |         |  |  |

#### **Enable Cloud Enrollment**

#### WebUI Procedure

- 1. Go to System :: Toolkit.
- 2. Click Cloud Enrollment icon (displays dialog)
- 3. In the Cloud Enrollment menu:

Enter **URL** of the Cloud application.

Enter Customer Code.

Enter Enrollment Key.

4. Click Save.

## Logging tab

Data Logging is used to collect information and can also create event notifications. This is archived by defined alert strings (a simple text match or regular expression pattern string) that are evaluated against the data source stream. Events are automatically generated for each match.

Data logging can be enabled for all CLI sessions to be used for inspection and auditing. Data logs are stored locally or remotely (depending on Auditing settings).

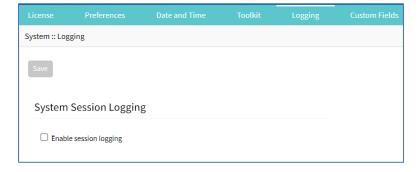

# ))(t zpe

## **Enable Session Logging**

Details can be modified, as needed.

#### WebUI Procedure

- 1. Go to System :: Logging.
- 2. In System Session Logging menu:

Select Enable session logging checkbox (expands dialog).

|                |                                                | Date and Time |  |  |
|----------------|------------------------------------------------|---------------|--|--|
| System :: Logg | ging                                           |               |  |  |
| Save           |                                                |               |  |  |
| System         | Session Loggin                                 | g             |  |  |
|                | e session logging<br>e string detection alerts | S             |  |  |

(optional) Select **Enable string detection alerts** checkbox (expands dialog). Enter **Session String** sets, as needed) that sends a notification alert upon occurrence.

|               |                           | Date and Time | Logging |  |
|---------------|---------------------------|---------------|---------|--|
| System :: Log | gging                     |               |         |  |
| Save          |                           |               |         |  |
| System        | Session Logging           | g             |         |  |
| Enabl         | le session logging        |               |         |  |
| 🗹 Enabl       | e string detection alerts | i             |         |  |
| Sess          | ion String 1:             |               |         |  |
| Sess          | ion String 2:             |               |         |  |
| Sess          | ion String 3:             |               |         |  |
| Sess          | ion String 4:             |               |         |  |
| Sess          | ion String 5:             |               |         |  |

3. Click Save.

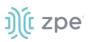

## **Custom Fields tab**

Searchable custom fields can be created here. For example, add details not available by default. These custom fields become part of the device details.

| License      |              |  | Custom Fields |  |          |
|--------------|--------------|--|---------------|--|----------|
| System :: Cu | istom Fields |  |               |  | C Reload |
| Add D        | elete Edit   |  |               |  |          |
| 🗆 Fiel       | d Name       |  | Field Value   |  |          |
| 🗌 exar       | nple         |  | aBC           |  |          |
| 🗌 test       |              |  | 1             |  |          |
|              |              |  |               |  |          |

### **Add Custom Field**

#### WebUI Procedure

- 1. Go to System :: Custom Fields.
- 2. Click Add (displays dialog).

| System :: Custom Fields |  |
|-------------------------|--|
| Save                    |  |
| Field Name:             |  |
| Field Value:            |  |
|                         |  |

- 3. Enter Field Name.
- 4. Enter Field Value.
- 5. Click Save.

#### **Edit Custom Field**

#### WebUI Procedure

- 1. Go to System :: Custom Fields.
- 2. Select checkbox next to Field Name.
- 3. Click Edit (displays dialog).
- 4. Make changes.
- 5. Click Save.

#### **Delete Custom Field**

#### WebUI Procedure

©2022 ZPE Systems, Inc.

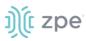

- 1. Go to System :: Custom Fields.
- 2. Select checkbox next to Field Name.
- 3. Click **Delete**.
- 4. Click Save.

## **Dial-Up tab**

Parameters for dialing to the device and callback users are configured here. Login and PPP connection features are also defined using the drop-down menu.

## Services sub-tab

| Services CallBack Users    |                               |   |  |  |  |  |  |
|----------------------------|-------------------------------|---|--|--|--|--|--|
| System :: Dial Up :: Servi | System :: Dial Up :: Services |   |  |  |  |  |  |
| Save                       |                               |   |  |  |  |  |  |
| Login Session:             | Disabled                      | ~ |  |  |  |  |  |
| PPP Connection:            | Disabled                      | ~ |  |  |  |  |  |

#### Manage Dial Up Services

#### WebUI Procedure

- 1. Go to System :: Dial Up :: Services.
- 2. On Login Session drop-down, select one (Enabled, Disabled, Callback).
- 3. On **PPP Connection** drop-down, select one (**Enabled**, **Disabled**, **Callback**).
- 4. Click Save.

## Callback Users sub-tab

| Services CallBack Users             |                 |  |  |  |  |  |  |
|-------------------------------------|-----------------|--|--|--|--|--|--|
| System :: Dial Up :: CallBack Users |                 |  |  |  |  |  |  |
| Add Delete                          |                 |  |  |  |  |  |  |
| Callback User                       | Callback Number |  |  |  |  |  |  |
| apsjones                            | 1-123-345-4567  |  |  |  |  |  |  |

#### Add Callback User

#### WebUI Procedure

1. Go to System :: Dial Up :: Callback Users.

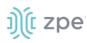

2. Click Add-(displays dialog).

| Services      | CallBack Users         |  |
|---------------|------------------------|--|
| System :: Dia | l Up :: CallBack Users |  |
| Save          | ncel                   |  |
| Callb         | back User:             |  |
| Callback      | k Number:              |  |
|               |                        |  |

- 3. Enter Callback User.
- 4. Enter Callback Number.
- 5. Click Save.

#### **Delete Callback User**

#### WebUI Procedure

- 1. Go to System :: Dial Up :: Callback Users.
- 2. Select checkbox next to Callback User.
- 3. Click **Delete**.

#### **Edit Callback User**

#### WebUI Procedure

- 1. Go to System :: Dial Up :: Callback Users.
- 2. In Callback User column, click name.

| Services C        | allBack Users                 |
|-------------------|-------------------------------|
| System :: Dial Up | :: CallBack Users :: apsjones |
| Save Cancel       |                               |
| Callback          | User: apsjones                |
| Callback Nun      | nber: 1-123-345-4567          |

- 3. On the dialog, make changes.
- 4. Click Save.

## **Scheduler tab**

On this tab, administrators can execute tasks and scripts on a schedule. These can be maintenance tasks or automation tasks that include end devices.

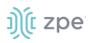

| License                     |                 |         |              | Toolkit |  |                  |  | Scheduler   | SMS |
|-----------------------------|-----------------|---------|--------------|---------|--|------------------|--|-------------|-----|
|                             |                 |         |              |         |  |                  |  |             |     |
| System :: Scheduler CReload |                 |         |              |         |  |                  |  |             |     |
| Add Dele                    | te Clone Enable | Disable |              |         |  |                  |  |             |     |
| 🗆 Task I                    | lame            | User    | Command to E | xecute  |  | Task Description |  | Task Status |     |
| 🗹 test                      |                 | daemon  | Ctl-A        |         |  | testtest         |  | Enabled     |     |
| test2                       |                 | daemon  | Ctl-S        |         |  | test`12          |  | Disabled    |     |
|                             |                 |         |              |         |  |                  |  |             |     |

The tasks must be CLI file (text file with Nodegrid CLI commands) or script file located on the device. The file needs to be accessible and executable by the user.

#### Scheduler Date/Time examples

| Factor       | Daily Task<br>00:01 hours | Every Saturday:<br>23:45 hours | Every Hour<br>on the Hour |
|--------------|---------------------------|--------------------------------|---------------------------|
| Minute       | 1                         | 45                             | 0                         |
| Hour         | 0                         | 23                             | *                         |
| Day of Month | *                         | *                              | *                         |
| Month        | *                         | *                              | *                         |
| Day of Week  | *                         | 6                              | *                         |

## Manage Tasks

#### Add a Task

#### WebUI Procedure

- 1. Go to System :: Scheduler.
- 2. Click Add (displays dialog).

#### Version 5.2

# ))(t zpe

| License         | Preference   | s Slots | Date and Time | Toolkit | Logging |
|-----------------|--------------|---------|---------------|---------|---------|
| System :: Schee | duler        |         |               |         |         |
| Save            | ei           |         |               |         |         |
| Task            |              |         |               |         |         |
| 2               | Task Name:   |         |               |         |         |
| a<br>a          | Fask Status: | Enabled |               |         | ~       |
| Task [          | Description: |         |               |         |         |
|                 | User:        | daemon  |               |         |         |
| Command         | to Execute:  |         |               |         |         |
| Execution       | n Time       |         |               |         |         |
|                 | Minute:      | •       |               |         |         |
|                 | Hour:        | •       |               |         |         |
| Da              | y of Month:  | •       |               |         |         |
|                 | Month:       | •       |               |         |         |
| D               | ay of Week:  | *       |               |         |         |

3. In the Task menu:

Enter Task Name.

On Task Status drop-down, select one (Enabled, Disabled).

(optional) Enter Task Description.

For **User**, accept default.

Enter **Command to Execute**. (Shell command to be executed. For CLI execution, use this format: usedcli -f <path><cli file name>)

4. In **Execution Time** menu, modify fields as needed.

**Minute** ('\*', numbers [0-59], ',' separated, '-' separated, '/' separated)

Hour ('\*', numbers [0-23], ',' separated, '-' separated, '/' separated)

Day of month ('\*', numbers [1-31], ',' separated, '-' separated, '/' separated)

Month ('\*', numbers [Jan=1, Feb=2, ..., Dec=12], ',' separated, '-' separated, '/' separated)

# ))(t zpe

Day of Week ('\*', numbers, ',', '-', '/' ',', '-', '/'.(Sun=0, Mon=1, ..., Sat=6))

5. Click Save.

### Edit a Task

#### WebUI Procedure

- 1. Go to System :: Scheduler.
- 2. In the Task Name column, click on the name (displays dialog).
- 3. Make changes as needed.
- 4. Click Save.

#### **Delete a Task**

#### WebUI Procedure

- 1. Go to System :: Scheduler.
- 2. Select checkbox next to a task.
- 3. Click Delete
- 4. On confirmation pop-up dialog, click **OK**.

#### **Clone a Task**

#### WebUI Procedure

- 1. Go to System :: Scheduler.
- 2. In the Task Name column, click on the name (displays dialog).
- 3. Select checkbox next to a task.
- 4. Click **Clone** (displays dialog).

|                     |              |        | Date and Time |  |  |  |  |  |  |
|---------------------|--------------|--------|---------------|--|--|--|--|--|--|
| System :: Scheduler |              |        |               |  |  |  |  |  |  |
| Save                | ncel         |        |               |  |  |  |  |  |  |
|                     | Task Name:   |        |               |  |  |  |  |  |  |
| r                   | Fask Source: | test12 |               |  |  |  |  |  |  |
|                     |              |        |               |  |  |  |  |  |  |

- 5. Enter Task Name.
- 6. Click Save.
- 7. As needed, edit the cloned task.

# ))(t zpe

## Enable/Disable a Task

#### WebUI Procedure

- 1. Go to System :: Scheduler.
- 2. In the *Task Name* column, click on the name (displays dialog).
- 3. Select checkbox next to a task.
- 4. Click Enable (to enable task).
- 5. Click **Disable** (to disable task).

## **Remote File System tab**

This designates remote file system folders.

| System | :: Remote File Sy | stem             |               |                  |                         |       |             |                                                  | 2 Reload |
|--------|-------------------|------------------|---------------|------------------|-------------------------|-------|-------------|--------------------------------------------------|----------|
| Add    | Delete            |                  |               |                  |                         |       |             |                                                  |          |
|        | Mount Point       | File System Type | Remote Server | Remote Directory | Include in the File Mar | nager | Status      | Error                                            |          |
|        | 12                | NFS              | 127.0.0.1     | remote           | no                      |       | Unmounted 3 | 127.0.0.1: RPC: Remote system error - Connection | refused  |
|        |                   |                  |               |                  |                         |       |             |                                                  |          |

## Manage Remote File System

#### Add Remote File System

#### WebUI Procedure

- 1. Go to System :: Remote File System.
- 2. Click Add (displays dialog).

| License                      |             |     |  |  |    |   |  |  | Remote File System |
|------------------------------|-------------|-----|--|--|----|---|--|--|--------------------|
| System :: Remote File System |             |     |  |  |    |   |  |  |                    |
| Save                         | ncel        |     |  |  |    |   |  |  |                    |
| M                            | ount Point: |     |  |  |    |   |  |  |                    |
| File Sy                      | stem Type:  | NFS |  |  | `` | • |  |  |                    |
| Rem                          | ote Server: |     |  |  |    |   |  |  |                    |
| Remote                       | Directory:  |     |  |  |    |   |  |  |                    |
| 🗆 Mount (                    | Dn-demand   |     |  |  |    |   |  |  |                    |
| Include in the File Manager  |             |     |  |  |    |   |  |  |                    |

3. Enter Mount Point.

©2022 ZPE Systems, Inc.

- 4. Select from File System Type drop-down.
- 5. Enter Remote Directory
- 6. (optional) Select Mount On-demand checkbox.
- 7. (optional) Select Include in the File Manager checkbox.
- 8. Click Save.

## Edit Remote File System

#### WebUI Procedure

- 1. Go to System :: Remote File System.
- 2. Click on the name in the Mount Point column.

| System :: Remote File Syst | iem :: 12 |   |
|----------------------------|-----------|---|
| Save Cancel                |           |   |
| Mount Point:               | 12        |   |
| File System Type:          | NFS 🗸     | ] |
| Remote Server:             | 127.0.0.1 |   |
| Remote Directory:          | remote    |   |
| O Mount On-demand          |           |   |
| Include in the File Mar    | nager     |   |

- 3. Make changes.
- 4. Click Save.

## **Delete Remote File System**

### WebUI Procedure

- 1. Go to System :: Remote File System.
- 2. Click Delete.

| 192.168.7.20 says                                           |               |             |
|-------------------------------------------------------------|---------------|-------------|
| Are you sure you want to delete this Remove Fi<br>database? | lesystem froi | m the local |
|                                                             | ОК            | Cancel      |

3. On the confirmation dialog, click **OK**.

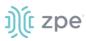

## SMS tab (only with installed cellular module)

**NOTE**: This function is only available on devices on devices with the cellular module installed: Services Router, Bold SR, Gate SR, and Link SR (loaded with M2-Card EM7565 M2/wireless modem).

Actions can be run remotely with an SMS incoming message. The SMS message authentication must be valid. Only allowed actions are executed.

By default, Enable Actions via incoming SMS is disabled. When enabled in the default state (no password), the device accepts SMS-triggered actions from all phone numbers. MAC address of ETH0 is the default password.

**NOTE**: The SMS option requires that the SIM card and plan to be SMS-enabled. This can be checked with the service provider. It is recommended to check the costs for this service, as some actions can respond with multiple SMS.

## SMS Settings sub-tab

| Action                                             | Data type  | Description                                          |
|----------------------------------------------------|------------|------------------------------------------------------|
| Enable Actions via incoming SMS                    | String     | Disabled by default.                                 |
| Allowed SMS Action                                 |            | Actions allowed to be triggered by SMS.              |
| apn - configure temporary APN                      | True/False | Configure a temporary APN.                           |
| simswap - temporary swap SIM card                  | True/False | Triggers a SIM card failover.                        |
| connect and disconnect - on/off<br>data connection | True/False | Triggers a modem to connect or disconnect.           |
| mstatus - request wireless modem status            | True/False | Returns current modem status.                        |
| reset - reset wireless modem                       | True/False | Triggers a modem reset.                              |
| info - request information about<br>Nodegrid       | True/False | Returns About information.                           |
| factorydefault - factory default<br>Nodegrid       | True/False | Factory default of the Nodegrid device is triggered. |
| reboot - reboot Nodegrid                           | True/False | Triggers device reboot.                              |

## SMS Settings

## **Enable Incoming SMS Actions**

### WebUI Procedure

1. Go to System :: SMS :: Settings.

| )(t n       | odeg                 | rid®                |              |                 | ۹       |                 | <b>∆</b> a | dmin@GateSR.localdomain | ← 🛛 He | lp <b>ଓ</b> Logout |
|-------------|----------------------|---------------------|--------------|-----------------|---------|-----------------|------------|-------------------------|--------|--------------------|
|             | <b>R</b><br>Tracking | <b>رک</b><br>System | Network      | Managed Devices | Cluster | ্রি<br>Security | Auditing   | تیں<br>Dashboard        |        |                    |
| License     | Preferen             | ces D               | ate and Time | Toolkit L       | ogging  | Custom Fields   | Dial Up    | Scheduler               | SMS    | I/O Ports          |
| ettings     | Whitelist            |                     |              |                 |         |                 |            |                         |        |                    |
| ystem :: SM | MS :: Settings       |                     |              |                 |         |                 |            |                         |        | C Reload           |
| Save        | ctions Setti         | ings                |              |                 |         |                 |            |                         |        |                    |
| 🕑 Enat      | ble Actions via in   | ncoming SMS         |              |                 |         |                 |            |                         |        |                    |
|             |                      | Passwo              | ord:         |                 |         |                 |            |                         |        |                    |

- 2. In SMS Actions Settings menu, select Enable Actions via Incoming SMS checkbox.
- 3. Enter **Password**.
- 4. Click Save.

## **CLI Examples: SMS Actions and Messages**

The format of SMS actions and subsequent response is given in the list below. Some actions may not require a response.

Format

```
Message format: < password >;< action >;< argument >;
    Response: <response>;
```

connect (try to power on data connection)

< password >;connect; Connect action started;

disconnect (drop current data connection)

```
< password >;disconnect;
Disconnect action started;
```

reset (reset wireless modem)

```
< password >;reset;
Modem Reset will start soon;
```

apn (configure temporary APN)

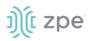

```
< password >;apn;<new apn>;
```

mstatus (request modem status)

```
< password >;mstatus;
Service:< LTE|WCDMA >;RSSI:< value dbm >;SIM:< sim number in use >;State:< status
>;APN:< apn in use >;IP addr:< ip address when connected >
```

simswap (swap sim card temporary)

```
< password >;simswap;<timeout for sim to register in secs. max 180>;
Modem will reset to swap sim;
```

info (request device information)

```
< password >;info;
Model: < Nodegrid model >; Serial Number: < Nodegrid serial number >; Version: <
firmware version >;
```

reboot (reboot Nodegrid device)

< password >;reboot; Nodegrid will reboot soon;

factorydefault (restore Nodegrid configuration to factory default)

```
< password >;factorydefault;
Nodegrid will restore configuration to factory default and reboot;
```

## Whitelist sub-tab

On the table, administrators can add, delete, or change phone numbers which can send SMS action triggers. Requests from all other phone numbers are ignored.

### **SMS Whitelist**

| Setting      | Data type    | Description          |
|--------------|--------------|----------------------|
| Name         | String       | Name                 |
| Phone Number | Phone Number | Allowed Phone Number |

NOTE: If the whitelist table is empty then requests from all phone numbers are accepted.

## **Add Entry to Whitelist**

### WebUI Procedure

1. Go to System :: SMS :: Whitelist.

| )(î r        | lodegi          | rid®                 |               |                 |         | a 📕           | <b>▲</b> a | dmin@GateSR.localdomain <del>+</del> | 0   | Help 😃 Logout |
|--------------|-----------------|----------------------|---------------|-----------------|---------|---------------|------------|--------------------------------------|-----|---------------|
| L.<br>Access | &<br>Tracking   | ر <b>ت</b><br>System | Network       | Hanaged Devices | Cluster | P<br>Security | Auditing   | ্রাগ্র<br>Dashboard                  |     |               |
| License      | Preferenc       | es                   | Date and Time | Toolkit         | Logging | Custom Fields | Dial Up    | Scheduler                            | SMS | I/O Ports     |
| Settings     | Whitelist       |                      |               |                 |         |               |            |                                      |     |               |
| System :: Sl | MS :: Whitelist |                      |               |                 |         |               |            |                                      |     | 2 Reload      |

- 2. Click Add (displays dialog).
- 3. Enter Name.
- 4. Enter Phone Number.
- 5. Click Save.

## I/O Ports tab (only with GPIO)

NOTE: This tab is displayed only if the Nodegrid device is equipped with GPIO (Digital I/O ports).

This sets the configuration of the state of digital outputs and DIO0/DIO1 as input or output. When DIO0/DIO1 is configured as output, the state can be set to Low or High.

| )(î node            | gria               |                    |            |             |         | ٥       |               |          | idmin@GateSR.localdomai |     | Help Ů Logout |
|---------------------|--------------------|--------------------|------------|-------------|---------|---------|---------------|----------|-------------------------|-----|---------------|
| Access Tracking     | <b>ری</b><br>Syste |                    | letwork    | Managed Dev |         | Cluster | Security      | Auditing | ্রাণ্ট<br>Dashboard     |     |               |
| License Prefer      | ences              | Date ar            | nd Time    | Toolkit     | Logging | g       | Custom Fields | Dial Up  | Scheduler               | SMS | I/O Ports     |
| System :: I/O Ports |                    |                    |            |             |         |         |               |          |                         |     | C Reload      |
| Digital Output C    |                    |                    |            |             |         |         |               |          |                         |     |               |
| Digital Output (    |                    | ription:<br>State: | lab's door |             |         |         |               |          |                         |     | •             |
| Digital Output O    |                    |                    |            |             |         |         |               |          |                         |     | \$            |
|                     | Desc               |                    |            |             |         |         |               |          |                         |     | \$            |
|                     | Desc               | State:             | Low        |             |         |         |               |          |                         |     | •             |

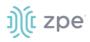

## **Network Section**

Administrators can configure and adjust all network-related settings, including network configuration, LTE, WIFI interfaces, bounding, and VLAN details.

**NOTE**: Nodegrid currently supports the FRRouting suite. For more information, please see http://docs.frrouting.org/en/latest/

## **Settings tab**

Administrators can define the units host and domain name, configure Network Failover between multiple interfaces, enable IP Forwarding and configure a loopback address.

#### Version 5.2

| ))(t z | pe |
|--------|----|
|--------|----|

|                                             |                           | 14. 17      |      |             |                | -               |                       |                            |             |   |
|---------------------------------------------|---------------------------|-------------|------|-------------|----------------|-----------------|-----------------------|----------------------------|-------------|---|
| Settings Connection                         | is Static Routes          | Hosts       | SNMP | DHCP Server | SSL VPN        | IPsec           | Wireguard             | Flow Exporter              | QoS         | 4 |
|                                             |                           |             |      |             |                |                 |                       |                            |             |   |
| Save                                        |                           |             |      |             |                |                 |                       |                            |             |   |
| Host and DNS                                |                           |             |      |             | IPv4 and IP    | v6 Profile      | e                     |                            |             |   |
| Hostname:                                   | nodegrid1                 |             |      |             | Enable IPv     | 4 IP Forward    |                       |                            |             |   |
| Domain Name:                                | localdomain               |             |      |             | Enable IPv     | 6 IP Forward    |                       |                            |             |   |
| DNS Server:                                 | 192.168.2.205 75.75.75.75 | 75.75.76.76 |      |             | IPv4 Loopba    | ck Address:     |                       |                            |             |   |
| DNS Search:                                 | zpesystems.com            |             |      |             | IPv6 Loopba    | ck Address:     |                       |                            |             |   |
|                                             |                           |             |      |             | Reverse Pat    | h Filtering:    | Strict Mode           |                            |             | ~ |
|                                             |                           |             |      |             | Enable Mu      | ltiple Routing  | Tables                |                            |             |   |
|                                             |                           |             |      |             | If enabling, t | the tables will | be created when the o | onnections are re-establis | shed.       |   |
|                                             |                           |             |      |             |                |                 |                       |                            |             |   |
|                                             |                           |             |      |             |                |                 |                       |                            |             |   |
| Network Failover ar                         | nd Dynamic DNS            |             |      |             | Primary Co     | onnection       | Failover Trigge       | ers                        |             |   |
| Enable Network Failove                      | r                         |             |      |             | Failover by    | IP Address      |                       |                            |             |   |
| Primary Connection:                         | ETHO                      |             |      | ~           |                | Trigger:        |                       | nary Connection IPv4 Defa  | ult Gateway |   |
| Secondary Connection:                       | ETH1                      |             |      | ~           | ]              |                 | O Unreachable IP a    | ddress                     |             |   |
| Number of failed retries<br>to failover:    | 2                         |             |      |             |                |                 |                       |                            |             |   |
| Number of successful<br>retries to recover: | 1                         |             |      |             |                |                 |                       |                            |             |   |
| Interval between retries<br>(seconds):      | 5                         |             |      |             |                |                 |                       |                            |             |   |
|                                             |                           |             |      |             |                |                 |                       |                            |             |   |
|                                             |                           |             |      |             |                |                 |                       |                            |             |   |
|                                             |                           |             |      |             |                |                 |                       |                            |             |   |
| Dynamic DNS                                 |                           |             |      |             |                |                 |                       |                            |             |   |
| Enable Dynamic DNS                          |                           |             |      |             |                |                 |                       |                            |             |   |
|                                             |                           |             |      |             |                |                 |                       |                            |             |   |
| Bluetooth Network                           | Connections               |             |      |             |                |                 |                       |                            |             |   |
|                                             |                           |             |      |             |                |                 |                       |                            |             |   |
| Enable Bluetooth Netwo                      | ork Connections           |             |      |             |                |                 |                       |                            |             |   |

## **Configure Settings**

### WebUI Procedure

- 1. Go to Network :: Settings.
- 2. In the *Host* & *DNS* menu:

Enter Hostname.

Enter **Domain Name**.

(DNS Server and DNS Search are read-only.)

3. In Network Failover and Dynamic DNS menu:

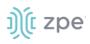

The network failover option allows administrators to automatically failover between two and three different network interfaces.

### Select Enable Network Failover checkbox (displays dialog).

| Network Failover                               | and Dynamic DNS | Primary Con    | nect  | ion Failover Triggers                               |
|------------------------------------------------|-----------------|----------------|-------|-----------------------------------------------------|
| Enable Network Fail                            | lover           | Failover by IP | Addre | 255                                                 |
| Primary Connection:                            | ETHO 🗸          | Trig           | ger:  | Unreachable Primary Connection IPv4 Default Gateway |
| Secondary<br>Connection:                       | ETH1 ~          |                |       | O Unreachable IP address                            |
| Number of failed retries to failover:          | 2               |                |       |                                                     |
| Number of<br>successful retries to<br>recover: | 1               |                |       |                                                     |
| Interval between retries (seconds):            | 5               |                |       |                                                     |

On Primary Connection drop-down, select one (ETH0, ETH1, hotspot).

On Secondary Connection drop-down, select one (ETH0, ETH1, hotspot).

Enter Number of failed retries to failover.

Enter Number of successful retries to recover:

Enter Interval between retries (seconds)

In Primary Connection Failover Triggers menu (the selection depends on type of Nodegrid device):

Select Failover by IP Address checkbox.

| Failover by IP Address |                                                       |
|------------------------|-------------------------------------------------------|
| Trigger:               | O Unreachable Primary Connection IPv4 Default Gateway |
|                        | Inreachable IP address                                |
|                        | Address:                                              |
|                        |                                                       |

In *Trigger* menu, select one:

Unreachable Primary Connection IPv4 Default Gateway radio button

Unreachable IP address radio button - then enter Address.

(Following displays only when wireless connections are available.)

Select **Failover by Signal Strength** checkbox (triggered when signal strength drops below a user-defined percentage).

| 🗹 Failover by Signal Strength |  |
|-------------------------------|--|
| Signal Strength (%):          |  |
|                               |  |

Enter Signal Strength (%) value.

Select Failover by Data Usage checkbox (triggered when one of these limits are met):

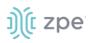

| Threshold: | Carrier Limit (Configured on Data Usage Monitoring)   |  |  |  |  |  |
|------------|-------------------------------------------------------|--|--|--|--|--|
|            | O Warning Limit (Configured on Data Usage Monitoring) |  |  |  |  |  |
|            | O Custom                                              |  |  |  |  |  |
|            | Data Usage Limit<br>(MB):                             |  |  |  |  |  |

In Threshold menu, select one:

### Carrier Limit (Configured on Data Usage Monitoring) radio button

Warning Limit (Configured on Data Usage Monitoring) radio button

Custom radio button – enter Data Usage Limit (MB) value.

**NOTE**: For more information on APNs, please see <u>https://support.zpesystems.com/portal/kb/articles/what-is-the-apn-for-my-nsr-or-bsr-to-connect-to-4g-lte</u> for details on how to configure Carrier and Warning limits.

Select Failover by Schedule checkbox (triggers on a set schedule).

| Failover by Schedule             |                                                                                  |
|----------------------------------|----------------------------------------------------------------------------------|
| Schedule:                        | 00***                                                                            |
| Time to Failback (hours):        | 8                                                                                |
| Schedule field is in cron format | : minute hour day(month) month day(week). Failover will happen at every trigger. |

#### Enter Schedule value

(# # # # #, separated by word space) Sequence: *minute* (0-59), *hour* (0-23), *day of month* (0-30), *month* (0-11), *day of week* (0-6)

### Enter Time to Failback (hours) value.

4. In *IPv4 and IPv6 Profile* menu (select one or both IP Forwards to route network traffic between network interfaces):

| IPv4 and IPv6 Profile      |                                                          |   |  |  |  |  |  |  |  |
|----------------------------|----------------------------------------------------------|---|--|--|--|--|--|--|--|
| Enable IPv4 IP Forward     |                                                          |   |  |  |  |  |  |  |  |
| Enable IPv6 IP Forwar      | rd                                                       |   |  |  |  |  |  |  |  |
| IPv4 Loopback<br>Address:  |                                                          |   |  |  |  |  |  |  |  |
| IPv6 Loopback<br>Address:  |                                                          |   |  |  |  |  |  |  |  |
| Reverse Path<br>Filtering: | Strict Mode                                              | ~ |  |  |  |  |  |  |  |
| 🗹 Enable Multiple Routi    | ing Tables                                               |   |  |  |  |  |  |  |  |
| If enabling, the tables v  | vill be created when the connections are re-established. |   |  |  |  |  |  |  |  |

Select Enable IPv4 IP Forward checkbox

Select Enable IPv6 IP Forward checkbox

Enter IPv4 Loopback Address (address is assigned a bitmask of /32)

Enter IPv6 Loopback Address (address is assigned a bitmask of /128)

On Reverse Path Filtering drop-down, select one.

**Disabled** (No source address validation is performed.)

**Strict Mode** (Each incoming packet is tested against the routing table and if the interface represents the best return path. If the packet cannot be routed or is not the best return path. it is dropped.)

**Loose Mode** (Each incoming packet is tested only against the route table. If the packet cannot be routed, it gets dropped. This allows for asymmetric routing scenarios.)

**NOTE**: With Reverse Path Filtering, administrators can configure device behavior. By default, this is set to Strict Mode (recommended for most environments with protection against some forms of DDoS attacks). This value may need to be changed because of dynamic routing protocols or other network setup scenarios.

Select **Enable Multiple Routing Tables** checkbox (if selected, tables created when connections reestablished).

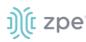

### 5. In *Dynamic DNS* menu:

| Dynamic DNS                    |          |   |
|--------------------------------|----------|---|
| Enable Dynamic DNS             |          |   |
| DDNS server name:              |          |   |
| DDNS server TCP<br>port:       | 53       |   |
| ZONE:                          |          |   |
| Failover Hostname<br>(FQDN):   |          |   |
| Key Information for<br>dnssec: |          |   |
| Username:                      |          |   |
| Algorithm:                     | HMAC-MD5 | ~ |
| Key Size:                      | 512      |   |

6. (as needed) Select Enable Dynamic DNS checkbox (expands selections).

Enter DDNS server name.

Enter **DDNS server TCP port**.

Enter **ZONE**.

Enter Failover Hostname (FQDN).

Key Information for dnssec (read only)

Enter Username.

On Algorithm drop-down value, select one. (HMAC-MD5, HMAC-SHA1, HMAC-SHA224, HMAC-SHA256, HMAC-SHA384, HMAC-SHA512).

Enter Key Size value.

7. In Blue Tooth Network Connections (applies only if Bluetooth is enabled):

Select Enable Bluetooth Network Connections.

8. Click Save.

## **Connection tab**

Administrators can edit, add, and delete existing network configurations. All existing physical interfaces are automatically added.

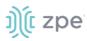

| Settings  | Co           | nnections      | Static Route  | es Hosts  | SNMP          | DHCP Server    | SSL VPN | IPsec                | Wireguard | Flow Exporter     | QoS         |
|-----------|--------------|----------------|---------------|-----------|---------------|----------------|---------|----------------------|-----------|-------------------|-------------|
| Network : | :: Connectio | ins            |               |           |               |                |         |                      |           |                   | C Reload    |
| Add       | Delete       | Connection Dov | wn Connection |           |               |                |         |                      |           |                   |             |
| □ N       | ame          | Status         | Туре          | Interface | Carrier State | IPv4 Addres    | 5       | IPv6 Address         |           | MAC Address       | Description |
| ET        | тно          | Connected      | Ethernet      | eth0      | Up            | 192.168.7.20/2 | 24      | fe80::e61a:2cff:fe00 | :2c42/64  | e4:1a:2c:00:2c:42 |             |
|           | TH1          | Not Active     | Ethernet      | eth1      | Down          |                |         |                      |           | e4:1a:2c:00:2c:43 |             |
| 🗌 ho      | otspot       | Not Active     | WiFi          |           | Down          |                |         |                      |           |                   |             |
|           |              |                |               |           |               |                |         |                      |           |                   |             |

## **General Network Connection Information**

## Network Switch Configuration

Users can configure the built-in network switch. Supported functions include enable/disable individual ports, as well as creation of tagged (access) and untagged (trunk) ports.

Each card that provides network connectivity (Backplane 0/1 and SFP0/1) are directly connected to the switch. By default, the interfaces Backplane0/1 and SFP0/1 are active. By default, these can provide or consume ZTP, PXE and DHCP requests. By default, all other network interfaces are disabled.

All ports belong to VLAN1 and provide direct communication between enabled interfaces, except Backplane1 and SFP1 (which belong to VLAN2).

## Switch Interfaces

These provide an overview of all switch ports, current status, and allow enable/disable. Current VLAN associates (tagged and untagged) are shown and Port VLAN IDs can be configured.

The Port VLAN ID is assigned to all incoming untagged packets. Then, the Port VLAN ID is used to forward packets to other ports which match that VLAN ID.

The switch port interface identifies the VLAN interfaces to which a port belongs. For most situations, a port is either an untagged port (equivalent to an access port) or a tagged port (equivalent to a trunk port).

802.1 support is available with the "Enable 802.1X" checkbox. Use the drop down menu to select the desired 802.1 profile. Profiles can be created within *Network :: Switch :: 802.1* configuration.

The following speeds are configurable within the NSR SFP0/SFP1 and 8-SFP card (depending on which transceivers are inserted):

Auto (reads SFP to configure 1G or 10G)

10G

1G (used with fiber or copper 1000BASE-T transceivers. Supports auto-negotiation: enabled or disabled)

10/100/1000 – (used with copper 10/100/1000BASE-T transceivers. Auto-negotiation is enabled.)

100M (used with copper 10/100/1000BASE-T transceivers. Auto-negotiation is disabled and speed is forced 100M.)

10M (used with copper 10/100/1000BASE-T transceivers. Auto-negotiation is disabled and speed is forced 10M.)

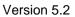

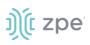

## ACL

With the ACL (access control list) option, custom ACL rules can be managed (add, delete, edit) for each interface.

## **Untagged/Access Ports**

To assign a port to a specific VLAN as an untagged or access port, enable the port and change the PORT VLAN ID to the desired VLAN. The port is automatically assigned to VLAN and untagged port.

**NOTE**: the VLAN must exist before the port can be assigned.

## Tagged/Trunk Ports

Tagged ports accept incoming packets with VLAN tags. Tagged ports will accept any packet which belongs to an assigned VLAN. They are used to create a trunk connection between multiple switches. To assign a port as a tagged port, a minimum of one VLAN must be added to a port as tagged VLAN. This can be done on the VLAN configuration. The Port VLAN ID for a tagged port should match one of the assigned VLANs or be blank. Untagged traffic is not accepted by the port.

**NOTE**: the VLAN must exist before the port can be assigned.

## **Backplane Ports**

Backplane settings control the switch interfaces directly exposed to the Nodegrid Platform. For the Nodegrid to communicate with any existing switch ports or VLANs, at least one of the backplane interfaces must be part of the specific VLAN. The backplane settings display the current VLAN associations. The Port VLAN IDs can be set for the backplane interfaces.

## LAG

Link aggregation allows combination of multiple network connections in parallel. This increases throughput beyond what a single connection sustains. Redundancy occurs in the event one of the links fails.

## **Physical Interfaces**

| Interface  | Model                                         | Physical interface                                                                      |
|------------|-----------------------------------------------|-----------------------------------------------------------------------------------------|
| ETH0       | all                                           | eth0                                                                                    |
| ETH1       | Nodegrid Serial Consoles, Services<br>Router  | eth1                                                                                    |
| BACKPLANE0 | Nodegrid Bold SR, Services Router,<br>Gate SR | Backplane0 provides the connection to switch ports and sfp0 (Nodegrid Services Router). |
| BACKPLANE1 | Nodegrid Services Router, Gate SR             | Backplane1 provides the connection to sfp1.                                             |
| SFP0       | Nodegrid Gate SR                              | sfp0                                                                                    |

### **Physical Interfaces**

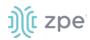

| Interface | Model            | Physical interface                                     |
|-----------|------------------|--------------------------------------------------------|
| SFP1      | Nodegrid Gate SR | sfp1                                                   |
| hotspot   | all              | Interface is bound to wireless adapter (if available). |

## Manage Existing Network Connections

| Settir | ngs Conr          | ections    |              |           |               |                 |          |                    |    |                   |             |
|--------|-------------------|------------|--------------|-----------|---------------|-----------------|----------|--------------------|----|-------------------|-------------|
| Netwa  | rk :: Connections |            |              |           |               |                 |          |                    |    |                   | 😂 Reload    |
| Add    | Delete Up C       | onnection  | n Connection |           |               |                 |          |                    |    |                   |             |
|        | Name              | Status     | Туре         | Interface | Carrier State | IPv4 Address    | IPv6 Ac  | ldress             |    | MAC Address       | Description |
|        | ETHO              | Connected  | Ethernet     | eth0      | Up            | 192.168.7.20/24 | fe80::e6 | La:2cff:fe00:2c42/ | 64 | e4:1a:2c:00:2c:42 |             |
|        | ETH1              | Not Active | Ethernet     | eth1      | Down          |                 |          |                    |    | e4:1a:2c:00:2c:43 |             |
|        | Loopbacktest      | Not Active | Loopback     | loopback1 | Down          |                 |          |                    |    |                   | test        |
|        | hotspot           | Not Active | WiFi         |           | Down          |                 |          |                    |    |                   |             |

## **Edit Network Connection**

### WebUI Procedure

- 1. Go to Network :: Connection.
- 1. In the Name column, click on the connection to be edited.
- 2. Make changes, as needed.
- 3. Click Save.

## **Delete Network Connection**

### WebUI Procedure

- 1. Go to Network :: Connection.
- 2. Select a connection checkbox.
- 3. Click **Delete**.

## **Move Connection Up or Down**

#### WebUI Procedure

- 1. Go to Network :: Connection.
- 2. Select a connection checkbox.
- 3. To move up, click **Up**.
- 4. To move down, click **Down**.

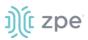

## **Create Interface Connections**

## **Add Bonding Interface**

With bonding interfaces, the system can bond two physical network interfaces to one interface. All physical interfaces in the bond act as one interface. This allows for an active failover between the two interfaces if an interface physical connection is interrupted.

The built-in Network Failover can do the same. The main difference is that the built-in feature Network Failover works on the IP layer for more functionality. A bonding interface works on the link layer.

**NOTE**: The build function Network Failover and Bonding can be combined.

For the bonding interface, the administrator can define normal network settings (IP address, bitmask, and other settings).

#### WebUI Procedure

- 1. Go to Network :: Connections.
- 2. Click Add (displays dialog).

| Settings Connec               | tions        |                        |         |          |                        |                                 |  |          |
|-------------------------------|--------------|------------------------|---------|----------|------------------------|---------------------------------|--|----------|
| Network :: Connections        |              |                        |         |          |                        |                                 |  | C Reload |
| Save Cancel                   |              |                        |         |          |                        |                                 |  |          |
|                               |              |                        |         |          |                        |                                 |  |          |
| Name:                         |              |                        |         |          |                        | No IPv4 Address                 |  |          |
| Type:                         | Bonding      |                        |         | ~        |                        | DHCP<br>Static                  |  |          |
| Description:                  | -            |                        |         |          |                        | o state                         |  |          |
| o composition                 |              |                        |         | IPv4     | DNS Server:            |                                 |  |          |
| Connect Automatically         | y            |                        |         | IPv4     | ONS Search:            |                                 |  |          |
| Set as Primary Connec         | ction        |                        |         |          |                        |                                 |  |          |
|                               |              |                        |         | IPv4 De  | fault Route<br>Metric: |                                 |  |          |
| Enable LLDP advertising       | ng and recep | tion through this conr | lection | Ignore   | obtained IPv4 D        | efault Gateway                  |  |          |
| Bonding Connect               | tion         |                        |         | Ignore   | obtained DNS s         | erver                           |  |          |
| Bonding Mode:                 | Active ba    | ckup                   |         | ~        |                        |                                 |  |          |
| Primary Interface:            | eth0         |                        |         | ~        |                        | No IPv6 Address Address Auto Co |  |          |
| Prinary intenace.             |              |                        |         |          |                        | O Stateful DHCPv6               |  |          |
| Secondary Interface:          | eth1         |                        |         | ~        |                        | O Static                        |  |          |
| Link Monitoring:              | MII          |                        |         | <br>✓    | DNS Server:            |                                 |  |          |
| Monitoring<br>Frequency (ms): | 100          |                        |         |          |                        |                                 |  |          |
| Link Up delay (ms):           | 0            |                        |         | IPv6 I   | ONS Search:            |                                 |  |          |
| Link op delay (ms):           | 0            |                        |         | IPv6 De  | fault Route            |                                 |  |          |
| Link Down delay<br>(ms):      | 0            |                        |         | _        | Metric:                |                                 |  |          |
| Bond Fail-over-MAC            | Primary I    | nterface               |         | ↓ Ignore | obtained IPv6 D        | efault Gateway                  |  |          |
| policy:                       |              |                        |         | Ignore   | obtained DNS s         | erver                           |  |          |

- 3. Enter Name.
- 4. On Type drop-down, select Bonding.

#### Version 5.2

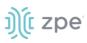

- 5. Enter Description.
- 6. Select **Connect Automatically** checkbox (connection is automatically established at startup).
- 7. Select **Set as Primary Connection** (defines interface as the primary connection. Only one interface can be the primary.)
- 8. Select Enable LLD advertising and reception through this connection checkbox.

| Enable LLDP advertis | ing and reception through this connection |   |
|----------------------|-------------------------------------------|---|
| Port ID:             | Interface Name                            | ~ |
| Port Description:    | Interface Description                     | ~ |

On **Port ID** drop-down, select one (Interface Name, Interface Index).

On Port Description drop-down, select one (Interface Description, Interface Name).

9. In *Bonding Connection* menu, the dialog modifies on the **Bonding Mode** drop-down selection:

Round Robin (packets transmitted in sequential order from first available slave through the last)

Enter **Slave(s)** interface (comma separated).

On Link Monitoring drop-down, select one (MII, ARP).

Enter Monitoring Frequency (ms) value (MII only).

Enter Link Up delay (ms) value (MII only).

Enter Link Down delay (ms) value (MII only).

On Bond Fail-over-MAC policy drop-down, select one (Primary Interface, Current Active Interface, Follow Active Interface).

Active Backup (Only one slave in the bond is active. A different slave becomes active if, and only if, the active slave fails.)

On **Primary Interface** drop-down, select interface.

On Secondary Interface drop-down, select interface.

On Link Monitoring drop-down, select one (MII, ARP).

Enter Monitoring Frequency (ms) value (MII only).

Enter Link Up delay (ms) value (MII only).

Enter Link Down delay (ms) value (MII only).

On Bond Fail-over-MAC policy drop-down, select one (Primary Interface, Current Active Interface, Follow Active Interface).

**XOR load balancing** (Transmit based on the selected transmit hash policy.)

Enter **Slave(s)** interface (comma separated).

On Link Monitoring drop-down, select one (MII, ARP).

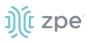

Enter Monitoring Frequency (ms) value (MII only).

Enter Link Up delay (ms) value (MII only).

Enter Link Down delay (ms) value (MII only).

On Bond Fail-over-MAC policy drop-down, select one (Primary Interface, Current Active Interface, Follow Active Interface).

On Transmit Hash Policy drop-down, select one (Layer 2, Layer 2 and 3, Layer 3 and 4, Layer 2 and 3 and Encap, Layer 3 and 4 and Encap)

Broadcast (Transmits everything on all slave interfaces. This mode provides fault tolerances.)

Enter Slave(s) interface (comma separated).

On Link Monitoring drop-down, select one (MII, ARP).

Enter Monitoring Frequency (ms) value (MII only).

Enter Link Up delay (ms) value (MII only).

Enter Link Down delay (ms) value (MII only).

On Bond Fail-over-MAC policy drop-down, select one (Primary Interface, Current Active Interface, Follow Active Interface).

**802.3ad(LACP)** (IEEE 802.3ad Dynamic link aggregation. Creates aggregation groups that share the same speed and duplex settings. Utilizes all slaves in the active aggregator according to the 802.3ad specification. Slave selection for outgoing traffic is done according to the transmit hash policy.)

Enter Slave(s) interface (comma separated).

On Link Monitoring drop-down, select one (MII, ARP).

Enter Monitoring Frequency (ms) value (MII only).

Enter Link Up delay (ms) value (MII only).

Enter Link Down delay (ms) value (MII only).

On Bond Fail-over-MAC policy drop-down, select one (Primary Interface, Current Active Interface, Follow Active Interface).

Enter System Priority value.

Enter Actor MAC address.

Enter User Port Key.

On LACP rate drop-down, select one (Slow, Fast).

On Aggregation Selection Logic drop-down, select one (Stable, Bandwidth, Count).

On Transmit Hash Policy drop-down, select one (Layer 2, Layer 2 and 3, Layer 3 and 4, Layer 2 and 3 and Encap, Layer 3 and 4 and Encap)

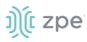

Adaptive Transmit load balancing (Channel bonding that does not require any special switch support. Outgoing traffic is distributed according to the current load (computed relative to the speed) on each slave. Incoming traffic is received by the current slave.)

Enter Slave(s) interface (comma separated).

On Link Monitoring drop-down, select one (MII, ARP).

Enter Monitoring Frequency (ms) value (MII only).

Enter Link Up delay (ms) value (MII only).

Enter Link Down delay (ms) value (MII only).

On Bond Fail-over-MAC policy drop-down, select one (Primary Interface, Current Active Interface, Follow Active Interface).

On Transmit Hash Policy drop-down, select one (Layer 2, Layer 2 and 3, Layer 3 and 4, Layer 2 and 3 and Encap, Layer 3 and 4 and Encap)

Adaptive load balancing (Includes balance-TLB plus receive load balancing - RLB for IPV4 traffic. Does not require any special switch support. Receive load balancing is achieved by ARP negotiation.)

Enter **Slave(s)** interface (comma separated).

On Link Monitoring drop-down, select one (MII, ARP).

Enter Monitoring Frequency (ms) value (MII only).

Enter Link Up delay (ms) value (MII only).

Enter Link Down delay (ms) value (MII only).

On Bond Fail-over-MAC policy drop-down, select one (Primary Interface, Current Active Interface, Follow Active Interface).

10. In *IPv4 Mode* menu:

No IPv4 Address radio button.

**DHCP** radio button.

Static radio button (if selected, displays):

Enter IP Address.

Enter BitMask.

(optional) Enter Gateway IP:

(optional) Enter IPv4 DNS Server.

Enter IPv4 DNS Search (defines a domain name for DNS lookups).

Enter IPv4 Default Route Metric.

Select Ignore obtained IPv4 Default Gateway checkbox.

Select Ignore obtained DNS server checkbox

## 11. In *IPv6 Mode* menu:

No IPv6 Address radio button

Address Auto Configuration radio button

Stateful DHCPv6 radio button.

Static radio button (if selected, displays):

Enter IP Address.

Enter Prefix Length.

(optional) Enter Gateway IP.

(optional) Enter IPv6 DNS Server.

Enter IPv6 DNS Search (defines a domain name for DNS lookups).

Enter IPv6 Default Route Metric.

Select Ignore obtained IPv6 Default Gateway checkbox.

Select Ignore obtained DNS server checkbox.

12. Click Save.

## Add Ethernet Interface

Additional Ethernet interfaces can be added and configured when an additional physical interface is added. This can occur during a Nodegrid Manager installation, where the System might have more than two interfaces to better support network separation.

### WebUI Procedure

- 1. Go to Network :: Connections.
- 2. Click Add (displays dialog).

| Settings Conne         | ctions         | Static Routes          | Hosts  | SNMP | DHC | P Server    | SSL VPN                  | I IPsec                                  | Wireguard | Flow Exporter | QoS |
|------------------------|----------------|------------------------|--------|------|-----|-------------|--------------------------|------------------------------------------|-----------|---------------|-----|
| Network :: Connections |                |                        |        |      |     |             |                          |                                          |           |               | C R |
| Save                   |                |                        |        |      |     |             |                          |                                          |           |               |     |
| Name:                  |                |                        |        |      |     | IPv4        | 4 Mode:                  | O No IPv4 Address                        |           |               |     |
| Туре:                  | Ethernet       |                        |        |      | ~   |             |                          | <ul> <li>DHCP</li> <li>Static</li> </ul> |           |               |     |
| Interface:             | eth1           |                        |        |      | ~   |             |                          | IP Address:                              |           |               |     |
| Description:           |                |                        |        |      |     |             |                          | BitMask:                                 |           |               |     |
| Connect Automatical    | lly            |                        |        |      |     |             |                          | Gateway IP:                              |           |               |     |
| Set as Primary Conne   | ection         |                        |        |      |     |             | -                        |                                          |           |               |     |
| Enable LLDP advertis   | sing and recep | tion through this conn | ection |      |     | IPv4 DNS    | Server:                  |                                          |           |               |     |
| Port ID:               | Interface In   | ndex                   |        |      | ~   | IPv4 DNS    | Search:                  |                                          |           |               |     |
| Port Description:      | Interface D    | escription             |        |      | ~   | IPv4 Defaul | it Route<br>Metric:      |                                          |           |               |     |
| Ethernet Connec        | ction          |                        |        |      |     | Ignore obta | ined IPv4                | Default Gateway                          |           |               |     |
| Link Mode:             |                |                        |        |      | ~   | Ignore obta | ined DNS                 | server                                   |           |               |     |
|                        |                |                        |        |      |     | IPv         | 5 Mode:                  | O No IPv6 Address                        | i i       |               |     |
|                        |                |                        |        |      |     |             |                          | O Address Auto Co                        |           |               |     |
|                        |                |                        |        |      |     |             |                          | Stateful DHCPve     Static               | 5         |               |     |
|                        |                |                        |        |      |     |             |                          | IP Address:                              |           |               |     |
|                        |                |                        |        |      |     |             |                          | Prefix Length:                           |           |               |     |
|                        |                |                        |        |      |     |             |                          | Gateway IP:                              |           |               |     |
|                        |                |                        |        |      |     |             |                          |                                          |           |               |     |
|                        |                |                        |        |      |     | IPv6 DNS    | Server:                  |                                          |           |               |     |
|                        |                |                        |        |      |     | IPv6 DNS    | Search:                  |                                          |           |               |     |
|                        |                |                        |        |      |     | IPv6 Defaul | t Route<br>Metric:       |                                          |           |               |     |
|                        |                |                        |        |      |     | Ignore obta | ined I <mark>P</mark> v6 | Default Gateway                          |           |               |     |
|                        |                |                        |        |      |     | Ignore obta | ined DNS                 | server                                   |           |               |     |

- 3. Enter Name.
- 4. On Type drop-down, select Ethernet.
- 5. On Interface drop-down, select one.
- 6. Enter Description.
- 7. Select **Connect Automatically** checkbox (connection is automatically established at startup).
- 8. Select **Set as Primary Connection** (defines interface as the primary connection. Only one interface can be the primary.)

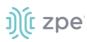

9. Select Enable LLD advertising and reception through this connection checkbox.

| Enable LLDP advertising and reception through this connection |                       |   |  |  |  |  |  |
|---------------------------------------------------------------|-----------------------|---|--|--|--|--|--|
| Port ID:                                                      | Interface Name        | ~ |  |  |  |  |  |
| Port Description:                                             | Interface Description | ~ |  |  |  |  |  |

On Port ID drop-down, select one (Interface Name, Interface Index).

On Port Description drop-down, select one (Interface Description, Interface Name).

10. In Ethernet Connection menu (if available):

On Link Mode drop-down, select one (10M/Half, 10M/Full, 100M/Half, 100M/Full, 1G/Full).

11. In *IPv4 Mode* menu:

No IPv4 Address radio button.

DHCP radio button.

Static radio button (if selected, displays):

Enter IP Address.

Enter BitMask.

(optional) Enter Gateway IP:

(optional) Enter IPv4 DNS Server.

Enter IPv4 DNS Search (defines a domain name for DNS lookups).

Enter IPv4 Default Route Metric.

Select Ignore obtained IPv4 Default Gateway checkbox.

Select Ignore obtained DNS server checkbox

12. In *IPv6 Mode* menu:

No IPv6 Address radio button

Address Auto Configuration radio button

Stateful DHCPv6 radio button.

Static radio button (if selected, displays):

Enter IP Address.

Enter Prefix Length.

(optional) Enter Gateway IP.

(optional) Enter IPv6 DNS Server.

Enter IPv6 DNS Search (defines a domain name for DNS lookups).

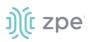

Enter IPv6 Default Route Metric.

Select Ignore obtained IPv6 Default Gateway checkbox.

Select Ignore obtained DNS server checkbox.

13. Click Save.

## Add Mobile Broadband GSM Interface

Mobile Broadband interfaces can be configured when a mobile broadband modem is available to the device. The Nodegrid SR family (NSR, GSR, BSR, and LSR) support built-in modems available as optional add-ons. For all other units, external modems can be used.

The created interfaces allow the system to establish an Internet connection most used for failover options. Users and remote systems can directly access the device through a mobile connection (if supported by the ISP).

**NOTE**: Built-in modems support Active-Passive SIM failover. SIM-2 settings are only supported for the built-in modems.

An APN (provided by the carrier) is required for all cellular connections. For more information on APNs, see <u>https://support.zpesystems.com/portal/kb/articles/what-is-the-apn-for-my-nsr-or-bsr-to-connect-to-4q-lte</u>.

#### WebUI Procedure

- 1. Go to Network :: Connections.
- 2. Click Add (displays dialog).

# j)(t zpe

| Access Tracking Settings Connect                  | System Network                | K Managed Devic |   | Security Auditing             | uf<br>Dashboard<br>Wireless Modern                                   | Flow Exporter   | 802.1x | QoS      |  |  |  |  |
|---------------------------------------------------|-------------------------------|-----------------|---|-------------------------------|----------------------------------------------------------------------|-----------------|--------|----------|--|--|--|--|
| VPN   VPN   Network :: Connections                |                               |                 |   |                               |                                                                      |                 |        | 2 Reload |  |  |  |  |
| Save Cancel                                       |                               |                 |   |                               |                                                                      |                 |        |          |  |  |  |  |
| Name:                                             |                               |                 |   | IPv4 Mode:                    | O No IPv4 Address                                                    |                 |        |          |  |  |  |  |
| Type:                                             | Mobile Broadband GSM          |                 | ~ | ]                             | DHCP                                                                 |                 |        |          |  |  |  |  |
| Interface:                                        | backplane0                    |                 | ~ | IPv4 DNS Server:              |                                                                      |                 |        |          |  |  |  |  |
| Description:                                      |                               |                 |   | IPv4 DNS Search:              |                                                                      |                 |        |          |  |  |  |  |
| Connect Automatically                             |                               |                 |   | IPv4 Default Route<br>Metric: |                                                                      |                 |        |          |  |  |  |  |
| Set as Primary Connect                            | tion                          |                 |   | □ Ignore obtained IPv4        | Default Gateway                                                      |                 |        |          |  |  |  |  |
| Enable LLDP advertisin                            | ng and reception through this | connection      |   | Ignore obtained DNS           | server                                                               |                 |        |          |  |  |  |  |
| Block Unsolicited Incor                           | ming Packets                  |                 |   | IPv6 Mode:                    | <ul> <li>No IPv6 Address</li> <li>Address Auto Configurat</li> </ul> | ion             |        |          |  |  |  |  |
| Enable Connection Hea                             | alth Monitoring               |                 |   | IPv6 DNS Server:              | -                                                                    |                 |        |          |  |  |  |  |
|                                                   |                               |                 |   | IPv6 DNS Search:              |                                                                      |                 |        |          |  |  |  |  |
|                                                   |                               |                 |   | IPv6 Default Route<br>Metric: |                                                                      |                 |        |          |  |  |  |  |
|                                                   |                               |                 |   | Metric:                       | Default Gateway                                                      |                 |        |          |  |  |  |  |
|                                                   |                               |                 |   | Ignore obtained DNS server    |                                                                      |                 |        |          |  |  |  |  |
|                                                   |                               |                 |   | -                             |                                                                      |                 |        |          |  |  |  |  |
| Mobile Broadban                                   | d Connection                  |                 |   |                               |                                                                      |                 |        |          |  |  |  |  |
| SIM-1 Phone Number:                               |                               |                 |   |                               |                                                                      |                 |        |          |  |  |  |  |
| SIM-1 User name:                                  |                               |                 |   |                               |                                                                      | - 80%           |        |          |  |  |  |  |
| SIM-1 Password:                                   |                               |                 |   |                               |                                                                      | - 80%           |        |          |  |  |  |  |
| SIM-1 Access Point<br>Name (APN):                 |                               |                 |   |                               | NO DATA                                                              | - 40%           |        |          |  |  |  |  |
| SIM-1 Personal<br>Identification Number<br>(PIN): |                               |                 |   | 0-                            | - 20%                                                                |                 |        |          |  |  |  |  |
| SIM-1 MTU:                                        | auto                          |                 |   |                               | Data Usage — Warnin                                                  | ng Line — Renew |        |          |  |  |  |  |
| Enable Data Usage M                               | lonitoring                    |                 |   |                               |                                                                      |                 |        |          |  |  |  |  |
| Enable IP Passthroug                              | th                            |                 |   |                               |                                                                      |                 |        |          |  |  |  |  |
| Enable Global Positio                             | oning System (GPS)            |                 |   |                               |                                                                      |                 |        |          |  |  |  |  |
|                                                   |                               |                 |   |                               |                                                                      |                 |        |          |  |  |  |  |

- 3. Enter Name.
- 4. On Type drop-down, select Mobile Broadband GSM.
- 5. On Interface drop-down, select one.

#### Version 5.2

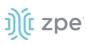

- 6. Enter Description.
- 7. Select Connect Automatically checkbox (connection is automatically established at startup).
- 8. Select **Set as Primary Connection** (defines interface as the primary connection. Only one interface can be the primary.)
- 9. Select Enable LLD advertising and reception through this connection checkbox.

| Enable LLDP advertising and reception through this connection |                       |   |  |  |  |  |  |  |
|---------------------------------------------------------------|-----------------------|---|--|--|--|--|--|--|
| Port ID:                                                      | Interface Name        | ~ |  |  |  |  |  |  |
| Port Description:                                             | Interface Description | ~ |  |  |  |  |  |  |

On Port ID drop-down, select one (Interface Name, Interface Index).

On Port Description drop-down, select one (Interface Description, Interface Name).

Select Block Unsolicited Incoming Packets checkbox.

10. In Ethernet Connection menu (if available):

On Link Mode drop-down, select one (Auto, 10M/Half, 10M/Full, 100M/Half, 100M/Full, 1G/Full).

11. In *IPv4 Mode* menu:

No IPv4 Address radio button.

**DHCP** radio button.

(optional) Enter IPv4 DNS Server.

Enter IPv4 DNS Search (defines a domain name for DNS lookups).

Enter IPv4 Default Route Metric.

Ignore obtained IPv4 Default Gateway checkbox.

Ignore obtained DNS server checkbox.

12. In *IPv6 Mode* menu:

No IPv4 Address radio button.

Address Auto Configuration radio button.

(optional) Enter IPv6 DNS Server.

Enter IPv6 DNS Search (defines a domain name for DNS lookups).

Enter IPv6 Default Route Metric.

Ignore obtained IPv6 Default Gateway checkbox.

Ignore obtained DNS server checkbox.

13. In Mobile Broadband Connection menu:

Enter SIM-1 Phone Number.

Enter SIM-1 User name (User name to unlock the SIM).

Enter SIM-1 Password.

Enter SIM-1 Access Point Name (APN).

Enter SIM-1 Personal Identification Number (PIN).

Enter **SIM-1 MTU.** (bytes – can be set to 'auto' – equal to 1500 bytes).

Select Enable Data Usage Monitoring checkbox.

Enter SIM-1 Data Limit Value (GB) (monthly data limit).

Enter SIM-1 Data Warning (%) (percentage that triggers an alarm).

Enter **SIM-1 Renew Day** (day to reset accumulated data).

Select Enable IP Passthrough checkbox.

On Ethernet Connection drop-down, select one.

Enter MAC Address (if blank, the system uses DHCP to get the target device).

Enter **Port Intercepts** (any ports that should NOT pass through the Nodegrid device).

Select Enable Global Positioning System (GPS) checkbox.

Enter Polling Time (min).

On GPS Antenna drop-down, select one

Shared GPS/Rx diversity(aux) antenna

**Dedicated Active GPS antenna** 

**Dedicated Passive GPS antenna** 

(if applicable) Select Enable Second SIM card checkbox.

Repeat entries for SIM-2 settings. There is a setting **Active SIM card** that can designate SIM-2 as the primary SIM card.

14. Click Save.

## Add VLAN Interface

VLAN Interfaces allow the Nodegrid system to natively tag network traffic with a specific VLAN ID. For this, a VLAN Interface needs to be created. The VLAN interface will behave and allows the same settings as any other network interface on in Nodegrid solution. The new interface will be bound to a specific physical interface and the administrator as the ability to define the VLAN ID.

Ports can be assigned, as needed. By default, VLAN 1 and VLAN 2 exist. All ports belong to VLAN 1 except BACKPLANE1 and SFP1 (belongs to VLAN 2).

### WebUI Procedure

- 1. Go to Network :: Connections.
- 2. Click Add (displays dialog).

| Settings Co          | nnectio  | ons  | Static Routes | Hosts | SNMP | DH | CP Server | SSL VPN                 | IPsec                               | Wireguard | Flow Exporter | QoS  |  |  |
|----------------------|----------|------|---------------|-------|------|----|-----------|-------------------------|-------------------------------------|-----------|---------------|------|--|--|
| Network :: Connectio | ins      |      |               |       |      |    |           |                         |                                     |           |               | C Re |  |  |
| Save                 |          |      |               |       |      |    |           |                         |                                     |           |               |      |  |  |
| Nan                  | ne:      |      |               |       |      |    |           | IPv4 Mode:              | O No IPv4 Address                   | 5         |               |      |  |  |
| Тур                  |          | /LAN |               |       |      | ~  |           |                         | O DHCP                              |           |               |      |  |  |
|                      |          |      |               |       |      | ~  |           |                         | Static IP Address:                  |           |               |      |  |  |
| Interfa              | ce:      | eth0 |               |       |      | •  |           |                         | IP Address:                         |           |               |      |  |  |
| Descriptio           | on:      |      |               |       |      |    |           |                         | BitMask:                            |           |               |      |  |  |
| Connect Automa       | itically |      |               |       |      |    |           |                         | Gateway IP:                         |           |               |      |  |  |
| Set as Primary C     | onnecti  | on   |               |       |      |    | IPv4      | DNS Server:             |                                     |           |               |      |  |  |
| VLAN Connec          | tion     |      |               |       |      |    | IPv4      | DNS Search:             |                                     |           |               |      |  |  |
| VLA                  | N ID:    |      |               |       |      |    | IPv4 D    | efault Route<br>Metric: |                                     |           |               |      |  |  |
|                      |          |      |               |       |      |    |           |                         | Default Gateway                     |           |               |      |  |  |
|                      |          |      |               |       |      |    | Ignore    | obtained DNS            | server                              |           |               |      |  |  |
|                      |          |      |               |       |      |    |           | IPv6 Mode:              | O No IPv6 Address                   |           |               |      |  |  |
|                      |          |      |               |       |      |    |           |                         | Address Auto Co     Stateful DHCPvi |           |               |      |  |  |
|                      |          |      |               |       |      |    |           |                         | <ul> <li>Static</li> </ul>          | D         |               |      |  |  |
|                      |          |      |               |       |      |    |           |                         | IP Address:                         |           |               |      |  |  |
|                      |          |      |               |       |      |    |           |                         | Prefix Length:                      |           |               |      |  |  |
|                      |          |      |               |       |      |    |           |                         |                                     |           |               |      |  |  |
|                      |          |      |               |       |      |    |           |                         | Gateway IP:                         |           |               |      |  |  |
|                      |          |      |               |       |      |    | IPv6      | DNS Server:             |                                     |           |               |      |  |  |
|                      |          |      |               |       |      |    | IPv6      | DNS Search:             |                                     |           |               |      |  |  |
|                      |          |      |               |       |      |    | IPv6 D    | efault Route<br>Metric: |                                     |           |               |      |  |  |
|                      |          |      |               |       |      |    | Ignore    | obtained IPv6           | Default Gateway                     |           |               |      |  |  |
|                      |          |      |               |       |      |    | Ignore    | obtained DNS            | server                              |           |               |      |  |  |

- 3. Enter Name.
- 4. On Type drop-down, select VLAN.
- 5. On Interface drop-down, select one.
- 6. Enter **Description**.
- 7. Select **Connect Automatically** checkbox (connection is automatically established at startup).
- 8. Select **Set as Primary Connection** (defines interface as the primary connection. Only one interface can be the primary.)

9. In *Ethernet Connection* menu (if available):

On Link Mode drop-down, select one (Auto, 10M/Half, 10M/Full ,100M/Half, 100M/Full, 1G/Full).

- 10. In VLAN Connection menu, enter VLAN ID:
- 11. In *IPv4 Mode* menu, select one:

No IPv4 Address radio button.

**DHCP** radio button.

Static radio button (if selected, displays):

Enter IP Address.

Enter BitMask.

(optional) Enter Gateway IP:

(optional) Enter IPv4 DNS Server.

Enter IPv4 DNS Search (defines a domain name for DNS lookups).

Enter IPv4 Default Route Metric.

Select Ignore obtained IPv4 Default Gateway checkbox.

Select Ignore obtained DNS server checkbox

12. In *IPv6 Mode* menu:

No IPv6 Address radio button

Address Auto Configuration radio button

Stateful DHCPv6 radio button.

Static radio button (if selected, displays):

Enter IP Address.

Enter Prefix Length.

(optional) Enter Gateway IP.

(optional) Enter IPv6 DNS Server.

Enter IPv6 DNS Search (defines a domain name for DNS lookups).

Enter IPv6 Default Route Metric.

Select Ignore obtained IPv6 Default Gateway checkbox.

Select Ignore obtained DNS server checkbox.

13. Click Save.

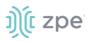

## Add WiFi Interface

The System support a Nodegrid device as a WiFi client or access point. A compatible WiFi module must be installed.

By default, a hotspot interface is defined which configures the device as an access point (if a WiFi module is present). To use the Nodegrid as an access point, update the values. The default password of the hotspot connection is the device serial number.

#### WebUI Procedure

- 1. Go to Network :: Connections.
- 2. Click Add (displays dialog).

| tetteded       0 10 PV4 Middees         Name                                                                                                    | Settings      | Connect        | tions Stati                | c Routes       | Hosts  | SNMP | DHCPS | Server SSL               | VPN         | IPsec           | Wireguard | Flow Exporter | QoS  |  |  |
|----------------------------------------------------------------------------------------------------|---------------|----------------|----------------------------|----------------|--------|------|-------|--------------------------|-------------|-----------------|-----------|---------------|------|--|--|
| Name: Image:   Type: Image:   Type: Image:   Image: Image:   Image: I                                                                                                    | Network :: Co | nnections      |                            |                |        |      |       |                          |             |                 |           |               | C Re |  |  |
| Type:       wfin        BitCP         Type:       wfin        Sace         Descriptor:        BitAsters:          Descriptor:        BitAsters:          Concext Automatically       Gatewy IP:           In the LDP abertising and recorption through this connection        Par DMS Search:          In the table LDP abertising and recorption through this connection        Par DMS Search:          Min table:       Atom        Par DMS Marror:        Par DMS Marror:          Wif Store:       Image:       Image: <td>Save Can</td> <td>cel</td> <td></td> <td></td> <td></td> <td></td> <td></td> <td></td> <td></td> <td></td> <td></td> <td></td> <td></td>                                                                                                    | Save Can      | cel            |                            |                |        |      |       |                          |             |                 |           |               |      |  |  |
| Type:       wfin        BitCP         Type:       wfin        Sace         Descriptor:        BitAsters:          Descriptor:        BitAsters:          Concext Automatically       Gatewy IP:           In the LDP abertising and recorption through this connection        Par DMS Search:          In the table LDP abertising and recorption through this connection        Par DMS Search:          Min table:       Atom        Par DMS Marror:        Par DMS Marror:          Wif Store:       Image:       Image: <td></td> <td></td> <td></td> <td></td> <td></td> <td></td> <td></td> <td></td> <td></td> <td></td> <td></td> <td></td> <td></td>                                                                                                    |               |                |                            |                |        |      |       |                          |             |                 |           |               |      |  |  |
| Type:       WII       Image: Static         Image: Static       Image: Static       Image: Static         Image: Static       Image: Static       Image: Static         Image: Static                                                                                                    |               | Name:          |                            |                |        |      |       | IPv4 Mo                  | de:         |                 |           |               |      |  |  |
| Interface       eth.i       PAddress:                                                                                                    |               | Type:          | WiFi                       |                |        |      | ~     |                          |             |                 |           |               |      |  |  |
| Description       BIMail:         Connect Automatically       Gaenery IP:         In the LDP advertising and reception through this connection       IPM DNS Server:         In the LDP advertising and reception through this connection       IPM DNS Server:         Link Mode:       Arto         WIF Sconnection       Ipm DNS server:         WIF Storm       Ipm DNS deriver:         WIF Storm       Ipm DNS deriver:         WIF Storm                                                                                                    |               | Interface:     | eth1                       |                |        |      | ~     |                          |             |                 |           |               |      |  |  |
| Image: metale in the control in through this connection       Image: metale in through this connection         Image: metale in through this connection       Image: metale in through this connection         Image: metale in through this connection       Image: metale in through this connection         Image: metale in through this connection       Image: metale in through this connection         Image: metale in through this connection       Image: metale in through this connection         Image: metale in through this connection       Image: metale in through this connection         Image: metale in through this connection       Image: metale in through this connection         Image: metale in through this connection       Image: metale in through this connection         Image: metale in through this connection       Image: metale in through this connection         Image: metale in through this connection       Image: metale in through through thro                                                                                                    |               |                |                            |                |        |      |       |                          |             |                 |           |               |      |  |  |
| Image: set as Primary Connection     In A bit Set as Primary Connection     In A bit Set as Primary Connection     In A bit Set as Primary Connection     In A bit Set as Primary Connection     In A bit Set as Primary Connection     In Hidden Network     In Hidden Network <                                                                                                    | De            | escription:    |                            |                |        |      |       |                          |             | BitMask:        |           |               |      |  |  |
| In Productions and reception through this connection     Ethernet Connection     Inik Mode:     Auto        Inik Mode:     Auto        Inik Mode:     Auto        Inik Mode:     Auto        Inik Mode:     Auto     Inik Mode:     Auto     Inik Mode:     Inik Mode:     Inik Mode:     Inik Mode:     Inik Mode:        Inik Mode:     Inik Mode:        Inik Mode:        Inik Mode:           Inik Mode:                                                                                                    | Connect       | Automatically  | ý                          |                |        |      |       |                          |             | Gateway IP:     |           |               |      |  |  |
| Chable LLDP advertising and reception through this connection     Ethernet Connection     Link Mode:     Arto        WiFi Connection     Uhr Kode:     Arto        WiFi Scib:        WiFi SSib:        WiFi SSib:           WiFi SSib:           WiFi SSib:                                         WiFi SSib:                                                                                                    | Set as Pr     | imary Connec   | tion                       |                |        |      |       |                          |             |                 |           |               |      |  |  |
| Ethernet Connection     Link Mode:     Atto        In Mode:        In Mode:        In Mode:     In Mode:        In Mode:     In Mode:     In Mode:        In Mode:     In Mode:     In Mode:     In Mode:     In Mode:        In Mode:     In Mode:        In Mode:        In Mode:           In Mode:           In Mode: <td></td> <td></td> <td></td> <td></td> <td></td> <td></td> <td></td> <td>IPv4 DNS Serv</td> <td>er:</td> <td></td> <td></td> <td></td> <td></td>                                                                                                    |               |                |                            |                |        |      |       | IPv4 DNS Serv            | er:         |                 |           |               |      |  |  |
| Link Mode: Auto     WIFI Connection     WIFI SSD:     Image: Image: I                                                                                           | ∪ Enable L    | LDP advertisir | ng and reception thro      | ough this conn | ection |      |       | IPv4 DNS Sean            | ch:         |                 |           |               |      |  |  |
| Link Mode Auto      (Introduction)   Introduction   (Introduction)   Introduction   (Introduction)   Introduction   (Introduction)   Introduction   (Introduction)   Introduction   (Introduction)   Introduction   (Introduction)   Introduction   (Introduction)   Introduction   (Introduction)   Introduction   (Introduction)   Introduction   (Introduction)   Introduction)   (Introduction)   Introduction)   (Introduction)   Introduction)   (Introduction) (Introduction) (Intro                                                                                                    | Etherne       | t Connect      | tion                       |                |        |      |       |                          |             |                 |           |               |      |  |  |
| WiFi Connection     WiFi SSD:     WiFi BSSD:     WiFi BSSD:     WiFi BSSD:     WiFi BSSD:     WiFi BSSD:     WiFi BSSD:     WiFi BSSD:     WiFi BSSD:     WiFi BSSD:     WiFi BSSD:     WiFi BSSD:     WiFi BSSD:     WiFi BSSD:     WiFi BSSD:     WiFi BSSD:     WiFi BSSD:     WiFi BSSD:     WiFi BSSD:     WiFi BSCurbter     WiFi BScurbter     WiFi BScurbter     Plase-2     WiFi BSCurbter     Plase-2:     Plase-2:     Wifi BSSD:     Wifi BSCurbter     Plase-2:     Plase-2:     Plase-2:     Plase-2:     Plase-2:     Plase-2:     Plase-2:     Plase-2:     Plase-2:     Plase-2:     Plase-2:     Plase-2:     Plase-2:     Plase-2:     Plase-2:     Plase-2:     Plase-2:     Plase-2:     Plase-2:     Plase-2:                                                                                                    |               | Link Mode:     | Auto                       |                |        |      | ~     | IPv4 Default Roi<br>Meti | ute<br>ric: |                 |           |               |      |  |  |
| WiFI SSID: Image: Ignore obtained DNS server   WiFI SSID: Image: Image: Im                                     |               |                |                            |                |        |      |       | Ignore obtained          | IPv4        | Default Gateway |           |               |      |  |  |
| WFI BSSID:   WFI SSCUT:   IHidden Network   WFI Security:   Image: Image: Ima                                                                     | WiFi Cor      | nnection       |                            |                |        |      |       | Ignore obtained          | DNS         | server          |           |               |      |  |  |
| WFI BSSID:   WFI SSCUT:   IHidden Network   WFI Security:   Image: Image: Ima                                                                     |               | WIFI SSID:     |                            |                |        |      |       |                          |             |                 |           |               |      |  |  |
| Wir BSXID State     I Hidden Network I State     I Hidden Network I State     I Hidden Network I P Address:     I P Address: I P Address:     I WiF Security: I bisabiled        I WiF Security: I bisabiled     I WiFA Z Personal Prefix Length:     I WiFA Z Enterprise     I Username:     I Prof DNS Server:     I Prof DNS Server:     I Prof DNS Search:     I Phase-2   Authentication:     I Prof DNS Search:   I Prof DNS Search:     I Prof DNS Search:        I Prof DNS Search:        I Prof DNS Search:           I Prof DNS Search:                                                                                                    |               |                |                            |                |        |      |       | IPv6 Mo                  | de:         |                 |           |               |      |  |  |
| WiFi Security: Disabled   WPA2 Personal Prefix Length:   @ WPA2 Enterprise Gateway IP:   Username: IPv6 DNS Server:   Password: Innum   Method: peap   Method: peap   Phase-2 mschapv2   Authentication: IPv6 DNS Search:   IPv6 DNS Search: IPv6 DNS Search:   IPv6 DNS Search: IPv6 DNS Search:   Ipv6 DNS Search: Ipv6 DNS Search:   Ipv6 DNS Search: Ipv6 DNS Search:   Ipv6 DNS Default Route Ipv6 Default Gateway                                                                                                    |               | WiFi BSSID:    |                            |                |        |      |       |                          |             |                 |           |               |      |  |  |
| WIFI Security: O lasabled     WIFA 2 Personal Prefix Length:     @ WPA2 Enterprise     Username:     Password:     Password:     Method:     peap        IPv6 DNS Server:        IPv6 DNS Server:        Password:     mschapv2     IPv6 DNS Search:        IPv6 DNS Search:        IPv6 Default Route   Muthentication:     IPv6 Default Gateway                                                                                                    | 🗆 Hidder      | n Network      |                            |                |        |      |       |                          |             | Static          |           |               |      |  |  |
| WPA2 Personal Prefix Length:   @ WPA2 Enterprise Gateway IP:   Username: Gateway IP:   Password: IPv6 DNS Server:   Method: peap   Method: peap   Phase-2 mschapv2   Authentication: IPv6 DNS Search:   IPv6 DNS Search: IPv6 DNS Search:   Ipv6 Default Route Metric:   Ipv6 Default Route Ipv6 Default Gateway                                                                                                    | 14            | liEi Coqueitur |                            |                |        |      |       |                          |             | IP Address:     |           |               |      |  |  |
| Image: Section of the section of the sec |               | ner security.  |                            |                |        |      |       |                          |             | Prefix Length:  |           |               |      |  |  |
| Desenance:     Password:     Password:     IPv6 DNS Server:     Method:     peap        IPv6 DNS Search:     IPv6 DNS Search:        Phase-2     Mschapv2        IPv6 Default Route           IPv6 Default Route        Ignore obtained IPv6 Default Gateway                                                                                                    |               |                | WPA2 Enterpris             | se             |        |      |       |                          |             |                 |           |               |      |  |  |
| Method:     peap     IPv6 DNS Search:       Phase-2     mschapv2     IPv6 Default Route<br>Metric:       O Validate server certificate     Ignore obtained IPv6 Default Gateway                                                                                                    |               |                | Username:                  |                |        |      |       |                          |             | Gateway IP:     |           |               |      |  |  |
| Method:     peap     IPv6 DNS Search:       Phase-2     mschapv2     IPv6 DNS Search:       Authentication:     IPv6 Default Route<br>Metric:       Ipv6 Default Route     Ignore obtained IPv6 Default Gateway                                                                                                    |               |                | Password:                  |                |        |      |       | ID & DMC Com             |             |                 |           |               |      |  |  |
| Phase-2     mschapv2       Authentication:     IPv6 Default Route<br>Metric:       Validate server certificate     Ignore obtained IPv6 Default Gateway                                                                                                    |               |                |                            |                |        |      |       | 100 0103 361             | er.         |                 |           |               |      |  |  |
| Authentication: IPv6 Default Route<br>Metric: IPv6 Default Gateway                                                                                                    |               |                | Method:                    | peap           |        |      | ~     | IPv6 DNS Sear            | ch:         |                 |           |               |      |  |  |
| Validate server certificate Ignore obtained IPv6 Default Gateway                                                                                                    |               |                | Phase-2<br>Authentication: | mschapv2       |        |      | ~     | IPv6 Default Ro          | ute         |                 |           |               |      |  |  |
|                                                                                                    |               |                | Uvalidate server           | certificate    |        |      |       |                          |             |                 |           |               |      |  |  |
| Ignore obtained DNS server                                                                                                    |               |                |                            |                |        |      |       | Ignore obtained          | IPv6        | Default Gateway |           |               |      |  |  |
|                                                                                                    |               |                |                            |                |        |      |       | Ignore obtained          | DNS         | server          |           |               |      |  |  |

- 3. Enter Name.
- 4. On Type drop-down, select WiFi.
- 5. On Interface drop-down, select one.
- 6. Enter **Description**.
- 7. Select **Connect Automatically** checkbox (connection is automatically established at startup).
- 8. Select **Set as Primary Connection** (defines interface as the primary connection. Only one interface can be the primary.)
- 9. Select Enable LLD advertising and reception through this connection checkbox.

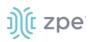

| Enable LLDP advertising and reception through this connection |                       |   |  |  |  |  |  |  |  |
|---------------------------------------------------------------|-----------------------|---|--|--|--|--|--|--|--|
| Port ID:                                                      | Interface Name        | ~ |  |  |  |  |  |  |  |
| Port Description:                                             | Interface Description | ~ |  |  |  |  |  |  |  |

On Port ID drop-down, select one (Interface Name, Interface Index).

On Port Description drop-down, select one (Interface Description, Interface Name).

10. In Ethernet Connection menu (if available):

On Link Mode drop-down, select one (Auto, 10M/Half, 10M/Full, 100M/Half, 100M/Full, 1G/Full).

11. In WiFi Connection menu:

Enter WiFi SSID.

Enter WiFi BSSID (MAC address of the Access Point)

Select Hidden Network checkbox (if applicable).

In WiFi Security menu (select one):

**Disabled** radio button

WPA2 Personal radio button (if selected, displays). Enter WPA shared key.

| WiFi Security: | O Disabled      |  |
|----------------|-----------------|--|
|                | WPA2 Personal   |  |
|                | WPA shared key: |  |

WPA2 Enterprise radio button (if selected, displays):

Enter **Username**.

Enter Password.

On Method drop-down, select one.

On Phase 2 Authentication drop-down, select one.

### Select Validate server certificate checkbox.

12. In *IPv4 Mode* menu, select one:

No IPv4 Address radio button.

**DHCP** radio button.

Static radio button (if selected, displays):

Enter IP Address.

Enter BitMask.

(optional) Enter Gateway IP:

(optional) Enter IPv4 DNS Server.

Enter IPv4 DNS Search (defines a domain name for DNS lookups).

Enter IPv4 Default Route Metric.

Select Ignore obtained IPv4 Default Gateway checkbox.

Select Ignore obtained DNS server checkbox

## 13. In *IPv6 Mode* menu:

No IPv6 Address radio button

Address Auto Configuration radio button

Stateful DHCPv6 radio button.

Static radio button (if selected, displays):

Enter IP Address.

Enter Prefix Length.

(optional) Enter Gateway IP.

(optional) Enter IPv6 DNS Server.

Enter IPv6 DNS Search (defines a domain name for DNS lookups).

Enter IPv6 Default Route Metric.

Ignore obtained IPv6 Default Gateway checkbox.

Ignore obtained DNS server checkbox.

14. Click Save.

## Add Bridge Interface

With Bridge interfaces, the System can create a virtual switch that crosses one or more interfaces. The switch is completely transparent to the network interfaces and does not require additional setup. The most common use for a bridge network is easy network access for any running NFV (outside as well as the Nodegrid System). Bridge network interfaces use the same network configuration options as all Ethernet interfaces.

### WebUI Procedure

- 1. Go to Network :: Connections.
- 2. Click Add (displays dialog).

# j)(t zpe

| -<br>Settings  | Connec        | tions      | Static Routes | Hosts | SNMP | DHCP | Server S      | SL VPN           | IPsec                               | Wireguard | Flow Exporter | QoS     |  |  |  |
|----------------|---------------|------------|---------------|-------|------|------|---------------|------------------|-------------------------------------|-----------|---------------|---------|--|--|--|
| Network :: Con | inections     |            |               |       |      |      |               |                  |                                     |           |               | C Reloa |  |  |  |
| Save           | zel           |            |               |       |      |      |               |                  |                                     |           |               |         |  |  |  |
|                | Name:         |            |               |       |      |      | IPv41         | Mode:            | O No IPv4 Address                   | Ê.        |               |         |  |  |  |
|                | Type:         | Bridge     |               |       |      | ~    |               |                  | DHCP     Static                     |           |               |         |  |  |  |
| Des            | scription:    |            |               |       |      |      |               |                  | IP Address:                         |           |               |         |  |  |  |
| 🖾 Connect A    | Automatically | /          |               |       |      |      |               |                  | BitMask:                            |           |               |         |  |  |  |
| Set as Print   | mary Connec   | tion       |               |       |      |      |               |                  | Gateway IP:                         |           |               |         |  |  |  |
| Bridge Co      | onnectio      | 'n         |               |       |      |      | IPv4 DNS S    | erver:           |                                     |           |               |         |  |  |  |
| Bridge         | Interfaces:   |            |               |       |      |      | IPv4 DNS S    | earch:           |                                     |           |               |         |  |  |  |
| Enable 5       | Spanning Tre  | e Protocol |               |       |      |      | IPv4 Default  | Route<br>letric: |                                     |           |               |         |  |  |  |
| Hello          | Time (sec):   | 2          |               |       |      |      | Ignore obtain | Metric:          |                                     |           |               |         |  |  |  |
| Forward 0      | Delay (sec):  | 5          |               |       |      |      | Ignore obtain | ed DNS :         | 5 server                            |           |               |         |  |  |  |
| Max            | x Age (sec):  | 20         |               |       |      |      | IPv61         | Mode:            | O No IPv6 Address                   | e.        |               |         |  |  |  |
|                |               |            |               |       |      |      |               |                  | Address Auto Co     Stateful DHCPve |           |               |         |  |  |  |
|                |               |            |               |       |      |      |               |                  | <ul> <li>Static</li> </ul>          |           |               |         |  |  |  |
|                |               |            |               |       |      |      |               |                  | IP Address:                         |           |               |         |  |  |  |
|                |               |            |               |       |      |      |               |                  | Prefix Length:                      |           |               |         |  |  |  |
|                |               |            |               |       |      |      |               |                  | Gateway IP:                         |           |               |         |  |  |  |
|                |               |            |               |       |      |      | IPv6 DNS S    | erver:           |                                     |           |               |         |  |  |  |
|                |               |            |               |       |      |      | IPv6 DNS Se   | earch:           |                                     |           |               |         |  |  |  |
|                |               |            |               |       |      |      | IPv6 Default  | Route<br>letric: |                                     |           |               |         |  |  |  |
|                |               |            |               |       |      |      | Ignore obtair | ed IPv6 I        | Default Gateway                     |           |               |         |  |  |  |
|                |               |            |               |       |      |      | Ignore obtain | ed DNS           | server                              |           |               |         |  |  |  |

- 3. Enter Name.
- 4. On **Type** drop-down, select **Bridge**.
- 5. Enter **Description**.
- 6. Select **Connect Automatically** checkbox (connection is automatically established at startup).
- 7. Select **Set as Primary Connection** (defines interface as the primary connection. Only one interface can be the primary.)
- 8. In Bridge Connection menu:

Enter Bridge Interfaces (comma-separated list of physical interfaces).

Select Enable Spanning Tree Protocol checkbox.

Enter **Hello Time (sec)** (number of seconds a HELLO packet is sent when Spanning Tree is enabled).

Enter Forward Delay (sec) (packet forward delay when Spanning Tree is enabled).

Enter Max Age (sec) (maximum age for packages when Spanning Tree is enabled).

9. In *IPv4 Mode* menu, select one:

No IPv4 Address radio button.

DHCP radio button.

Static radio button (if selected, displays):

Enter IP Address.

Enter BitMask.

(optional) Enter Gateway IP:

(optional) Enter IPv4 DNS Server.

Enter IPv4 DNS Search (defines a domain name for DNS lookups).

Enter IPv4 Default Route Metric.

Select Ignore obtained IPv4 Default Gateway checkbox.

Select **Ignore obtained DNS server** checkbox

## 10. In *IPv6 Mode* menu:

No IPv6 Address radio button

Address Auto Configuration radio button

Stateful DHCPv6 radio button.

Static radio button (if selected, displays):

Enter IP Address.

Enter Prefix Length.

(optional) Enter Gateway IP.

(optional) Enter IPv6 DNS Server.

Enter IPv6 DNS Search (defines a domain name for DNS lookups).

Enter IPv6 Default Route Metric.

Select Ignore obtained IPv6 Default Gateway checkbox.

Select Ignore obtained DNS server checkbox.

11. Click Save.

## Add Analog Modem Interface

With the analog modem interface, administrators can configure an existing analog modem and required PPP connection details. A supported analog modem must be connected to the Nodegrid System.

#### WebUI Procedure

- 1. Go to Network :: Connections.
- 2. Click Add (displays dialog).

| Settings Connec               | tions    | Static Routes | Hosts | SNMP | DHCP Server | SSL VPN          | IPsec                                                              | Wireguard                    | Flow Exporter | QoS    |
|-------------------------------|----------|---------------|-------|------|-------------|------------------|--------------------------------------------------------------------|------------------------------|---------------|--------|
| Network :: Connections        |          |               |       |      |             |                  |                                                                    |                              |               | C Rela |
| Save Cancel                   |          |               |       |      |             |                  |                                                                    |                              |               |        |
| Name:                         |          |               |       |      | PI          | PP IPv4 Address: | <ul> <li>No Address</li> <li>Local Configurat</li> </ul>           |                              |               |        |
| Туре:                         | Analog M | ODEM          |       |      | ~           |                  |                                                                    | ation from Remote Pe         | eer           |        |
| Description:                  |          |               |       |      | PI          | P IPv6 Address:  | O No Address                                                       |                              |               |        |
| Connect Automatical           | ly       |               |       |      |             |                  | <ul> <li>Local Configurat</li> <li>Accept Configuration</li> </ul> | tion<br>ation from Remote Pe | eer           |        |
| Analog MODEM /                | PPP Co   | nnection      |       |      | PPP         | Authentication:  | O None                                                             |                              |               |        |
| Status:                       | Enable   | d             |       |      | ~           |                  | O By Local System                                                  | C                            |               |        |
| Device Name:                  |          |               |       |      |             |                  | By Remote Peer                                                     |                              |               |        |
|                               |          |               |       |      |             |                  | Remote<br>Username:                                                |                              |               |        |
| Speed:                        | 38400    |               |       |      | ~           |                  | Remote<br>Passphrase:                                              |                              |               |        |
| PPP Dial-Out Phone<br>Number: |          |               |       |      |             |                  |                                                                    |                              |               |        |
| Init Chat:                    |          |               |       |      |             |                  |                                                                    |                              |               |        |
| PPP Idle Timeout<br>(sec):    | 0        |               |       |      |             |                  |                                                                    |                              |               |        |

- 3. Enter Name.
- 4. On Type drop-down, select Analog MODEM.
- 5. Enter **Description**.
- 6. Select Connect Automatically checkbox (connection is automatically established at startup).
- 7. In Analog MODEM / PPP Connection menu:

On Status drop-down, select one (Enabled, Disabled).

Enter Device Name.

On Speed drop-down, select one (9600, 19200, 38400, 57600, 115200).

Enter PPP Dial-Out Phone Number.

Enter Init Chat (a specific AT init string, if required).

Enter **PPP Idle Timeout (sec)** (connection idle timeout after which the connection is automatically disconnected. 0 sec = connection is not automatically disconnected.)

8. In PPP IPv4 Address menu (select one):

No Address radio button

Local Configuration radio button (displays):

Enter Local Address.

Enter Remote Address.

## Accept Configuration from Remote Peer radio button

9. In PPP IPv6 Address menu (select one):

No Address radio button

Local Configuration radio button (displays)

Enter Local Address (LL).

Enter Remote Address (LL).

## Accept Configuration from Remote Peer radio button

10. In *PPP Authentication* menu:

None radio button

By **Local System** radio button (displays):

On Authentication Protocol drop-down, select one (PAP, CHAP, EAP).

By **Remote Peer** radio button (displays):

Enter Remote Username.

Enter Remote Passphrase.

11. Click Save.

## Add PPPoE Interface

## WebUI Procedure

- 1. Go to Network :: Connections.
- 2. Click Add (displays dialog).

| Settings         | Connect    | ions  | Static Routes | Hosts | SNMP | DHCP Server | SSL VPN    | IPsec              | Wireguard | Flow Exporter | QoS |
|------------------|------------|-------|---------------|-------|------|-------------|------------|--------------------|-----------|---------------|-----|
| Network :: Conne | ctions     |       |               |       |      |             |            |                    |           |               | C   |
| Save Cancel      |            |       |               |       |      |             |            |                    |           |               |     |
|                  | Name:      |       |               |       |      |             | IPv4 Mode: | O No IPv4 Address  |           |               |     |
|                  | Type:      | PPPoE |               |       |      | ~           |            | Static IP Address: |           |               |     |
| Descr            | iption:    |       |               |       |      |             |            | BitMask:           |           |               |     |
| Connect Aut      | omatically |       |               |       |      |             |            |                    |           |               |     |
| Set as Prima     | iry Connec | tion  |               |       |      |             |            | Gateway IP:        |           |               |     |
| PPPoE Cor        | nectio     | n     |               |       |      |             | IPv6 Mode: | O No IPv6 Address  |           |               |     |
| Parent Ir        |            |       |               |       |      |             |            | Static IP Address: |           |               |     |
|                  | Service:   |       |               |       |      |             |            | Prefix Length:     |           |               |     |
|                  |            |       |               |       |      |             |            | Gateway IP:        |           |               |     |
| Us               | ername:    |       |               |       |      |             |            | ,                  |           |               |     |
| Pa               | assword:   |       |               |       |      |             |            |                    |           |               |     |

- 3. Enter Name.
- 4. On **Type** drop-down, select **PPPoE**.
- 5. Enter **Description**.
- 6. Select **Connect Automatically** checkbox (connection is automatically established at startup).
- 7. Select **Set as Primary Connection** (defines interface as the primary connection. Only one interface can be the primary.)
- 8. In PPPoE Connection menu:

Enter Service.

Enter **Username**.

Enter Password.

9. In IPv4 Mode menu, select one:

No IPv4 Address radio button.

Static radio button (if selected, displays):

Enter IP Address.

Enter BitMask.

(optional) Enter Gateway IP:

10. In *IPv6 Mode* menu:

No IPv6 Address radio button

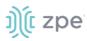

Static radio button (if selected, displays):

Enter IP Address.

Enter Prefix Length.

(optional) Enter Gateway IP.

11. Click Save.

# **Add Loopback Interface**

#### WebUI Procedure

- 1. Go to Network :: Connections.
- 2. Click Add (displays dialog).

| Settings Co          |              |  |   |            |                   |  |         |
|----------------------|--------------|--|---|------------|-------------------|--|---------|
| Network :: Connectio | ons          |  |   |            |                   |  | C Reloa |
| Save Cancel          |              |  |   |            |                   |  |         |
| Nan                  | ne:          |  |   | IPv4 Mode: | O No IPv4 Address |  |         |
|                      |              |  |   |            | Static            |  |         |
| Ту                   | pe: Loopback |  | ~ |            | IP Address:       |  |         |
| Descriptio           | on:          |  |   |            | BitMask:          |  |         |
| Connect Automa       | atically     |  |   |            |                   |  |         |
|                      |              |  |   |            | Gateway IP:       |  |         |
|                      |              |  |   |            |                   |  |         |
|                      |              |  |   | IPv6 Mode: | O No IPv6 Address |  |         |
|                      |              |  |   |            | Static            |  |         |
|                      |              |  |   |            | IP Address:       |  |         |
|                      |              |  |   |            | Prefix Length:    |  |         |
|                      |              |  |   |            | Gateway IP:       |  |         |

- 3. Enter Name.
- 4. On **Type** drop-down, select **Loopback**.
- 5. Enter **Description**.
- 6. Select Connect Automatically checkbox (connection is automatically established at startup).
- 7. In *IPv4 Mode* menu, select one:

No IPv4 Address radio button.

Static radio button (if selected, displays):

Enter IP Address.

Enter BitMask.

(optional) Enter Gateway IP:

- 8. In *IPv6 Mode* menu:
  - No IPv6 Address radio button

Static radio button (if selected, displays):

Enter IP Address.

Enter Prefix Length.

(optional) Enter Gateway IP.

9. Click Save.

# **Static Routes tab**

Administrators can define and manage static routes. Routes can be created for IPv4 and IPv6, assigned to specific network interfaces.

| Network :: Stat | ic Routes  |   |                 |           |         |    |        |      | 😂 Reload |
|-----------------|------------|---|-----------------|-----------|---------|----|--------|------|----------|
| Add Delet       | e          |   |                 |           |         |    |        |      |          |
| Index           | Connection | n | Destination IP/ | Mask Bits | Gateway | IP | Metric | Туре | Active   |
| route1          | ETHO       |   | 128.0.0.1/0     |           |         |    | 100    | ipv4 | Inactive |
|                 |            |   |                 |           |         |    |        |      |          |

# Manage Static Routes

# **Add Static Route**

#### WebUI Procedure

- 1. Go to Network :: Static Routes.
- 2. Click Add (displays dialog).

| Settings C           | onnections            | Static Routes | Hosts | SNMP | DHCP Server | SSL VPN        | IPsec | Wireguard | Flow Exporter | QoS   |
|----------------------|-----------------------|---------------|-------|------|-------------|----------------|-------|-----------|---------------|-------|
| Network :: Static Ro | utes                  |               |       |      |             |                |       |           |               | 2 Rel |
| Save Cancel          |                       |               |       |      |             |                |       |           |               |       |
| Connect              | ion: ETH0             |               |       |      | ~           | estination IP: |       |           |               |       |
| т                    | vpe: ● IPv4<br>○ IPv6 |               |       |      | Destina     | tion BitMask:  |       |           |               |       |
|                      | U IPV6                |               |       |      |             | Gateway IP:    |       |           |               |       |
|                      |                       |               |       |      |             | Metric:        |       |           |               |       |

- 3. On **Connection** drop-down, select one (ETH0, ETH1, hotspot).
- 4. In Type menu, select one:

IPv4

#### IPv6

- 5. Enter **Destination IP**.
- 6. Enter Gateway IP.
- 7. Enter Metric (routing metric value for normal routes default = 100)
- 8. Click Save.

# **Edit Static Route**

# WebUI Procedure

- 1. Go to Network :: Static Routes.
- 2. In the Index column, click on the name.
- 3. On the dialog, make changes as needed.
- 4. Click Save.

# **Delete Static Route**

#### WebUI Procedure

- 1. Go to Network :: Static Routes.
- 2. In the list, select a checkbox.
- 3. Click **Delete**.

# Hosts tab

Administrators can configure and manage manual hostname definitions (equivalent to entries in the host's file).

| Settings     | Connections | Static Routes | Hosts           | SNMP | DHCP Server | SSL VPN           | IPsec     | Wireguard | Flow Exporter | QoS      |
|--------------|-------------|---------------|-----------------|------|-------------|-------------------|-----------|-----------|---------------|----------|
| Network :: H | osts        |               |                 |      |             |                   |           |           |               | C Reload |
| Add De       | lata        |               |                 |      |             |                   |           |           |               |          |
| Add          | hete        |               |                 |      |             |                   |           |           |               |          |
| IP A         | ddress      |               | Hostname        |      |             | Alias             |           |           |               |          |
| . ::1        |             |               | nodegrid        |      |             | ip6-localhost ip6 | -loopback |           |               |          |
| fe00:        | :0          |               | ip6-localnet    |      |             |                   |           |           |               |          |
| ff00:        | 0           |               | ip6-mcastprefix |      |             |                   |           |           |               |          |
| ff02:        | 1           |               | ip6-allnodes    |      |             |                   |           |           |               |          |
| ff02:        | 2           |               | ip6-allrouters  |      |             |                   |           |           |               |          |
|              |             |               |                 |      |             |                   |           |           |               |          |

# Manage Hosts

## Add Host

- 1. Go to Network :: Hosts.
- 2. Click Add (displays dialog).

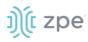

| Settings     | Connections | Static Routes | Hosts | SNMP | DHCP Server | SSL VPN | IPsec | w |
|--------------|-------------|---------------|-------|------|-------------|---------|-------|---|
| Network :: H | Hosts       |               |       |      |             |         |       |   |
| Save C       | ancel       |               |       |      |             |         |       |   |
|              | IP Address: |               |       |      |             |         |       |   |
|              | Hostname:   |               |       |      |             |         |       |   |
|              | Alias:      |               |       |      |             |         |       |   |
|              |             |               |       |      |             |         |       |   |

- 3. Enter IP Address (IPv4, IPv6 formats supported.)
- 4. Enter Hostname.
- 5. Enter Alias.
- 6. Click Save.

## **Edit Host**

#### WebUI Procedure

- 1. Go to Network :: Hosts.
- 2. In the *Index* column, click on the name.
- 3. On the dialog, make changes as needed.
- 4. Click Save.

## **Delete Host**

#### WebUI Procedure

- 1. Go to Network :: Hosts.
- 2. In the list, select a checkbox.
- 3. Click Delete.

# **SNMP** tab

Administrators can configure SNMP settings here.

| etwork :: SNM | D                 |  |            |         |     |             |          |
|---------------|-------------------|--|------------|---------|-----|-------------|----------|
|               | r                 |  |            |         |     |             | C Reload |
| Add Delete    | System            |  |            |         |     |             |          |
| Commu         | unity or Username |  | Version    | Source  | OID | Access Type |          |
| 🗌 test        |                   |  | v1/v2      | testest |     | Read only   |          |
| 🗆 testt       |                   |  | v1/v2 IPv6 | testttt |     | Read only   |          |
| solmethi      | ng                |  | Version 3  |         |     | Read only   |          |
|               |                   |  |            |         |     |             |          |

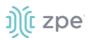

# Manage SNMP

# **Review/edit System Information**

#### WebUI Procedure

- 1. Go to Network :: SNMP.
- 2. Click System.

| Settings       | Connections        | Static Routes      | Hosts | SNMP | DHCP Server | SSL VPN |
|----------------|--------------------|--------------------|-------|------|-------------|---------|
| Network :: SNM | P                  |                    |       |      |             |         |
| Save           |                    |                    |       |      |             |         |
| SNMP Sys       | stem Informatio    | n                  |       |      |             |         |
| SNMP           | Engine ID: 0x8000  | a61603e41a2c002c42 |       |      |             |         |
|                | SysName: nodeg     | id                 |       |      |             |         |
| S)             | /sContact: support | t@zpesystems.com   |       |      |             |         |
| Sy             | sLocation: Nodeg   | rid                |       |      |             |         |

3. Two fields can be edited:

SysContact (email address)

SysLocation (location name)

- 4. If changed, click **Save**.
- 5. If not, click Cancel to return to table.

## Add Community/Username

#### WebUI Procedure

- 1. Go to Network :: SNMP.
- 2. Click Add (displays dialog).

| Settings       | Connections        |                 | SNMP | DHCP Server |              |           | Flow Exporter | QoS      |
|----------------|--------------------|-----------------|------|-------------|--------------|-----------|---------------|----------|
| Network :: SNN | IP                 |                 |      |             |              |           |               | C Reload |
| Save           | el                 |                 |      |             |              |           |               |          |
|                | Version:   Version | n v1/v2         |      |             | OID:         |           |               |          |
|                | Comm               | nunity:         |      |             | [            | Read only |               | ~        |
|                | S                  | iource:         |      |             | Access Type: | Read only |               |          |
|                | Enable             | e SNMP for IPv6 |      |             |              |           |               |          |
|                | ○ Versio           | n 3             |      |             |              |           |               |          |

3. In Version menu (select one):

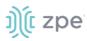

## Version V1/V2 radio button

Enter Community.

Enter Source.

(if applicable) Select Enable SNMP for IPv6 checkbox

Version 3 radio button

| Version: | O Version v1/v2              |                |
|----------|------------------------------|----------------|
|          | Version 3                    |                |
|          | Username:                    |                |
|          | Security Level:              | NoAuthNoPriv 🗸 |
|          | Authentication<br>Algorithm: | MD5 ~          |
|          | Authentication<br>Password:  |                |
|          | Privacy<br>Algorithm:        | DES 🗸          |
|          | Privacy<br>Password:         |                |

#### Enter Username.

On Security Level drop-down, select one (NoAuthNoPriv, AuthNoPriv, AuthPriv).

On Authentication Algorithm drop-down, select one (MD5, SHA, SHA-224, SHA-256, SHA-384, SHA-512).

Enter Authentication Password.

On Privacy Algorithm drop-down, select one (DES, AES, AES-192, AES-256).

Enter **Privacy Password**.

- 4. Enter **OID**.
- 5. On Access Type drop-down, select one (Read and Write, Read Only).
- 6. Click Save.

## Edit Community/Username

#### WebUI Procedure

- 1. Go to Network :: SNMP.
- 2. On *Community or Username* column, click a name.
- 3. Make changes, as needed.
- 4. Click Save.

## **Delete Community/Username**

#### WebUI Procedure

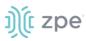

- 1. Go to *Network :: SNMP*.
- 2. Select checkbox to be deleted.
- 3. Click Delete.

# **DHCP Server tab**

The DHCP server for target devices can be configured and managed. By default, the DHCP server is not configured or active. When a DHCP scope is defined, the system serves IP addresses to all target devices connected to the interface and which match the general DHCP scope.

Configuration is a two-step process. First, the general DHCP scope and configuration is configured and created. Then, IP address ranges (Network Range) are defined to be used as server IP addresses and as IP address reservations for specific hosts.

| Setting |                        |  |          |  | DHCP Server    |             |  |  |           |          |
|---------|------------------------|--|----------|--|----------------|-------------|--|--|-----------|----------|
| Network | Network :: DHCP Server |  |          |  |                |             |  |  |           | C Reload |
| Add     | Delete                 |  |          |  |                |             |  |  |           |          |
|         | SubNet/Netmask         |  | Domain   |  | Domain Name Se | rvers (DNS) |  |  | Router IP |          |
|         | 72.0.0.1/255.255.255.0 |  |          |  |                |             |  |  |           |          |
|         | 92.0.0.1/255.255.255.0 |  | testtest |  | 182.2.2.1      |             |  |  | 158.0.0.1 |          |
|         |                        |  |          |  |                |             |  |  |           |          |

# Manage DHCP Server

# Add DHCP Server

#### WebUI Procedure

- 1. Go to Network :: DHCP Server.
- 2. Click Add (displays dialog).

| Settings      | Connections                | Static Routes | Hosts | SNMP | DHCP Server | SSL VPN |
|---------------|----------------------------|---------------|-------|------|-------------|---------|
| Network :: DH | CP Server                  |               |       |      |             |         |
| Save          | cel                        |               |       |      |             |         |
|               | SubNet:                    |               |       |      |             |         |
|               | Netmask:                   |               |       |      |             |         |
| Optiona       | l Parameters               |               |       |      |             |         |
|               | Domain:                    |               |       |      |             |         |
| Do<br>Se      | omain Name<br>rvers (DNS): |               |       |      |             |         |
|               | Router IP:                 |               |       |      |             |         |
| l .           |                            |               |       |      |             |         |

- 3. Enter **Subnet** (must match the settings of a configured interface).
- 4. Enter **Netmask** (defined subnet format: xxx.xxx.xxx).

Enter **Domain**.

Enter Domain Name Services (DNS).

Enter Router IP.

6. Click Save.

# **Edit DHCP Server**

#### WebUI Procedure

- 1. Go to *Network :: DHCP Server*.
- 2. On *Subnet/Netmask* column, click a name.
- 3. Make changes, as needed.
- 4. Click Save.

# **Delete DHCP Server**

#### WebUI Procedure

- 1. Go to Network :: DHCP Server.
- 2. Select checkbox to be deleted.
- 3. Click **Delete**.

# Edit DHCP Server Settings, IP Range, and Hosts

- 1. Go to Network :: DHCP Server.
- 2. In the Subnet/Netmask column, click name (displays dialog).

|                      |                                                               |                         |  |  | DHCP Server |  |  |  |  |  |  |
|----------------------|---------------------------------------------------------------|-------------------------|--|--|-------------|--|--|--|--|--|--|
| Settings             | Network Ra                                                    | inge Hosts              |  |  |             |  |  |  |  |  |  |
| Network :: D         | Network :: DHCP Server :: 192.0.0.1/255.255.255.0 :: Settings |                         |  |  |             |  |  |  |  |  |  |
| Save                 | eturn                                                         |                         |  |  |             |  |  |  |  |  |  |
| SubNe                | et/Netmask:                                                   | 192.0.0.1/255.255.255.0 |  |  |             |  |  |  |  |  |  |
| Option               | al Paramet                                                    | ers                     |  |  |             |  |  |  |  |  |  |
|                      | Domain:                                                       | testtest                |  |  |             |  |  |  |  |  |  |
|                      | Domain Name<br>Servers (DNS):                                 | 182.2.2.1               |  |  |             |  |  |  |  |  |  |
| Router IP: 158.0.0.1 |                                                               |                         |  |  |             |  |  |  |  |  |  |

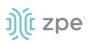

- 3. On **Settings** sub-tab, review details. Make changes, as needed.
- 4. Click on Network Range sub-tab (displays dialog).

|              |                         |                         |           | DHCP Server |
|--------------|-------------------------|-------------------------|-----------|-------------|
| Settings     | Network Range           | Hosts                   |           |             |
| Network :: D | HCP Server :: 192.0.0.1 | /255.255.255.0 :: Netwo | ork Range |             |
| Return       | Add Delete              |                         |           |             |
|              | ange                    |                         |           |             |
|              |                         |                         |           |             |

#### To add IP Range:

Click Add (displays dialog).

| Settings     | Connections                                                        | Static Routes | Hosts | SNMP | DHCP Server |  |  |  |  |
|--------------|--------------------------------------------------------------------|---------------|-------|------|-------------|--|--|--|--|
| Settings     | Network Range                                                      | Hosts         |       |      |             |  |  |  |  |
| Network :: D | Network :: DHCP Server :: 192.0.0.1/255.255.255.0 :: Network Range |               |       |      |             |  |  |  |  |
| Save         | ncel Return                                                        |               |       |      |             |  |  |  |  |
| IP Ac        | ddress Start:                                                      |               |       |      |             |  |  |  |  |
| IP A         | ddress End:                                                        |               |       |      |             |  |  |  |  |

Enter IP Address Start (first IP address to be served).

Enter IP Address End (last IP address to be served).

Click Save.

To edit IP Range

In column, click on *IP Range* name.

Make changes, as needed.

Click Save.

To delete IP Range

Select checkbox next to name.

Click **Delete**.

5. Click on **Hosts** sub-tab (displays dialog)

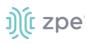

| Settings     | Connections              | Static F    | Routes       | Hosts | SNMP      | DHCP Server | SSL VPN | IPsec | Wireguard | Flow Exporter | QoS      |
|--------------|--------------------------|-------------|--------------|-------|-----------|-------------|---------|-------|-----------|---------------|----------|
| Settings     | Network Range            | Hosts       |              |       |           |             |         |       |           |               |          |
| Network :: [ | 0HCP Server :: 192.0.0.1 | /255.255.25 | 5.0 :: Hosts |       |           |             |         |       |           |               | 2 Reload |
| Return       | Add Delete               |             |              |       |           |             |         |       |           |               |          |
| F 🗆 Hos      | stname                   |             |              | н     | W Address |             |         | 1     | P Address |               |          |
| 1            |                          |             |              |       |           |             |         |       |           |               |          |

#### To add a host:

Click Add (opens dialog)

| Settings     | Connections             | Static Rou     | utes     | Hosts | SNMP | DHCP Server |
|--------------|-------------------------|----------------|----------|-------|------|-------------|
| Settings     | Network Range           | Hosts          |          |       |      |             |
| Network :: D | HCP Server :: 192.0.0.1 | /255.255.255.0 | :: Hosts |       |      |             |
| Save         | ncel Return             |                |          |       |      |             |
|              | Hostname:               |                |          |       |      |             |
| ŀ            | HW Address:             |                |          |       |      |             |
|              | IP Address:             |                |          |       |      |             |
|              |                         |                |          |       |      |             |

#### Enter Hostname

Enter HW Address. (MAC address to which an IP address reservation applies).

Enter IP Address (IP address assigned to specific host matching the MAC address).

Click Save.

To edit host:

In Host column, click on name.

Make changes, as needed.

Click Save.

To delete host:

In Host column, select checkbox.

Click **Delete**.

# **SSL VPN tab**

Multiple VPN options are supported. This includes VPN client and server options plus IPsec configurations for host to host, site to site, and others. Also available is IPsec with asymmetric PSL auth support for IKEv2 tunnel. This allows the System to act as VPN servers or clients.

Nodegrid supports a wide variety of SSL configuration options. The System can act as either SSL client or SSL server, as needed by the customer configuration and security requirements.

# Client sub-tab

The VPN client configuration settings are generally used for failover scenarios. This is when a main secure connection fails over to a less secure connection type. The VPN tunnel is used to secure traffic. When the Nodegrid device is configured as an VPN client, it is bound to a network interface (optional) and the VPN tunnel is automatically established when the bounded interface starts. Multiple client configurations can be added that support different connection and interface details.

**NOTE**: Depending on the configuration, multiple files are required and must be available in the /etc/openvpn/CA folder.

| Setting | s Connectio          | ons Static Routes    | Hosts   | SNMP     | DHCP Server | SSL VPN | IPsec     | Wireguard | Flow Exporter   | QoS      |
|---------|----------------------|----------------------|---------|----------|-------------|---------|-----------|-----------|-----------------|----------|
| Client  | Server S             | Server Status        |         |          |             |         |           |           |                 |          |
| Network | :: SSL VPN :: Client |                      |         |          |             |         |           |           |                 | 2 Reload |
| Add     | Delete Start VPN     | Stop VPN Import OVPN |         |          |             |         |           |           |                 |          |
|         | Name                 | Connection           | Status  | VPN Ga   | ateway      | IPv4 T  | unnel Net |           | IPv6 Tunnel Net |          |
|         | vpn-NONE             | NONE                 | Unknown | 127.0.0. | 1:1194:udp  |         |           |           |                 |          |
|         |                      |                      |         |          |             |         |           |           |                 |          |

# **VPN Client Table**

| Column name     | Description                          |  |
|-----------------|--------------------------------------|--|
| Name            | Connection name.                     |  |
| Connection      | twork interface the tunnel is bound. |  |
| Status          | Status of client.                    |  |
| VPN Gateway     | VPN Gateway IP address.              |  |
| IPv4 Tunnel Net | IPv4 Tunnel IP address.              |  |
| IPv6 Tunnel Net | IPv6 Tunnel IP address.              |  |

# **Add Client**

- 1. Go to Network :: SSL VPN :: Client.
- 2. Click Add (displays dialog).

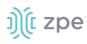

| Settings      | Conne          | ctions Sta              | tic Routes | Hosts | SNMP | DHCP Server | SSL VPN                      | IPsec       | Wireguard | Flow Exporter | QoS   |
|---------------|----------------|-------------------------|------------|-------|------|-------------|------------------------------|-------------|-----------|---------------|-------|
| Client        | Server         | Server Status           |            |       |      |             |                              |             |           |               |       |
| Network :: SS | SL VPN :: Clie | nt                      |            |       |      |             |                              |             |           |               | C Rel |
| Save          | ncel           |                         |            |       |      |             |                              |             |           |               |       |
|               | Name:          |                         |            |       |      | HMAC/       | Message Digest<br>Alg:       | SHA256      |           |               | ~     |
| Network C     | Connection:    | NONE                    |            |       |      | ~           | Cipher Alg:                  | AES-128-CBC |           |               | ~     |
| Rem           | note Server:   | Single Gateway          |            |       |      |             | Authentication<br>Method:    | TLS         |           |               | ~     |
|               |                | Gateway IP<br>Address:  |            |       |      | TLS         | Authentication<br>Key:       | none        |           |               | ~     |
|               |                | Gateway Port:           | 1194       |       |      | TLS         | Authentication<br>Direction: | 1           |           |               | ~     |
|               |                | Connection<br>Protocol: | UDP        |       |      | ~           | CA Certificate:              |             |           |               | ~     |
|               |                | O Multiple Gatew        | ays        |       |      | c           | ient Certificate:            |             |           |               | ~     |
| т             | unnel MTU:     | 1500                    |            |       |      | Cli         | ent Private Key:             |             |           |               | ~     |
| Use LZC       | O data compre  | ess Algorithm           |            |       |      |             |                              |             |           |               |       |
| Ignore o      | obtained defa  | ult gateway             |            |       |      |             |                              |             |           |               |       |

- 3. Enter Name.
- 4. On Network Connection drop-down, select one (None, ETH0, ETH1, hotspot).
- 5. In Remote Server menu, select:

Single Gateway radio button

Enter Gateway IP Address.

Enter Gateway Port (default: 1194).

On Connection Protocol drop-down, select one (UDP, TCP).

Multiple Gateway radio button

| Remote Server: | ○ Single Gateway                                                                             |
|----------------|----------------------------------------------------------------------------------------------|
|                | Multiple Gateways                                                                            |
|                | Gateways:                                                                                    |
|                |                                                                                              |
|                | Gateways separated by comma.Format: <address>:<port>:<protocol>.</protocol></port></address> |
|                |                                                                                              |

Enter Gateways (comma separated).

- 6. Enter Tunnel MTU (MTU size for the tunnel interface. Default: 1500).
- 7. Select Use LZO data compress Algorithm checkbox.
- 8. Select Ignore obtained default gateway checkbox.
- 9. On HMAC/Message Digest Alg drop-down, select one.
- 10. On **Cipher Alg** drop-down, select one.

# <u>ງ)(</u> zpe

# 11. On Authentication Method drop-down, select one.

## TLS

- TLS Authentication Key drop-down, select one.
- TLS Authentication Direction drop-down, select one.

CA Certificate drop-down, select one.

Client Certificate drop-down, select one.

Client Private Key drop-down, select one.

#### **Static Key**

Secret drop-down, select one.

Enter Local Endpoint (Local IP).

Enter Remote Endpoint (Remote IP).

#### Password

Enter Username.

Enter Password.

On CA Certificate drop-down, select one.

#### **Password plus TLS**

Enter Username.

Enter **Password**.

TLS Authentication Key drop-down, select one.

TLS Authentication Direction drop-down, select one.

CA Certificate drop-down, select one.

Client Certificate drop-down, select one.

Client Private Key drop-down, select one.

## 12. Click Save.

# Edit Client

- 1. Go to Network :: SSL VPN :: Client.
- 2. On Subnet/Netmask column, click a name.
- 3. Make changes, as needed.
- 4. Click Save.

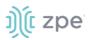

# **Delete Client**

#### WebUI Procedure

- 1. Go to Network :: SSL VPN :: Client.
- 2. Select checkbox to be deleted.
- 3. Click **Delete**.

## **Start Client VPN**

#### WebUI Procedure

- 1. Go to Network :: SSL VPN :: Client.
- 2. Select checkbox next to client to be started.
- 3. Click Start VPN.

## **Stop Client VPN**

#### WebUI Procedure

- 1. Go to Network :: SSL VPN :: Client.
- 2. Select checkbox next to client to be stopped.
- 3. Click Stop VPN.

#### Import OVPN

#### WebUI Procedure

- 1. Go to Network :: SSL VPN :: Client.
- 2. Click Import OVPN (displays dialog).

| Settings Conne             | tions Static Routes | Hosts | SNMP D | OHCP Server 55 | SL VPN        | IPsec       | Wireguard          | Flow Exporter | QoS      |
|----------------------------|---------------------|-------|--------|----------------|---------------|-------------|--------------------|---------------|----------|
| Client Server              | Server Status       |       |        |                |               |             |                    |               |          |
| Network :: SSL VPN :: Clie | nt                  |       |        |                |               |             |                    |               | C Reload |
| Save Cancel                |                     |       |        |                |               |             |                    |               |          |
| Name:                      |                     |       |        | OVPI           | N file: 🖲 Loc | al Computer |                    |               |          |
|                            |                     |       |        |                | OVPN          | filename C  | hoose File No file | chosen        |          |
| Network Connection:        | NONE                |       | ~      | •              |               | al System   |                    |               |          |
|                            |                     |       |        |                |               | note Server |                    |               |          |
|                            |                     |       |        |                |               |             |                    |               |          |

- 3. Enter Name.
- 4. On Network Connection drop-down, select one (NONE, ETH0, ETH1, hotspot).
- 5. In OVPN File menu:

Select Local Computer radio button:

Click Choose File. Locate and select the file.

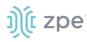

Select Local System radio button:

| OVPN file: | O Local Computer                                            |   |
|------------|-------------------------------------------------------------|---|
|            | Local System                                                |   |
|            | OVPN filename:                                              | ~ |
|            | OVPN file must be previously copied to '/var/sw' directory. |   |

On **OVPN filename** drop-down, select one.

Select Remote Server radio button:

| OVPN file: | O Local Computer                                 |
|------------|--------------------------------------------------|
|            | O Local System                                   |
|            | Remote Server                                    |
|            | URL:                                             |
|            | Username:                                        |
|            | Password:                                        |
|            | The path in url to be used as absolute path name |

Enter URL.

Enter Username.

Enter Password.

(as needed) Select The path in url to be used as absolute path name checkbox.

6. Click Save.

# Server sub-tab

Nodegrid can be configured as a VPN server. By default, this is disabled. Depending on the configuration, multiple files are required and must be available in the /etc/openvpn/CA folder.

#### **Edit VPN Server Details**

#### WebUI Procedure

- 1. Go to Network :: SSL VPN :: Server.
- 2. Make modifications, as needed (see VPN Server Options table for settings).
- 3. Click Save.

#### **VPN Server Options**

| Setting          | Description                                                                                              |
|------------------|----------------------------------------------------------------------------------------------------|
| Status drop-down | After configuration as a VPN server, this field must be enabled to start the server (default: disabled). |

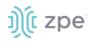

| Setting                                                                                 | Description                                                                                                    |
|-----------------------------------------------------------------------------------------|----------------------------------------------------------------------------------------------------|
| Listen IP address                                                                       | If defined, the server only responds to client requests coming in this interface.                                                                                                    |
| Listen Port number                                                                      | Listening port for incoming connections (default: 1194).                                                                                                    |
| Protocol drop-down                                                                      | Select Protocol (UDP, TCP, UDP IPv6, TCP IPv6).                                                                                                    |
| Tunnel MTU                                                                              | MTU for the tunnel (default: 1500).                                                                                                    |
| Number of Concurrent Tunnels                                                            | Concurrent SSL client sessions (default: 256).                                                                                                    |
| Authentication Method menu (displayed field adjust according to selection)              | Enter field details:<br><b>TLS</b> ( <i>CA Certificate</i> drop-down, <i>Server Certificate</i> drop-down, <i>Server Key</i> drop-<br>down, <i>Diffie Hellman</i> drop-down)<br><b>Static Key</b> ( <i>Secret</i> drop-down, <i>Diffie Hellman</i> drop-down)<br><b>Password</b> ( <i>CA Certificate</i> drop-down, <i>Server Certificate</i> drop-down, <i>Server Key</i><br>drop-down, <i>Diffie Hellman</i> drop-down)<br><b>Password plus TLS</b> ( <i>CA Certificate</i> drop-down, <i>Server Certificate</i> drop-down,<br><i>Server Key</i> drop-down, <i>Diffie Hellman</i> drop-down) |
| <i>IP Address</i> menu (display changes based on selection)                             | IP address settings for the tunnel:<br><b>Network</b> radio button<br>IPv4 Tunnel (NetAddr/ Netmask):<br>IPv6 Tunnel (NetAddr/ Netmask):<br><b>Point to Point</b> radio button<br>Local Endpoint (Local IP):<br>Remote Endpoint (Remote IP):<br><b>Point To Point IPv6</b> radio button.<br>Local Endpoint (Local IPv6)<br>Remote Endpoint (Remote IPv6)                                                                                                    |
| HMAC/Message Digest drop-down                                                           | Select HMAC connection algorithm from the list:                                                                                                    |
| Cipher drop-down                                                                        | Select connection cipher algorithm from the list.                                                                                                    |
| Min TLS version drop-down                                                               | Connection TLS minimum (None, TLS 1.0, TLS 1.1, TLS 1.2, TLS 1.3.                                                                                                    |
| Use LZO data compress Algorithm checkbox                                                | Enable, Disable (If enabled, all tunnel traffic is compressed.)                                                                                                    |
| Redirect Gateway (Force all client<br>generated traffic through the tunnel)<br>checkbox | Enable, Disable (If enabled, all traffic from a client is forced through the tunnel.)                                                                                                    |

# Server Status sub-tab

When the device is configured and started as a VPN server , this page provides an overview of the general server status and connected clients.

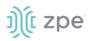

|              |               |             |           |     |              |        | SSL VPN        | l IPsec |            |                 |          |
|--------------|---------------|-------------|-----------|-----|--------------|--------|----------------|---------|------------|-----------------|----------|
| Client       | Server        | Server St   | atus      |     |              |        |                |         |            |                 |          |
| Network :: S | SSL VPN :: Se | rver Status |           |     |              |        |                |         |            |                 | C Reload |
|              |               |             |           |     |              |        |                |         |            |                 |          |
| Common       | n Name        |             | Real Addr | ess | Virtual Addr | ress E | Bytes Received |         | Bytes Sent | Connected Since |          |
|              |               |             |           |     |              |        |                |         |            |                 |          |
|              |               |             |           |     |              |        |                |         |            |                 |          |

# Server Status Table

| Column name     | Description                                       |
|-----------------|---------------------------------------------------|
| Common Name     | Connection name.                                  |
| Real Address    | Real IP address.                                  |
| Virtual Address | Virtual IP address.                               |
| Bytes Received  | Bytes received by client.                         |
| Bytes Sent      | Bytes sent from client.                           |
| Connect Since   | Continuous connection from <date time="">.</date> |

# **IPsec tab**

The Nodegrid solution supports the IPsec tunnel configuration with a variety of options for host-to-host, host-to-site, site-to-site and road warrior settings. The Nodegrid node is directly exposed to the Internet. It is strongly recommended the device be secured. Built-in features include:

- Firewall configuration
- Enable Fail-2-Ban
- Change all default passwords with strong passwords
- Disable services not required

# **Overview**

## **Authentication Methods**

Multiple authentication methods are available. Some are simple (Pre-Shared keys and RSA keys) but with limited flexibility. Others require more initial configuration and setup which offers flexibility and consistency.

#### **Pre-shared Keys**

Pre-shared Keys provide the simplest and least secure method to secure an IPsec connection. This is a combination of characters that represent a secret. Both nodes must share the same secret. Nodegrid supports pre-shared keys with a minimum length of 32 characters. The maximum length is much higher. Due to compatibility reasons with other vendors, Nodegrid uses a 64-bit length for the examples. The longer the pre-shared key is, the more secure it is.

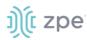

# **RSA Keys**

RSA Keys or Raw RSA keys are commonly used for static configurations between single or a few hosts. The nodes are manually configured with each other's RSA keys.

#### X.509 Certificates

Typically, X.509 Certificate authentications are used for larger deployments with a few to many nodes. The RSA keys of the individual nodes are signed by a central Certificate Authority (CA). The Certificate Authority maintains the trust relationship between the nodes. As needed, specific nodes can include revocation of trust. Nodegrid supports both public and private CA's. As needed, the Nodegrid Platform can host and manage its own Certificate Authority for IPsec communication.

# **Connection Scenarios**

IPsec supports many connection scenarios, from the basic one-to-one nodes and the more complex one-to-many nodes. Communication can be limited to the directly involved nodes. If needed, communication can be expanded to the networks access table behind the nodes. Examples are provided for some of the most common scenarios.

#### Host-to-Host

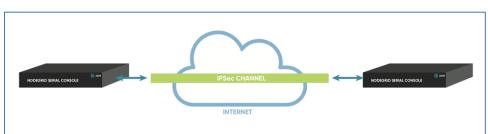

Host-to-Host communication is two nodes directly connected with a VPN tunnel. The communication is limited to direct communication between them. None of the packages are routed or forwarded. This is a point-to-point communication tunnel between two nodes.

#### Host-to-Site

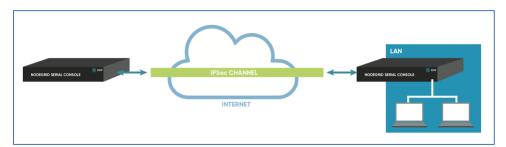

With host-to-Site, one node establishes a VPN tunnel to a second node. Communication is limited on one site to the specific node; and on the other side, limited to all devices in a range of subnet accessible by the second node.

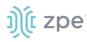

# Site-to-Site

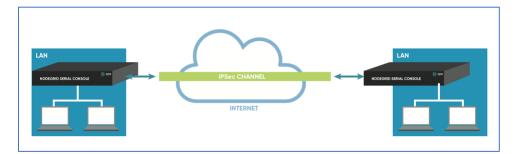

In site-to-site, the tunnel is established between two nodes. Communication can specify the subnet on both sides. This allows communication between devices on either side of the connection.

## Host-to-Multi-Site

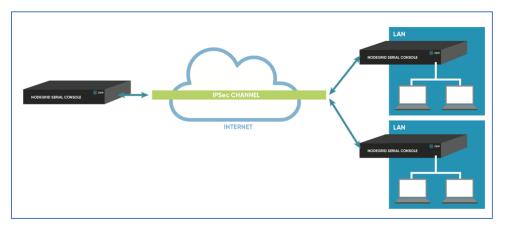

Host-to-multi-site communication is created with individual VPN connections. This is done between hosts or with specific multi-site configurations (which greatly improves scalability). Multiple nodes can connect to the same node. A typical use would be remote offices with a VPN connection to the main office. This would limit communications to the one node and devices on specified subnets in the remote locations.

#### Site-to-Multi-Site

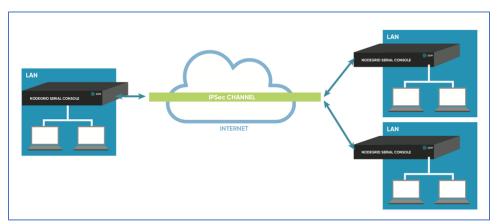

Site-to-multi-site is most common for enterprise VPN setups. Similar to host-to-multi-site, communication is allowed to the specific subnet on either side. The West node would have access

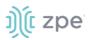

to all specified subnet on any of the sites. The remote sites only can access the subnet exposed by the West node.

# Keys and Certificates

|                       | Host to Host | Host to Site | Site to Site | Host to Multi-<br>Site | Site to Multi-Host |
|-----------------------|--------------|--------------|--------------|------------------------|--------------------|
| Pre-shared<br>Keys    | Possible     | Possible     | Possible     | Possible               | Possible           |
| RSA Key               | Recommended  | Recommended  | Recommended  | Possible               | Possible           |
| X.509<br>Certificates | Recommended  | Recommended  | Recommended  | Recommended            | Recommended        |

#### **Keys and Certificates**

# **IPsec Configuration Process**

These are the general configuration steps to configure the desired connection.

- 1. To prepare the Nodegrid, see <u>How to Prepare a Nodegrid Node for IPsec</u>
- 2. Ensure that one of the authentication methods is prepared:

How to create Pre-shared Keys for IPsec

How to create RSA Keys for IPsec

How to Create Certificates for IPsec

**NOTE**: For Production environments, it is recommended to use RSA Keys or Certificate Authentication. For a test environment, Pre-Shared Keys are easy to set up.

3. Create an IPsec configuration file. Configuration examples can be found here:

## Pre-Shared Keys

How to Configure IPsec Host to Host Tunnel with Pre-Shared Key

How to configure IPsec Host to Site tunnel with Pre-Shared Key

How to Configure IPsec Site to Site Tunnel with Pre-Shared Key

#### **RSA Keys**

How to Configure IPsec Host to Host Tunnel with RSA Keys

How to Configure IPsec Host to Site tunnel with RSA Keys

How to Configure IPsec Site to Site Tunnel with RSA Keys

#### Certificates

How to Configure IPsec Host to Host Tunnel with Certificate

How to Configure IPsec Host to Site Tunnel with Certificate

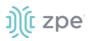

## How to Configure IPsec Site to Site Tunnel with Certificate

- 4. As required, distribute and exchange configuration files and keys to all nodes
- 5. Test the connection.

For more detailed guides on how to use IPsec with the Nodegrid Platform, visit the Knowledge Base.

# Tunnel sub-tab

The main table displays available tunnels.

| Settings     | Connections                | Static Routes       |  |  |         | SSL VPN |   | Wireguard   | Flow Exporter | QoS  |
|--------------|----------------------------|---------------------|--|--|---------|---------|---|-------------|---------------|------|
| Tunnel       | IKE Profile 0              | Global              |  |  |         |         |   |             |               |      |
| Network :: I | Network :: IPsec :: Tunnel |                     |  |  |         |         |   |             |               |      |
| Add          | elete Start Tunnel         | Stop Tunnel         |  |  |         |         |   |             |               |      |
| 🗆 Nar        | me Aut                     | thentication Method |  |  | Left ID | Right I | D | IKE Profile | Sta           | atus |
| 🗌 test       | Pre-                       | -Shared Key         |  |  |         | test    |   | nodegrid    | Do            | wn   |
| test         | ing1 Pre-                  | -Shared Key         |  |  | asdfsaf | test123 |   | Cisco_ASA   | Do            | wn   |

# **Tunnel Main Table**

| Column name           | Description               |  |  |
|-----------------------|---------------------------|--|--|
| Name                  | Tunnel name.              |  |  |
| Authentication Method | Method of authentication. |  |  |
| Left ID               | Tunnel left ID.           |  |  |
| Right ID              | Tunnel right ID.          |  |  |
| IKE Profile           | Profile information.      |  |  |
| Status                | Current tunnel status.    |  |  |

# Add a New Tunnel

- 1. Go to Network :: IPsec :: Tunnel.
- 2. Click Add (displays dialog).

#### Version 5.2

| j)(t zpe |
|----------|
|----------|

| Settings   | Connect                    | ions Sta      | tic Routes | Hosts | SNMP C | OHCP Server | SSL VPN                   | IPsec          | Wireguard | Flow Exporter | QoS      |
|------------|----------------------------|---------------|------------|-------|--------|-------------|---------------------------|----------------|-----------|---------------|----------|
| Tunnel     | IKE Profile                | Global        |            |       |        |             |                           |                |           |               |          |
| Network :: | IPsec :: Tunnel :          | : test        |            |       |        |             |                           |                |           |               | C Reload |
| Save       | Cancel                     |               |            |       |        |             |                           |                |           |               |          |
|            | Name:                      | test          |            |       |        | Aut         | hentication<br>Method:    | Pre-Shared Key |           |               |          |
| In         | itiate Tunnel:             | Ignore        |            |       |        | •           |                           | Secret:        | •••••     |               |          |
|            | IKE Profile:               | nodegrid      |            |       |        |             |                           | ○ RSA Key      |           |               |          |
|            | IKE Prome:                 | 10025.10      |            |       |        |             |                           |                |           |               |          |
| Local      |                            |               |            |       |        | Remote      | 2                         |                |           |               |          |
|            | Left ID:                   |               |            |       |        |             | Right ID:                 | test           |           |               |          |
|            | Left Address:              | %defaultroute |            |       |        | <b>~</b>    | ight Address:             | 127.0.0.10     |           |               |          |
|            | Left Source IP<br>Address: |               |            |       |        | Ri          | ght Source IP<br>Address: | 196.0.0.1      |           |               |          |
|            | Left Subnet:               |               |            |       |        |             | Right Subnet:             | 255.255.255.1  |           |               |          |
|            |                            |               |            |       |        |             |                           |                |           |               |          |
| Monit      | oring                      |               |            |       |        | Virtual     | Tunnel Int                | terface        |           |               |          |
| 🗆 Ena      | able Monitoring            |               |            |       |        | 🗆 Enab      | e Virtual <b>T</b> unn    | el Interface   |           |               |          |

- 3. Enter Name.
- 4. On Initiate Tunnel drop-down, select one (Start, Ignore, On-Demand),
- 5. On IKE Profile drop-down, select one (Cisco\_ASA, PaloAlto, nodegrid).
- 6. In Authentication Method menu, select one:

Select **Pre-Shared Key** radio button.

Enter Secret.

Select RSA Key radio button (displays dialog)

| Authentication Method: | O Pre-Shared Key         |       |
|------------------------|--------------------------|-------|
|                        | RSA Key                  |       |
|                        | Left Public Key:         | <br>۲ |
|                        |                          |       |
|                        | Right Public Key:        | <br>۲ |
|                        | Generate Left Public Key |       |

Enter Left Public Key.

Enter Right Public Key.

Click Generate Left Public Key.

7. In Local menu:

Enter Left ID.

On Left Address drop-down, select one (%defaultroute, %any, %eth0, %eth2, %eth1, %loopback, %looback0, %sit0, %lo, IP Address).

Enter Left Source IP Address.

Enter Left Subnet.

8. In Remote menu:

Enter Right ID.

Enter Right Address.

Enter Right Source IP Address.

Enter Right Subnet.

9. (optional) In *Monitoring* menu, select Enable Monitoring checkbox (displays dialog).

| Monitoring                 |                 |
|----------------------------|-----------------|
| Enable Monitoring          |                 |
| Source IP Address:         |                 |
| Destination IP<br>Address: |                 |
| Number of Retries:         | 3               |
| Interval (sec):            | 60              |
| Action:                    | Restart IPsec 🗸 |

Enter Source IP Address (to ping from).Enter

Enter **Destination IP Address** (to ping to).

Enter Number of Retries (pings before triggering Action)

Enter Interval (seconds) (time between retries)

On **Action** drop-down, select one (if tunnel does not respond):

Restart IPsec (to resolve issues with key negotiation)

Restart Tunnel (to resolve issues with key negotiation)

Failover (fails over to another IPsec tunnel)

**NOTE**: The number of retires and interval should be greater than that of the dead peer detection configuration within the IKE profile.

10. (optional) In *Virtual Tunnel Interface* menu, select **Enable Virtual Tunnel Interface** checkbox (displays dialog).

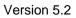

| )(t : | zpe |
|-------|-----|
|-------|-----|

| Virtual Tunnel Interface           |            |  |  |  |  |
|------------------------------------|------------|--|--|--|--|
| Enable Virtual Tunnel              | Interface  |  |  |  |  |
| Mark:                              |            |  |  |  |  |
| Address:                           |            |  |  |  |  |
| Interface:                         |            |  |  |  |  |
| Automatically create               | VTI routes |  |  |  |  |
| □ Share VTI with other connections |            |  |  |  |  |

Enter Mask.

Enter Address.

Enter Interface.

Select Automatically create VTI routes.

Select Share VTI with other connections.

11. Click Save.

#### Edit a Tunnel

#### WebUI Procedure

- 1. Go to Network :: IPsec :: Tunnel.
- 2. In the Name column, click a name (opens dialog)..
- 3. Make changes, as needed.
- 4. Click Save.

#### **Delete a Tunnel**

#### WebUI Procedure

- 1. Go to Network :: IPsec :: Tunnel.
- 2. In the table, select checkbox of tunnel to delete.
- 3. Click Delete.

#### Start a Tunnel

#### WebUI Procedure

- 1. Go to Network :: IPsec :: Tunnel.
- 2. In the table, select checkbox of tunnel to start.
- 3. Click Start Tunnel.

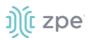

# **Stop a Tunnel**

## WebUI Procedure

- 1. Go to Network :: IPsec :: Tunnel.
- 2. In the table, select checkbox of tunnel to stop.
- 3. Click Stop Tunnel.

# **IKE Profile sub-tab**

IKE Profiles are managed on this page.

| Settings      | Connections         | Static Routes | Hosts S | INMP | DHCP Server   | SSL VPN | IPsec         | Wireguard   | Flow Exporter | QoS      |
|---------------|---------------------|---------------|---------|------|---------------|---------|---------------|-------------|---------------|----------|
| Tunnel        | IKE Profile Globa   | l             |         |      |               |         |               |             |               |          |
| Network :: If | Psec :: IKE Profile |               |         |      |               |         |               |             |               | C Reload |
| Add           | elete               |               |         |      |               |         |               |             |               |          |
| Prof          | file Name           | IKE Ve        | rsion   | М    | lode          |         | Authenticatio | on Protocol |               |          |
| Cisco         | o_ASA               | IKEv2         |         | N    | ot Applicable |         | ESP           |             |               |          |
| Palo          | Alto                | IKEv1         |         | М    | ain           |         | ESP           |             |               |          |
| node          | grid                | IKEv2         |         | N    | ot Applicable |         | ESP           |             |               |          |
|               |                     |               |         |      |               |         |               |             |               |          |

# Add a New Profile

- 1. Go to Network :: IPsec :: IKE Profile.
- 2. Click Add (displays dialog).

| Settings Conne              | ctions    | Static Routes | Hosts | SNMP | DHCP | Server SSL VPN              | IPsec | –<br>Wireguard    | Flow Exporter | QoS   |
|-----------------------------|-----------|---------------|-------|------|------|-----------------------------|-------|-------------------|---------------|-------|
| Tunnel IKE Profile          | Glo       | bal           |       |      |      |                             |       |                   |               |       |
| Network :: IPsec :: IKE Pro | ofile     |               |       |      |      |                             |       |                   |               | C Rel |
| Save Cancel                 |           |               |       |      |      |                             |       |                   |               |       |
| Profile Name:               |           |               |       |      |      |                             |       |                   |               |       |
| IKE Version:                | IKEv1     |               |       |      | ~    |                             |       |                   |               |       |
| Phase 1                     |           |               |       |      |      | Phase 2                     |       |                   |               |       |
| Mode:                       | Aggress   | ive           |       |      | ~    | Authentication<br>Protocol: | AH    |                   |               | ~     |
| Encryption:                 | AES-CT    | R             |       |      | ~    | Authenticat                 | ion   |                   |               |       |
| Authentication:             | MD5       |               |       |      | ~    | SHA1<br>SHA256<br>SHA384    | ^     | Add ►             |               | ^     |
| Diffie-Hellman Group:       | Group 2   | 2             |       |      | ~    | SHA512<br>MD5<br>Null       |       | Remove     Remove |               |       |
| Lifetime (sec):             | 3600      |               |       |      |      |                             | -     |                   |               | Ŧ     |
|                             |           |               |       |      |      | PFS Group:                  | None  |                   |               | ~     |
|                             |           |               |       |      |      | Lifetime (sec):             | 28800 |                   |               |       |
|                             |           |               |       |      |      |                             |       |                   |               |       |
|                             |           |               |       |      |      |                             |       |                   |               |       |
| Advanced Settin             | gs        |               |       |      |      |                             |       |                   |               |       |
| Enable Dead Peer I          | Detection |               |       |      |      |                             |       |                   |               |       |
| MTU:                        |           |               |       |      |      |                             |       |                   |               |       |
| Custom Parameters           | 5         |               |       |      |      |                             |       |                   |               |       |
|                             |           |               |       |      |      |                             |       |                   |               |       |
|                             |           |               |       |      | 11   |                             |       |                   |               |       |

- 3. Enter Profile Name.
- 4. On IKE Version drop-down, select one (IKEv1, IKEv2) (modifies Phase 1 selection).

## (IKEv1 selection)

#### (IKEv2 selection)

| IKE Version:          | IKEv1 🗸      | IKE Version:          | IKEV2     |   |
|-----------------------|--------------|-----------------------|-----------|---|
| Phase 1               |              | Phase 1               |           |   |
| Mode:                 | Aggressive 🗸 | Encryption:           | AES-CTR 🗸 | ļ |
| Encryption:           | AES-CTR 🗸    | Authentication:       | MD5 V     | ļ |
| Authentication:       | MD5 V        | Diffie-Hellman Group: | Group 2 🗸 | ĺ |
| Diffie-Hellman Group: | Group 2 🗸    | Lifetime (sec):       | 3600      |   |
| Lifetime (sec):       | 3600         |                       |           |   |

(if IKEv1) On Mode drop-down, select one (Aggressive, Main).

On Encryption drop-down, select one (3DES, AES, AES193, AES256, AES-CBC, AES-CBC192, AES-CBC256, AES-CTR, AES-CTR192, AES-CTR256, AES-GCM, AES-GCM192, AES-GCM256)

On Authentication drop-down, select one (SHA1, SHA256, SHA384, SHA512, MD5). On Diffie-Hellman Group drop-down, select one (Group 2, 5, 14, 15, 16, 17, 18, 19, 20, 21, 31) Enter Lifetime (sec) value.

5. In Phase 2 menu, Authentication Protocol drop-down, select one (ESP, AH).

| Phase 2 Authentication Protocol: Esp Authentication Authentication Authentication Authentication                                                                                                    |   |
|----------------------------------------------------------------------------------------------------|---|
| Protocol:                                                                                                    |   |
| Authorization                                                                                                    | ~ |
| Encryption Authentication                                                                                                    |   |
| 3DES<br>AES<br>AES192<br>AES256<br>AES256<br>AES-CBC<br>AES-CBC192<br>AES-CBC192<br>AES-C | * |
| Authentication PFS Group: None                                                                                                    | ~ |
| SHA1<br>SHA256<br>SHA384 Ad ► Lifetime (sec): 28800                                                                                                    |   |
| SHA512<br>MD5<br>Null                                                                                                    |   |
| PFS Group: None                                                                                                    |   |
| Lifetime (sec): 28800                                                                                                    |   |

(ESP selection only) On *Encryption*, select from left-side panel, click **Add**► to move to right-side panel.

To remove from right-side panel, select, and click **<Remove**.

On Authentication, select from left-side panel, click Add ► to move to right-side panel.

To remove from right-side panel, select, and click **<Remove**.

6. In Advanced Settings menu, dialog changes if Enable Dead Peer Detection checkbox is selected.

(selected)

#### (unselected)

| Advanced Settings     |       | Advanced Setting       | 5      |
|-----------------------|-------|------------------------|--------|
| Enable Dead Peer Dete | ction | 🗹 Enable Dead Peer Det | ection |
| мти:                  |       | Number of Retries:     |        |
| Custom Parameters     |       | Interval (sec):        |        |
|                       |       | Action:                | hold   |
|                       |       | MTU:                   |        |
|                       |       | Custom Parameters      |        |
|                       |       |                        |        |

(if selected) Enter value on Enter number of retries.

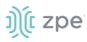

## Enter Interval (sec).

On Action drop-down, select one (hold, clear, restart).

#### Enter MTU.

Enter Custom Parameters (comma separated).

7. Click Save.

## Edit a Profile

#### WebUI Procedure

- 1. Go to Network :: IPsec :: IKE Profile.
- 2. Locate and click on the **Profile Name**.
- 3. Modify configuration details, as needed.
- 4. Click Save.

# **Delete a Profile**

#### WebUI Procedure

- 1. Go to Network :: IPsec :: IKE Profile.
- 2. Click the checkbox next to the profile to delete.
- 3. Click **Delete**.

# Global sub-tab

## **Edit Global Options**

#### WebUI Procedure

Г

1. Go to Network :: IPsec :: Global.

| L.<br>Access | <b>R</b><br>Tracking | <b>رت</b><br>System | Network | Managed Device |       | Cluster | Security | Auditing   | ୍ଲା <u>ଙ୍</u><br>Dashboard |       |
|--------------|----------------------|---------------------|---------|----------------|-------|---------|----------|------------|----------------------------|-------|
| Settings     | Connecti             | ons                 | Switch  | Static Routes  | Hosts | SNMF    | DI       | HCP Server | SSL VPN                    | IPsec |
| Tunnel       | IKE Profile          | Global              |         |                |       |         |          |            |                            |       |
| Network :: I | Psec :: Global       |                     |         |                |       |         |          |            |                            |       |
| Save         | e Virtual Tunnel Ir  | nterface            |         |                |       |         |          |            |                            |       |
| 🗌 Enabl      | e Logging            |                     |         |                |       |         |          |            |                            |       |

2. Select/unselect Enable Virtual Tunnel Interface checkbox.

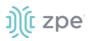

- 3. Select/unselect Enable Logging checkbox.
- 4. Click Save.

# **Wireguard tab**

Wireguard establishes a site to site tunnel. Wireguard is supported in the admin CLI and GUI on Nodegrid devices v5.2+.

|                |                    |                      |           |           |      | Wireguard |        |          |
|----------------|--------------------|----------------------|-----------|-----------|------|-----------|--------|----------|
| Network :: Wir | eguard             |                      |           |           |      |           |        | C Reload |
| Add Dele       | e Edit Export as F | Peer Start Tunnel St | op Tunnel |           |      |           |        |          |
| Interfa        | ice Name           |                      |           | Address   | Port | Peers     | Status |          |
| 🗹 test         |                    |                      |           | 182.2.2.1 | 8080 | 0         | Down   |          |
| test-tes       | b1                 |                      |           | 181.0.0.1 | 8081 | 0         | Up     |          |
| testing        |                    |                      |           | 122.0.0.1 |      | 1         | Down   |          |
|                |                    |                      |           |           |      |           |        |          |

#### Advantages

- Uses a current elliptic curve algorithm for the encryption
- Uses RSA keys and optional PSK's for authentication
- Roaming of End Points is en integrated part of the solution
- Good Client support, with native support for Windows, MacOS, Linux, iOS and Android
- Native support for tunnel interfaces to allow for Multicast traffic
- Support for IPv6 and IPv4 over the same interface
- Part of the Linux kernel ensures long term support

# Manage Wireguard Configurations

# Add a Wireguard Configuration

- 1. Go to Network :: Wireguard.
- 2. Click Add (dialog changes, based on Interface Type drop-down selection).
- 3. Enter Interface Name.
- 4. On Interface Type drop-down, select one (display is modified, based on selection).

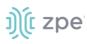

# Server

| Settings (         |            |        |   | ICP Server |               |                   | Wireguard                                       | -<br>Flow Exporter |     |
|--------------------|------------|--------|---|------------|---------------|-------------------|-------------------------------------------------|--------------------|-----|
| Network :: Wiregua | ird        |        |   |            |               |                   |                                                 |                    | C F |
| Save Cancel        |            |        |   |            |               |                   |                                                 |                    |     |
| Required           |            |        |   | Optiona    | l             |                   |                                                 |                    |     |
| Interface          | Name:      |        |   | External   | Address is on | ly used when expo | rting                                           |                    |     |
| Interface          | e Type: Se | rver   | ~ | Extern     | nal Address:  |                   |                                                 |                    |     |
| \$                 | Status: Di | sabled | ~ |            | DNS Server:   |                   |                                                 |                    |     |
| Internal Ad        | ldress:    |        |   |            | MTU:          |                   |                                                 |                    |     |
| Listenin           | g Port:    |        |   |            | FwMark:       |                   |                                                 |                    |     |
| Generate Keyp      | air        |        |   |            |               |                   |                                                 |                    |     |
| Privat             | te Key: +  |        |   | Ro         | uting Rules:  |                   | g rules on default rou                          |                    |     |
| Publ               | ic Key:    |        |   |            |               |                   | g rules on specific rou<br>routing rules on any |                    |     |

On Status drop-down, select one (Enabled, Disabled).

Enter Internal Address.

Enter Listening Port.

Click Generate Keypair.

In Optional menu, enter External Address.

#### Client

| Settings        | Connectio  | ons      | Static Routes | Hosts | SNMP | DHCP Server | r SSL VPN      | IPsec           | Wireguard                | -<br>Flow Exporter | QoS   |
|-----------------|------------|----------|---------------|-------|------|-------------|----------------|-----------------|--------------------------|--------------------|-------|
| Network :: Wire | guard      |          |               |       |      |             |                |                 |                          |                    | 😂 Rel |
| Save            |            |          |               |       |      |             |                |                 |                          |                    |       |
| Required        |            |          |               |       |      | Opt         | tional         |                 |                          |                    |       |
| Interfa         | ace Name:  |          |               |       |      |             | DNS Server:    |                 |                          |                    |       |
| Inter           | face Type: | Client   |               |       |      | ~           | MTU:           |                 |                          |                    |       |
|                 | Status:    | Disabled |               |       |      | ~           | FwMark:        |                 |                          |                    |       |
| Interna         | l Address: |          |               |       |      |             | Routing Rules: | Create routin   | ng rules on default rou  | ting tables        |       |
| Generate K      | eypair     |          |               |       |      |             |                | O Create routin | ng rules on specific rou | iting table        |       |
| Pr              | ivate Key: | ••••••   |               |       |      |             |                | ○ Do not create | e routing rules on any   | routing table      |       |
| P               | ublic Key: |          |               |       |      |             |                |                 |                          |                    |       |

On Status drop-down, select one (Enabled, Disabled).

Enter Internal Address.

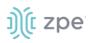

#### Click Generate Keypair.

#### Mesh

| Settings       |               |          |  |   |          |              |                 |                          |              |      |
|----------------|---------------|----------|--|---|----------|--------------|-----------------|--------------------------|--------------|------|
| Network :: Wir | reguard       |          |  |   |          |              |                 |                          |              | C Re |
| Save           | cel           |          |  |   |          |              |                 |                          |              |      |
| Require        | d             |          |  |   | Optional |              |                 |                          |              |      |
| Inte           | rface Name:   |          |  |   | D        | INS Server:  |                 |                          |              |      |
| Int            | erface Type:  | Mesh     |  | ~ |          | MTU:         |                 |                          |              |      |
|                | Status:       | Disabled |  | ~ |          | FwMark:      |                 |                          |              |      |
| Inter          | nal Address:  |          |  |   | Rou      | iting Rules: | Create routing  | g rules on default rout  | ing tables   |      |
| Lis            | stening Port: |          |  |   |          |              |                 | g rules on specific rout |              |      |
| Generate       | Keypair       |          |  |   |          |              | O Do not create | routing rules on any r   | outing table |      |
|                | Private Key:  | •••••    |  |   |          |              |                 |                          |              |      |
|                | Public Key:   |          |  |   |          |              |                 |                          |              |      |

On Status drop-down, select one (Enabled, Disabled).

Enter Internal Address.

Enter Listening Port.

Click Generate Keypair.

5. In Optional menu:

Enter DNS Server.

Enter MTU.

Enter FwMark.

6. In *Routing Rules* menu, select one.

Create routing rules on default routing tables radio button.

Create routing rules on specific routing table radio button.

Do not create routing rules on any routing table radio button.

7. Click Save.

Next is to configure the Peer.

8. On the table, click the **Name** of the new configuration (displays dialog).

| Settings       |                       |   |  |        |            | Wireguard | -<br>Flow Exporter |        |
|----------------|-----------------------|---|--|--------|------------|-----------|--------------------|--------|
| Network :: Wir | eguard :: test-test-: | 1 |  |        |            |           |                    | 😂 Relo |
| Save           |                       |   |  |        |            |           |                    |        |
| Required       | b                     |   |  | Option | al         |           |                    |        |
|                | Peer Name:            |   |  |        | KeepAlive: |           |                    |        |
| ,              | Allowed IPs:          |   |  |        |            |           |                    |        |
|                | Public Key:           |   |  |        |            |           |                    |        |
| Extern         | nal Address:          |   |  |        |            |           |                    |        |
| Lis            | tening Port:          |   |  |        |            |           |                    |        |
|                |                       |   |  |        |            |           |                    |        |

9. In the *Required* menu:

Enter Peer Name.

Enter Allowed IPs (comma-separated).

Enter Public Key.

Enter External Address.

Enter Listening Port.

- 10. In the Optional menu, enter Keepalive value.
- 11. Click Save.

#### **CLI Procedure**

1. Log as admin via SSH or console port.

Type the following commands:

```
[admin@nodegrid /]# cd /settings/wireguard/
[admin@nodegrid {wireguard}]# set
    dns_server=<value>
    interface_name=<value>
    listening_port=<value>
    public_key=<value>
    external_address=<value>
    interface_type=<value>
    mtu=<value>
    routing_rules=<value>
    fwmark=<value>
    internal_address=<value>
    private_key=<value>
    status=<value>
```

2. After all parameters are configured, type:

[admin@nodegrid {wireguard}]# commit [admin@nodegrid wireguard]# cd Interface\_Name/ [admin@nodegrid Server\_Interface]# cd peers/ [admin@nodegrid peers]# add [admin@nodegrid {peers}]# set allowed\_ips=<value> keepalive=<value> peer\_name=<value> external\_address=<value> listening\_port=<value> public\_key=<value>

3. After all parameters are configured, type:

[admin@nodegrid {peers}]# commit

# **Delete a Wireguard Configuration**

## WebUI Procedure

- 1. Go to Network :: Wireguard.
- 2. On the table, select checkbox of configuration to delete.
- 3. Click **Delete**.

# **Edit a Wireguard Configuration**

#### WebUI Procedure

- 1. Go to Network :: Wireguard.
- 2. On the table, select checkbox of configuration to edit.
- 3. Click Edit (displays dialog).
- 4. Make changes as needed.
- 5. Click Save.

## **Export as Peer**

#### WebUI Procedure

- 1. Go to Network :: Wireguard.
- 2. On the table, select checkbox of configuration to export.
- 3. Click Export as Peer.

## Start Tunnel\

#### WebUI Procedure

- 1. Go to Network :: Wireguard.
- 2. On the table, select checkbox to start configuration.

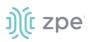

# 3. Click Start Tunnel.

# **Stop Tunnel**

#### WebUI Procedure

- 1. Go to Network :: Wireguard.
- 2. On the table, select checkbox to stop configuration.
- 3. Click Stop Tunnel.

# **Flow Exporter tab**

Netflow streaming telemetry data is supported for all network interfaces including the switch interface.

| L.<br>Access | <b>X</b><br>Tracking | System Netw  |                   | ices Cluster | Security   | Auditing | <u>제일</u><br>Dashboard |            |               |                                                                |
|--------------|----------------------|--------------|-------------------|--------------|------------|----------|------------------------|------------|---------------|----------------------------------------------------------------|
| Settings     | Connection           | ns Static Ro | utes Hosts        | SNMP DI      | HCP Server | SSL VPN  | IPsec                  | Bluetooth  | Flow Exporter |                                                                |
| Network :: F | low Exporter         |              |                   |              |            |          |                        |            |               |                                                                |
| Add De       | elete Edit En        | able Disable |                   |              |            |          |                        |            |               |                                                                |
| 🗆 Nan        | ne                   | Status       | Collector         |              | Sampling   | Rate     |                        | Interfaces |               | Aggregation Fields                                             |
| Flow         | v2                   | Error        | 192.168.56.2:2055 |              | 1/12       |          |                        | eth0,eth1  |               | dst_host,dst_port,proto,src_host,src_mac,src_mask,src_port,tos |
| Flow         | v3                   | Disabled     | 192.168.56.3:2055 |              | 1/1        |          |                        | eth0       |               | dst_host,dst_port,proto,src_host,src_port,tos                  |
| MyFl         | low                  | Running      | 127.0.0.1:2055    |              | 1/1        |          |                        | eth0       |               | dst_host,dst_port,proto,src_host,src_port,tos                  |

## Flow Exporter Main Table

| Column names       | Description                                    |
|--------------------|------------------------------------------------|
| Name               | Name of the flow.                              |
| Status             | Status of the flow (Running, Disabled, Error). |
| Collector          | IP address and port.                           |
| Sampling rate      | Sampling ratio.                                |
| Interfaces         | Interfaces used.                               |
| Aggregation Fields | Aggregation fields that have been added.       |

# Add a new Flow Export

- 1. Go to Network :: Flow Exporter.
- 2. Click Add (displays dialog).

| Settings Con           | ections   | Static Routes | Hosts | SNMP | DHCP | Server                                          | SSL VPN                                                                           | IPsec | Wiregua | ard | Flow Exporter | QoS  |
|------------------------|-----------|---------------|-------|------|------|-------------------------------------------------|-----------------------------------------------------------------------------------|-------|---------|-----|---------------|------|
| Network :: Flow Export | er :: New |               |       |      |      |                                                 |                                                                                   |       |         |     |               | C Re |
| Save Cancel Settings   |           |               |       |      |      | Aggrega                                         | tion Fields                                                                       |       |         |     |               |      |
| Nam                    | e:        |               |       |      |      | Destination<br>Source IP<br>Destination         | Aggregation<br>work mask<br>n network mask<br>4/IPv6 prefix<br>n IPv4/IPv6 prefix | •     | Add ►   |     |               | *    |
| Interfac               |           |               |       |      | ~    | TCP flags<br>Source AS<br>Destinatio<br>AS PATH |                                                                                   | •     |         |     | TCP/UDP port  | -    |
| Collector Addres       |           |               |       |      |      |                                                 |                                                                                   |       |         |     |               |      |
| Collector Po           |           |               |       |      |      |                                                 |                                                                                   |       |         |     |               |      |
| Protoc                 | IPFIX     |               |       |      | ~    |                                                 |                                                                                   |       |         |     |               |      |
| Active Timeout (       | 60        |               |       |      |      |                                                 |                                                                                   |       |         |     |               |      |
| Inactive Timeout (     | ): 15     |               |       |      |      |                                                 |                                                                                   |       |         |     |               |      |

3. In Settings menu:

Enter Name.

Select Enabled checkbox.

On Interface drop-down, select one (eth0, eth1).

Enter Collector Address.

Ener Collector Port.

On Protocol drop-down, select one (IPFIX, NetFlow v9, NetFlow v5).

Enter Active Timeouts (s) in seconds.

Enter Inactive Timeout (s) in seconds.

#### Enter Sampling Rate (1 out of N).

4. In Aggregation Fields menu:

To add an item to the *Aggregation*:

Select item on left-side panel.

Click Add ► (item is moved).

To remove an item from the Aggregation:

Select item on right-side panel.

Click **<Remove** (item is moved).

5. Click Save.

# QoS tab

QoS (Quality of Service) rules can be configured. Three configuration levels are available: Interface, Classes, Rules.

# Interfaces sub-tab

The Interface tab allows you to Add, Edit, Delete, and Enable/Disable QoS on each available interface. The main table displays information regarding the Name, Status, Direction, and Classes for each interface.

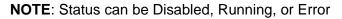

| Access                         | <b>X</b><br>Tracking | Ç <b>Ö</b><br>System | Network       | Managed Dev | rices | Cluster | )<br>Security | Auditing | Dashboard |           |               |     |
|--------------------------------|----------------------|----------------------|---------------|-------------|-------|---------|---------------|----------|-----------|-----------|---------------|-----|
| Settings                       | Connecti             | ons                  | Static Routes | Hosts       | SNMP  | DH      | CP Server     | SSL VPN  | IPsec     | Bluetooth | Flow Exporter | QoS |
| Interfaces                     | Classes              | Rules                |               |             |       |         |               |          |           |           |               |     |
| Network :: QoS :: Interfaces   |                      |                      |               |             |       |         |               |          |           | 2 Reload  |               |     |
| Add Edit Enable Disable Delete |                      |                      |               |             |       |         |               |          |           |           |               | ^   |
| Nan Nan                        | ne                   |                      | Status        |             |       | Direc   | tion          |          |           | Classes   |               |     |
| eth0                           |                      | Running              |               |             |       | bidired | tional        |          |           | 1         |               |     |

# Add a Interface

- 1. Go to Network :: QoS :: Interfaces.
- 2. Click Add (displays dialog).

| Interfaces Classes           | Rules       |               |  |   |        |           |        |  |      |
|------------------------------|-------------|---------------|--|---|--------|-----------|--------|--|------|
| Network :: QoS :: Interfaces | :: New      |               |  |   |        |           |        |  | C Re |
| Save Cancel                  |             |               |  |   |        |           |        |  |      |
| Settings                     |             |               |  |   | Input  |           |        |  |      |
| Interface:                   |             |               |  |   | Ba     | andwidth: |        |  |      |
| QoS Direction:               | bidirection | onal          |  | ~ |        | Unit:     | Mbit/s |  | ~    |
| Enabled                      |             |               |  |   |        |           |        |  |      |
| Custom parameters:           |             |               |  |   | Output |           |        |  |      |
| A                            |             |               |  |   | Ba     | andwidth: |        |  |      |
| Assignment                   |             |               |  |   |        | Unit:     | Mbit/s |  | ~    |
| Assign Cla                   | ses         |               |  |   |        | onic.     |        |  |      |
| test<br>test1                |             | Add  Add  Add |  | • |        |           |        |  |      |

- 3. In Settings menu:
- 4. Enter Interface (must match existing interface name).

On QoS Direction drop-down, select one (Input, Output, Bidirectional).

Select **Enabled** checkbox.

Enter Custom parameters (advanced users only - enter FireQOS commands).

5. In Assignment menu:

To add a Class:

Select item on left-side panel.

Click Add ► (item is moved).

To remove a Class:

Select item on right-side panel.

Click **<Remove** (item is moved).

6. In Input menu: (Input menu details must match Output menu details)

# Enter Bandwidth.

On Unit drop-down, select one (GB/s, MB/s, KB/s, B/s, Gbit/s, Mbit/s, Kbit/s, bit/s).

7. In Output menu:

#### Enter Bandwidth.

On Unit drop-down, select one (GB/s, MB/s, KB/s, B/s, Gbit/s, Mbit/s, Kbit/s, bit/s).

8. Click Save.

# Edit an Interface

#### WebUI Procedure

- 1. Go to Network :: QoS :: Interfaces.
- 2. In the Name column, locate and select checkbox,
- 3. Click Edit (opens dialog).
- 4. Make changes, as needed.
- 5. Click Save.

# Delete an Interface

#### WebUI Procedure

- 1. Go to Network :: QoS :: Interfaces.
- 2. Select checkbox to be deleted.
- 3. Click Delete.

©2022 ZPE Systems, Inc.

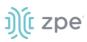

# Enable/Disable an Interface

#### WebUI Procedure

- 1. Go to Network :: QoS :: Interfaces.
- 2. Select checkbox to be enabled/disabled.
- 3. Click **Enable** (to enable interface).
- 4. Click **Disable** (to disable interface).

# Classes sub-tab

Classed management includes: Add, Edit, Delete, and Enable/Disable QoS classes. The main table displays information regarding Name, Enabled (yes/no), Priority, Input Reserved, Input Max, Output Reserved, and Output Max.

#### Interfaces Classes Rules Network :: QoS :: Classes C Reload Name Enabled Priority Input Reserved Input Max Output Reserved Output Max SSH yes 0 50% 50% 100MB/s WebUI no 6 1096

# Add a Class

- 1. Go to Network :: QoS :: Classes.
- 2. Click Add (displays dialog).

|                       |                 |          |  |          |                   |        |  | QoS |      |
|-----------------------|-----------------|----------|--|----------|-------------------|--------|--|-----|------|
| Interfaces Cla        | asses           | Rules    |  |          |                   |        |  |     |      |
| Network :: QoS :: Cla | asses :: New    |          |  |          |                   |        |  |     | C Re |
| Save                  |                 |          |  |          |                   |        |  |     |      |
| Settings              |                 |          |  |          | Input             |        |  |     |      |
|                       | Name:           |          |  |          | Reserved Bandwidt | th:    |  |     |      |
| Enabled               |                 |          |  |          | Un                | it: %  |  |     | ~    |
| F                     | Priority:       | 4        |  | ~        | Max Bandwidt      | th:    |  |     |      |
| Custom parar          | meters:         |          |  |          | Un                | it: %  |  |     | ~    |
| Assignment            |                 |          |  |          | Output            |        |  |     |      |
|                       | ssign Rules     |          |  |          |                   |        |  |     |      |
| test11<br>test2       |                 | Add ►    |  | <u> </u> | Reserved Bandwidt | :h:    |  |     |      |
|                       |                 | Remove   |  |          | Un                | it: 96 |  |     | ~    |
|                       |                 | -        |  | -        | Max Bandwidt      | :h:    |  |     |      |
| Assig                 | gn to Interface | es       |  |          | Un                | it: 96 |  |     | ~    |
| eth0<br>eth1          |                 | Add ►    |  | *        |                   |        |  |     |      |
|                       |                 | ✓ Remove |  | *        |                   |        |  |     |      |

3. In Settings menu:

Enter Name (descriptive name for this class).

Select Enabled checkbox.

On Priority drop-down, select one (0, 1, 2, 3, 4, 5, 6, 7) (0 is highest priority).

4. In Assignment menu:

To add a Rule:

**NOTE**: If multiple rules are added, they are applied as OR (for example, if two rules are added, whichever rule applies is the rule used for the class.

Select item on left-side panel.

Click Add ► (item is moved).

To remove a Rule:

Select item on right-side panel.

Click **<Remove** (item is moved).

To add an Interface:

Select item on left-side panel.

Click Add ► (item is moved).

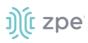

#### To remove an Interface:

Select item on right-side panel.

Click **<Remove** (item is moved).

5. In Input menu: (Input menu details must match Output menu details)

# Enter Reserved Bandwidth.

On Unit drop-down, select one (%, GB/s, MB/s, KB/s, B/s, Gbit/s, Mbit/s, Kbit/s, bit/s).

# Enter Max Bandwidth.

On Unit drop-down, select one (%, GB/s, MB/s, KB/s, B/s, Gbit/s, Mbit/s, Kbit/s, bit/s).

6. In *Output* menu:

# Enter Reserved Bandwidth.

On Unit drop-down, select one (%, GB/s, MB/s, KB/s, B/s, Gbit/s, Mbit/s, Kbit/s, bit/s).

#### Enter Max Bandwidth.

On Unit drop-down, select one (%, GB/s, MB/s, KB/s, B/s, Gbit/s, Mbit/s, Kbit/s, bit/s).

7. Click Save.

**NOTE**: The "Input" and "Output" sections only apply to interfaces with that corresponding direction. For example, if a class has "Input" and "Output" limits but is assigned to an interface with "output", only "Output" limits apply.

# Edit a Class

#### WebUI Procedure

- 1. Go to Network :: QoS :: Classes.
- 2. In the Name column, locate and select checkbox,
- 3. Click Edit (opens dialog).
- 4. Make changes, as needed.
- 5. Click Save.

# **Delete a Class**

#### WebUI Procedure

- 1. Go to Network :: QoS :: Classes.
- 2. Select checkbox to be deleted.
- 3. Click Delete.

# Enable/Disable a Class

#### WebUI Procedure

1. Go to Network :: QoS :: Classes.

©2022 ZPE Systems, Inc.

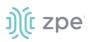

- 2. Select checkbox to be enabled/disabled.
- 3. Click **Enable** (to enable class).
- 4. Click **Disable** (to disable class).

# Rules sub-tab

Customer QoS rules are managed with these actions: Add, Edit, Enable/Disable, and Delete. The main table contains information on existing rules.

| nterfaces     | Classes R     | lules    |  |         |  |  |          |
|---------------|---------------|----------|--|---------|--|--|----------|
| etwork :: QoS | :: Rules      |          |  |         |  |  | C Reload |
|               |               |          |  |         |  |  |          |
| Add Edit      | Enable Disabl | e Delete |  |         |  |  |          |
| 🗌 Name        |               |          |  | Enabled |  |  |          |
|               |               |          |  | yes     |  |  |          |
| SSHdst        |               |          |  | ,       |  |  |          |
| SSHdst        |               |          |  | yes     |  |  |          |

# Add a Rule

- 1. Go to Network :: QoS :: Rules.
- 2. Click Add (displays dialog).

#### Version 5.2

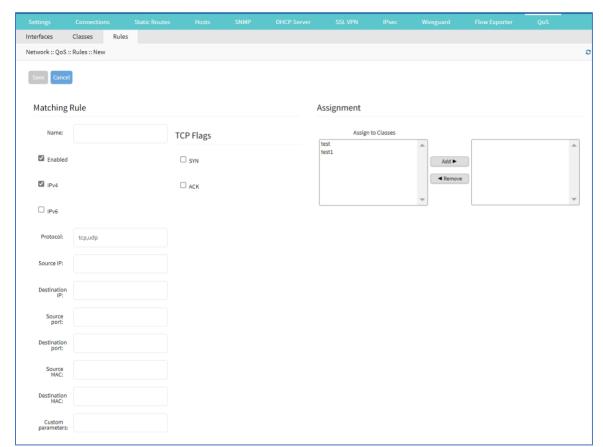

3. In *Matching Rule* menu:

j)(t zpe

Enter Name (descriptive name for this rule).

Select Enabled checkbox.

Select IPv4 checkbox.

Select IPv6 checkbox.

Enter **Protocol**.

**NOTE**: Options for "Protocol" include the majority of protocol types. Entry can be by protocol number or lower-case protocol keyword. Multiple protocols can be input using comma-separated entries. Official source is at <u>Internet Assigned Numbers Authority</u>.

Enter Source IP.

Enter Destination IP.

Enter Source Port.

Enter **Destination Port**.

Enter Source MAC.

Enter Destination MAC.

Enter Custom parameters (advanced users only - enter FireQOS commands).

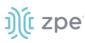

4. In TCP Flags menu:

Select SYN checkbox.

Select ACK checkbox.

5. In Assignment menu:

To add a Class:

Select item on left-side panel.

Click Add ► (item is moved).

To remove a Class:

Select item on right-side panel.

Click **<Remove** (item is moved).

6. Click Save.

NOTE: All parameters in a rule will be applied as an "AND" operation.

For fields that support multiple values, enter comma separated values. Numeric fields support ranges, separated with a dash (i.e., 22-100).

# Edit a Rule

#### WebUI Procedure

- 1. Go to Network :: QoS :: Rules.
- 2. In the Name column, locate and select checkbox,
- 3. Click Edit (opens dialog).
- 4. Make changes, as needed.
- 5. Click Save.

# **Delete a Rule**

#### WebUI Procedure

- 1. Go to Network :: QoS :: Rules.
- 2. Select checkbox to be deleted.
- 3. Click **Delete**.

# **Enable/Disable a Rule**

- 1. Go to Network :: QoS :: Rules.
- 2. Select checkbox to be enabled/disabled.
- 3. Click **Enable** (to enable rule).

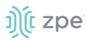

4. Click **Disable** (to disable rule).

# **Managed Devices Section**

In this section, users can configure, create, and delete target devices. The Nodegrid Platform supports target devices connected through a serial, USB, or network connection.

# **General Information**

# Supported Protocols

These protocols are currently supported for network-based devices:

- Telnet
- SSH
- HTTP/S
- IPMI variations
- SNMP

Devices are managed with multiple options (enable, create, add). These can be done manually or automatically with Discovery.

When a managed device is added in the System, one license is pulled from the License Pool. Each unit is shipped with enough perpetual licenses for all physical ports. Additional licenses can be added to a unit to manage additional devices.

If licenses expire or are deleted from the system, the status of any device that exceeds the total licenses is changed to "Unlicensed". The System maintains information on unlicensed devices but are only shown on the *Access* page. Licensed devices are listed and available for access and management. On the *Managed Devices* page (upper right), total licenses, total in-use licenses, and total available licenses are shown.

# **Device Types**

These managed device types are supported:

• Console connections that utilize RS-232 protocol.

Nodegrid Console Servers

- Nodegrid Net Services Routers
- Service Processor Devices that use:
  - IPMI 1.5
  - IPMI 2.0
  - HP iLO

©2022 ZPE Systems, Inc.

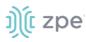

- Oracle/SUN iLOM
- IBM IMM
- Dell DRAC
- Dell iDRAC
- Console Server connections that utilize SSH protocol
- Console Server connections that utilize:
  - Vertiv ACS Classic family
  - Vertiv ACS6000 family
  - Lantronix Console Server family
  - Opengear Console Server family
  - Digi Console Server family
  - Nodegrid Console Server family
- KVM (Keyboard, Video, Mouse) Switches that utilize:
  - Vertiv DSR family
  - Vertiv MPU family
  - Atem Enterprise KVM family
  - Raritan KVM family
  - ZPE Systems KVM module
- Rack PDUs from:
  - APC
  - CPI
  - Cyberpower
  - Baytech
  - Eaton
  - Enconnex
  - Vertiv (PM3000 and MPH2)
  - Raritan
  - Ritttal
  - Servertech
- Cisco UCS
- Netapp

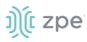

- Infrabox
- Virtual Machine sessions from:

VMWare

KVM

• Sensors:

ZPE Systems Temperature and Humidity Sensor

• EdgeCore Access Points

# **Devices tab**

These are all actions that can be performed on this page.

| Managed | Device | s :: Device | es     |       |        |         |           |         |            |
|---------|--------|-------------|--------|-------|--------|---------|-----------|---------|------------|
| Search: |        |             |        |       |        |         |           |         |            |
| Add     | Edit   | Delete      | Rename | Clone | Enable | Disable | On-demand | Default | Bounce DTR |

Add – add a device configuration.

| Access    | Management                  | Logging        | Custom Fields | Commands |                                             |     |
|-----------|-----------------------------|----------------|---------------|----------|---------------------------------------------|-----|
| Managed D | Devices :: Devices :: t     | tyS2 :: Access |               |          |                                             | Ø F |
| Save      | Return                      |                |               |          |                                             |     |
|           | Name:                       | ttyS2          |               |          | Address Location:                           | ı ⊘ |
|           | Name:<br>Local Serial Port: | tty52<br>tty52 |               |          | Address Location:<br>Coordinates (Lat,Lon): |     |

Edit - edit settings on the selected device

| De | vices Views            | Types        | Auto Discovery | Preferences |                           |           |
|----|------------------------|--------------|----------------|-------------|---------------------------|-----------|
| Ma | naged Devices :: Devic | es           |                |             |                           | 2 Reload  |
| 2  | iave Cancel            |              |                |             |                           |           |
|    | Name:                  | ttyS1        |                |             | Address Location:         | $\oslash$ |
|    | Type:                  | local_serial |                |             | Coordinates<br>(Lat,Lon): |           |
|    |                        |              |                |             |                           |           |

Delete - displays a pop-up delete confirmation dialog

| 192.168.7.20 says                                                                      |               |               |
|----------------------------------------------------------------------------------------|---------------|---------------|
| Are you sure you want to delete the device(s)?<br>Discovery Rules using the device(s). | This operatio | n will affect |
|                                                                                        | ОК            | Cancel        |

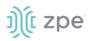

# Rename - change name of selected device

| Managed Devices     |  |
|---------------------|--|
|                     |  |
| Save Cancel         |  |
| Current Name: ttyS1 |  |
| i New Name:         |  |

#### Clone – clone the selection

# Enable - changes device use from disabled to enabled

| Devices     |                 |           |                    |                         |              |          |                                                                                      |
|-------------|-----------------|-----------|--------------------|-------------------------|--------------|----------|--------------------------------------------------------------------------------------|
| Managed Dev | ices :: Devices |           |                    |                         |              |          | C Reload                                                                             |
| Search:     | t Delete Ren.   | ame Clone | Enable Disable On- | demand Default Bounce I | DTR          |          | censed   Used   Available ): 56   51   5<br>Licensed   Used   Available ): 0   0   0 |
| 🗆 Name      |                 |           | Connecte           | ed Through              | Туре         | Access   | Monitoring                                                                           |
| ttyS1       |                 |           | ttyS1              |                         | local_serial | Enabled  | Not Supported                                                                        |
| TtyS2       |                 |           | ttyS2              |                         | local_serial | Disabled | Not Supported                                                                        |

Disable - changes device use from enabled to disabled

| Devices | s Views           | Types  | Auto Discovery    | Preferences            |              |          |                                                                                         |
|---------|-------------------|--------|-------------------|------------------------|--------------|----------|-----------------------------------------------------------------------------------------|
| Managed | d Devices :: Devi | ces    |                   |                        |              |          | 😂 Reload                                                                                |
| Search: |                   |        |                   |                        |              |          | icensed   Used   Available ): 56   51   5<br>( Licensed   Used   Available ): 0   0   0 |
| Add     | Edit Delete       | Rename | Enable Disable On | -demand Default Bounce | DTR          |          |                                                                                         |
|         | Name              |        | Connect           | ed Through             | Туре         | Access   | Monitoring                                                                              |
| 🗆 tt    | tty\$1            |        | ttyS1             |                        | local_serial | Disabled | Not Supported                                                                           |
| t t     | ttyS2             |        | ttyS2             |                        | local_serial | Disabled | Not Supported                                                                           |

On-demand - changes device use to On-Demand

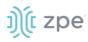

| Devices      | Views Ty                                              | /pes Auto Discovery     | Preferences               |              |           |               |  |  |
|--------------|-------------------------------------------------------|-------------------------|---------------------------|--------------|-----------|---------------|--|--|
| Managed Devi | Managed Devices :: Devices CReload                    |                         |                           |              |           |               |  |  |
| Search:      | Monitoring: (Licensed   Used   Available ): 0   0   0 |                         |                           |              |           |               |  |  |
| Add Edit     | Delete Rename                                         | Clone Enable Disable Or | n-demand Default Bounce I | DTR          |           |               |  |  |
| Name         |                                                       | Connec                  | ted Through               | Туре         | Access    | Monitoring    |  |  |
| ttyS1        |                                                       | ttyS1                   |                           | local_serial | On-demand | Not Supported |  |  |
| ttyS2        |                                                       | ttyS2                   |                           | local_serial | Disabled  | Not Supported |  |  |

**Default** – make this the default

Bounce DTR - puts the DTR and RTS pins DOWN - waits 500ms, then put those pins UP.

# **Device Types**

When a device is added, the Add dialog is modified by the **Type** selection.

# **Service Processor Devices**

The Nodegrid Platform supports multiple IPMI-based Service Processors (IPMI 1.5, IMPI 2.0, Hewlett Packard ILO's, Oracle/SUN iLOM's, IBM IMM's, Dell DRAC and iDRAC).

To manage these devices, Nodegrid requires a valid network connection to the target device. This can be without dedicated network interface on Nodegrid, or through an existing network connection.

These features are available:

- Serial Over LAN (SOL)
- Web Interface
- KVM sessions
- Virtual Media
- Data Logging
- Event Logging
- Power Control (through Rack PDU)

Some features might not be available, depending on the Service Processor capabilities.

For console access via SOL, on the server make sure to enable BIOS console redirect and OS console redirect (typically for Linux OS).

#### Infrabox

Smart Access Control is supported for Rack's solution appliances (Infrabox) from InfraSolution. Communication requires SNMP to be configured.

These features are available:

- Door Control
- Web Session

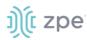

• Power Control through Rack PDU

# Netapp

Netapp appliances are supported through their management interfaces. These features are available:

- Console Session
- Data Logging
- Event Logging
- Power Control through Netapp appliance
- Web Session
- Custom Commands
- Power Control through Rack PDU

# **Cisco UCS**

Management of Cisco UCS is supported through Console Ports, as well as management interfaces. These features are available:

- Console Session
- Data Logging
- Event Logging
- Power Control through Cisco UCS appliance
- Web Session
- Custom Commands

# **Devices with SSH**

Management of devices through SSH is supported:

These features are available:

- Console Session
- Data Logging
- Custom Commands
- Web Sessions
- Power Control through Rack PDU

# **Third-Party Console Servers**

Multiple third-party Console Servers from different vendors are supported (including consoles from Avocent and Servertech). These can be added to allow connected targets to be directly connected to a Nodegrid device.

This is a two-step process, First, the third party unit is added to the Nodegrid Platform. Then all enabled ports are added to the Nodegrid Platform.

These features are available:

- Console Session
- Data Logging
- Custom Commands
- Web Sessions
- Power Control through Rack PDU

# **Rack PDUs**

Multiple third-party Rack PDUs from different vendors are supported. (including products from APC, Avocent, Baytech, CPI, Cyberpower, Eaton, Enconnex, Geist, Liebert, Raritan, Rittal, and Servertech). When these devices are added to the Nodegrid Platform, users can connect to the Rack PDU and control the power outlets (only if supported by the Rack PDU). Outlets can be associated to specific target devices, allowing direct control of specific power outlets for this device.

These features are available:

- Console Sessions
- Data Logging
- Custom Commands
- Web Sessions
- Power Control of outlets

The Power Control feature needs to be supported by the Rack PDU. Check the Rack PDU manual to determine if this feature is available on a specific model.

**NOTE**: By default, Nodegrid communicates with the Rack PDU with SSH/telnet. The reaction time is typically very slow. If possible, use SNMP to communicate with the Rack PDU.

# **KVM Switches**

Multiple third party KVM switches are supported (including those from Avocent and Raritan). When added, the switches act as if directly connected.

This is a two-step process, First, the third-party KVM switch is added to the Nodegrid Platform. Then all enabled ports are added.

These features are available:

- KVM Session
- Web Sessions
- Power Control through Rack PDU

On the Add dialog, make sure these two settings are set:

For **End Point**, select **Appliance** radio button.

On End Point, select KVM Port radio button.

# **Device Procedures**

# Add Device

**NOTE**: *Add* dialog changes based on **Type** drop-down selection.

- 1. Go to Managed Devices :: Devices,
- 2. Click Add (displays dialog).

# j)(t zpe

| Version | 5.2 |
|---------|-----|
|---------|-----|

| Devices Views              | Types                 | Auto Discovery     | Preferences |                        |                                                  |
|----------------------------|-----------------------|--------------------|-------------|------------------------|--------------------------------------------------|
| Managed Devices :: Devices |                       |                    |             |                        | 4                                                |
| Save                       |                       |                    |             |                        |                                                  |
| Name:                      |                       |                    |             | Address Location:      | 0                                                |
| Type:                      | ilo                   |                    | ~           | Coordinates (Lat,Lon): |                                                  |
| IP Address:                |                       |                    |             | WEB URL:               |                                                  |
|                            |                       |                    |             |                        | http://96IP                                      |
|                            |                       |                    |             | Launch URL via HTML5   | Internal Browser                                 |
|                            |                       |                    |             |                        | O Browser Extension Forwarder                    |
|                            |                       |                    |             |                        |                                                  |
| Username:                  |                       |                    |             | Icon:                  | Select icon                                      |
| Credential:                | Set Now               |                    |             | Mode:                  | Enabled                                          |
|                            | Password:             |                    |             | Expiration:            | Never                                            |
|                            | Confirm<br>Password:  |                    |             |                        | O Date                                           |
|                            | O Ask During Login    | 1                  |             |                        |                                                  |
| Allow Pre-shared SSH K     | Key                   |                    |             |                        |                                                  |
| Enable device state det    | ection based on netw  | ork traffic (icmp) |             |                        |                                                  |
| Enable Hostname Deter      |                       |                    |             |                        |                                                  |
| Multisession               | coon                  |                    |             |                        |                                                  |
|                            |                       |                    |             |                        |                                                  |
| Read-Write Multisession    | n                     |                    |             |                        |                                                  |
| Enable Send Break          |                       |                    |             |                        |                                                  |
|                            |                       |                    |             |                        |                                                  |
| Inbound Access             |                       |                    |             | Allow S5H protocol     |                                                  |
| □ Skip authentication to a | access device (NONE a | authentication)    |             | SSH Port:              |                                                  |
| Escape Sequence:           | ^Ec                   |                    |             |                        |                                                  |
| Power Control Key:         | ^0                    |                    |             |                        | require enabled Telnet Service to Managed Device |
| Show Text Information      |                       |                    |             | Allow Telnet protocol  |                                                  |
| Enable IP Alias            |                       |                    |             | Allow Binary Socket    |                                                  |
|                            |                       |                    |             |                        |                                                  |
| Enable Second IP Alias     |                       |                    |             |                        |                                                  |

- 3. Enter the **Name** (of the server).
- 4. In the **Type** drop-down, select one (see options, based on selection).

#### 

Service Processor devices (ilo, imm, drac, drac6, idrac7, ilom, ipmi\_1.5, ipmi\_2.0, intel\_bmc). Enter **IP Address** (reachable by the Nodegrid Platform).

#### 

Infrabox devices (infrabox)

Enter IP Address (reachable by the Nodegrid Platform).

#### 

Netapp devices (netapp)

Enter IP Address (reachable by the Nodegrid Platform).

#### 

Cisco UCS Blade devices (cimc\_ucs)

Enter IP Address (reachable by the Nodegrid Platform).

Enter the Chassis ID.

Enter the **Blade ID**.

#### 

Virtual Console KVM devices (virtual\_console\_kvm)

Enter IP Address (reachable by the Nodegrid Platform).

Enter Port.

#### 

Console Server devices (console\_server\_nodegrid, console\_server\_acs, console\_server\_acs6000, console\_server\_lantronix, console\_server\_opengear, console\_server\_digicp, console\_server\_raritan, console\_server\_perle)

Enter IP Address (reachable by the Nodegrid Platform).

Enter Port.

#### 

PDU devices (pdu\_apc, pdu\_baytech,pdu\_eaton, pdu\_mph2, pdu\_pm3000, pdu\_cpi,pdu\_raritan, pdu\_geist, pdu\_servertech, pdu\_enconnex, pdu\_cyberpower,pdu\_rittal)

Enter IP Address (reachable by the Nodegrid Platform).

#### 

kVM Virtual Machine devices (virtual\_console\_kvm)

Name must match the hypervisor name.

Enter **IP Address** (reachable by the Nodegrid Platform).

KVM devices (kvm\_dsr, kvm\_mpu, kvm\_aten, kvm\_raritan)

Enter **IP Address** (reachable by the Nodegrid Platform).

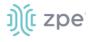

#### 

5. Enter Address Location (a valid address for the device location).

Enter **Coordinates (Lat, Lon)** (if GPS is available, click Compass icon – or manually enter GPS coordinates).

- 6. Enter Web URL.
- 7. Select Launch URL via HTML5 checkbox (expands options).
  - In Method menu, select one:

Internet Browser radio button

Browser Extension Forwarder radio button (apply note instructions).

| Launch URL via HTM | IL5                                                       |
|--------------------|-----------------------------------------------------------|
| Method:            | O Internal Browser                                        |
|                    | Browser Extension Forwarder                               |
|                    | This option requires the plugin installed on your browser |

#### 8. Enter Username

In Credential menu, select one:

Set Now radio button

Enter Password and Confirm Password.

Ask During Login radio button (user credentials are entered during login).

9. Select checkboxes, as needed:

Allow Pre-shared SSH Key checkbox.

Enable device state detection based on network traffic (icmp) checkbox.

Enable Hostname Detection checkbox.

Multisession checkbox.

Read-Write Multisession checkbox.

Enable Send Break checkbox.

10. Click **Select Icon** .On the pop-up dialog, select an icon.

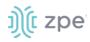

Version 5.2

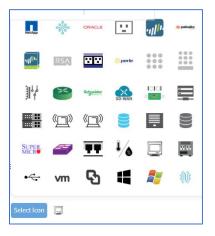

- 11. On Mode drop-down, select one (Enabled, On-demand, Disabled).
- 12. In *Expiration* menu, select one:

Never radio button

Date radio button

Enter Date (YYYY-MM-DD).

Days radio button

Enter Duration.

13. In End Point menu, select one (not available for service processors, virtual consoles);

Appliance radio button

Serial Port radio button

Enter Port Number.

KVM Port radio button

Enter Port Number.

#### 14. In Inbound Access menu:

Select **Skip Authentication to access device (NONE authentication)** checkbox (if unselected, enter the following details).

Enter Escape Sequence.

Enter Power Control Key.

Select Show Text Information checkbox.

Select Enable IP Alias.

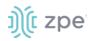

| Enable IP Alias |           |
|-----------------|-----------|
| IP Address:     |           |
| Interface:      | eth0 ~    |
| Browser Action: | console ~ |

Enter IP Address.

On Interface drop-down, select one (eth0, eth1, loopback, loopback1).

On Browser Action drop-down, select one (console, web).

Select Allow Telnet Protocol.

Enter TCP Socket Port.

Select Allow Binary Socket.

Enter TCP Socket Port.

(optional) Select Enable Second IP Alias checkbox.

Enter IP Address.

On Interface drop-down, select one (eth0, eth1, loopback, loopback1).

On Browser Action drop-down, select one (console, web).

Select Allow Telnet Protocol.

Enter TCP Socket Port.

Select Allow Binary Socket.

Enter TCP Socket Port.

Select Allow SSH protocol.

Enter SSH Port.

At this location:

| Telnet and Binary Socket r | equire enabled Telnet Service to Managed Device |
|----------------------------|-------------------------------------------------|
| Allow Telnet protocol      |                                                 |
| Telnet Port:               |                                                 |
|                            |                                                 |
| Allow Binary Socket        |                                                 |
| TCP Socket Port:           |                                                 |

Select Allow Telnet Protocol.

Enter TCP Socket Port.

Select Allow Binary Socket.

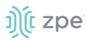

# Enter TCP Socket Port.

15. Click Save.

# **CLI Procedure**

- 1. Go to /settings/devices.
- 2. Use the add command to create a new device.
- 3. Use the set command to define the following settings:

name

type

ip\_address

username and password (of service processer) or set credential ask\_during\_login

4. Save the changes with commit.

```
[admin@nodegrid /]# cd /settings/devices
[admin@nodegrid devices]# add
[admin@nodegrid {devices}]# set name=IPMI
[admin@nodegrid {devices}]# set type=ipmi_2.0
[admin@nodegrid {devices}]# set ip_address=192.168.10.11
[admin@nodegrid {devices}]# set credential=ask_during_login
or
[admin@nodegrid {devices}]# set credential=set_now
[admin@nodegrid {devices}]# set username=admin password=admin
[admin@nodegrid {devices}]# commit
```

# **Configure Rack PDU**

This requires two steps.

- 1. Add the PDU device. See Add Device.
- 2. Configure the PDU with the procedure below..

- 1. Go to Managed Devices:: Devices.
- 2. Locate and click the Name of the newly added Rack PDU.
- 3. On the **Commands** tab, *Command* column, click **Outlets**.

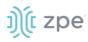

| evices    | Views                | Types          | Auto Discovery | Preferences |         |          |                 |  |
|-----------|----------------------|----------------|----------------|-------------|---------|----------|-----------------|--|
| cess      | Management           | Logging        | Custom Fields  | Commands    | Outlets |          |                 |  |
| anaged De | evices :: Devices :: | Rack_PDU :: Co | mmands         |             |         |          |                 |  |
|           | Add Delete           |                | Command Statu  | 15          |         | Protocol | Protocol Status |  |
| Cons      | sole                 |                | Enabled        |             |         | SSH      | Enabled         |  |
| Data      | Logging              |                | Disabled       |             |         | None     | Not Applicable  |  |
| Outle     | <u>et</u>            |                | Enabled        |             |         | SSH      | Enabled         |  |
|           |                      |                |                |             |         |          |                 |  |

- 4. On the Protocol drop-down, select SNMP.
- 5. Click Save.

| Devices   | Views                | Types                   | Auto Discovery              | Preferences       |         |
|-----------|----------------------|-------------------------|-----------------------------|-------------------|---------|
| Access    | Management           | Logging                 | Custom Fields               | Commands          | Outlets |
| Managed [ | Devices :: Devices : | :: Rack_PDU :: Cor      | mmands                      |                   |         |
|           |                      |                         |                             |                   |         |
| Save      | Return               |                         |                             |                   |         |
|           | Command:             | Outlet                  |                             |                   |         |
|           |                      |                         |                             |                   |         |
| 🗹 Enab    | oled                 |                         |                             |                   |         |
|           | Protocol:            | SNMP                    |                             |                   | ŧ       |
| The co    | mmand will only be   | available if the pr     | otocol it uses is enabled ( | under management  |         |
| The co    | miniand will only be | e available il tile pro | blocol it uses is enabled   | under management. |         |
|           |                      |                         |                             |                   |         |

6. On the **Management** tab:

In the SNMP menu, update values to match the Rack PDU settings (see manufacturer's manual).

7. Click Save.

**NOTE**: Use SNMP settings to provide read and write access. Read-Only credentials can not control power outlets.

| Devices   | Views              | Types             |               | Preferences |         |                       |             |
|-----------|--------------------|-------------------|---------------|-------------|---------|-----------------------|-------------|
| Access    | Management         | Logging           | Custom Fields | Commands    | Outlets |                       |             |
| Managed [ | Devices :: Devices | :: Rack_PDU :: Ma | nagement      |             |         |                       | <b>2</b> Re |
| Save      | Return             |                   |               |             |         |                       |             |
| Devic     | e                  |                   |               |             |         | Discover Outlets      |             |
|           | Name:              | D 1 0011          |               |             |         | Interval (minutes):   | 60          |
|           | Name.              | Rack_PDU          |               |             | ±.      |                       |             |
|           |                    |                   |               |             |         | Scripts               |             |
| Proto     | col                |                   |               |             |         |                       |             |
| 🗹 SS      | H/Telnet           |                   |               |             |         | Run on Session Start: | \$          |
|           | Credential         | 💿 Use Same as A   | ccess         |             |         | Run on Session Stop:  | ÷           |
|           |                    | 🔘 Use Specific    |               |             |         | Run on Device UP:     | <b>+</b>    |
|           |                    |                   |               |             |         | Run on Device Down:   |             |
| 🗹 SN      | MP                 |                   |               |             |         | Run on Device Down:   | •           |
|           | SNMP Version       | O Version 1       |               |             |         |                       |             |
|           |                    | Version 2         |               |             |         |                       |             |
|           |                    | Community:        | private       |             |         |                       |             |
|           |                    | O Version 3       |               |             |         |                       |             |

8. The Rack PDU Outlets are automatically discovered (may need a few minutes, depending on the Rack PDU).

# **CLI Procedure**

- 1. Go to /settings/devices/<device name>/commands/outlet.
- 2. Change the protocol to SNMP.
- 3. Go to /settings/devices/<device name>/management.
- 4. Enable SNMP and select the desired SNMP version and details.
- 5. Save the changes with commit.

**NOTE**: Use SNMP settings to provide read and write access. Read-Only credentials can not control power outlets.

6. The Rack PDU Outlets are automatically discovered (may need a few minutes, depending on the Rack PDU).

```
[admin@nodegrid /]# cd /settings/devices
[admin@nodegrid devices]# add
[admin@nodegrid {devices}]# set name=Rack_PDU
[admin@nodegrid {devices}]# set type=pdu_servertech
[admin@nodegrid {devices}]# set ip_address=192.168.2.39
[admin@nodegrid {devices}]# set credential=ask_during_login
or
[admin@nodegrid {devices}]# set credential=set_now
```

j)(t zpe

```
[admin@nodegrid {devices}]# set username=admin password=admin
[admin@nodegrid {devices}]# commit
[admin@nodegrid /]# cd /settings/devices/Rack_PDU/commands/outlet
```

```
[admin@nodegrid outlet]# set protocol=snmp
[admin@nodegrid outlet]# cd /settings/devices/Rack_PDU/management/
```

```
[admin@nodegrid management]# set snmp=yes
```

```
[+admin@nodegrid management]# snmp_version = v2
[+admin@nodegrid management]# snmp_commmunity = private
```

```
[+admin@nodegrid management]# commit
```

# **Edit Device**

# WebUI Procedure

- 1. Go to Managed Devices :: Devices.
- 2. In the Name column, locate device and select checkbox.
- 3. Click Edit (displays dialog).
- 4. Make changes, as needed.
- 5. Click Save.

# **Delete Device**

# WebUI Procedure

- 1. Go to Managed Devices :: Devices.
- 2. In the Name column, locate device and select checkbox.
- 3. Click Delete.
- 4. On Confirmation dialog, click OK.

# **Rename Device**

# WebUI Procedure

- 1. Go to Managed Devices :: Devices.
- 2. In the Name column, locate device and select checkbox.
- 3. Click Rename.
- 4. Enter New Name.
- 5. Click Save.

# **Clone Device**

# WebUI Procedure

1. Go to Managed Devices :: Devices.

- 2. In the Name column, locate device and select checkbox.
- 3. Click Clone.
- 4. Enter Name.
- In Copy configuration to Local Serial Devices section:
   Select from left-side panel, click Add► to move to right-side panel.
   To remove from right-side panel, select, and click
- 6. Click Save.

# **Enable/Disable Device**

#### WebUI Procedure

- 1. Go to Managed Devices :: Devices.
- 2. In the Name column, locate device and select checkbox.
- 3. Click **Enable**. (to enable device).
- 4. Click **Disable** (to disable device).

# Set Device to On-Demand

#### WebUI Procedure

- 1. Go to Managed Devices :: Devices.
- 2. In the Name column, locate device and select checkbox.
- 3. Click **On-Demand**.

# **Set Device as Default**

**WARNING**: This restores the selected device back to it's original factory settings.

# WebUI Procedure

- 1. Go to Managed Devices :: Devices.
- 2. In the *Name* column, locate device and select checkbox.
- 3. Click **Default**.

# **Run Bounce DTR**

This puts the DTR and RTS pins DOWN – waits 500ms, then put those pins UP.

- 1. Go to Managed Devices :: Devices.
- 2. In the Name column, locate device and select checkbox.
- 3. Click Bounce DTR.

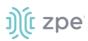

# **Configure Individual Device Settings**

Each device in the *Managed Devices :: Devices* table are individually configured. To gain access to a device's settings, locate it in the table, and click the **Name**. This displays the individual device settings in sub-tabs: **Access, Management, Logging, Custom Fields, Commands**.

| Devices   | Views                  | Types          | Auto Discovery | Preferences |
|-----------|------------------------|----------------|----------------|-------------|
| Access    | Management             | Logging        | Custom Fields  | Commands    |
| Managed D | evices :: Devices :: t | tyS2 :: Access |                |             |

In the procedures, the path is shown as:

Go to Device Management :: Devices :: <device name> :: <sub-tab>.

Alternately, select the checkbox next to the device name and click Edit.

# Access sub-tab

# **Configure Serial Connections**

The Nodegrid Platform supports RS-232 Serial connections with the available Serial and USB interfaces. Ports are automatically detected and shown in the Devices menu. To provide access to the target device, each port needs to be enabled and configured.

Before configuring the Nodegrid port, check the device manufacturer's console port settings. Most devices use default port settings: 9600,8,N,1

The Nodegrid Console Server S Series supports advanced auto-detection. This simplifies configuration with automatic detection of the cable pinout (Legacy and Cisco) and connection speed.

#### WebUI Procedure

Multiple devices can be selected for port settings.

- 1. Go to Managed Devices :: Oevices :: <device name> :: Access.
- 2. On the Access sub-tab, scroll to the port settings:

| Baud Rate:                                      | 9600 🗸 | Mode: | Disabled | ] |
|-------------------------------------------------|--------|-------|----------|---|
| Parity:                                         | None   |       |          |   |
| Flow Control:                                   | None   |       |          |   |
| Data Bits:                                      | 8 ~    |       |          |   |
| Stop Bits:                                      | 1 ~    |       |          |   |
| RS-232 signal for<br>device state<br>detection: | DCD ~  |       |          |   |

On **Baud Rate** drop-down, select one (speed matching target device settings) or (**Auto**, **9600**, **19200**, **38400**, **57600**, **115200**).

On Parity drop-down, select one (None-default, Odd, Even)

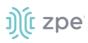

On Flow Control drop-down, select one (None-default, Software, Hardware)

On Data Bits drop-down, select one (5,6,7,8-default)

On **Stop Bits** drop-down, select one (1-default, 2)

On RS-232 signal for device state detection drop-down, select one (DCD-default, None, CTS)

On Mode drop-down, select one (Enabled, On-Demand, Disabled)

# 3. Click Save.

#### **CLI Procedure**

- 1. Go to /settings/devices
- 2. Use the edit command with the port name to change the port configuration. Multiple ports can be defined.
- 3. Use the show command to display current values.
- 4. Use the set command for:

baud\_rate (set to the correct speed matching target device settings or to Auto)

parity (None (default), Odd, or Even)

flow\_control (None (default), Software, Hardware)

data\_bits (5, 6, 7, 8 (default))

stop\_bits (1)

rs-232\_signal\_for\_device\_state\_detection (DCD (default), None, CTS)

mode (Enabled, On-Demand, Disabled)

5. Use the commit command to change the settings.

```
[admin@nodegrid /]# cd /settings/devices
[admin@nodegrid devices]# edit ttyS2
[admin@nodegrid {devices}]# show
name: ttyS2
type: local_serial
address_location =
coordinates =
web_url =
launch_url_via_html5 = yes
baud_rate = 9600
parity = None
flow_control = None
data bits = 8
stop_bits = 1
rs-232_signal_for_device_state_detection = DCD
enable_device_state_detection_based_in_data_flow = no
```

#### Version 5.2

```
))(t zpe
```

```
enable_hostname_detection = no
multisession = yes
read-write_multisession = no
icon = terminal.png
mode = disabled
skip authentication to access device = no
escape_sequence = ^Ec
power_control_key = ^0
show_text_information = yes
enable ip alias = no
enable_second_ip_alias = no
allow_SSH_protocol = yes
SSH_port =
allow_telnet_protocol = yes
telnet_port = 7002
allow binary socket = no
data_logging = no
[admin@nodegrid {devices}]# set mode=enabled baud_rate=Auto
[admin@nodegrid {devices}]# commit
```

# **Configure USB Passthrough Mode**

#### WebUI Procedure

1. To confirm the USB card supports USB Passthrough, go to System :: Slots :: Supported cards . Check the Add-ons column for an entry: **Power Control**.

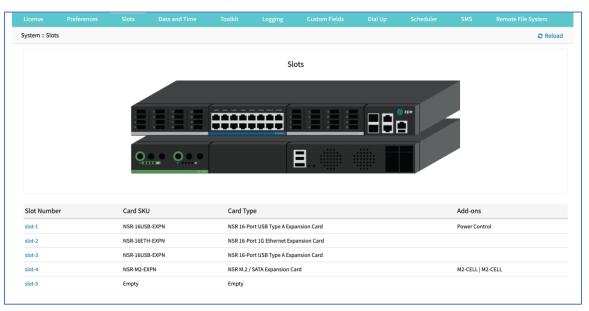

- 2. Go to Managed Devices :: Devices.
- 3. On the list, locate the USB and click the **Name** (displays dialog).
- 4. On the Access tab, USB Mode menu, select Passthrough radio button.

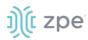

| Type:     | usb_device     |         | ~ |
|-----------|----------------|---------|---|
| USB Mode: | ⊖ Host         |         |   |
|           | Passthrough    |         |   |
|           | Peer USB Port: | usbS5-2 |   |
|           |                |         |   |

5. Click Save.

NOTE: When a device's Passthrough mode is enabled, its peer is also set to Passthrough mode.

# **Configure SSH Key Authentication**

For added security, devices can be configured to authenticate via SSH keys. When enabled, SSH is connected with key pairs (user does not require password).

**NOTE**: Not all devices support this feature

Step 1 – Enable SSK Key Authentication WebUI Procedure

- 1. Go to Managed Devices :: Oevices :: <device name> :: Access.
- 2. Select Allow Pre-shared SSH Key checkbox.

Allow Pre-shared SSH Key

- 3. Click Save.
- 4. The SSH Keys button appears next to the Save and Return buttons.

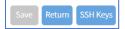

#### Step 2 – Generate a new SSH Key WebUI Procedure

- 1. Go to Managed Devices :: Oevices :: <device name> :: Access.
- 2. Click SSH Keys (displays Key-Pair dialog).

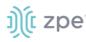

| Managed Devices :: Devices | :: usbS0-2 :: Access |  |
|----------------------------|----------------------|--|
| Return                     |                      |  |
| Key pair Generatio         | n                    |  |
| Generate Key pair          |                      |  |
| SSH Key Type:              | ECDSA 521 ~          |  |
| Public SSH Key             |                      |  |
|                            |                      |  |
|                            |                      |  |

3. On **SSH Key Type** drop-down, select type.

| SSH Key Type:   | ECDSA 521 | ~ |
|-----------------|-----------|---|
|                 | ECDSA 521 |   |
| Public SSH Key  | ECDSA 384 |   |
| r ublic borriey | ECDSA 256 |   |
|                 | ED25519   |   |
|                 | DSA 1024  |   |
|                 | RSA 4096  |   |
|                 | RSA 2048  |   |
|                 | RSA 1024  |   |

#### 4. Click Generate Pair Keys.

| Key pair Generation |                                                                                                    | Public Key Installation |                                     |
|---------------------|----------------------------------------------------------------------------------------------------|-------------------------|-------------------------------------|
| Generate Key pair   |                                                                                                    | Send Public Key         |                                     |
| SSH Key Type:       | ECDSA 521                                                                                                    | IP Address:             | 96IP                                |
| Public SSH Key      | ecdsa-sha2-nistp521<br>AAAAE2VjZHNhLXNoYTItbmlzdHA1MjEAAAAIbmlzdHA1MjEAAACFBA<br>Du2CsBl0t83X 6EiywJ5hqhayujmdvKTvHnSKNWJIwe<br>SJJA8XYTbh4YE HkC6DgT9X82CnSrivEIT08JtNExCgF08 | Port:                   | 22                                  |
|                     | /DocshnBqhNGLlu/ElXUZnk6oLfmrZW9CNZr/tuhdncj8XUDz18yeAR<br>Ac/zzMMQRHJdD5kfBF8tLhGLoamv== admin@nodegrid                                                                       | Username:               | %USER                               |
|                     |                                                                                                    | Password use:           | Use Same as Access     Use Specific |
|                     |                                                                                                    |                         | ○ Use specific                      |

5. For **Password Use** setting, select **Use Same as Access** for the current account. Alternatively, select **Use Specific** and set new **Password** with **Confirm Password**.

| Password use: | O Use Same as Access |  |
|---------------|----------------------|--|
|               | Use Specific         |  |
|               | Password:            |  |
|               | Confirm<br>Password: |  |

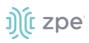

6. Click **Send Public Key**. This sends the key to the device. On a connection to a Managed Device with Pre-shared SSH Key enabled, username is still required. If the device fails to authenticate, at the prompt, enter the password. If an error message displays, resolve and click again.

**NOTE**: Not all devices support the **Send Public Key** feature. If not, manually copy the **Public SSH Key** textbox contents to the device.

7. Click Return (goes back to the Access sub-tab view).

# Enable Multi sessions

With multi-sessions enabled, several users can access the same device at the same time. All users see the same output. By default, the first user has read-write access, and all other users have read access. When the **Read-Write Multisession** option is enabled, all connected users have read-write access to the session. Because only one user at a time has write access, the system automatically switches to the first user entering keystrokes.

#### WebUI Procedure

- 1. Go to Managed Devices :: Devices :: <device name> :: Access.
- 2. Scroll down to this section.

| Multisession            |  |
|-------------------------|--|
| Read-Write Multisession |  |

- 3. Select Multisession checkbox.
- 4. (optional) Select Read-Write Multisession checkbox.
- 5. Click Save.

#### **CLI Procedure**

- 1. Go to /settings/devices/<device name>/access
- 2. Set multisession to yes
- 3. (optional) set write\_multisession to yes
- 4. Save the changes with commit

```
[admin@nodegrid /]# /settings/devices/Device_Console_Serial/access/
[admin@nodegrid /]# set multisession=yes
[+admin@nodegrid /]# set read-write_multisession=yes
[+admin@nodegrid /]# commit
```

# Enable Break Signal

When this is enabled, users can send a break signal via the SSH console session. This is enabled on a per-device basis. The break sequence is configurable.

**NOTE**: Not available for: usb\_kvm, usb\_sensor, usb\_device, local\_serial.

©2022 ZPE Systems, Inc.

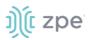

#### WebUI Procedure

- 1. Go to Managed Devices :: Devices :: <device name> :: Access.
- 2. Scroll down to this section.

| Read-Write Multisession |        |  |
|-------------------------|--------|--|
| 🗹 Enable Send Break     |        |  |
| Break Sequence:         | ~break |  |
|                         |        |  |

- 3. Select the Enable Send Break checkbox.
- 4. (optional) Change Break Sequence.
- 5. Click Save.

#### **CLI Procedure**

- 1. Go to /settings/devices/<device name>/access
- 2. Set enable\_send\_break to yes
- 3. Adjust break\_sequence, as needed
- 4. Save the changes with commit

```
[admin@nodegrid /]# /settings/devices/Device_Console_Serial/access/
[admin@nodegrid /]# set enable_send_break=yes
[+admin@nodegrid access]# set break_sequence=~break
[+admin@nodegrid access]# commit
```

# **Set Escape Sequences**

Escape Sequences allow users to keep the current session active, and open another session. There are two types of escape sequences: open another normal session menu or open the power menu (for direct power control of a target device).

Both escape sequences are preset with a default value. This value can be changed, if needed.

Default Escape Sequences are:

Escape Sequence (^Ec) – Ctrl+Shift+E+c

Power Control Key (^O) - Ctrl+Shift+O

- 1. Go to Managed Devices :: Oevices :: <device name> :: Access.
- 2. Scroll down to this section.

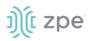

| Escape Sequence:   | ^Ec |
|--------------------|-----|
| Power Control Key: | ^0  |

- 3. In Escape Sequence, enter new value.
- 4. In **Power Control Key**, enter new value.
- 5. Click Save.

#### **CLI Procedure**

- 1. Go to /settings/devices/<device name>/access
- 2. Adjust the escape\_sequence or power\_control\_key, as needed.
- 3. Save the changes with commit

```
[admin@nodegrid /]# /settings/devices/Device_Console_Serial/access/
[admin@nodegrid /]# set escape_sequence=^Ec
[+admin@nodegrid access]# set power_control_key=^0
[+admin@nodegrid access]# commit
```

# **Disable User Authentication**

By default, user authentication is required to access a target device. If not required, Nodegrid authentication can be disabled for specific devices.

**NOTE**: This disables any Nodegrid authentication method for this device. It is recommended to configure an appropriate authentication mechanism.

#### WebUI Procedure

- 1. Go to Managed Devices :: Oevices :: <device name> :: Access.
- 2. Scroll down to the Inbound Access menu.
- 3. Select the Skip authentication to access device (NONE authentication) checkbox.

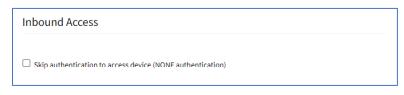

4. When selected, additional checkboxes provide more detailed authentication options.

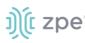

| Inbound Access                                     |          |  |
|----------------------------------------------------|----------|--|
| Skip authentication to access device (NONE authent | ication) |  |
| Skip in SSH sessions                               |          |  |
| Skip in Telnet sessions                            |          |  |
| Skip in Raw sessions                               |          |  |
| Skip in Web sessions                               |          |  |

#### 5. Click Save.

#### **CLI Procedure**

- 1. Go to /settings/devices/<device name>/access
- 2. Set the skip\_authentication\_to\_access\_device to yes to disable authentication
- 3. Save the changes with commit

```
[admin@nodegrid /]# /settings/devices/Device_Console_Serial/access/
[admin@nodegrid /]# set skip_authentication_to_access_device=yes
[+admin@nodegrid access]# commit
```

# **Enable/Set SSH Port and Telnet Port**

Administrators can define a specific SSH or telnet port for the device. SSH and Telnet ports can be adjusted, as needed.

For SSH connections, the port setting is used for all connections.

For the Telnet port, each device has a unique assigned Telnet port (within the 7000+ range).

**NOTE**: SSHv1 is deprecated. Only SSHv2 is supported.

#### WebUI Procedure

- 1. Go to Managed Devices :: Oevices :: <device name> :: Access.
- 2. Scroll down to this section.

| Allow SSH protocol          |                                                |  |
|-----------------------------|------------------------------------------------|--|
| SSH Port:                   |                                                |  |
|                             |                                                |  |
| Telnet and Binary Socket re | quire enabled Telnet Service to Managed Device |  |
| Allow Telnet protocol       |                                                |  |
| Telnet Port:                | 7005                                           |  |

Allow SSH protocol checkbox is enabled by default.

Allow Telnet protocol checkbox is enabled by default with a 7000+ Port number.

3. Enter the **SSH Port** value (applies to all connections).

**NOTE**: The SSH and Telnet protocols can be disabled, if required.

4. Click Save.

# **CLI Procedure - SSH**

- 1. Go to /settings/devices/<device name>/access
- 2. Use the set command set allow\_SSH\_protocol to yes.
- 3. Use the set command to define a SSH\_port number.
- 4. Save the changes with commit

#### CLI Procedure - Telnet

- 1. Go to /settings/devices/<device name>/access
- 2. Use the set command set allow\_telnet\_protocol to yes
- 3. Use the set command to define a telnet\_port number
- 4. Save the changes with commit

```
[admin@nodegrid /]# /settings/devices/Device_Console_Serial/access/
[admin@nodegrid /]# set allow_SSH_protocol=yes
[+admin@nodegrid access]#set SSH_port=17001
[+admin@nodegrid access]#set allow_telnet_protocol=yes
[+admin@nodegrid access]#set telnet_port=7001
[+admin@nodegrid access]#commit
```

# **Set Binary Socket**

With Binary Socket, third-party systems can directly access the device as if physically connected. Signals are transmitted directly and are not encapsulated in the telnet or SSH protocol. A specific port needs to be assigned.

#### WebUI Procedure

- 1. Go to Managed Devices :: Devices :: <device name> :: Access.
- 2. Scroll down to this section.

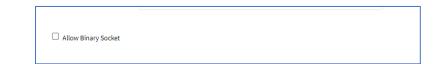

3. Select Allow Binary Socket checkbox and enter Port Number.

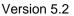

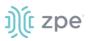

| Allow Binary Socket |       |
|---------------------|-------|
| TCP Socket Port:    | 15001 |
|                     |       |

4. Click Save.

#### **CLI Procedure**

- 1. Go to /settings/devices/<device name>/access
- 2. Use the set command for allow\_binary\_socket to yes
- 3. Use the set command to define a tcp\_socket\_port number
- 4. Save the changes with commit

```
[admin@nodegrid /]# /settings/devices/Device_Console_Serial/access/
[admin@nodegrid /]# set allow_binary_socket=yes
[+admin@nodegrid access]#set tcp_socket_port=15001
[+admin@nodegrid access]#commit
```

# **Configure IP Aliases**

Console sessions can be started from the WebUI, CLI console, or a SSH/telnet client. For a SSH client, the default method to access is to pass the target device name (as a parameter).

Port Aliases allow the user to connect to a target device with IP addresses. Each IP Alias supports the definition of a telnet with binary port. The allocation of up to two IP address alias are supported for each target device (IPv4 and IPv6 addresses).

#### WebUI Procedure

- 1. Go to Managed Devices :: Oevices :: <device name> :: Access.
- 2. Scroll down to this section.

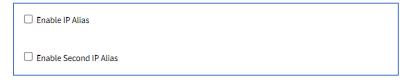

3. Select Enable IP Alias checkbox.

| Enable IP Alias       |           |
|-----------------------|-----------|
| IP Address:           |           |
| Interface:            | eth0 🗸    |
| Browser Action:       | console 🗸 |
| Allow Telnet Protocol |           |
| TCP Socket Port:      | 23        |
| Allow Binary Socket   |           |
| Allow Binary Socket   |           |
| TCP Socket Port:      |           |

Enter IP Address.

On Interface drop-down, select one (eth0, eth1).

On Browser Action drop-down, select one (console, web).

Select Allow the Telnet Protocol checkbox and enter TCP Socket Port.

(if interface supports) Select Allow Binary Socket checkbox and enter TCP Socket Port.

- 4. (optional) Repeat for Enable Second IP Alias checkbox.
- 5. Click Save.

### **CLI Procedure**

- 1. Go to /settings/devices/<device name>/access
- 2. Use the set command set enable\_ip\_alias to yes
- 3. Use the set command to define the following values:
  - ip\_alias IP address

Interface (network interface to used)

ip\_alias\_telnet - enable/disable telnet

- ip\_alias\_telnet\_port Telnet port to be used
- ip\_alias\_binary If the interface should support binary socket connections
- 4. Repeat these steps for enable\_second\_ip\_alias
- 5. Save the changes with commit

```
[admin@nodegrid /]# /settings/devices/Device_Console_Serial/access/
[admin@nodegrid /]# set enable_ip_alias=yes
[+admin@nodegrid access]#set ip_alias=192.168.10.249
[+admin@nodegrid access]#set interface=eth0
[+admin@nodegrid access]#set ip_alias_telnet=yes
[+admin@nodegrid access]#set ip_alias_telnet_port=23
[+admin@nodegrid access]#set ip_alias_binary=no
```

```
[+admin@nodegrid access]#set ip_alias_binary_port=15001
[+admin@nodegrid access]#commit
```

### **Set Device Location**

Each device can be associated with a location, displayed in the Map view. The location can be defined through address details or directly through Longitude and Latitude values. If provided with an address, the device requires an Internet connection to determine the longitude and latitude.

### WebUI Procedure

- 1. Go to Managed Devices :: Oevices :: <device name> :: Access.
- 2. Scroll to this section.

| Address Location:         | $\bigcirc$ |  |
|---------------------------|------------|--|
| Coordinates<br>(Lat,Lon): |            |  |

- 3. In **Address Location**, enter the full address. Click the **Compass** icon (to the right) to identify the latitude and longitude.
- 4. Alternatively, in **Coordinates (Lat., Lon)**, enter valid coordinates.
- 5. Click Save.

### **CLI Procedure**

- 1. Go to /settings/devices/<device name>/access
- 2. Use the set command to provide valid latitude and longitude coordinates
- 3. Alternatively, provide an address.
- 4. Save the changes with commit

```
[admin@nodegrid /]# /settings/devices/Device_Console_Serial/access/
[admin@nodegrid /]# set coordinates="37.5418582,-121.9750624"
[+admin@nodegrid access]#set address_location="46757 Fremont Blvd, Fremont, CA 94538,
USA"
[+admin@nodegrid access]#commit
```

**NOTE**: The CLI does not support the function to look up a address and convert it to valid latitude and longitude coordinates.

### Enable Launch URL in HTML5

- 1. Go to Managed Devices :: Oevices :: <device name> :: Access.
- 2. Scroll to this section.

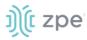

| WEB URL:             |  |
|----------------------|--|
| Launch URL via HTML5 |  |

3. For WEB URL, adjust as needed.

A Web URL can be defined for each device. The URL is used for the WebUI, available for each device by default. The default URL (for all IP based sessions) is http://%IP where %IP will be replaced by the IP Address values defined for that device. By default, the URL opens inside an HTML5 frame which is forwarded to the client. This allows unsecured device web interfaces to be passed through without exposing the device to the network.

- 4. Select Launch URL via HTML5 checkbox.
- 5. Click Save.

### **CLI Procedure**

- 1. Go to /settings/devices/<device name>/access
- 2. Use the set command to adjust the web\_url
- 3. Enable or disable the launch of the URL in HTM5 window by setting launch\_url\_via\_html5
- 4. Save the changes with commit

```
[admin@nodegrid /]# /settings/devices/Device_Console_Serial/access/
[admin@nodegrid /]#set web_url=https://%IP
[+admin@nodegrid access]#set launch_url_via_html5=yes
[+admin@nodegrid access]#commit
```

## Enable Launch URL via Forwarder

(Chrome browser only) This requires Chrome Forwarder extension. This reduces resource usage by redirecting to a web server. This provides the same behavior as the HTML5 frame. The device's interface can be viewed in full-screen mode rather than a windowed frame.

### Install Chrome Forwarder Extension

- 1. Open Google Chrome and go to <a href="https://chrome.google.com/webstore/detail/nodegrid-web-access-exten/cmcpkbfnablakhllgdmbhkedpoengpik">https://chrome.google.com/webstore/detail/nodegrid-web-access-exten/cmcpkbfnablakhllgdmbhkedpoengpik</a>
- 2. Click Add to Chrome.
- 3. When the extension is installed, it is ready to use.

### WebUI Procedure

- 1. Go to Managed Devices :: Oevices :: <device name> :: Access.
- 2. Select Launch URL via Forwarder checkbox.
- 3. Click Save.

### **Assign Icon to Device**

An icon can be defined for each device. Different icons can define different device types.

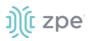

### WebUI Procedure

- 1. Go to Managed Devices :: Oevices :: <device name> :: Access.
- 2. Scroll to this section.

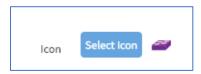

3. Click **Select Icon** .On the pop-up dialog, select an icon.

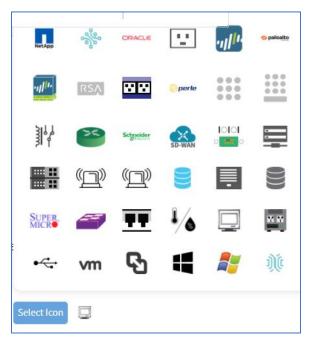

### 4. Click Save.

### **CLI Procedure**

- 1. Go to /settings/devices/<device name>/access
- 2. Use the set command to adjust the icon to a valid value. Use tab-tab at this point to see a list of valid values.
- 3. Save the changes with commit

```
[admin@nodegrid /]# /settings/devices/Device_Console_Serial/access/
[admin@nodegrid /]#set icon=switch.png
[+admin@nodegrid access]#commit
```

### **Select Device Mode**

Mode defines how the device is managed by the Nodegrid Platform and how device status is confirmed.

### WebUI Procedure

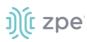

- 1. Go to Managed Devices :: Devices :: <device name> :: Access.
- 2. Scroll to this section.

| Mode: | Disabled | ~ |
|-------|----------|---|

3. On the **Mode** drop-down, select a mode.

| Mode: | Disabled             | ~ |
|-------|----------------------|---|
|       | Enabled<br>On-demand |   |
|       | Disabled             |   |
|       | Discovered           |   |

**Disabled** (No sessions can be opened to it and Nodegrid does not check if the device is reachable.)

Enabled (Sessions can be started and Nodegrid actively checks if it is reachable.)

On-Demand (A session can be started. Nodegrid does not check if a device is reachable)

**Discovered** (System status only and cannot be selected. Device is disabled. No sessions can be opened. Nodegrid does not check if the device is reachable. This mode indicates the device was added to the system through a discovery process.)

4. Click Save.

### **CLI Procedure**

- 1. Go to /settings/devices/<device name>/access
- 2. Use the set command to adjust the mode to:

enabled

disabled

on-demand

3. Save the changes with commit

```
[admin@nodegrid /]# /settings/devices/Device_Console_Serial/access/
[admin@nodegrid /]#set mode=enabled
[+admin@nodegrid access]#commit
```

### **Set Device Expiration**

This feature is only available for IP-based devices. Each device has a defined expiration date or days. Once expired, the device automatically becomes unavailable (default: Never). The device and data remains in the system until removed by an admin.

**NOTE**: With VM devices, both Date and Days are synced with the ESXi Servers where the VMs are constantly being added, moved, and deleted, or if the Nodegrid managed device license becomes available.

### WebUI Procedure

1. Go to Managed Devices :: Oevices :: <device name> :: Access.

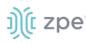

2. Scroll to this section.

| Expiration | <ul> <li>Never</li> <li>Date</li> </ul> |            |
|------------|-----------------------------------------|------------|
|            | Date (YYYY-MM-DD):                      | 2019-03-01 |
|            | ◯ Days                                  |            |

3. In the *Expiration* menu, select radio button for: **Never**, **Expiration Date** or **Expiration Days** and provide an appropriate value.

**Date (YYYY-MM-DD)** The device is available until the specified date. After that date, it is set to Disabled mode, and the admin user has 10 days to take action. After 10 days, the device and its data is removed from the system.

**Days** (between 1 and 9999999999) If no update on the device's configuration after the specified days, the device and its data is removed from the System (similar to a timeout).

4. Click Save.

### **CLI Procedure**

- 1. Go to /settings/devices/<device name>/access
- 2. Use the set command to adjust expiration:

never

date

set expiration\_date with valid entry YYYY-MM-DD

days

set expiration\_days with a valid number 0 and 9999999999

3. Save the changes with commit.

```
[admin@nodegrid /]# /settings/devices/Device_Console_Serial/access/
[admin@nodegrid /]#set expiration=date
[+admin@nodegrid access]#set expiration_date=2020-01-01
[+admin@nodegrid access]#commit
```

or

```
[admin@nodegrid /]#set expiration=days
[+admin@nodegrid access]#set expiration_days=5
[+admin@nodegrid access]#commit
```

0r

### [admin@nodegrid /]#set expiration=never

### **Enable Device State Detection**

This is a device state detection that indicates if a device is currently available.

For serial devices – By default, Nodegrid uses DCD or CTS signals for serial devices. If these signals do not exist for a specific device, the device state detection can be changed to use data flow. For data flow, the state is based on actual data transmitted by the device. To function, this must be enabled.

For IP Devices – By default, this is a monitored active SSH session. The ICMP (ping) check can be enabled to check if active. This requires **Enable device state detection based on network traffic** (icmp) be enabled.

### WebUI Procedure

- 1. Go to Managed Devices :: Oevices :: <device name> :: Access.
- 2. Scroll to this section.
- 3. In the Device State Detection menu, select one:

For serial: select Enable device state detection based in data flow checkbox.

Enable device state detection based in data flow

For other devices: select **Enable device state detection based on network traffic (icmp)** checkbox.

Enable device state detection based on network traffic (icmp)

### 4. Click Save.

### **CLI Procedure**

- 1. Go to /settings/devices/<device name>/access
- 2. Use the set command to enable the device state detection

For serial:

enable\_device\_state\_detection\_based\_in\_data\_flow

For other devices:

enable\_device\_state\_detection\_based\_on\_network\_traffic

3. Save the changes with commit

```
[admin@nodegrid /]# /settings/devices/Device_Console_Serial/access/
[admin@nodegrid /]#set enable_device_state_detection_based_in_data_flow=yes
```

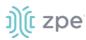

or
[admin@nodegrid /]#set enable\_device\_state\_detection\_based\_on\_network\_traffic=yes
[+admin@nodegrid access]#commit

# Management sub-tab

| Access    | Management             | Logging          | Custom Fields | Commands |                              |                  |   |
|-----------|------------------------|------------------|---------------|----------|------------------------------|------------------|---|
| Managed [ | evices :: Devices :: u | sbS0-2 :: Manage | ement         |          | C Reload                     |                  |   |
| Save      | Return                 |                  |               |          |                              |                  |   |
| Monit     | oring                  |                  |               |          | Device                       |                  |   |
| □ No      | minal                  |                  |               |          | Name:                        | usbS0-2          |   |
|           |                        |                  |               |          | Scripts                      |                  | _ |
|           |                        |                  |               |          | Run on Session Start:        |                  | ~ |
|           |                        |                  |               |          | Run on Session Stop:         |                  | ~ |
|           |                        |                  |               |          | Run on Device UP:            |                  | ~ |
|           |                        |                  |               |          | Run on Device Down:          |                  | ~ |
|           |                        |                  |               |          | Scripts are located in: /etc | c/scripts/access |   |

# **Configure Discovery (Appliances only)**

This configures the discovery process for the Appliance (i.e., Console Server).

### WebUI Procedure

- 1. Go to Managed Devices :: Devices :: <device name> :: Management.
- 2. Scroll to this section.

| Discovery               |                                        |  |
|-------------------------|----------------------------------------|--|
| Discover Ports          |                                        |  |
| Interval [minutes]:     | 60                                     |  |
| Discovered Name:        | Inherit from Appliance     Use Pattern |  |
| Purge Disabled End Poin | t Ports                                |  |

3. Select **Discovery Ports** checkbox.

### Enter Set Interval (minutes).

In *Discovered Name* menu, select one:

### Inherit from Appliance radio button

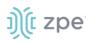

### Use Pattern radio button

4. (optional) Select Purge Disabled End Point Ports checkbox.

| Purge Disabled End Point Ports |                |  |  |  |  |
|--------------------------------|----------------|--|--|--|--|
| Action:                        | Disable Ports  |  |  |  |  |
|                                | O Remove Ports |  |  |  |  |

5. Click Save.

### **Run Custom Scripts on Device Status Change**

Users can assign custom scripts to specific device status changes. This is normally used when a specific status change occurs, and a pre-defined action is needed. The customer or a professional services provider can create the custom script.

Copy the scripts to /etc/scripts/access folder before assignment to a device status condition. Each script must be executable with user privileges.

### WebUI Procedure

- 1. Go to Managed Devices :: Devices :: <device name> :: Management.
- 2. Scroll to this section.

| Scripts               |                    |    |
|-----------------------|--------------------|----|
| Run on Session Start: | provission_port.py | \$ |
| Run on Session Stop:  |                    | \$ |
| Run on Device UP:     |                    | \$ |
| Run on Device Down:   |                    | \$ |
|                       |                    |    |

3. In the Scripts menu, select an available script for the appropriate device status drop-down list:

On Run on Session Start drop-down, select one.

On Run on Session Stop drop-down, select one.

On Run on Device UP drop-down, select one.

On Run on Device Down drop-down, select one.

4. Click Save.

### **CLI Procedure**

- 1. Go to /settings/devices/<device name>/management
- 2. Use the set command to assign a script to a device status

on\_session\_start

on\_session\_stop

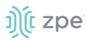

on\_device\_up

on\_device\_down

3. Save the changes with commit.

```
[admin@nodegrid /]# /settings/devices/Device_Console_Serial/management/
[admin@nodegrid /]#set on_session_start=sessionstart.sh
[+admin@nodegrid management]#commit
```

# Logging sub-tab

Data logs capture all session information sent and received from a device. This feature is available to log all text-based sessions (serial or SSH-based).

Data Logging and Event Logging can be configured to collect information and create event notifications, based on custom scripts triggered by events. Defined alert strings (simple text match or regular expression pattern) are evaluated against the data source stream (during data collection). Events are generated for each match.

**NOTE**: Custom scripts can be created by the customer or a professional services provider.

For data log events, copy scripts to the /etc/scripts/datalog folder. For event logs, copy scripts to /etc/scripts/events folder. Each script must be executable with user privileges.

| Access    | Management              | Logging             | Custom Fields | Commands |               |          |
|-----------|-------------------------|---------------------|---------------|----------|---------------|----------|
| Managed [ | Devices :: Devices :: 1 | test_for_Allan :: L | Logging       |          |               | C Reload |
| Save      | Return                  |                     |               |          |               |          |
|           | Name: t                 | est_for_Allan       |               |          |               |          |
|           |                         |                     |               |          |               |          |
| 🗆 Data    | Logging                 |                     |               |          | Event Logging |          |
|           |                         |                     |               |          |               |          |

# **Enable Data Logging and Triggered Alerts**

Session data is recorded even if no user is connected. System messages are logged when pushed to console sessions. Location of data logs (local or remote) is based on Auditing settings.

- 1. Go to Managed Devices :: Devices :: <device name> :: Logging.
- 2. Scroll to this section.

### Version 5.2

# ))(t zpe

| Devices   | Views                 | Types            | Auto Discovery | Preferences |  |
|-----------|-----------------------|------------------|----------------|-------------|--|
| Access    | Management            | Logging          | Custom Fields  | Commands    |  |
| Managed D | evices :: Devices ::  | ttyS3 :: Logging |                |             |  |
| Save      |                       |                  |                |             |  |
|           | Name: tt              | y\$3             |                |             |  |
| 🗹 Data    | Logging               |                  |                |             |  |
| Enabl     | e data logging alerts | 5                |                |             |  |
| C         | ata String 1:         |                  |                |             |  |
| C         | Data Script 1:        |                  |                | ~           |  |
| C         | ata String 2:         |                  |                |             |  |
| C         | Data Script 2:        |                  |                | ~           |  |
| C         | Data String 3:        |                  |                |             |  |
| C         | Data Script 3:        |                  |                | ~           |  |
| C         | Data String 4:        |                  |                |             |  |
| C         | Data Script 4:        |                  |                | ~           |  |
| C         | Data String 5:        |                  |                |             |  |
| C         | Data Script 5:        |                  |                | ~           |  |
| Scripts   | are located in: /etc/ | scripts/events   |                |             |  |

- 3. Select Data Logging checkbox.
- 4. Select Enable data logging alerts checkbox.

Enter Data String 1 (that triggers alert).

On Data Script 1 drop-down, select a script.

Repeat for additional triggers.

5. Click Save.

### **CLI Procedure**

1. Go to /settings/devices/<device name>/logging

# ))(t zpe

- 2. Use the set command to change the data\_logging value to yes.
- 3. Use the set command to change the enable\_data\_logging\_alerts value to yes.
- 4. Define for data\_string\_1 string or regular expression which will be matched against the data stream.
- 5. Define for data\_script\_1 an available script in case a custom script should be executed.
- 6. If needed, repeat for data\_string\_2 and data\_script\_2.
- 7. Save the changes with commit

```
[admin@nodegrid /]# /settings/devices/Device_Console_Serial/logging/
[admin@nodegrid /]#set data_logging=yes
[+admin@nodegrid logging]#set enable_data_logging_alerts=yes
[+admin@nodegrid logging]#set data_string_1="String"
[+admin@nodegrid logging]#set data_script_1=ShutdownDevice_sample.sh
[+admin@nodegrid logging]#commit
```

# **Enable Event Logging and Triggered Alerts**

**NOTE**: If *Event Logging* does not appear on the **Logging** sub-tab, it is not available on the selected device.

This feature logs events for Service Processor and IPMI sessions. When enabled, the System collects Service Processor Event Log data. The type of collected data depends on the Service Process functions and configuration.

The settings control the interval of collected information (# = 1-999, and time = minutes-hour). Location of data logs (local or remote) is based on *Auditing* section settings.

- 1. Go to Managed Devices :: Oevices :: <device name> :: Logging.
- 2. Scroll to this section.

| Event Logging          |         |  |
|------------------------|---------|--|
| Enable event logging a | alerts  |  |
| Event String 1:        |         |  |
| Event Script 1:        | ~       |  |
| Event String 2:        |         |  |
| Event Script 2:        | ~       |  |
| Event String 3:        |         |  |
| Event Script 3:        | <b></b> |  |
| Event String 4:        |         |  |
| Event Script 4:        | <b></b> |  |
| Event String 5:        |         |  |
| Event Script 5:        | ~       |  |
| Event Log Frequency:   | 1       |  |
| Event Log Unit:        | hours 🗸 |  |

- 3. Select Event Logging checkbox.
- 4. Select Enable Event Logging Alerts checkbox.

Enter Event String 1 (that triggers alert).

On Event Script 1 drop-down, select one.

Repeat for additional triggers.

- 5. Adjust Event Log Frequency (1 min to 9999 hours) or Event Log Unit values, as needed
- 6. Click Save.

### **CLI Procedure**

- 1. Go to /settings/devices/<device name>/logging
- 2. Use the set command to change the event\_logging value to yes
- Use the set command to adjust event\_log\_frequency and event\_log\_unit as needed: event\_log\_frequency range from 1 - 9999 event\_log\_unit options hours or minutes
- Use the set command to change the enable\_event\_logging\_alerts value to yes
   ©2022 ZPE Systems, Inc.

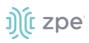

- 5. For event\_string\_1, define the text string or regular expression (to be matched against the data stream).
- 6. For event\_script\_1 define an available script (if a custom script should be executed).
- 7. As needed, define event\_string\_2 and event\_script\_2.
- 8. Save the changes with commit

```
[admin@nodegrid /]# /settings/devices/ipmi/logging/
[admin@nodegrid /]#set event_logging=yes
[+admin@nodegrid logging]#set event_log_frequency=1
[+admin@nodegrid logging]#set event_log_unit=hours
[+admin@nodegrid logging]#set enable_event_logging_alerts=yes
[+admin@nodegrid logging]#set event_string_1="String"
[+admin@nodegrid logging]#set event_script_1=PowerCycleDevice_sample.sh
[+admin@nodegrid logging]#commit
```

# Custom Fields sub-tab

Each device type has a collection of commands to access device of that type. Generally, the default configuration is sufficient and is the recommended option.

| Access    | Management                | Logging          | Custom Fields | Commands |             |  |          |
|-----------|---------------------------|------------------|---------------|----------|-------------|--|----------|
| Managed [ | Devices :: Devices :: usł | o\$0-2 :: Custor | Fields        |          |             |  | C Reload |
| Add       | Delete Edit Return        | n                |               |          |             |  |          |
| 🗆 Fie     | eld Name                  |                  |               |          | Field Value |  |          |
| Tes       | sting                     |                  |               |          | 0           |  |          |
| Tes       | st-more                   |                  |               |          | 12          |  |          |
|           |                           |                  |               |          |             |  |          |

As needed, admin users can:

Disable or change existing commands

Enable any (by default) disabled commands

Assign custom commands to a device

Remove access to specific commands from certain users or groups (with user and group authorization)

Admin changes to the default command settings affect all users and require careful consideration.

Commands available on a device depend on the device type. For example, the KVM command (enable Service Processor KVM session support) is only available to Service Processor devices. The Outlet command is available to all device types.

Custom Commands can be created with custom scripts, for all device types. Custom Commands can support for a wide range of different functions (such as additional session options and specific custom device tasks).

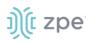

NOTE: Custom scripts can be created by the customer or a professional services provider.

# Add Custom Field

### WebUI Procedure

- 1. Go to Managed Devices :: Oevices :: <device name> :: Custom Fields.
- 2. Click Add (displays dialog).

| Access    | Management              | Logging          | Custom Fields | Commands |  |
|-----------|-------------------------|------------------|---------------|----------|--|
| Managed ( | Devices :: Devices :: u | sbS0-2 :: Custor | m Fields      |          |  |
| Save      | Cancel Return           |                  |               |          |  |
|           | Fi                      | eld Name:        |               |          |  |
|           | F                       | ield Value:      |               |          |  |

- 3. Enter Field Name.
- 4. Enter Field Value.
- 5. Click Save.

### Edit Custom Field

### WebUI Procedure

- 1. Go to Managed Devices :: <device name> :: Custom Fields.
- 2. Locate the custom field and select the checkbox.
- 3. Click **Edit** (displays dialog).

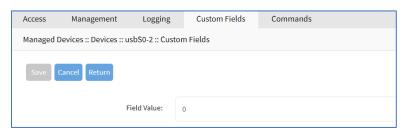

- 4. Edit the Field Value, as needed.
- 5. Click Save.

### **Delete Custom Field**

### WebUI Procedure

- 1. Go to Managed Devices :: Oevices :: <device name> :: Custom Fields.
- 2. Locate the custom field and select the checkbox.
- 3. Click Delete.

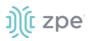

4. On the dialog, click **OK**.

# **Commands sub-tab**

While Custom Commands can be executed through the WebUI and CLI, feedback and output of Custom Commands is only available on the CLI and not on the WebUI.

| Access Managem          | ent Logging Custom Field  | s Commands |          |                                   |          |
|-------------------------|---------------------------|------------|----------|-----------------------------------|----------|
| Managed Devices :: Devi | ices :: ttyS2 :: Commands |            |          |                                   | C Reload |
| Return Add Delet        | e                         |            |          |                                   |          |
|                         |                           |            |          |                                   |          |
| Command                 | Command Status            |            | Protocol | Protocol Status                   |          |
| Command Console         | Command Status<br>Enabled |            | Protocol | Protocol Status<br>Not Applicable |          |

# **About Custom Scripts**

Custom scripts required the following conditions:

Written in Python

"Command label" must match a function within the script

Located in /etc/scripts/custom\_commands

Custom script example:

| <pre># FILE NAME: custom_command.py</pre>                                         |
|-----------------------------------------------------------------------------------|
| import os                                                                         |
| <pre>def shell_script_global_env(dev):</pre>                                      |
| # User variables                                                                  |
| int_var = 1234                                                                    |
| bool_var = False                                                                  |
| str_var = "Hello World"                                                           |
|                                                                                   |
| # Setting global environment variables                                            |
| # Use lower_case format names to not change system variables accidentally         |
| # Use string values                                                               |
| os.environ['device_name'] = dev.device_name                                       |
| os.environ['device_ip'] = dev.ip                                                  |
| os.environ['int_var'] = str(int_var)                                              |
| os.environ['bool_var'] = str(bool_var)                                            |
| os.environ['str_var'] = str_var                                                   |
|                                                                                   |
| <pre>shell_script_path = "/etc/scripts/custom_commands/echo_environment.sh"</pre> |
|                                                                                   |
| # Call shell script                                                               |
| os.system(shell_script_path)                                                      |
|                                                                                   |

## Create Commands (Outlet, SSH, Telnet, Web)

This integrates Out-of-Band and Console-like configurations with the In-Band command.

- 1. Copy the custom script into /etc/scripts/custom\_commands
- 2. Go to Managed Devices :: Oevices :: <device name> :: Commands.
- 3. Click Add (displays dialog).
- 4. In **Command** drop-down, select one (dialog changes depending on selection).

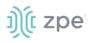

| Access     | Management       | Logging             | Custom Fields | Commands |   |   |
|------------|------------------|---------------------|---------------|----------|---|---|
|            |                  | : ttyS2 :: Commands |               |          |   |   |
| Managed De | vices Devices .  | . tty52 command:    | >             |          |   |   |
| Save       | ancel Return     |                     |               |          |   |   |
|            | Command:         | Outlet              |               |          | ~ |   |
| Enable     | ed               |                     |               |          |   |   |
| PDU Filter | :                |                     |               |          |   |   |
| PDU        |                  |                     |               |          |   |   |
|            |                  |                     |               |          |   | • |
|            |                  |                     |               |          |   |   |
|            |                  |                     |               |          |   |   |
|            |                  |                     |               |          |   |   |
|            |                  |                     |               |          |   | - |
|            |                  | Add                 | Remov         | e        |   |   |
| Merged     |                  |                     |               |          |   |   |
|            |                  |                     |               |          |   |   |
|            |                  |                     |               |          |   |   |
|            |                  |                     |               |          |   |   |
|            |                  |                     |               |          | - | - |
|            |                  |                     |               |          |   |   |
| Cycle Int  | erval [seconds]: | 3                   |               |          |   |   |
|            |                  |                     |               |          |   |   |

**Command** drop-down selection: **Outlet**. Enter details as needed.

Command drop-down selection: SSH. Enter details as needed.

| Access    | Management            | Logging         | Custom Fields | Commands |   |
|-----------|-----------------------|-----------------|---------------|----------|---|
| Managed ( | Devices :: Devices :: | ttyS2 :: Commar | ıds           |          |   |
| Save      | Cancel Return         |                 |               |          |   |
|           | Command: SS           | ίΗ              |               |          | ~ |
| 🗹 Enab    | bled                  |                 |               |          |   |
| 🗆 Laun    | nch Local Application |                 |               |          |   |
| SSH       |                       |                 |               |          |   |
|           | User:                 | %USER           |               |          |   |
|           | IP Address:           |                 |               |          |   |
|           | Port Number:          | 22              |               |          |   |

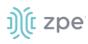

Command drop-down selection: Telnet. Enter details as needed.

| Access    | Management         | t Logging             | Custom Fields | Commands |   |  |
|-----------|--------------------|-----------------------|---------------|----------|---|--|
| Managed D | Devices :: Devices | s :: ttyS2 :: Command | İs            |          |   |  |
| Save      | Cancel Return      |                       |               |          |   |  |
|           | Command:           | Telnet                |               |          | ~ |  |
| 🗹 Enab    | led                |                       |               |          |   |  |
| 🗆 Laun    | ch Local Applicati | on                    |               |          |   |  |
| Telnet    | t                  |                       |               |          |   |  |
|           | User:              | %USER                 |               |          |   |  |
|           | IP Address:        |                       |               |          |   |  |
|           | Port Number:       | 23                    |               |          |   |  |

Command drop-down selection: Web (if available). Select Enabled checkbox..

| lanaged Devices :: Devices :: ttyS2 :: Commands |   |
|-------------------------------------------------|---|
|                                                 |   |
| Save Cancel Return                              |   |
|                                                 |   |
| Command: Web                                    | ~ |

5. When done, click Save.

### **Device Access via RDP**

### WebUI Procedure

- 1. Go to Managed Devices :: <a href="https://www.evec.commands">device name</a> :: Commands.
- 2. Click Add (displays dialog).
- 3. In Command drop-down, select KVM.
- 4. Select **Enabled** checkbox.
- 5. On Protocol drop-down, select one:
- 6. On Type Extension drop-down, select one.
- 7. Click Save.

### **Create Custom Commands**

### WebUI Procedure

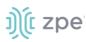

- 1. Go to Managed Devices :: Devices :: <device name> :: Commands.
- 2. Click Add (displays dialog).

| Access    | Management                                        | Logging     | Custom Field      | s Commands     |   |  |  |
|-----------|---------------------------------------------------|-------------|-------------------|----------------|---|--|--|
| Managed D | Managed Devices :: Devices :: usbS0-1 :: Commands |             |                   |                |   |  |  |
| Save      | ancel                                             |             |                   |                |   |  |  |
|           | Command: Custo                                    | om Commands |                   |                | ~ |  |  |
| 🗹 Enabl   | ed                                                |             |                   |                |   |  |  |
|           |                                                   |             |                   |                |   |  |  |
| Custor    | n Commands                                        |             |                   |                |   |  |  |
| Script:   | ~                                                 | Enabled     | Command<br>Label: | customcommand1 |   |  |  |
| Script:   | ~                                                 | Enabled     | Command<br>Label: | customcommand2 |   |  |  |
| Script:   | ~                                                 | Enabled     | Command<br>Label: | customcommand3 |   |  |  |
| Script:   | ~                                                 | Enabled     | Command<br>Label: | customcommand4 |   |  |  |

- 3. In Command drop-down, select Custom Commands.
- 4. Select Enable checkbox.
- 5. In Custom Commands menu

On **Script** drop-down, select one.

Next to drop-down, select Enabled checkbox.

Adjust **Command Label** to match the command option in the script.

- 6. As needed, repeat for additional Scripts.
- 7. Click Save.

### **CLI Procedure**

- 1. Go to /settings/devices/<device name>/commands
- 2. Use the add command to create a new custom field.
- 3. Use the set command to define a field\_name and field\_value.
- 4. Save the changes with commit

```
[admin@nodegrid /]# /settings/devices/Serial_Console/commands/
[admin@nodegrid /]#add
[+admin@nodegrid commands]#set command=custom_commands
[+admin@nodegrid commands]#set custom_command_enabled1=yes
[+admin@nodegrid commands]#set custom_command_script1=SSH.py
[+admin@nodegrid commands]#set custom_command_label1=SSH
```

[+admin@nodegrid commands]#commit

# Views tab

On this page, an admin can create and manage a device-based tree structure. This can be configured for specific organizational or physical structure layouts. Groups may also be used to aggregate monitoring values like a rack or room level.

# Tree sub-tab

This displays the tree structure. On first opening, the roots are shown: Devices, Appliances, Groups.

| Device | s Views                 | Types | Preferences |
|--------|-------------------------|-------|-------------|
| Tree   | Image                   |       |             |
| Manage | d Devices :: Views :: ' | Tree  | C Reload    |
| _      | Delete                  |       |             |
|        |                         |       |             |
|        | ✓ Devices               |       |             |
|        | V Status                |       |             |
|        | Unknown                 |       |             |
|        | Disconnected            |       |             |
|        | In-Use                  |       |             |
|        | Connected               |       |             |
|        | > Types                 |       |             |
|        | All                     |       |             |

## **View Tree Branches**

### WebUI Procedure

- 1. Click the right  $\sum$  icon to display the next branch level.
- 2. If further branch levels are available, click the right  $\sum$  icon to expand the branch.
- 3. To contract the branch, click the down  $\bowtie$  icon.

# Add a Branch Item

- 1. Go to Managed Devices :: Views :: Tree.
- 2. Click Add (displays dialog).

### Version 5.2

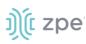

| Devices                          | Views            | <br>Types                     | Auto Discovery             | Preferences |   |  |  |  |
|----------------------------------|------------------|-------------------------------|----------------------------|-------------|---|--|--|--|
| Tree                             | Image            |                               |                            |             |   |  |  |  |
| Managed Devices :: Views :: Tree |                  |                               |                            |             |   |  |  |  |
| Save                             | ancel            |                               |                            |             |   |  |  |  |
|                                  | Name:            |                               |                            |             |   |  |  |  |
|                                  | Type:            | Container                     |                            |             |   |  |  |  |
|                                  |                  | Devices<br>console_server_acs | <u> </u>                   |             |   |  |  |  |
|                                  |                  | ttyS1<br>ttyS10               |                            |             |   |  |  |  |
|                                  |                  | ttyS11                        | Add ►                      |             |   |  |  |  |
|                                  |                  | ttyS12<br>ttyS13              | <ul> <li>Remove</li> </ul> |             |   |  |  |  |
|                                  |                  | ttyS14<br>ttyS15              | -                          |             | - |  |  |  |
|                                  |                  |                               |                            |             |   |  |  |  |
|                                  |                  | ○ Search                      |                            |             |   |  |  |  |
|                                  | Parent:          | × /                           |                            |             |   |  |  |  |
|                                  | - dicita         |                               |                            |             |   |  |  |  |
|                                  |                  |                               |                            |             |   |  |  |  |
|                                  |                  |                               |                            |             |   |  |  |  |
|                                  |                  |                               |                            |             |   |  |  |  |
|                                  |                  |                               |                            |             |   |  |  |  |
|                                  |                  |                               |                            |             |   |  |  |  |
|                                  |                  |                               |                            |             |   |  |  |  |
|                                  |                  |                               |                            |             |   |  |  |  |
|                                  |                  |                               |                            |             |   |  |  |  |
| Monite                           | oring Aggregatic | on 1                          |                            |             |   |  |  |  |
|                                  |                  |                               |                            |             |   |  |  |  |
| Monite                           | oring Aggregatic | on 2                          |                            |             |   |  |  |  |
|                                  |                  |                               |                            |             |   |  |  |  |
| 🗆 Monite                         | oring Aggregatio | on 3                          |                            |             |   |  |  |  |
| Monite                           | oring Aggregatic | on 4                          |                            |             |   |  |  |  |
| monito                           | oning Aggregatio |                               |                            |             |   |  |  |  |
| 🗆 Monite                         | oring Aggregatic | on 5                          |                            |             |   |  |  |  |

- 3. Enter a Name.
- 4. To include in *Contains*, in *Devices* panel, select and click **Add** ► button (moves selected item to the right panel. To remove to right panel, select and click **<Remove**.
- 5. To search for an item, select **Search** radio button. Opens a search dialog to locate and select.

| Туре: | O Container |      |  |
|-------|-------------|------|--|
|       | Search      |      |  |
|       | Query:      | dddd |  |

6. To select a **Parent**, click on the solid bar, expand the tree to locate the parent for this addition.

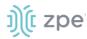

| Parent: | ✓ /                      |  |
|---------|--------------------------|--|
|         | > Devices                |  |
|         | > Appliances             |  |
|         | > Appliances<br>> Groups |  |
|         |                          |  |

7. As needed, select Monitoring Aggregation checkbox.

| Monitoring Aggregatio Name: |         |
|-----------------------------|---------|
| Туре:                       | Power ~ |
| Datapoint:                  |         |
| Interval [seconds]:         | 300     |
| 🗆 Sum                       |         |
| Average                     |         |

### Enter Name

On Type drop-down, select one (Power, Apparent Power, Power Factor, Current, Voltage, Frequency, Temperature, Humidity, Fan Speed, Time Left, Counter, Percent).

Enter Datapoint.

```
Enter Interval (seconds).
```

Select Sum checkbox or Average checkbox.

- 8. (as needed) Repeat for other Aggregations.
- 9. When done, click Save.

### **Delete a Branch Item**

### WebUI Procedure

- 1. Go to Managed Devices :: Views :: Tree.
- 2. Click Delete.

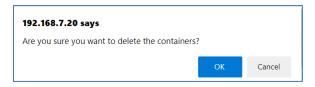

3. On the confirmation dialog, click OK.

# Image sub-tab

Available images are shown on this page.

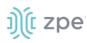

| Devices    | Views          | Types                      | Auto Discovery | Preferences |
|------------|----------------|----------------------------|----------------|-------------|
| Tree       | Image          |                            |                |             |
| Managed De | vices :: Views | :: Image                   |                |             |
| Add        |                |                            |                |             |
|            | I ×            | ð                          | f <b>x</b>     |             |
|            |                | nodegrid<br>serial console |                |             |
| Nodegri    | d logo         | nodegrid serial lo         | go             |             |

# Add Image

### WebUI Procedure

- 1. Go to Managed Devices :: Views :: Image.
- 2. Click Add (displays dialog).

| Devices | Views                     | Types                                                                                      | Auto Discovery            | Preferences |  |
|---------|---------------------------|--------------------------------------------------------------------------------------------|---------------------------|-------------|--|
| Tree    | Image                     |                                                                                            |                           |             |  |
| Managed | Devices :: Views :        | : Image                                                                                    |                           |             |  |
| Save    | Cancel<br>Name:<br>Image: | <ul> <li>Local System</li> <li>Image</li> <li>Filename:</li> <li>Cocal Computer</li> </ul> | Nodegrid-Serial-Console.j | pg v        |  |
| Re      | fresh [seconds]:          | 10                                                                                         |                           |             |  |

- 3. Enter Name.
- 4. In Image menu:

Select Local System radio button, then select from the Image Filename drop-down. Select Local Computer radio button.

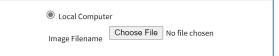

Click Choose File, then locate and select the graphic file.

5. Click Save.

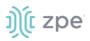

# **Edit Image Details**

### WebUI Procedure

- 1. Go to Managed Devices :: Views :: Image.
- 2. Click on an image.
- 3. Right-click on the image to display the properties dialog and select Mode.

| Devices    | Views                  | Types        | Auto Discovery | Preferences |  |
|------------|------------------------|--------------|----------------|-------------|--|
| Tree       | Image                  |              |                |             |  |
| Managed    | Devices :: Views :: Ir | mage         |                |             |  |
| Return     |                        |              |                |             |  |
| Right clie | k on the image to      | open setting | s panel.       |             |  |

- 4. Enter Name.
- 5. In Mode menu, select one:

**Disabled** radio button:

| Name: |          |
|-------|----------|
| Mode: | Disabled |
|       | O Query  |
|       | ○ script |

Query radio button:

| Mode: O Disabled |       |
|------------------|-------|
| Query            |       |
| Query:           |       |
| Field:           | value |

Enter Query

## Enter Field

Script radio button:

| Mode: | $\bigcirc$ Disabled |   |
|-------|---------------------|---|
|       | O Query             |   |
|       | Script              |   |
|       | Script:             | ~ |

On **Script** drop-down, select one.

6. In *Threshold* menu:

### Enter a Threshold value

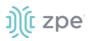

On the Comparison drop-down select one

Click Icon and select from the dialog

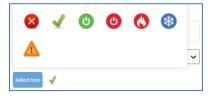

(as needed) Enter details for another Threshold.

7. Click Save.

# **Types tab**

Administrators can manage Device Type settings for customized versions of existing device types. There are situations when the device type default value does not match with customer's default values. The admin can clone, edit, or delete existing device types. Settings can be adjusted as needed. When saved, new settings are immediately effective for all devices with that device type.

| Device                   | es Views              | Types | Auto Discovery | Preferences    |          |  |  |
|--------------------------|-----------------------|-------|----------------|----------------|----------|--|--|
| Managed Devices :: Types |                       |       |                |                |          |  |  |
| Clone                    | Delete                |       |                |                |          |  |  |
|                          | Device Type Name      |       |                | Family         | Protocol |  |  |
|                          | cimc_ucs              |       |                | CIMC UCS       | SSH      |  |  |
|                          | console_server_acs    |       |                | Console Server | SSH      |  |  |
|                          | console_server_acs60  | 00    |                | Console Server | SSH      |  |  |
|                          | console_server_digicp |       |                | Console Server | SSH      |  |  |
|                          | console_server_lantro | nix   |                | Console Server | SSH      |  |  |
|                          | concolo convor podos  | wid   |                | Concolo Sonyor | CC11     |  |  |

# Manage Types

### **Clone a Type**

- 1. Go to Managed Devices :: Types.
- 2. Locate and select the checkbox of the type to be cloned.
- 3. Click Clone (displays dialog)

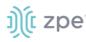

| Devices     | Views          | Types    | Auto Discovery | Preferences |
|-------------|----------------|----------|----------------|-------------|
| Managed Dev | vices :: Types |          |                |             |
| Save        | ncel           |          |                |             |
| Device Ty   | rpe Name:      |          |                |             |
| Device Typ  | e Source:      | cimc_ucs |                |             |
|             |                |          |                |             |

- 4. Enter Device Type Name.
- 5. Click Save.

### **Clone Validation**

Ensure the source device is correctly configured. After the clone is created, use this verification process:

- 1. Access the clone to verify username, password and IP address is correct.
- 2. Audit the log files to verify data logging and event logging settings are correct.
- 3. Simulate events and check if any notification is created.
- 4. Verify events are detected on the data and event logs.
- 5. Verify that the device is in the correct authorization group with proper access rights.

### Edit a Device Type

- 1. Go to Managed Devices :: Types.
- 2. In the Device Type Name column, locate and click on the name.

| Devices      |              |                    |      |   |                             |                     |          |
|--------------|--------------|--------------------|------|---|-----------------------------|---------------------|----------|
| Managed Devi | ces :: Types | :: console_server_ | _acs |   |                             |                     | C Reload |
| Save         | æl           |                    |      |   |                             |                     |          |
| Device Ty    | pe Name:     | console_server_    | acs  |   | Login Prompt:               | ogin:               |          |
|              | Family:      | Console Server     |      |   | Password Prompt:            | sword:              |          |
| c            | lone_key:    | console_server     |      |   | Command Prompt:             | ([[][^]]+[]][#\\$]) |          |
|              | Protocol:    | SSH                |      | ~ | Console Escape<br>Sequence: |                     |          |
| SSH          | Options:     |                    |      |   |                             |                     |          |

- 3. Modify details as needed:
- 4. Click Save.

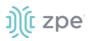

### Version 5.2

# **Delete a Type**

### WebUI Procedure

- 1. Go to Managed Devices :: Types.
- 2. Locate and select the checkbox to be deleted.
- 3. Click **Delete** (displays confirmation dialog).

| 192.168.7.20 says                               |    |        |
|-------------------------------------------------|----|--------|
| Are you sure you want to delete this Device Typ | e? |        |
|                                                 | ОК | Cancel |

4. Click OK.

# Auto Discovery tab

The System automatically discovers and adds network devices, enabled ports on console servers, KVM switches, and VMware (virtual serial ports and virtual machines).

# **Auto Discovery General Process**

1. Create a template device. (For each target device type, a template device must be created.)

Clone is recommended. The template needs to include all the settings as for an end device, except connection details to the discovered devices.

- 2. For network devices, create a Network Scan.
- 3. For virtual machines, create a Virtual Manager.
- 4. For all devices, create a Discovery Rule.

Discovery rules must be associated with the template device. These rules determine action taken on every discovered device.

5. Start the discovery process.

This process automatically starts when a device is added to the Nodegrid Platform. A manual discovery process can be started from the WebUI (*Managed Devices :: Auto Discovery :: Discover Now*) or CLI (/settings/auto\_discovery/discover\_now/).

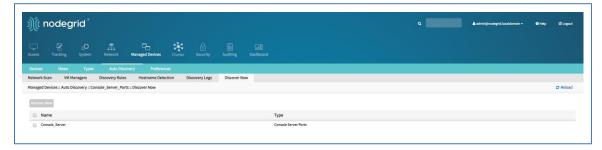

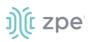

# Configure Auto Discovery of Console Server and KVM Switch Ports

The Console Server appliance and KVM Switches can be discovered using the Network Devices process. Use the Auto Discovery process to automatically add and configure managed devices for third-party console server ports and KVM switch ports.

# **Step 1 – Create a Template Device**

The device must be created first. In this process, only enter the details listed.

### WebUI Procedure

- 1. Go to Managed Devices :: Devices.
- 2. Click Add (displays dialog).
- 3. Enter Name (of the template).
- 4. In the **Type** drop-down, select one (console\_server\_acs, console\_server\_acs6000, console\_server\_lantronix, console\_server\_opengear, console\_server\_digicp, console\_server\_raritan, console\_server\_perle).
- 5. For **IP Address**, enter **127.0.0.1**
- 6. Select Ask During Login checkbox.
- 7. In End Point menu, select one

Serial Port radio button.

**KVM Port** radio button.

Enter Port Number.

- 8. On Mode drop-down, select Disabled (ensures the device is not displayed on the Access page).
- 9. Click Save.

### **CLI Procedure**

- 1. Go to /settings/devices
- 2. Use the add command to create a new device.
- 3. Use the set command to define the following settings:

### name

type (console\_server\_acs, console\_server\_acs6000, console\_server\_lantronix, console\_server\_opengear, console\_server\_digicp, console\_server\_raritan, console\_server\_perle)

ip\_address as 127.0.0.1

Set credential to Ask During Login

endpoint (serial\_port or kvm\_port)

port\_number (port number)

Set mode to disabled

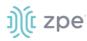

4. Save the changes with commit.

```
[admin@nodegrid /]# cd /settings/devices
[admin@nodegrid devices]# add
[admin@nodegrid {devices}]# set name=Console_Server_Port_Template
[admin@nodegrid {devices}]# set type=console_server_acs6000
[admin@nodegrid {devices}]# set ip_address=192.168.2.151
[admin@nodegrid {devices}]# set end_point=serial_port
[admin@nodegrid {devices}]# set port_number=1
[admin@nodegrid {devices}]# set credential=ask_during_login
[admin@nodegrid {devices}]# set mode=disabled
[admin@nodegrid {devices}]# commit
```

# Step 2 – Create a Discovery Rule

- 1. Go to Managed Devices :: Auto Discovery :: Discovery Rules.
- 2. Click Add (displays dialog).

### Version 5.2

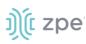

| Device | s View                     | s Types                        | Auto Discovery           | Preferences              |    |
|--------|----------------------------|--------------------------------|--------------------------|--------------------------|----|
| Networ | k Scan V                   | M Managers                     | Discovery Rules          | Hostname Detection       | Di |
| Manage | ed Devices :: Aut          | o Discovery :: Dis             | covery Rules             |                          |    |
| Save   | Cancel                     |                                |                          |                          |    |
|        | Rule Name:                 |                                |                          |                          |    |
|        | Status:                    | Enabled                        |                          | ~                        |    |
| Di     | scovery Method:            | DHCP                           |                          |                          |    |
|        |                            | MAC Address:                   |                          |                          |    |
|        |                            | Lookup Patter<br>discovered de |                          | tets of MAC Address from |    |
|        |                            | ○ VM Serial                    |                          |                          |    |
|        |                            | ○ VM Manager                   |                          |                          |    |
|        |                            | O Kernel Virtu                 | al Machine               |                          |    |
|        |                            | O Console Ser                  | ver Ports                |                          |    |
|        |                            | O KVM Ports                    |                          |                          |    |
|        |                            | O PDU Ports                    |                          |                          |    |
|        |                            | O Network Sca                  | an                       |                          |    |
|        | Host or VM<br>Identifier:  |                                |                          |                          |    |
|        | okup Pattern: any<br>vice. | substring of hostn             | ame or virtual machine n | ame from discovered      |    |
|        | Action:                    | Clone (Mode: E                 | nabled)                  | ~                        |    |
|        | Clone from:                | tty\$1                         |                          | ~                        |    |

- 3. Enter Rule Name.
- 4. On Status drop-down, select one (Enabled, Disabled).
- 5. In Discovery Method menu, select one:

Console Server Ports radio button. Enter Port List (list of ports to scan (i.e., 1,3,5,10-20).

| Console Server Ports                                   |                                                                   |
|--------------------------------------------------------|-------------------------------------------------------------------|
| Port List:                                             |                                                                   |
| Lookup Pattern: list of in<br>dash (e.g. 1,3,5,10-20). | dividual ports separated by commas and/or port range separated by |

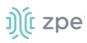

KVM Ports radio button. Enter Port List (list of ports to scan (i.e., 1,3,5,10-20).

| KVM Ports                                              |                                                                    |  |
|--------------------------------------------------------|--------------------------------------------------------------------|--|
| Port List:                                             |                                                                    |  |
| Lookup Pattern: list of in<br>dash (e.g. 1,3,5,10-20). | ndividual ports separated by commas and/or port range separated by |  |

- 6. (optional) In *Host or VM Identifier* menu, enter parameter to further filter (if provided, part of port name must match value).
- 7. On Action drop-down, select what to do when a new device is discovered (Clone (Mode: Enabled), Clone (Mode: On-Demand), Clone (Mode: Discovered), Discard Discovered Devices).
- 8. In the **Clone from** drop-down, select the template device (created earlier).
- 9. Click Save.

After the appliance is created, the Nodegrid Platform automatically starts discovering attached devices (based on the created Discovery Rules).

This process takes several minutes.

| )(t nodegrid                                  |                                    |                                  | 🛦 admin@nodegrid.loca)domain + 🛛 Ə Help 🖒 Logout |
|-----------------------------------------------|------------------------------------|----------------------------------|--------------------------------------------------|
| Cases Tracking System Network Managed Devices | Custer Security Auditing Dashboard |                                  |                                                  |
| Table Tree Node Map Image                     |                                    |                                  |                                                  |
| ccess = Table                                 |                                    |                                  | ♣ Pin it C Reload                                |
| earch:                                        |                                    |                                  | Connected In-Use Disconnected Unknow             |
| v 🍿 nodegrid 🛛 consete                        |                                    |                                  |                                                  |
| Name                                          | Actions Name                       | Actions Name                     | Actions                                          |
| Console_Server                                | Console Web Console_Server_Port1   | Console web Console_Server_Port2 | Console Web                                      |

### **CLI Procedure**

- 1. Go to /settings/auto\_discovery/discovery\_rules/
- 2. Use the add command to create a Discovery Rule.
- 3. Use the set command to define the following settings:

rule\_name (for the Discovery Rule)

status for the rule (enabled, disabled)

method set to console\_server\_ports or kvm\_ports

port\_list (list of ports which should be scanned – i.e., 1,3,5,10-20)

host\_identifier parameter (apply as a filter)

(If a value is provided, part of the port name must match the value.)

4. For action (enter action taken when a new device is discovered) (clone\_mode\_enabled, clone\_mode\_on-demand, clone\_mode\_discovered, discard\_device).

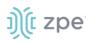

- 5. clone\_from (template device created earlier).
- 6. Save the changes with commit.

```
[admin@nodegrid /]# cd /settings/auto_discovery/discovery_rules/
[admin@nodegrid discovery_rules]# add
[admin@nodegrid {discovery_rules}]# set rule_name=Console_Server_Ports
[admin@nodegrid {discovery_rules}]# set status=enabled
[admin@nodegrid {discovery_rules}]# set method=console_server_ports
[admin@nodegrid {discovery_rules}]# set port_list=1-48
[admin@nodegrid {discovery_rules}]# set action=clone_mode_enabled
[admin@nodegrid {discovery_rules}]# set clone_from=Console_Server_Ports_Template
[admin@nodegrid {discovery_rules}]# commit
```

After the appliance was created, the Nodegrid Platform automatically starts discovery of attached devices based on the created Discovery Rules.

This process takes several minutes.

## **Clone Validation**

When a clone is created, ensure the source device is correctly configured. After the clone is created, use this verification process:

- 1. Access the clone to verify username, password and IP address is correct.
- 2. Audit the log files to verify data logging and event logging settings are correct.
- 3. Simulate events and check if any notification is created.
- 4. Verify events are detected on the data and event logs.
- 5. Verify that the device is in the correct authorization group with proper access rights.

# **Configure Auto Discovery of Network Devices**

Network appliances can be automatically discovered and added to the Nodegrid Platform. This includes appliances which support Telnet, SSH, ICMP, Console Servers, KVM Switches or IMPI protocols plus others.

Appliances can be discovered through various methods, in combination or singly:

- Similar Devices (select one of the devices from the drop-down),
- Port Scan and enter a list of ports in the Port List field,
- Ping
- DHCP (via MAC Address)

Setup is a three-step process.

### Step 1 – Create a Template Device

The device must be created first. In this process, only enter the details listed.

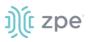

### WebUI Procedure

- 1. Go to Managed Devices :: Devices.
- 2. Click Add (displays dialog).
- 3. Enter Name (of the template).
- 4. In the **Type** drop-down, select one (device\_console, ilo, imm, drac, idrac6, ipmi1.5, impi2.0, ilom, cimc\_ucs, netapp, infrabox, pdu).
- 5. For IP Address, enter 127.0.0.1
- 6. Enter Username
- 7. Enter Password and Confirm Password.

Alternatively, select Ask During Login checkbox (user credentials are entered during login).

- 8. On Mode drop-down, select Disabled (ensures the device is not displayed on the Access page).
- 9. Click Save.

### **CLI Procedure**

- 1. Go to /settings/devices
- 2. Use the add command to create a new device.
- 3. Use the set command to define the following settings:

name

type (device\_console, ilo, imm, drac, idrac6, ipmi1.5, impi2.0, ilom, cimc\_ucs, netapp, infrabox, pdu\*)

ip\_address as 127.0.0.1

username and password (of the device) or set credential ask\_during\_login

set mode to disabled

4. Save the changes with commit.

```
[admin@nodegrid /]# cd /settings/devices
[admin@nodegrid devices]# add
[admin@nodegrid {devices}]# set name=Network_Template
[admin@nodegrid {devices}]# set type=device_console
[admin@nodegrid {devices}]# set ip_address=127.0.0.1
[admin@nodegrid {devices}]# set credential=ask_during_login
or
[admin@nodegrid {devices}]# set credential=set_now
[admin@nodegrid {devices}]# set username=admin password=admin
```

```
[admin@nodegrid {devices}]# set mode=disabled
[admin@nodegrid {devices}]# commit
```

# Step 2 – Create a Network Scan

### WebUI Procedure

- 1. Go to Managed Devices :: Auto Discovery :: Network Scan.
- 2. Click Add (displays dialog).

| Devices                         |              |                  |                          |                        |   |
|---------------------------------|--------------|------------------|--------------------------|------------------------|---|
| Network Scan                    | VM N         | Managers         | Discovery Rules          | Hostname Detection     |   |
| Managed Device                  | es :: Auto D | iscovery :: Net  | work Scan                |                        |   |
| Save                            | ł            |                  |                          |                        |   |
| S                               | can ID:      |                  |                          |                        |   |
| IP Rang                         | e Start:     |                  |                          |                        |   |
| IP Rang                         | ge End:      |                  |                          |                        |   |
| Enable Sca                      | nning        |                  |                          |                        |   |
| 🗹 Similar De                    | vices        |                  |                          |                        |   |
|                                 | Device:      | ttyS1            |                          |                        | ~ |
| Port Scan                       |              |                  |                          |                        |   |
| P                               | ort List:    | 22-23,623        |                          |                        |   |
| List of indivi<br>1,3,5,10-20). |              | separated by cor | nmas and/or port range s | eparated by dash (e.g. |   |
| Ping                            |              |                  |                          |                        |   |
|                                 |              |                  |                          |                        |   |

- 3. Enter Name (of Scan ID).
- 4. Enter IP Range Start.
- 5. Enter IP Range End.
- 6. Select Similar Devices checkbox.

On **Device** drop-down, select an existing template (to identify devices).

- 7. Select Enable Scanning checkbox.
- 8. Select Port Scan checkbox.

Enter **Port List** (ports to be scanned, i.e., 2, 3, 11-20).

# ))( zpe

- 9. Select **Ping** checkbox (enables Ping function).
- 10. In Scan interval (in minutes), enter a value.
- 11. Click Save.

### **CLI Procedure**

- 1. Go to /settings/auto\_discovery/network\_scan/
- 2. Use the add command to create a Network Scan.
- 3. Use the set command to define the following settings:

scan\_id (name for the Network Scan)

ip\_range\_start and ip\_range\_end (define a network range to be scanned)

Set enable\_scanning to yes to enable the scan

4. Define one or more of the three scan methods:

similar\_devices (set device to match one of the existing devices or templates

port\_scan (set to yes)

set port\_list (to a list of ports reachable on the device)

ping (no further settings are required)

- 5. Set scan\_interval (when to scan, in minutes).
- 6. Save the changes with commit.

```
[admin@nodegrid /]# cd /settings/auto_discovery/network_scan/
[admin@nodegrid network_scan]# add
[+admin@nodegrid {network_scan}]# set scan_id=SSH_Console
[+admin@nodegrid {network_scan}]# set ip_range_start=192.168.10.1
[+admin@nodegrid {network_scan}]# set ip_range_end=192.168.10.254
[+admin@nodegrid {network_scan}]# set enable_scanning=yes
[+admin@nodegrid {network_scan}]# set similar_devices=yes
[+admin@nodegrid {network_scan}]# set device= network_template
[+admin@nodegrid {network_scan}]# set port_scan=yes
[+admin@nodegrid {network_scan}]# set port_list=22
[+admin@nodegrid {network_scan}]# set ping=no
[+admin@nodegrid {network_scan}]# set scan_interval=100
[+admin@nodegrid {network_scan}]# commit
```

## Step 3 – Create a Discovery Rule

### WebUI Procedure

- 1. Go to Managed Devices :: Auto Discovery :: Discovery Rules.
- 2. Click Add (displays dialog).
- 3. Enter Name (of the Discovery Rule).

# ))(t zpe

- 4. On Status drop-down, select (Enabled, Disabled).
- 5. In **Discovery Method** menu:

Select Network Scan checkbox.

- 6. On Scan ID drop-down, select the created Network Scan ID.
- 7. (optional) In *Host or VM Identifier* menu, enter parameter to further filter (if provided, part of port name must match value).
- 8. On Action drop-down, select what to do when a new device is discovered (Clone (Mode: Enabled), Clone (Mode: On-Demand), Clone (Mode: Discovered), Discard Discovered Devices).
- 9. In the **Clone from** drop-down, select the template device created earlier.
- 10. Click Save.

The Nodegrid Platform automatically starts discovering devices, based on the created Discovery Rules.

This process takes several minutes.

### **CLI Procedure**

- 1. Go to /settings/auto\_discovery/discovery\_rules/
- 2. Use the add command to create a Discovery Rule.
- 3. Use the set command to define the following settings:

rule\_name for the Discovery Rule

status for the discovered rule (enabled, disabled)

method set to network\_scan

scan\_id select a Network Scan ID created earlier

host\_identifier parameter to further filer, if provided - part of the port name must match the value)

- 4. For action, select what should be done on a new device discovery (clone\_mode\_enabled, clone\_mode\_on-demand, clone\_mode\_discovered, discard\_device).
- 5. clone\_from set to the template device created earlier.
- 6. Save the changes with commit.

```
[admin@nodegrid /]# cd /settings/auto_discovery/discovery_rules/
[admin@nodegrid discovery_rules]# add
[admin@nodegrid {discovery_rules}]# set rule_name=Network_Scan
[admin@nodegrid {discovery_rules}]# set status=enabled
[admin@nodegrid {discovery_rules}]# set method=network_scan
[admin@nodegrid {discovery_rules}]# set scan_id=SSH_Console
[admin@nodegrid {discovery_rules}]# set action=clone_mode_enabled
[admin@nodegrid {discovery_rules}]# set clone_from=Network_Template
```

[admin@nodegrid {discovery\_rules}]# commit

The Nodegrid Platform automatically starts discovering devices, based on the created Discovery Rules.

This process takes several minutes.

## **Configure Auto Discovery of Virtual Machines**

Virtual Machines which are managed by VMWare vCenter or run on ESXi can be discovered and managed directly on Nodegrid. The process will regularly scan vCenter or the ESXi host and detect newly added Virtual Machines. The virtual machines can be added as type virtual\_console\_vmware or virtual\_serial\_port.

**NOTE**: The free version of ESXi is not supported.

## Step 1 – Create a Template Device

The device must be created first. In this process, only enter the details listed.

#### WebUI Procedure

- 1. Go to Managed Devices :: Devices.
- 2. Click Add (displays dialog).
- 3. Enter Name (of the template).
- 4. In the **Type** drop-down, select one (virtual\_console\_vmware).
- 5. For **IP Address**, enter **127.0.0.1**
- 6. Enter Username.
- 7. Enter Password and Confirm Password.

Alternatively, select **Ask During Login** checkbox (user credentials are entered during login).

- 8. Select Mode Disabled checkbox (ensures device is not displayed on Access page).
- 9. Click Save.

#### **CLI Procedure**

- 1. Go to /settings/devices
- 2. Use the add command to create a new device.
- 3. Use the set command to define the following settings:

name

type (virtual\_console\_vmware)

ip\_address as 127.0.0.1

set mode to disabled

4. Save the changes with commit.

```
[admin@nodegrid /]# cd /settings/devices
[admin@nodegrid devices]# add
[admin@nodegrid {devices}]# set name=Virtual_Machine_Template
[admin@nodegrid {devices}]# set type=virtual_console_vmware
[admin@nodegrid {devices}]# set ip_address=192.168.2.151
[admin@nodegrid {devices}]# set mode=disabled
[admin@nodegrid {devices}]# commit
```

## Step 2 – Create a Discovery Rule

#### WebUI Procedure

- 1. Go to Managed Devices :: Auto Discovery :: Discovery Rules.
- 2. Click Add (displays dialog).
- 3. Enter Rule Name.
- 4. On Status drop-down, select an item (Enabled, Disabled).
- 5. In *Discovery Method* menu, select VM Manager.

| Datacenter:  |  |
|--------------|--|
| 2 diacenter. |  |
| Cluster:     |  |
| Cluster:     |  |
|              |  |

(optional) To filter the scan, enter Datacenter and Cluster.

- 6. (optional) In *Host or VM Identifier* menu, enter parameter to further filter (if provided, part of port name must match value).
- 7. On Action drop-down, select what to do when a new device is discovered (Clone (Mode: Enabled), Clone (Mode: On-Demand), Clone (Mode: Discovered), Discard Discovered Devices).
- 8. In the **Clone from** drop-down, select the template device (created earlier).
- 9. Click Save.

#### **CLI Procedure**

- 1. Go to /settings/auto\_discovery/discovery\_rules/
- 2. Use the add command to create a Discovery Rule.
- 3. Use the set command to define the following settings:

rule\_name for the Discovery Rule

status for the discovered rule (enabled, disabled)

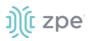

method set to vm\_manager

Use datacenter and cluster to define filters based on Data Center and or Cluster

host\_identifier parameter (apply as a filter)

(If a value is provided, part of the port name must match the value.)

- 4. For action (enter action taken when a new device is discovered) (clone\_mode\_enabled, clone\_mode\_on-demand, clone\_mode\_discovered, discard\_device).
- 5. clone\_from (template device created earlier).
- 6. Save the changes with commit.

```
[admin@nodegrid /]# cd /settings/auto_discovery/discovery_rules/
[admin@nodegrid discovery_rules]# add
[admin@nodegrid {discovery_rules}]# set rule_name=Virtual_Machine
[admin@nodegrid {discovery_rules}]# set status=enabled
[admin@nodegrid {discovery_rules}]# set method=vm_manager
[admin@nodegrid {discovery_rules}]# set action=clone_mode_enabled
[admin@nodegrid {discovery_rules}]# set clone_from=Vitual_Machine_Template
[admin@nodegrid {discovery_rules}]# commit
```

## Step 3 – Define a VM Manager

#### WebUI Procedure

- 1. Go to Managed Devices :: Auto Discovery :: VM Managers.
- 2. Click Add (displays dialog).
- 3. In VM Server, enter the vCenter/ESXi IP or FQDN.
- 4. Enter Username.
- 5. On Virtualization Type drop-down, select VMware.
- 6. Enter Password and Confirm Password.
- 7. Enter HTML console port (if needed).
- 8. Click Save.

The Nodegrid Platform connects to the vCenter or ESXi system.

This process takes several minutes.

#### **CLI Procedure**

- 1. Go to /settings/auto\_discovery/vm\_managers/
- 2. Use the add command to create a VM Manager.
- 3. Use the set command to define the following settings:

vm\_server (vCenter/ESXi IP or FQDN)

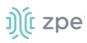

Define username and password

Adjust the html\_console\_port (if needed)

4. Save the changes with commit.

```
[admin@nodegrid /]# cd /settings/auto_discovery/vm_managers/
[admin@nodegrid vm_managers]# add
[admin@nodegrid {vm_managers}]# set vm_server=vCenter
[admin@nodegrid {vm_managers}]# set username=admin
[admin@nodegrid {vm_managers}]# set password=password
[admin@nodegrid {vm_managers}]# commit
```

The Nodegrid Platform connects to the vCenter or ESXi system.

This process takes several minutes.

## Step 4 – Enable Discover Virtual Machines

#### WebUI Procedure

1. Click on the newly created and connected VM Manager.

| tacenter List | Cluster List | Add             | Remove |
|---------------|--------------|-----------------|--------|
|               |              | Discovery Scope |        |
|               |              |                 |        |
|               |              |                 |        |
|               |              |                 |        |
|               |              |                 |        |
| emo-DC:       |              |                 |        |

- 2. Select Discover Virtual Machines checkbox.
- 3. In Discovery Polling Interval (minutes), enter a value.
- 4. Click Save.

#### **CLI Procedure**

- 1. Log into the newly created VM Manager
- 2. Enable Discover Virtual Machines option.

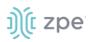

- 3. Define the Data Center and Discovery Polling Interval.
- 4. Save the changes with commit.

[admin@nodegrid 192.168.2.217]# set html\_console\_port=7331,7343
[admin@nodegrid 192.168.2.217]# set discover\_virtual\_machines=yes
[admin@nodegrid 192.168.2.217]# set interval\_in\_minutes=15
[admin@nodegrid 192.168.2.217]# set discovery\_scope=Demo-DC!
[admin@nodegrid 192.168.2.217]# commit

## **Configure Auto Discovery of DHCP Clients**

The Nodegrid Platform can be used as a DHCP Server for Clients within the management network. These devices can be automatically discovered and added to the Nodegrid platform. This feature only supports DHCP Clients that receive DHCP lease from the local Nodegrid Platform.

## Step 1 – Create a Template Device

#### WebUI Procedure

- 1. Go to Managed Devices :: Devices.
- 2. Click Add (displays dialog).
- 3. Enter Name (of the template).
- 4. For IP Address, enter 127.0.0.1
- 5. In the **Type** drop-down field, select one (device\_console, ilo, imm, drac, idrac6, ipmi1.5, impi2.0, ilom, cimc\_ucs, netapp, infrabox, pdu\*).
- 6. Enter Username.
- 7. Enter Password and Confirm Password.

Alternatively, select Ask During Login checkbox (user credentials are entered during login).

- 8. Select **Mode Disabled** checkbox (ensures device is not displayed on Access page).
- 9. Click Save.

#### **CLI Procedure**

- 1. Go to /settings/devices
- 2. Use the add command to create a new device,
- 3. Use the set command to define the following settings:

name

type (device\_console, ilo, imm, drac, idrac6, ipmi1.5, impi2.0, ilom, cimc\_ucs, netapp, infrabox, pdu\*)

ip\_address as 127.0.0.1

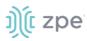

username and password (of the device) or set credential ask\_during\_login

Set mode to disabled

4. Save the changes with commit.

```
[admin@nodegrid /]# cd /settings/devices
[admin@nodegrid devices]# add
[admin@nodegrid {devices}]# set name=Network_Template
[admin@nodegrid {devices}]# set type=device_console
[admin@nodegrid {devices}]# set ip_address=127.0.0.1
[admin@nodegrid {devices}]# set credential=ask_during_login
or
[admin@nodegrid {devices}]# set credential=set_now
[admin@nodegrid {devices}]# set username=admin password=admin
[admin@nodegrid {devices}]# set mode=disabled
[admin@nodegrid {devices}]# commit
```

## Step 2 – Create a Discovery Rule

#### WebUI Procedure

- 1. Go to Managed Devices :: Auto Discovery :: Discovery Rules
- 2. Click Add (displays dialog).
- 3. Enter Name.
- 4. On Status drop-down, select (Enabled, Disabled).
- 5. On *Discovery Method* menu:

Select **DHCP** checkbox.

- 6. (optional) To filter specific entries, enter MAC Address.
- 7. (optional) In *Host or VM Identifier* menu, enter parameter to further filter (if provided, part of port name must match value).
- 8. On Action drop-down, select what to do when a new device is discovered (Clone (Mode: Enabled), Clone (Mode: On-Demand), Clone (Mode: Discovered), Discard Discovered Devices).
- 9. In the Clone from drop-down, select the template device created earlier
- 10. Click Save.

After the rule is created, the device is automatically added to the system as soon as it receives a DHCP address or renews its DHCP address lease. The default for the address lease renewal is every 10 minutes.

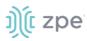

## **CLI Procedure**

- 1. Go to /settings/auto\_discovery/discovery\_rules/
- 2. Use the add command to create a Discovery Rule.
- 3. Use the set command to define the following settings:

rule\_name for the Discovery Rule

status for the discovered rule (enabled, disabled)

method set to dhcp

(optional) use the mac\_address field to filter to these specific entries

host\_identifier parameter can be used to further apply a filter if a value is provided then part of the port name has to match the value

action - select what should be performed when a new device is discovered (clone\_mode\_enabled, clone\_mode\_on-demand, clone\_mode\_discovered, discard\_device)

- 4. clone\_from set to the template device created earlier.
- 5. Save the changes with commit.

```
[admin@nodegrid /]# cd /settings/auto_discovery/discovery_rules/
[admin@nodegrid discovery_rules]# add
[admin@nodegrid {discovery_rules}]# set rule_name=Network_Scan
[admin@nodegrid {discovery_rules}]# set status=enabled
[admin@nodegrid {discovery_rules}]# set method=dhcp
[admin@nodegrid {discovery_rules}]# set mac_address=00:0C:29
[admin@nodegrid {discovery_rules}]# set action=clone_mode_enabled
[admin@nodegrid {discovery_rules}]# set clone_from=Network_Template
[admin@nodegrid {discovery_rules}]# commit
```

## **Configure Auto Discovery of VMware Virtual Machine**

## Step 1 – Add VMware Virtual Manager

#### WebUI Procedure

- 1. Go to Managed Devices :: Auto Discovery :: VM Managers.
- 2. Click Add (displays dialog).

| າງ(໌ໂ node                              | grid                  |                                        |   |              |                |            | ٩                      | 👗 admin@nodegrid.localdomain 🗸 | 🛛 Help | O Logout |
|-----------------------------------------|-----------------------|----------------------------------------|---|--------------|----------------|------------|------------------------|--------------------------------|--------|----------|
| Access Tracking                         | ی<br>System           | Network                                | C | Cluster      | Security       | Auditing   | <u>네일</u><br>Dashboard |                                |        |          |
| Devices Viev                            |                       | 19900000000000000000000000000000000000 |   | and a second |                |            |                        |                                |        |          |
| Network Scan Managed Devices :: Au      | /M Managers           | Discovery Rule                         |   | ection I     | Discovery Logs | Discover N | low                    |                                |        | C Reload |
| Save Cancel<br>VM Se<br>Userni<br>Passi | ame: admin            |                                        |   |              | Ē              |            |                        |                                |        |          |
| Confirm Passy                           | word                  |                                        |   |              | P              |            |                        |                                |        |          |
| Virtualization 1                        | ype: VMwar            | e                                      |   |              | \$             |            |                        |                                |        |          |
| HTML console port [<br>ht               | nttp, 7331,7<br>tps]: | 343                                    |   |              |                |            |                        |                                |        |          |

- 3. In VM Server, enter *vCenter/ESXi* IP or FQDN.
- 4. Enter Username.
- 5. Enter *Password* and Confirm Password.
- 6. (if needed) Enter HTML console port.
- 7. Click Save.

## Step 2 – Install VMRC

#### WebUI Procedure

- 1. Go to Managed Devices :: Auto Discovery :: VM Managers.
- 2. Click Install VMRC.

This sets up graphical device connections and console access to virtual machines.

| ))(t node            | egrid®              |                |                 | ٩            |               | •           | admin@GateSR.localdomain 😽 | Help | <b>එ</b> Logout |
|----------------------|---------------------|----------------|-----------------|--------------|---------------|-------------|----------------------------|------|-----------------|
| Access Trackir       | g System            | Network        | C               | Cluster      | ि<br>Security | Auditing    | ିଆହି<br>Dashboard          |      |                 |
| Devices Vie          | ws Types            | Auto Disc      | overy Preferen  | es           |               |             |                            |      |                 |
| Network Scan         | VM Managers         | Discovery Rule | s Hostname Dete | ction Di     | scovery Logs  | Discover No | w                          |      |                 |
| Managed Devices :: A | uto Discovery :: VM | Managers       |                 |              |               |             |                            |      | C Reload        |
|                      | tall VMRC           |                |                 |              |               |             |                            |      |                 |
| VM Server            | Virtualiza          | tion Type      | Discover Virt   | ual Machines |               | Discovery   | Polling Interval [minutes] |      |                 |
|                      |                     |                |                 |              |               |             |                            |      |                 |

#### **CLI Procedure**

# ))(t zpe

- 1. Go to /settings/auto\_discovery/vm\_managers/
- 2. Use the add command to create a VM Manager.
- 3. Use the set command to define the following settings:

vm\_server (vCenter/ESXi IP or FQDN)

username and password (of the device) or set credential ask\_during\_login

Adjust the html\_console\_port (if needed)

4. Save the changes with commit.

```
[admin@nodegrid /]# cd /settings/auto_discovery/vm_managers/
[admin@nodegrid vm_managers]# add
[admin@nodegrid {vm_managers}]# set vm_server=vCenter
[admin@nodegrid {vm_managers}]# set username=admin
[admin@nodegrid {vm_managers}]# set password=password
[admin@nodegrid {vm_managers}]# commit
```

## Step 3 – Add VMware Virtual Machine

#### WebUI Procedure

- 1. Go to Managed Devices :: Devices.
- 2. Click Add (displays dialog).
- 3. Enter Name (of the Virtual Machine).

This must match the Hypervisor Name.

- 4. In the **Type** drop-down, select type (virtual\_console\_vmware).
- 5. (optional) Enter IP Address.
- 6. In VM Manager drop-down, select the correct hypervisor.
- 7. Click Save.

#### CLI Procedure

- 1. Go to /settings/devices
- 2. Use the add command to create a new device.
- 3. Use the set command to define the following settings:

name

type (virtual\_console\_vmware)

(optional) ip\_address

vm\_manager (existing VM Manager)

4. Save the changes with commit

```
[admin@nodegrid /]# cd /settings/devices
[admin@nodegrid devices]# add
[admin@nodegrid {devices}]# set name=Virtual_Machine
[admin@nodegrid {devices}]# set type=virtual_console_vmware
[admin@nodegrid {devices}]# set ip_address=192.168.2.151
[admin@nodegrid {devices}]# set vm_manager=192.168.10.11
[admin@nodegrid {devices}]# commit
```

## Network Scan sub-tab

This lists available network scan setups.

| Devices        | Views                                                       | Types           | Auto Discovery | Pr      | eferences       |                |              |      |          |
|----------------|-------------------------------------------------------------|-----------------|----------------|---------|-----------------|----------------|--------------|------|----------|
| Network Scan   | VM Manag                                                    | gers Dis        | scovery Rules  | Hostnam | e Detection     | Discovery Logs | Discover Now |      |          |
| Managed Device | Aanaged Devices :: Auto Discovery :: Network Scan 🕹 CReload |                 |                |         |                 |                |              |      |          |
| Add Delete     |                                                             |                 |                |         |                 |                |              |      |          |
| Scan ID        | IP R                                                        | ange            | Stat           | us      | Similar Devices |                | Port Scan    | Ping | Interval |
| testtest       | 127.0                                                       | 0.0.1/127.0.0.4 | Enab           | led     | ttyS1           |                | 22-23,623    | Yes  | 60       |

## **Add Network Scan**

#### WebUI Procedure

- 1. Go to Managed Devices :: Auto Discovery :: Network Scan.
- 2. Click Add (displays dialog).

| Devices                          | Views             | Types           | Auto Discovery            | Preferences            |    |
|----------------------------------|-------------------|-----------------|---------------------------|------------------------|----|
| Network Scan                     | VM M              | anagers         | Discovery Rules           | Hostname Detection     | Di |
| Managed Device                   | s :: Auto Di      | scovery :: Net  | work Scan                 |                        |    |
| Save Cancel                      |                   |                 |                           |                        |    |
| Sc                               | an ID:            |                 |                           |                        |    |
| IP Range                         | Start:            |                 |                           |                        |    |
| IP Range                         | End:              |                 |                           |                        |    |
| Enable Scar                      | ining             |                 |                           |                        |    |
| Similar Devi                     | ces               |                 |                           |                        |    |
| C                                | evice:            | tty\$1          |                           |                        | ~  |
| Port Scan                        |                   |                 |                           |                        |    |
| Po                               | rt List:          | 22-23,623       |                           |                        |    |
| List of individ<br>1,3,5,10-20). | ual ports se      | eparated by cor | mmas and/or port range se | eparated by dash (e.g. |    |
| Ping                             |                   |                 |                           |                        |    |
| Scan Inter<br>min                | val (in<br>utes): | 60              |                           |                        |    |

- 3. Enter Name (of Scan ID).
- 4. Enter IP Range Start.
- 5. Enter IP Range End.
- 6. Select Similar Devices checkbox.

On **Device** drop-down, select an existing template (to identify devices).

- 7. Select Enable Scanning checkbox.
- 8. Select Port Scan checkbox.

Enter Port List (ports to be scanned, i.e., 2, 3, 11-20).

- 9. Select Ping checkbox (enables Ping function).
- 10. In Scan interval (in minutes), enter a value.
- 11. Click Save.

## **Edit Network Scan**

#### WebUI Procedure

1. Go to Managed Devices :: Auto Discovery :: Network Scan.

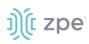

2. In Scan ID column, click on the name (displays dialog).

| Devices                 | Views               | Types            | Auto Discovery           | Preferences                      |                |              |
|-------------------------|---------------------|------------------|--------------------------|----------------------------------|----------------|--------------|
| Network Scan            | VM I                | Managers         | Discovery Rules          | Hostname Detection               | Discovery Logs | Discover Now |
| Managed Device:         | s :: Auto D         | Discovery :: Net | work Scan :: testtest    |                                  |                |              |
| Save                    |                     |                  |                          |                                  |                |              |
| s                       | can ID:             | testtest         |                          |                                  |                |              |
| IP Range                | e Start:            | 127.0.0.1        |                          |                                  |                |              |
| IP Rang                 | ge End:             | 127.0.0.4        |                          |                                  |                |              |
| Enable Scar             | ning                |                  |                          |                                  |                |              |
| Similar Devi            | ices                |                  |                          |                                  |                |              |
|                         | Device:             | tty\$1           |                          |                                  | *              |              |
| Port Scan               |                     |                  |                          |                                  |                |              |
| P                       | ort List:           | 22+23,623        |                          |                                  |                |              |
| List of individ<br>20). | ual ports :         | separated by con | nmas and/or port range s | eparated by dash (e.g. 1,3,5,10- |                |              |
| Ping                    |                     |                  |                          |                                  |                |              |
| Scan Inte<br>mi         | rval (in<br>nutes): | 60               |                          |                                  |                |              |

- 3. Make changes as needed.
- 4. Click Save.

#### **Delete Network Scan**

#### WebUI Procedure

- 1. Go to Managed Devices :: Auto Discovery :: Network Scan.
- 2. Select the checkbox(es) of items to delete.
- 3. Click **Delete** (displays confirmation dialog).

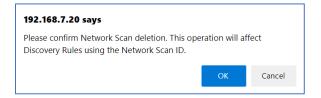

4. Click OK.

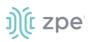

## VM Manager sub-tab

#### This lists VM Managers.

| Network Scan                                             | Scan VM Managers Discovery Rules Hostname Detection Discovery Logs Discover 1 |               |                           |        | Discover Now                   |  |  |
|----------------------------------------------------------|-------------------------------------------------------------------------------|---------------|---------------------------|--------|--------------------------------|--|--|
| Managed Devices :: Auto Discovery :: VM Managers CReload |                                                                               |               |                           |        |                                |  |  |
| Add Delete Install VMRC                                  |                                                                               |               |                           |        |                                |  |  |
| VM Serve                                                 | er Virtual                                                                    | lization Type | Discover Virtual Machines | Discov | ery Polling Interval [minutes] |  |  |
| sdf                                                      | VMware                                                                        | 2             | No                        | 15     |                                |  |  |
|                                                          |                                                                               |               |                           |        |                                |  |  |

## **Add VM Manager**

#### WebUI Procedure

- 1. Go to Managed Devices :: Auto Discovery :: VM Managers.
- 2. Click Add (displays dialog).

| Network Scan             | VM Managers                | Discovery Rules | Hostname Detection | Discovery Logs | Discover Now |
|--------------------------|----------------------------|-----------------|--------------------|----------------|--------------|
| Managed Devices          | :: Auto Discovery :: VM    | 1 Managers      |                    |                |              |
| Save                     |                            |                 |                    |                |              |
| VM Se                    | erver:                     |                 |                    |                |              |
| Usern                    | ame:                       |                 |                    |                |              |
| Passi                    | word:                      |                 |                    |                |              |
| Confirm Passy            | word:                      |                 |                    |                |              |
| Virtualization           | Type: VMware               |                 |                    | ~              |              |
| HTML console<br>[http, h | e port<br>ttps]: 7331,7343 |                 |                    |                |              |

- 3. In VM Server, enter the vCenter/ESXi IP or FQDN.
- 4. Enter Username.
- 5. On Virtualization Type drop-down, select VMware.
- 6. Enter Password and Confirm Password.
- 7. Enter HTML console port (if needed).
- 8. Click Save.

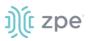

## **Delete VM Manager**

#### WebUI Procedure

- 1. Go to Managed Devices :: Auto Discovery :: VM Managers.
- 2. Select the checkbox(es) of items to delete.
- 3. Click **Delete** (displays confirmation dialog).

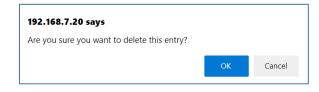

4. Click OK.

#### **Install VMRC**

#### WebUI Procedure

- 1. Go to Managed Devices :: Auto Discovery :: VM Managers.
- 2. Click Install VMRC (displays dialog).

| Network Scan      | VM Managers            | Discovery Rules          | Hostname Detection         | Discovery Logs | Discover Now |
|-------------------|------------------------|--------------------------|----------------------------|----------------|--------------|
| Managed Devices : | : Auto Discovery :: VN | Managers                 |                            |                |              |
| Save Cancel       |                        |                          |                            |                |              |
| Destina           | ition:                 | em                       |                            |                |              |
|                   | Filenan                | ne:                      |                            | ~              |              |
|                   | Bundle file            | must be previously copie | ed to '/var/sw' directory. |                |              |
|                   | O Local Com            | nputer                   |                            |                |              |
|                   | O Remote Se            | erver                    |                            |                |              |

3. In Destination menu, select one:

Local System radio button . On Filename, select from drop-down

| Local System     |                                              |   |
|------------------|----------------------------------------------|---|
| Filename:        |                                              | ~ |
| Bundle file must | be previously copied to '/var/sw' directory. |   |

Local Computer radio button. On File Name, click Choose File (locate and select).

| Local Computer                      |  |
|-------------------------------------|--|
| Filename Choose File No file chosen |  |

Remote Server radio button. Enter URL, Username, and Password.

(as needed) Select Download path is absolute path name checkbox.

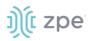

| Remote Server |                       |  |
|---------------|-----------------------|--|
| URL:          |                       |  |
| Username:     |                       |  |
| Password:     |                       |  |
| Download path | is absolute path name |  |

4. Click Save.

## Discovery Rules sub-tab

This lists all available discovery rules.

| Network Scan   | VM Manage          | ers Discov        | ery Rules | Hostname Detection  | Discovery Logs | Discover No | w                     |          |
|----------------|--------------------|-------------------|-----------|---------------------|----------------|-------------|-----------------------|----------|
| Managed Device | es :: Auto Discove | ry :: Discovery R | ules      |                     |                |             |                       | € Reload |
| Add Delete     | Up Down            |                   |           |                     |                |             |                       |          |
| Order          | Rule Name          | Discovery Me      | thod Hos  | at or VM Identifier | Lookup Pattern | Clone from  | Action                | Status   |
| 1.0            | testest            | DHCP              |           |                     |                | ttyS1       | Clone (Mode: Enabled) | Enabled  |
|                |                    |                   |           |                     |                |             |                       |          |

## **Add Discovery Rule**

#### WebUI Procedure

- 1. Go to Managed Devices :: Auto Discovery :: Discovery Rules.
- 2. Click Add (displays dialog).

#### Version 5.2

| N | etwork Scan      | VM Managers        | 5 Discovery Rules                                              | Hostname Detection                 | Discovery Logs            | Discover Nov |
|---|------------------|--------------------|----------------------------------------------------------------|------------------------------------|---------------------------|--------------|
| М | anaged Devices : | : Auto Discovery   | :: Discovery Rules                                             |                                    |                           |              |
|   | Save Cancel      |                    |                                                                |                                    |                           |              |
|   |                  | Rule Name:         |                                                                |                                    |                           |              |
|   |                  | Status:            | Enabled                                                        |                                    |                           | ~            |
|   | Disc             | overy Method:      | DHCP                                                           |                                    |                           |              |
|   |                  |                    | MAC Address:                                                   |                                    |                           |              |
|   |                  |                    | Lookup Pattern: either all                                     | 6 or first 3 octets of MAC Addres: | s from discovered device. |              |
|   |                  |                    | ○ VM Serial                                                    |                                    |                           |              |
|   |                  |                    | <ul> <li>VM Manager</li> <li>Kernel Virtual Machine</li> </ul> |                                    |                           |              |
|   |                  |                    | Console Server Ports                                           |                                    |                           |              |
|   |                  |                    | O KVM Ports                                                    |                                    |                           |              |
|   |                  |                    | O PDU Ports                                                    |                                    |                           |              |
|   |                  |                    | O Network Scan                                                 |                                    |                           |              |
|   | Host of          | r VM Identifier:   |                                                                |                                    |                           |              |
|   | Lookup Pattern   | : any substring of | hostname or virtual machin                                     | e name from discovered device.     |                           |              |
|   |                  | Action:            | Clone (Mode: Enabled)                                          |                                    |                           | ~            |
|   |                  | Clone from:        | ttyS1                                                          |                                    |                           | ~            |

- 3. Enter Rule Name.
- 4. On Status drop-down, select (Enabled, Disabled).
- 5. In Discovery Method menu, select one and enter associated details.

## DHCP radio button

| DHCP                           |                                                          |
|--------------------------------|----------------------------------------------------------|
| MAC Address:                   |                                                          |
| Lookup Pattern: either all 6 c | or first 3 octets of MAC Address from discovered device. |

VM Serial radio button

| WM Serial                                                         |  |  |  |  |
|-------------------------------------------------------------------|--|--|--|--|
| Port URI:                                                         |  |  |  |  |
| Lookup Pattern: any substring of Port URI from discovered device. |  |  |  |  |

VM Manager radio button

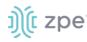

| VM Manager                   |                                                        |
|------------------------------|--------------------------------------------------------|
| Datacenter:                  |                                                        |
| Cluster:                     |                                                        |
| Lookup Pattern: any substrin | g of datacenter and/or cluster from discovered device. |

#### Kernel Virtual Machine radio button

| Kernel Virtual Machine |  |
|------------------------|--|
|------------------------|--|

## Console Server Ports radio button

| Console Server Ports                   |                                                                                    |  |
|----------------------------------------|------------------------------------------------------------------------------------|--|
| Port List:                             |                                                                                    |  |
| Lookup Pattern: list of indivi<br>20). | dual ports separated by commas and/or port range separated by dash (e.g. 1,3,5,10- |  |

#### KVM Ports radio button

| Port List:<br>Lookup Pattern: list of individual ports separated by commas and/or port range separated by dash (e.g. 1,3,5,10-<br>20). | KVM Ports  |                                                                                   |
|----------------------------------------------------------------------------------------------------|------------|-----------------------------------------------------------------------------------|
|                                                                                                    | Port List: |                                                                                   |
|                                                                                                    |            |                                                                                   |
|                                                                                                    |            | ual ports separated by commas and/or port range separated by dash (e.g. 1,3,5,10- |

#### PDU Ports radio button

| PDU Ports  |                                                                                    |
|------------|------------------------------------------------------------------------------------|
| Port List: |                                                                                    |
|            | dual ports separated by commas and/or port range separated by dash (e.g. 1,3,5,10- |
| 20).       |                                                                                    |

#### Network Scan radio button

| Network Scan |   |  |
|--------------|---|--|
| Scan ID:     | ~ |  |
|              |   |  |

- 6. (optional) To filter specific entries, enter MAC Address (not available for some selections).
- 7. (optional) In *Host or VM Identifier* menu, enter parameter to further filter (if provided, part of port name must match value).
- 8. On Action drop-down, select what to do when a new device is discovered (Clone (Mode: Enabled), Clone (Mode: On-Demand), Clone (Mode: Discovered), Discard Discovered Devices).
- 9. On **Clone from** drop-down, select appropriate template device.

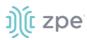

## 10. Click Save.

## **Edit Discovery Rule**

#### WebUI Procedure

- 1. Go to Managed Devices :: Auto Discovery :: Discovery Rules.
- 2. In the Order column, click on the name (displays dialog).
- 3. Make changes as needed.
- 4. Click Save.

## **Delete Discovery Rule**

#### WebUI Procedure

- 1. Go to Managed Devices :: Auto Discovery :: Discovery Rules.
- 2. Select the checkbox(es) of items to delete.
- 3. Click **Delete** (displays confirmation dialog).

| 192.168.7.20 says                          |    |        |
|--------------------------------------------|----|--------|
| Please confirm discovery rule(s) deletion. |    |        |
|                                            | ОК | Cancel |

4. Click OK.

#### **Move Discovery Rule Priorities**

#### WebUI Procedure

- 1. Go to Managed Devices :: Auto Discovery :: Discovery Rules.
- 2. Select the checkbox(es) of items.
- 3. Click **Up** or **Down** to move the sequence.

## Hostname Detection sub-tab

Hostname (network or serial) is automatically discovered when logged into the Nodegrid Platform, based on user access permissions. By default, Nodegrid devices include probes and matches for these device types: PDUs, NetApp, Console Servers, Device Consoles, and Service Processors.

Nodegrid sends a probe and waits for a match. If no match, a second probe is sent. This is repeated until a match occurs, then the probe process stops.

# ))(t zpe

| Devic | es                                                                 | Views     | Types                                         | Auto Discovery  | Preferences        |                |              |  |
|-------|--------------------------------------------------------------------|-----------|-----------------------------------------------|-----------------|--------------------|----------------|--------------|--|
| Netwo | ork Scan                                                           | VM Ma     | inagers                                       | Discovery Rules | Hostname Detection | Discovery Logs | Discover Now |  |
| Manag | Managed Devices :: Auto Discovery :: Hostname Detection 🥴 🕫 Reload |           |                                               |                 |                    |                |              |  |
| Add   | Delete                                                             | Global Se | tting                                         |                 |                    |                |              |  |
|       | Index                                                              |           | String                                        |                 |                    |                | String Type  |  |
|       | probe.1                                                            |           | \r                                            |                 |                    |                | Probe        |  |
|       | probe.2                                                            |           | \n                                            |                 |                    |                | Probe        |  |
|       | match.1                                                            |           | %H(\s[a-zA-Z0-9:]+)?(:?\s?~?/?\)[>#\\$] Match |                 |                    |                |              |  |
|       | match.2                                                            |           | [\n\r]%H (l L                                 | )ogin:          |                    |                | Match        |  |

## **Enable Hostname Detection**

Hostname detection must be enabled on the target device. After hostname detection is enabled, it runs only once and then reverts to disabled.

#### WebUI Procedure

- 1. Go to Managed Devices :: Devices.
- 2. Click on the device Name (displays dialog).
- 3. Select Enable Hostname Detection checkbox.

Enable Hostname Detection

4. Click Save.

#### **CLI Procedure**

- 1. Go to /settings/devices/<device name>/access
- 2. Set enable\_hostname\_detection to yes
- 3. Save the changes with commit

```
[admin@nodegrid /]# /settings/devices/Device_Console_Serial/access/
[admin@nodegrid /]# set enable_hostname_detection=yes
[+admin@nodegrid /]# commit
```

#### Create a Probe or Match

#### WebUI Procedure

- 1. Go to Managed Devices :: Auto Discovery :: Hostname Detection.
- 2. Click Add (displays dialog).

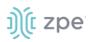

| Devices                                                 | Views   | Types       | Auto Discovery      | Preferences        |                |              |  |
|---------------------------------------------------------|---------|-------------|---------------------|--------------------|----------------|--------------|--|
| Network Scan                                            | VM Mana | agers       | Discovery Rules     | Hostname Detection | Discovery Logs | Discover Now |  |
| Managed Devices :: Auto Discovery :: Hostname Detection |         |             |                     |                    |                |              |  |
| Save                                                    |         |             |                     |                    |                |              |  |
|                                                         |         | String Type | Match               |                    |                |              |  |
|                                                         |         | String      | [\n\r]%H (l L)ogin: |                    |                |              |  |

- 3. On String Type drop-down, select one (Match, Probe).
- 4. Enter String (characters for Match or Probe).

**NOTE**: For Matches, RegEx expressions are allowed. Use the variable %H to indicate the location of the hostname.

5. Click Save.

```
CLI Procedure
```

- 1. Go to /settings/auto\_discovery/hostname\_detection/string\_settings
- 2. Type add
- 3. Use the set command to define string\_type (match, probe)
- 4. Use the set command to define a probe or match string
- 5. Make active
- 6. Save the changes with commit

**NOTE**: For Matches RegEx expressions are allowed. Use the variable %H to indicate the location of the hostname

```
[admin@nodegrid /]# /settings/auto_discovery/hostname_detection/string_settings
[admin@nodegrid /]# add
[admin@nodegrid /]# set string_type=match
[+admin@nodegrid /]# set match_string=[\a\r]%H{I|L)ogin:
[+admin@nodegrid /]# active
[+admin@nodegrid /]# commit
```

#### **Delete a Probe or Match**

#### WebUI Procedure

- 1. Go to Managed Devices :: Auto Discovery :: Hostname Detection.
- 2. Select checkbox(es).
- Click **Delete** (displays confirmation dialog).

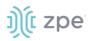

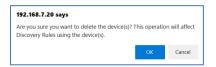

• Click OK.

## **Modify Global Setting**

1. Go to Managed Devices :: Auto Discovery :: Hostname Detection.

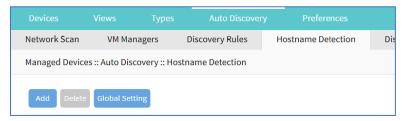

2. Click Global Settings (displays dialog).

| Devices                                                                                                    | Views            | Types         | Auto Discovery  | Preferences        |  |  |
|----------------------------------------------------------------------------------------------------|------------------|---------------|-----------------|--------------------|--|--|
| Network Scan                                                                                                    | VM Mana          | gers          | Discovery Rules | Hostname Detection |  |  |
| Managed Devic                                                                                                    | es :: Auto Disco | very :: Hos   | tname Detection |                    |  |  |
| Save Cance                                                                                                    |                  |               |                 |                    |  |  |
|                                                                                                    | Probe tim        | eout (sec):   | 5               |                    |  |  |
|                                                                                                    | Numbe            | r of retries: | 3               |                    |  |  |
| <ul> <li>Discovered name updates device name</li> <li>New discovered device receives the name during conflict.</li> </ul> |                  |               |                 |                    |  |  |

- 3. Enter Probe timeout (sec) (wait for output).
- 4. Enter Number of retries (number of times probe is resent if no output).
- 5. Select **Discovered name updates device name** checkbox (enabled by default) If disabled, no devices names are updated, even if a match was found.)
- 6. Select New discovered device receives the name during conflict checkbox.

If enabled and multiple devices have the same name, the latest discovered device receives the name.

7. Click Save.

# ))(t zpe

## Discovery Logs sub-tab

This displays the available Auto Discovery logs.

|                                                     |          |           | Auto Discovery  | Preferences          |                |                 |          |
|-----------------------------------------------------|----------|-----------|-----------------|----------------------|----------------|-----------------|----------|
| Network Scan                                        | VM Mar   | nagers    | Discovery Rules | Hostname Detection   | Discovery Logs | Discover Now    |          |
| Managed Devices :: Auto Discovery :: Discovery Logs |          |           |                 |                      |                |                 | 2 Reload |
| Reset Logs                                          |          |           |                 |                      |                |                 |          |
| Date                                                |          |           | IP Address      | Device Name          | D              | iscovery Method | Action   |
| Wed Oct 6 20:36                                     | :28 2021 |           | 127.0.0.1       | nodegrid.localdomain | N              | etwork Scan     | None     |
| Wed Oct 6 20:36                                     | :28 2021 |           | 127.0.0.2       | whoartthou           | N              | etwork Scan     | None     |
| Wed Oct 6 20:36                                     | :29 2021 |           | 127.0.0.3       | 127.0.0.3            | Network Scan   |                 | None     |
| Wed Oct 6 20:36:29 2021 12                          |          | 127.0.0.4 | 127.0.0.4       | N                    | etwork Scan    | None            |          |

## **Reset Logs**

#### WebUI Procedure

- 1. Go to Managed Devices :: Auto Discovery :: Discovery Logs.
- 2. Click **Reset Logs** (clears the table listing).

| Network Scan                                        | VM Managers            | Discovery Rules | Hostname Detection | Discovery Logs | Discover Now |  |  |
|-----------------------------------------------------|------------------------|-----------------|--------------------|----------------|--------------|--|--|
| Managed Devices :: Auto Discovery :: Discovery Logs |                        |                 |                    |                |              |  |  |
| Reset Logs                                          |                        |                 |                    |                |              |  |  |
| Date                                                | IP Address Device Name |                 | Discovery Method   |                | Action       |  |  |
|                                                     |                        |                 |                    |                |              |  |  |

## Discover Now sub-tab

| Network Scan   | VM Managers                | Discovery Rules | Hostname Detection | Discovery Logs | Discover Now |         |
|----------------|----------------------------|-----------------|--------------------|----------------|--------------|---------|
| lanaged Device | es :: Auto Discovery :: Di | scover Now      |                    |                |              | 😂 Reloa |
| Discover Now   |                            |                 |                    |                |              |         |
| Name           |                            |                 | Туре               |                |              |         |
| testtest       |                            |                 | Network Scan       |                |              |         |

## **Start Discovery**

#### WebUI Procedure

- 1. Go to Managed Devices :: Auto Discovery :: Discover Now.
- 2. On the list, select checkboxes.
- 3. Click Discover Now.

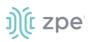

This manually runs the auto discovery process for the selected item(s).

# **Preferences tab**

Administrators can define various preferences options that are applied to all sessions.

## Power Menu sub-tab

This configures preferences for defined order and labeling of the power menu as it appears in a console session.

## **Edit Power Menu Settings**

#### WebUI Procedure

1. Go to Managed Devices :: Preferences :: Power Menu.

| Power Menu     | Sessio        | n Preferences      | Views |                            |       |          |
|----------------|---------------|--------------------|-------|----------------------------|-------|----------|
| Managed Device | es :: Prefere | ences :: Power Mer | าน    |                            |       | C Reload |
| Save           |               |                    |       |                            |       |          |
| Exit Menu      | Option:       | 1                  |       | ✓ PowerOn Menu<br>Option:  | 3     | ~        |
| Ex             | it Label:     | Exit               |       | PowerOn Label:             | On    |          |
| Status Menu    | Option:       | 2                  |       | ✓ PowerOff Menu<br>Option: | 4     | ~        |
| Statu          | ıs Label:     | Status             |       | PowerOff Label:            | Off   |          |
|                |               |                    |       | PowerCycle Menu<br>Option: | 5     | ~        |
|                |               |                    |       | PowerCycle Label:          | Cycle |          |

- 2. On Exit Menu Option drop-down, select one (0, 1, 2, 3, 4, 5, 6, 7, 8, 9). Enter Exit Label.
- On Status Menu Option drop-down, select one (0, 1, 2, 3, 4, 5, 6, 7, 8, 9).
   Enter Status Label.
- On PowerOn Menu Option drop-down, select one (0, 1, 2, 3, 4, 5, 6, 7, 8, 9).
   Enter PowerOn Label.
- On PowerOff Menu Option drop-down, select one (0, 1, 2, 3, 4, 5, 6, 7, 8, 9).
   Enter PowerOff Label.
- On PowerCycle Menu Option drop-down, select one (0, 1, 2, 3, 4, 5, 6, 7, 8, 9).
   Enter PowerCycle Label.
- 7. Click Save.

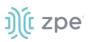

## Session Preferences sub-tab

This defines session preferences. Often, it is difficult to exist a specific console session without affecting other sessions in the chain. The Disconnect HotKey closes the current active session in a chain. Configuring this hot key is useful when multiple sessions are open, i.e., a console session started from within a console session; or cascaded console sessions.

## Configure Disconnect HotKey to Terminate Session

#### WebUI Procedure

1. Go to Managed Devices :: Preferences :: Session Preferences.

| Power Menu     | Session Preferences            | Views      |  |          |
|----------------|--------------------------------|------------|--|----------|
| Managed Device | es :: Preferences :: Session P | references |  | € Reload |
| Save           |                                |            |  |          |
| Di             | sconnect HotKey:               |            |  |          |
| Terminate      | Session                        |            |  |          |

- 2. In **Disconnect HotKey**, create a key sequence to signals a terminate session.
- 3. Select Terminate session checkbox.

When enabled, on Disconnect HotKey, all connected sessions are closed – and the user is returned to the main shell prompt.

If disabled, on Disconnect HotKey, only the current session is closed.

4. Click Save.

## Views sub-tab

This changes how columns are displayed, as well as creating custom columns.

#### **Change Table Column Preferences**

Column selections and arrangements are stored on the local computer. This column layout is not available when logged into another device.

#### WebUI Procedure

1. Go to Managed Devices :: Preferences :: Views.

#### Version 5.2

# ))(t zpe

|                         |                 |                  |       | Preferences |  |   |
|-------------------------|-----------------|------------------|-------|-------------|--|---|
| Power Menu              | Session         | Preferences      | Views |             |  |   |
| Managed Devi            | ces :: Preferen | ices :: Views    |       |             |  |   |
| Save                    |                 |                  |       |             |  |   |
|                         |                 |                  |       |             |  |   |
| Select Co               | olumns          |                  |       |             |  |   |
|                         |                 |                  |       |             |  |   |
|                         | P               | redefined Column | s     |             |  |   |
| Mode<br>IP Address      |                 |                  |       | <b>`</b>    |  | - |
| Nodegrid Hos            | st              |                  |       |             |  |   |
| Groups                  |                 |                  |       | Add ►       |  |   |
| Serial Port             |                 |                  |       | Remove      |  |   |
| KVM Port                |                 |                  |       | Remove      |  |   |
|                         |                 |                  |       |             |  |   |
| End Point<br>Port Alias |                 |                  |       |             |  |   |

2. To add columns to right panel:

In Predefined Columns, select and click Add►.

3. To remove columns from right panel:

In right side panel, select and click **<Remove**.

4. Click Save.

## Step 1 – Create Custom Columns (per Device)

These provide additional organization of data on connected devices, custom columns can be created and enabled. This is a two-step process. First create the custom column, then add the custom column(s) to the individual device.

This two-step procedure connects the device's custom column to the device's custom field displayed in tables that contain that device's settings/values.

#### WebUI Procedure

- 1. Go to Managed Devices :: Preferences :: Views.
- 2. In the **Custom Columns** text box, enter the name.

| Custom Columns: | Department |
|-----------------|------------|
|                 |            |

3. To add multiple columns, separate each name with a comma.

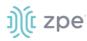

| Custom Columns: | Department, Region |
|-----------------|--------------------|
|                 |                    |

4. Click Save.

**NOTE**: The new custom column(s) do not appear on the *Access :: Devices* page until the associated device and column is enabled.

#### Step 2 – Associate Device to the new Custom Field

#### WebUI Procedure

- 1. Go to Managed Devices :: Devices.
- 2. Click the device name to be associated with the custom field.
- 3. On **Custom Fields** sub-tab, click **Add** (displays dialog).

| Devices                                              | Views       | Types      | Auto Discovery | Preferences |  |  |  |  |
|------------------------------------------------------|-------------|------------|----------------|-------------|--|--|--|--|
| Access                                               | Management  | Logging    | Custom Fields  | Commands    |  |  |  |  |
| Managed Devices :: Devices :: ttyS2 :: Custom Fields |             |            |                |             |  |  |  |  |
| Save Cancel Return                                   |             |            |                |             |  |  |  |  |
|                                                      | Field Name: |            | Department     |             |  |  |  |  |
|                                                      | ri.         | eld Value: |                |             |  |  |  |  |
|                                                      | FIE         | au value:  | FT             |             |  |  |  |  |

- 4. Enter Field Name (must exactly match name entered in the Custom Columns dialog).
- 5. Enter Field Value.
- 6. Click Save.

# **Cluster Section**

Cluster establishes a secure and resilient connection with a set of Nodegrid devices. When enabled, a Nodegrid device that is part of the Cluster can access and manage other devices. By logging into any Nodegrid device, all devices in the Cluster can be reached with a single interface. This allows for vertical and horizontal scalability.

There are two types of clustering topologies:

#### STAR

This is the default option. In a star configuration, one Nodegrid unit acts as the coordinator and central node. All the other peers connect to the coordinator in a star formation. Only the coordinator has the list of all peers and attached devices within the configuration. This option allows centralized access and visibility from the coordinator Nodegrid device.

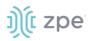

### MESH

In this configuration, one Nodegrid unit acts as the coordinator and all Nodegrid units (coordinator and peers) see each other (and all attached devices). This option allows for distributed access. Each unit keeps a list of all peers and attached devices and demands equal system resources of all devices. This configuration is recommended for clusters of less than 50 units.

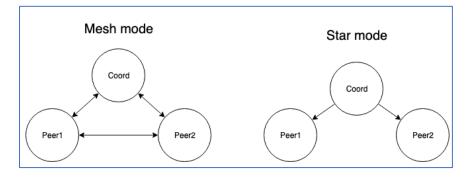

# **Peers tab**

This lists all Nodegrid devices enrolled in the cluster. The table shows information on each device.

| Peers          |             |         |              |        |         |                |              |                      |
|----------------|-------------|---------|--------------|--------|---------|----------------|--------------|----------------------|
| Cluster :: Pee | ers         |         |              |        |         |                |              | <b>∂</b> Reload      |
| Search:        |             |         | ⊕ ×          |        | Co      | nnected In-Use | Disconnected | Unknown              |
| ~ ))( n        | odegrid     | Console | File Manager |        |         |                | <b>*</b>     | Columns <del>-</del> |
| Name           |             |         | Action       | Name   | Action  | Name           |              | Action               |
|                | isole_serve | r_acs   | Console      | ttyS13 | Console | usbS0-1        |              | Console              |
| usb            | oS0-3       |         | Console      |        |         |                |              |                      |
|                |             |         |              |        |         |                |              |                      |

## **Function Descriptions**

These are additional functions on the page.

| Search: |          |         |      | Э×           |
|---------|----------|---------|------|--------------|
| ~ )(    | nodegrid | Console | Info | File Manager |

• Search – entry returns list of matches.

These entries are accepted:

[search string] (string to represent part of or a complete string)

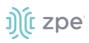

[field name] (limits results to a specific Field Name).

Clock icon (shows a history of past searches)

- **"X**" (clears the search field)
- Arrow (show/hide table click down arrow to hide table, click up arrow to show table)

| Search:      |                | ٩×           | Search:                    | Э×           |
|--------------|----------------|--------------|----------------------------|--------------|
| 〜 巄 nodegrid | Console Info I | File Manager | ≥ ∭t nodegrid Console Into | File Manager |

- Console (display CLI window)
- Info (display device details)
- File Manager (display folder/file structure)

#### **Display Table Columns**

#### WebUI Procedure

Details on each device can be viewed by selecting columns.

- 1. Go to Cluster :: Peers.
- 2. On the right side, click **Columns** (displays a drop-down dialog of available table columns.

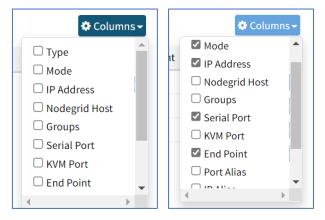

3. As columns are selected, they are displayed in the table.

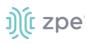

| luster :: Peers        |                    |           |            |             |                    | 😂 Reload        |
|------------------------|--------------------|-----------|------------|-------------|--------------------|-----------------|
| earch:                 | Э×                 |           |            | Conn        | ected In-Use Disco | unnected Unknow |
| v ))( nodegrid Console | Info File Manager  |           |            |             |                    | Columns         |
| Name                   | Туре               | Mode      | IP Address | Serial Port | End Point          | Action          |
| console_server_acs     | console_server_acs | Enabled   |            |             | appliance          | Console         |
| ttyS13                 | local_serial       | Enabled   |            | ttyS13      |                    | Conso           |
| usbS0-1                | usb_serialB        | Enabled   |            | usbS0-1     |                    | Conso           |
|                        | usb_serialB        | On-demand |            | usbS0-3     |                    | Conso           |

To remove a peer device, select it and click **Remove**. The Coordinator device cannot be removed.

# Settings tab

This configures Cluster settings and additional services such as Peer Management and License Pool.

**NOTE:** The Cluster feature requires a software license for each node in the cluster.

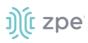

## Enrollment sub-tab

| Enrollment Autom               | atic Enrollment Range            |                         |
|--------------------------------|----------------------------------|-------------------------|
| Cluster :: Settings :: Enrolli | ment                             | C Relo                  |
| Save                           |                                  | Services                |
| Enable Automatic Enable        | nrollment                        | Enable Peer Management  |
| Pre-Shared Key:                | nodegrid-key                     | Enable License Pool     |
| Interval [seconds]:            | 60                               | Type:      Server       |
| Enable Cluster                 |                                  | Renew Time 1<br>[days]: |
| Cluster Name:                  | nodegrid 1                       | Lease Time 7<br>[days]: |
|                                |                                  | ○ Client                |
| Type:                          | Coordinator                      |                         |
|                                | Allow Enrollment                 |                         |
|                                | Pre-Shared ASDFLKJ324-09<br>Key: |                         |
|                                | Cluster Mode: O Mesh             |                         |
|                                | Star                             |                         |
|                                | Polling Rate 30<br>[seconds]:    |                         |
|                                | O Peer                           |                         |
| Enable Clustering Action       | cess                             |                         |
| Clustering Access requ         | uires license                    |                         |

## **Description of Settings**

#### **Automatic Enrollment**

With Automatic Enrollment, new Nodegrid devices can automatically become available to an existing cluster. For Peers, this is enabled by default. The Pre-Shared Key setting must be the same on the Coordinator (set by default to **nodegrid-key**). The Interval setting only applies to the Coordinator and regulates how often invitations are sent to potential peers.

#### **Cluster Enablement**

When enabled, each Cluster requires one Coordinator that controls enrollment of peer systems. The first unit in the Cluster must be the Coordinator. All other units are Peers. When a Peer device is set to the Coordinator role, the change is automatically propagated. The previous Coordinator device is changed to Peer. Ensure the Coordinator device has Allow Enrollment selected. This provides a Cluster Name and Pre-Shared Key to enroll peers (and used in each Peer's settings). The Cluster Mode can be Star or Mesh.

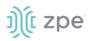

In MESH, the Coordinator is only required for the enrollment of the peers. Once all Nodegrid systems were enrolled in the Cluster, the Coordinator can be set to Peer (prevents enrollment of other devices.)

#### Peer Management

This allows Nodegrid device hardware to be centrally upgraded. The upgrade process for remote devices is done on the cluster's Management page. The firmware applied to the units must be hosted on a central location, available through a URL (URL should include the remote server's IP or hostname, file path, and the ISO file. If the status shows Disabled, that device has Peer Management disabled.

#### License Pool

When enabled, the License Pool allows central management of all software licenses within a cluster. At least one device must be configured as the License Pool Server. In STAR mode, this must be the Coordinator. License Pool Clients automatically request required licenses from the License Pool Server. The Server checks availability and assigns as needed. The client sends a renew request based on the Renew Time. If client is unavailable for an extended time (exceeding the servers Lease Time), the client's licenses become invalid. The license is returned to the pool.

**NOTE**: Each Nodegrid device is shipped with five additional test target licenses. A test license is used automatically when a target license is added to the system. This also applies if a target license is applied on the License Pool Server. The first time a device requests target licenses, it requests five additional licenses to cover the currently used test licenses.

## **Configure Cluster**

#### WebUI Procedure

- 1. Go to Cluster :: Settings :: Enrollment.
- 2. In the *Cluster* menu:

Select Enable Automatic Enrollment checkbox (expands to show additional fields)

Enter Pre-shared Key (default: nodegrid key).

Enter Interval (seconds).

Select **Enable Cluster** checkbox (allows other Nodegrid systems to manage, access, and search managed devices from other nodes)

In Type menu, select one:

Coordinator radio button

#### Enter Pre-Shared Key.

In Cluster Mode menu, select one (Star, Mesh).

Enter Polling Rate (seconds).

Peer radio button

For Coordinator's Address (accept default: localhost).

Enter Pre-Shared Key.

# ))(t zpe

Select Enable Clustering Access checkbox.

3. In Services menu:

Select Enable Peer Management checkbox.

Select Enable License Pool checkbox

In Type menu, select one.

Server radio button

Enter Renew Time (days).

```
Enter Lease Time (days) (7-30 days)
```

Client radio button

4. Click Save.

## Automatic Enrollment Range sub-tab

After the Coordinator is enabled and configured, the admin user can add a range of IPs for other Nodegrid devices on the network. This range eliminates the need to go to each Nodegrid node and manually set each as peers.

**NOTE:** It is recommended to only add IP's to the Automatic Enrollment Range which are potentially Nodegrid units. When set, invitations are continually sent to all IP's until a Nodegrid device is identified on a specific IP, and then is added to the Cluster.

|        |             | Settings      | Management           |
|--------|-------------|---------------|----------------------|
| Enroll | nent        | Automat       | ic Enrollment Range  |
| Cluste | r :: Settir | ngs :: Automa | tic Enrollment Range |
| Add    | Delet       | te            |                      |
|        | IP Ran      | ige           |                      |
|        | 127.0.0.    | .1-127.0.0.8  |                      |
|        |             |               |                      |

**NOTE**: An existing IP range setting cannot be modified. If an adjustment is needed, create a new IP range and delete the old IP range.

## Add Automatic Enrollment Range

#### WebUI Procedure

- 1. Go to Cluster :: Settings :: Automatic Enrollment Range.
- 2. Click Add (displays dialog).

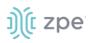

| Peers                                             | Settings  | Management         |  |  |
|---------------------------------------------------|-----------|--------------------|--|--|
| Enrollment                                        | Automatio | c Enrollment Range |  |  |
| Cluster :: Settings :: Automatic Enrollment Range |           |                    |  |  |
| Save Cancel                                       |           |                    |  |  |
|                                                   | IP Ran    | nge Start:         |  |  |
|                                                   | IP Ra     | nge End:           |  |  |

- 3. Enter IP Range Start.
- 4. Enter IP Range End.
- 5. Click Save.

#### **Delete Automatic Enrollment Range**

#### WebUI Procedure

- 1. Go to Cluster :: Settings :: Automatic Enrollment Range.
- 2. Select checkbox next to IP range to delete.
- 3. Click Delete.
- 4. On the pop-up dialog, click **OK**.

# Management tab

| Peers Setting                               | s Manageme | ent           |        |            |                   |          |
|---------------------------------------------|------------|---------------|--------|------------|-------------------|----------|
| Cluster :: Management Cluster :: Management |            |               |        |            |                   | C Reload |
| Software Upgrade                            |            |               |        |            |                   |          |
| Name                                        |            | Address       | Status | SW version | Management Status |          |
| nodegrid.locald                             | omain      | 192.168.40.80 | Online | 5.2.3      | Disabled          |          |

## Software Upgrade

To use the restore configuration option, the Nodegrid software version must match the version used to create the restoration file. For example: if the configuration file was created in version 4.2 and Nodegrid is currently on version 5.0, Nodegrid must be downgraded to version 4.2 before the restoration file can be used.

#### **Upgrade the Software**

Software can be upgraded or downgraded on this procedure.

#### WebUI Procedure

1. Go to Cluster :: Management.

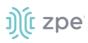

- 2. Select checkbox next to the name for software management.
- 3. Click Upgrade Software (displays dialog).

|               |                                                                                               | Managem         | ient                                               |  |  |  |
|---------------|-----------------------------------------------------------------------------------------------|-----------------|----------------------------------------------------|--|--|--|
| Cluster :: Ma | nagement                                                                                      |                 |                                                    |  |  |  |
| SW Upgrad     | e Cancel                                                                                      |                 |                                                    |  |  |  |
|               |                                                                                               | Image Location: | Remote Server                                      |  |  |  |
|               |                                                                                               |                 | URL:                                               |  |  |  |
|               |                                                                                               |                 | Username:                                          |  |  |  |
|               |                                                                                               |                 | Password:                                          |  |  |  |
|               |                                                                                               |                 | □ The path in url to be used as absolute path name |  |  |  |
| 🗌 Forma       | □ Format partitions before upgrade. This will erase current configuration and user partition. |                 |                                                    |  |  |  |
|               |                                                                                               | If downgrading: | Restore configuration saved on version upgrade     |  |  |  |
|               |                                                                                               |                 | O Apply factory default configuration              |  |  |  |

4. In Image Location menu, select Remote Server.

Enter URL.

Enter **Username**.

Enter Password.

- 5. (as needed) Select The path in url to be used as absolute path name checkbox.
- 6. (as needed) Select Format partitions before upgrade. This will erase current configuration and user partition checkbox.
- 7. (if applicable) In *If downgrading* menu (select one):

Restore configuration saved on version upgrade radio button

Apply factory default configuration radio button.

- 8. Review the details.
- 9. Click SW Upgrade.

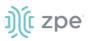

# **Security Section**

# **Local Accounts tab**

New local users can be added, deleted, changed, and locked. Administrators can force passwords to be changed upon next login, and set expiration dates for user accounts. Administrators can manage API keys for each account.

**NOTE**: Regardless of activation options, users can change their passwords at any time.

## Manage Local Users

## Add Local User

#### WebUI Procedure

- 1. Go to Security :: Local Accounts.
- 2. Click Add (displays dialog).

| Local Accounts               | Password Rules    |                           |              |    |  |   |   |
|------------------------------|-------------------|---------------------------|--------------|----|--|---|---|
| Security :: Local Accou      | unts              |                           |              |    |  | 0 | R |
| Save                         |                   |                           |              |    |  |   |   |
|                              | Username:         |                           |              |    |  |   |   |
|                              | Account Type:     | Regular Account           |              |    |  |   |   |
|                              |                   | Password:                 |              |    |  |   |   |
|                              |                   | Confirm password:         |              |    |  |   |   |
|                              |                   | Hash Format Password      |              |    |  |   |   |
|                              |                   | Require password change a | t login time |    |  |   |   |
|                              |                   | O API Account             |              |    |  |   |   |
| Account Expiration D         | ate (YYYY-MM-DD): |                           |              |    |  |   |   |
|                              | User Group        |                           |              |    |  |   |   |
| admin<br>testing<br>testtest |                   |                           | Add ►        | er |  | ^ |   |

- 3. Enter Username.
- 4. In Account Type menu, select one.

#### Regular Account radio button

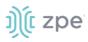

#### Enter Password and Confirm Password.

If the password is in a hash format, select Hash Format Password checkbox.

(as needed) Select Require password change at login time checkbox.

#### API Account radio button

On the **API Key**, follow this instruction: "Copy and store the API Key as it will not be possible to recover it after clicking on Save button."

#### 5. (optional) Enter Account Expiration Date (YYYY-MM-DD).

6. (optional) In the User Group:

Select from left-side panel, click **Add**► to move to right-side panel.

To remove from right-side panel, select, and click **< Remove**.

7. Click Save.

## Edit Local User

#### WebUI Procedure

- 1. Go to Security :: Local Accounts.
- 2. Locate and select checkbox next to username.
- 3. Click Edit (displays dialog).
- 4. Make changes as needed.
- 5. Click Save.

#### **Delete Local User**

#### WebUI Procedure

- 1. Go to Security :: Local Accounts.
- 2. Locate and select checkbox next to username.
- 3. Click **Delete** dialog.

| 192.168.7.20 says                              |               |        |
|------------------------------------------------|---------------|--------|
| Are you sure you want to delete this user from | the local dat | abase? |
|                                                |               |        |
|                                                | ОК            | Cancel |
|                                                |               |        |

4. On the confirmation dialog, click **OK**.

#### Lock/Unlock Local User

#### WebUI Procedure

Generally, the administrator can lock a user out of the device.

1. Go to Security :: Local Accounts.

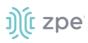

- 2. Locate and select checkbox next to username.
- 3. Click one:

Lock (locks user out of device).

Unlock (administrator allows user access)

There is a function whereby the user is authorized by an external authentication provider (LDAP, AD, or TACACS+) and the Local user account is locked. The user can authenticate with the sshkey, but permissions are enforced based on his group permissions with the external authentication provider.

## Hash Format Password

As needed, the administrator can use a hash format password, rather than plain password. This can be used for scripts (avoids requiring scripts to use actual user passwords). The hash password must be generated separately beforehand. Use a hash password generator. These applications (OpenSSL, chpasswd, mkpasswd) use MD5, SHA256, SHA512 engines.

## **Hash Format**

### **CLI Procedure**

The Nodegrid Platform has an OpenSSL version. In the Console, use this:

```
root@nodegrid:~# openssl passwd -1 -salt mysall
Password:
$1$mysall$YBFr9On0wjde5be32mC1g1
```

## Generate a new API key for a user

In the Type column, the user must have a value of API.

### WebUI Procedure

- 1. Go to Security :: Local Accounts.
- 2. Locate and click the user's name Type column must be API (displays dialog).

Alternatively, select checkbox and click Edit.

| Local Accounts         | Password Rules       |     | Authentication |
|------------------------|----------------------|-----|----------------|
| Security :: Local Acco | unts :: test1        |     |                |
| Save Cancel Re         | eset API Key         |     |                |
| Username               | testl                |     |                |
| Account Type           | e: C Regular Account | t   |                |
|                        | API Key:             | *** |                |

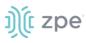

## 3. Click Generate API Key.

The new key is displayed in the API Key field. Copy the key and save in a secure location.

4. Click Save.

## **Password Rules tab**

When password rules are configured for the Nodegrid Platform, all local user accounts are subject. The administrator can set password complexity as well as password expiration.

|                      | Password Rules | Authorization |  |  |
|----------------------|----------------|---------------|--|--|
| Security :: Password | Rules          |               |  |  |
| Save                 |                |               |  |  |
| Password Enf         | orcement       |               |  |  |
| Check Passwo         | rd Complexity  |               |  |  |
| Password Exp         | piration       |               |  |  |
|                      | Min Days:      | 0             |  |  |
|                      | Max Days:      | 99999         |  |  |
|                      | Warning Days:  | 7             |  |  |
|                      |                |               |  |  |

## Manage Password Rules

## **Modify Password Rules**

### WebUI Procedure

- 1. Go to Security :: Password Rules.
- 2. In Password Enforcement menu:

Select Check Password Complexity checkbox (expands options).

Enter Minimum Number of Digits (minimum characters in password).

Enter **Minimum Number of Upper Case Characters** (minimum upper case characters in password).

Enter Minimum Number of Special Characters (minimum special characters in password).

Enter **Minimum Size**. (minimum characters in password – default: 8).

Enter **Number of Passwords to Store in History** (Number of passwords stored in history to prevent reuse – default: 1).

3. In *Password Expiration* menu:

Enter Min Days (minimum days password must be valid before changed - default: 0).

Enter Max Days (maximum days password is valid before forcing change – default: 99999).

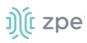

Enter **Warning Days** (days that users is notified before expiration – default: 7).

4. Click Save.

## **Authorization tab**

User groups combine multiple local and remote users into a single local group. Members are assigned group-specific roles/permissions. Members have access to devices assigned to that group. Groups which are authenticated against an external authentication provider are mapped to local groups. When a user is assigned to a group, that user received the combined access rights. Administrators can add and delete groups, as well as change permissions. On the device's original configuration, two default groups are available: Admin and Users. The Admin group grants full system and target access.

## Configure a User Group

## Step 1 – Create a User Group

### WebUI Procedure

- 1. Go to Security :: Authorization.
- 2. Click Add (displays dialog).

| Local Accounts        | Password Rules | Authorization | Authentication | F |
|-----------------------|----------------|---------------|----------------|---|
| Security :: Authoriza | tion           |               |                |   |
| Save Cancel           |                |               |                |   |
| New Authoriz          | zation Group   |               |                |   |
|                       | Group:         |               |                |   |
|                       |                |               |                |   |

- 3. Enter Group Name.
- 4. Click Save.

## Step 2 – Add Local Users to a Group

#### WebUI Procedure

- 1. Go to Security :: Authorization.
- 2. Click the Group Name.
- 3. On Members sub-tab, click Add (displays dialog).

#### Version 5.2

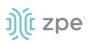

|                        | nts Pa               | assword Rules       | Authorization | Authentication |  |   |
|------------------------|----------------------|---------------------|---------------|----------------|--|---|
| embers                 | Profile              | Remote Groups       | Devices       | Outlets        |  |   |
| curity :: Au           | thorization :: t     | esting-1 :: Members |               |                |  |   |
| Save Car<br>Select U   | ncel Return<br>Jsers |                     |               |                |  |   |
|                        |                      | Local Users         |               |                |  |   |
| admin<br>test<br>test1 |                      |                     |               | Add ►          |  | × |
|                        | e Users (comm        | a separated).       | *             |                |  |   |

4. In the Local Users (left) panel:

Select from left-side panel, click **Add**► to move to right-side panel.

To remove from right-side panel, select, and click **<Remove**.

5. Click Save.

## **Step 3 – Assign Group System Permissions and Settings**

Permissions include:

- Track System Information (access tracking information).
- Terminate Sessions (terminate user and device sessions).
- Software Upgrade and Reboot System (perform system upgrades and reboots).
- Configure System (admin rights to change system configuration).
- Configure User Account (change the Authorization setting).
- Apply & Save Settings (save changed settings).
- Shell Access (access to the system shell).

### WebUI Procedure

- 1. Go to Security :: Authorization.
- 2. Click on the Group Name.
- 3. Click on the Profile sub-tab:

#### Version 5.2

# ))(t zpe

|                                 |               | ssword Rules         | Authorization        | Authentication |  |   |
|---------------------------------|---------------|----------------------|----------------------|----------------|--|---|
| embers                          | Profile       | Remote Groups        | Devices              | Outlets        |  |   |
| ecurity :: Author               | rization :: t | esting-1 :: Profile  |                      |                |  |   |
|                                 |               |                      |                      |                |  |   |
| Save Return                     |               |                      |                      |                |  |   |
|                                 |               |                      |                      |                |  |   |
| System Per                      | rmissio       | ns                   |                      |                |  |   |
|                                 |               |                      |                      |                |  |   |
|                                 |               | Permissions          |                      | _              |  | _ |
| Track System I<br>Terminate Ses |               | 1                    | <b>^</b>             |                |  |   |
| Software Upgr<br>Configure Syst |               | boot System          |                      | Add ►          |  |   |
| Configure Use                   |               |                      |                      | < Remove       |  |   |
| Apply & Save S                  |               |                      |                      | Remove         |  |   |
| Shell Access<br>Manage Device   | 95            |                      |                      |                |  |   |
| manage Device                   | 63            |                      | -                    |                |  | - |
| Profile Set                     |               | o devices            |                      |                |  |   |
|                                 |               |                      |                      |                |  |   |
| 🗌 Sudo perm                     | nission       |                      |                      |                |  |   |
|                                 |               |                      |                      |                |  |   |
| Custom Se                       | ession Time   | out                  |                      |                |  |   |
|                                 |               |                      |                      |                |  |   |
|                                 | Startup       | application:         | li                   |                |  |   |
|                                 |               | ⊖ s                  | hell                 |                |  |   |
|                                 |               |                      |                      |                |  |   |
| Devices Re                      | lated E       | vents                |                      |                |  |   |
|                                 |               |                      |                      |                |  |   |
|                                 | E             | mail Events to:      |                      |                |  |   |
|                                 |               |                      |                      |                |  |   |
| Email Event                     | Categories    | and Email Destinatio | n must be configured | in Auditing.   |  |   |
|                                 |               |                      |                      |                |  |   |

In System Permissions menu:

Select from left-side panel, click **Add**► to move to right-side panel.

To remove from right-side panel, select, and click **< Remove**.

Select **Restrict Configure System Permission to Read Only** checkbox (granted system settings are visible but cannot be changed)

In Profile Settings menu:

Select **Menu-driven access to devices** checkbox (group members presented a target menu when SSH connection to the Nodegrid device is established).

Select **Sudo permission** checkbox (users can execute sudo commands).

Select Custom Session Timeout checkbox (enables a custom session time).

Enter Timeout [seconds].

In Startup application menu, select one (Cli, Shell).

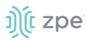

In Devices Related Events menu:

On Email Events to, enter email addresses (comma-separated).

NOTE: Email Event Categories and Email Destination are configured in the Auditing section.

4. Click Save.

## Step 4 – Assign external groups

External groups must be assigned to a local group. This ensures the remote group gets the correct permissions.

**NOTE**: This step is required for LDAP, AD, and Kerberos groups. Radius and Tacacs+ authentication providers use other methods to link external groups/users to local groups.

#### WebUI Procedure

- 1. Go to Security :: Authorization.
- 2. Click on the Group Name,
- 3. On the **Remote Groups** sub-tab:

In Remote Group Names, list external group names (comma-separated).

4. Click Save.

## Step 5 – Assign device permissions

Depending on system permission, access to specific devices can be assigned to groups. Devices must be added to the group. Appropriate access rights can be set. Multiple devices can be added at the same time.

**NOTE**: Access permissions to control power outlets are granted through the Outlets permissions and not through Devices

#### WebUI Procedure

- 1. Go to Security :: Authorization.
- 2. Click on the Group Name.
- 3. Click on the **Devices** sub-tab.

| Add       Delete       Edit         Name       Session Mode       MKS       KVM       Power Mode       Reset Device       Door Mode       Access Log       Event Log       SP Console       Sensors Data       Monitoring       Virtual Media       Custom Command         ttyS10       Read/Write       -       -       -       -       -       -       -       -       -       -       -       -       -       -       -       -       -       -       -       -       -       -       -       -       -       -       -       -       -       -       -       -       -       -       -       -       -       -       -       -       -       -       -       -       -       -       -       -       -       -       -       -       -       -       -       -       -       -       -       -       -       -       -       -       -       -       -       -       -       -       -       -       -       -       -       -       -       -       -       -       -       -       -       -       -       -       -       -       -                                                                                                    |         |            |                      |           |      | Authorization | Authentic    |           |            |           |            |              |            |               |                 |
|----------------------------------------------------------------------------------------------------|---------|------------|----------------------|-----------|------|---------------|--------------|-----------|------------|-----------|------------|--------------|------------|---------------|-----------------|
| Add       Delete       Edit         Name       Session Mode       MKS       KVM       Power Mode       Reset Device       Door Mode       Access Log       Event Log       SP Console       Sensors Data       Monitoring       Virtual Media       Custom Command         tyS10       Read/Write       -       -       -       -       -       -       -       -       -       -       -       -       -       -       -       -       -       -       -       -       -       -       -       -       -       -       -       -       -       -       -       -       -       -       -       -       -       -       -       -       -       -       -       -       -       -       -       -       -       -       -       -       -       -       -       -       -       -       -       -       -       -       -       -       -       -       -       -       -       -       -       -       -       -       -       -       -       -       -       -       -       -       -       -       -       -       -       -       -       -                                                                                                    | Membe   | rs         | Profile Re           | note Gro  | oups | Devices       | Outlets      |           |            |           |            |              |            |               |                 |
| Name         Session Mode         MKS         KVM         Power Mode         Reset Device         Door Mode         Access Log         Event Log         SP Console         Sensors Data         Monitoring         Virtual Media         Custom Command           ttyS10         Read/Write         -         -         -         -         -         -         -         -         -         -         -         -         -         -         -         -         -         -         -         -         -         -         -         -         -         -         -         -         -         -         -         -         -         -         -         -         -         -         -         -         -         -         -         -         -         -         -         -         -         -         -         -         -         -         -         -         -         -         -         -         -         -         -         -         -         -         -         -         -         -         -         -         -         -         -         -         -         -         -         -         -         -         - | Securit | y :: Autho | orization :: testing | 1 :: Devi | ices |               |              |           |            |           |            |              |            |               | C Reload        |
| tyS10       Read/Write       -       -       -       -       -       -       -       -       -       -       -       -       -       -       -       -       -       -       -       -       -       -       -       -       -       -       -       -       -       -       -       -       -       -       -       -       -       -       -       -       -       -       -       -       -       -       -       -       -       -       -       -       -       -       -       -       -       -       -       -       -       -       -       -       -       -       -       -       -       -       -       -       -       -       -       -       -       -       -       -       -       -       -       -       -       -       -       -       -       -       -       -       -       -       -       -       -       -       -       -       -       -       -       -       -       -       -       -       -       -       -       -       -       -       -       -                                                                                                    | Return  | n Add      | Delete Edit          |           |      |               |              |           |            |           |            |              |            |               |                 |
| ttyS13 Read/Write                                                                                                    |         | Name       | Session Mode         | MKS       | KVM  | Power Mode    | Reset Device | Door Mode | Access Log | Event Log | SP Console | Sensors Data | Monitoring | Virtual Media | Custom Commands |
|                                                                                                    |         | ttyS10     | Read/Write           | -         | -    | -             | -            | -         | -          | -         | -          | -            | -          | -             | -               |
| □ ttv515_Read/Write                                                                                                    |         | ttyS13     | Read/Write           | -         | -    | -             | -            | -         | -          | -         | -          | -            | -          | ÷             | -               |
|                                                                                                    |         | ttyS15     | Read/Write           | -         | -    | -             | -            | -         | -          | -         | -          | -            | -          | -             | -               |

4. Click Add (displays dialog).

# j)(t zpe

| bebrs Profile Remote Groups Devices   Unity::::::::::::::::::::::::::::::::::::                                                                                                    | cal Accounts                                            | Password Rules                 | Authorization | Authentication      | Firewall  | NAT   | Services      |        |
|----------------------------------------------------------------------------------------------------|---------------------------------------------------------|--------------------------------|---------------|---------------------|-----------|-------|---------------|--------|
| Devices to Manage     Devices      Console_acreer_act      Devices     Devices     Devices     Devices     Device Permissions     Device Permissions     Devices     Devices     Device Permissions     Device Permissions     Devi |                                                         |                                | Devices       | Outlets             |           |       |               |        |
| Devices to Manage                                                                                                    | urity :: Authoriza                                      | tion :: testing :: Devices     |               |                     |           |       |               |        |
| Devices                                                                                                    | ave Cancel                                              |                                |               |                     |           |       |               |        |
| console_server_acs   tryS1   tryS1 <tr< td=""><td>Devices to M</td><td>anage</td><td></td><td></td><td></td><td></td><td></td><td></td></tr<>                                                                                                    | Devices to M                                            | anage                          |               |                     |           |       |               |        |
| thyS10   thyS12   thyS12   thyS12   thyS12   thyS13   thyS14   thyS15                                                                                                    |                                                         |                                |               | _                   |           |       |               |        |
| Session: <ul> <li>Read-Write</li> <li>Read-Only</li> <li>Power Status</li> <li>No Access</li> <li>No Access</li> <li>No Access</li> <li>No Access</li> <li>No Access</li> <li>No Access</li> <li>No Access</li> </ul> In MKS   Reset Device In KVM   Reset Device In SP Console   Virtual Media In Access Log Audit   Event Log Audit In Access Log Clear   Sensors Data In Monitoring   Custom Commands In Monitoring                                                                                                    | ttyS1<br>ttyS10<br>ttyS11<br>ttyS12<br>ttyS13<br>ttyS14 | cs                             |               |                     |           |       |               | *<br>* |
| Read-Only Power Status Door Status   No Access No Access No Access     NKS KVM     Reset Device SP Console     Virtual Media     Access Log Audit Access Log Clear     Event Log Audit Event Log Clear     Sensors Data Monitoring                                                                                                    | Device Perm                                             | issions                        |               |                     |           |       |               |        |
| No Access No Access     No Access     No Acce                                                                                                    | Session: 🔘                                              | Read-Write                     | Power:        | Power Control       |           | Door: | Door Control  |        |
| MKS KVM   Reset Device SP Console   Virtual Media Access Log Audit   Access Log Audit Access Log Clear   Event Log Audit Event Log Clear   Sensors Data Monitoring   Custom Commands Sensors Commands                                                                                                    | 0                                                       | Read-Only                      |               | O Power Status      |           |       | O Door Status |        |
| Reset Device       SP Console         Virtual Media       -         Access Log Audit       Access Log Clear         Event Log Audit       Event Log Clear         Sensors Data       Monitoring         Custom Commands       Virtual Media                                                                                                    | 0                                                       | No Access                      |               | O No Access         |           |       | O No Access   |        |
| virtual Media   Access Log Audit   Access Log Clear   Event Log Audit   Event Log Audit   Sensors Data   Custom Commands                                                                                                    | □ mks                                                   |                                |               | С кум               |           |       |               |        |
| Access Log Audit       Access Log Clear         Event Log Audit       Event Log Clear         Sensors Data       Monitoring         Custom Commands       Value                                                                                                    | Reset Device                                            |                                |               | SP Con              | sole      |       |               |        |
| Event Log Audit       Event Log Clear         Sensors Data       Monitoring         Custom Commands       Value                                                                                                    | Virtual Media                                           |                                |               |                     |           |       |               |        |
| Sensors Data     Monitoring       Custom Commands     Image: Custom Commands                                                                                                    | C Access Log Au                                         | udit                           |               | □ <sub>Access</sub> | Log Clear |       |               |        |
| Custom Commands                                                                                                    | Event Log Au                                            | dit                            |               | Event L             | .og Clear |       |               |        |
|                                                                                                    | Sensors Data                                            |                                |               | Monito              | ring      |       |               |        |
| Permissions will be applied based on the device's capability                                                                                                    | Custom Com                                              | mands                          |               |                     |           |       |               |        |
| Permissions will be applied based on the device's capability                                                                                                    |                                                         |                                |               |                     |           |       |               |        |
|                                                                                                    | Permissions will                                        | be applied based on the device | 's capability |                     |           |       |               |        |

### 5. In *Devices to Manage* menu:

On *Devices* panel:

Select from left-side panel, click **Add**► to move to right-side panel.

To remove from right-side panel, select, and click **< Remove**.

In Device Permissions menu:

- In Sessions menu, select one (Read-Write, Read-Only, No Access).
- In Power menu, select one (Power Control, Power Status, No Access).

©2022 ZPE Systems, Inc.

# ))(t zpe

In Door menu, select one (Door Control, Door Status, No Access)

6. (as needed) Select/unselect the following settings:

MKS (access to MKS sessions).

KVM (access to KVM sessions).

**Reset Device** (permission to reset a device session).

SP Console (access to IPMI console sessions - serial over LAN).

Virtual Media (access to start a Virtual Media session to an IPMI device).

Access Log Audit (access to read the access log of an IPMI device).

Access Log Clear (permission to clear the access log of an IPMI device).

Event Log Audit (permission to read the device-specific event log).

Event Log Clear (permission to clear the device-specific Event Log).

Sensors Data (permission to access monitoring features).

Monitoring (permission to read sensor data).

Custom Commands (permission to execute custom commands).

7. Click Save.

## **Edit Device in Group**

### WebUI Procedure

- 1. Go to Security :: Authorization.
- 2. Click on the **Group Name**.
- 3. Click on the **Devices** sub-tab.
- In the Name column, click on the device name.
   Alternatively, select checkbox and click Edit.
- 5. Make changes as needed.
- 6. Click Save.

## **Delete Device from Group**

### WebUI Procedure

- 1. Go to Security :: Authorization.
- 2. Click on the Group Name.
- 3. Click on the **Devices** sub-tab.
- 4. Select checkbox and click **Delete**.

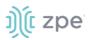

## **Assign Power Outlet Permissions**

Access permissions for power outlets from Rack PDUs are controlled individually as the power to turn on or off a device can have severe consequences for the running of a data center or remote location. The assignment of permissions is analogous to device's access permissions.

#### WebUI Procedure

- 1. Go to Security :: Authorization.
- 2. Click on the Group Name.
- 3. Click Outlets sub-tab.

| Local Accou    | its        | Password Rules        | Authorization | Authe   | ntication | Firewall | NAT | Services |     |
|----------------|------------|-----------------------|---------------|---------|-----------|----------|-----|----------|-----|
| Members        | Profile    | Remote Groups         | Devices       | Outlets |           |          |     |          |     |
| Security :: Au | horizatior | :: testing :: Outlets |               |         |           |          |     |          | C R |
| Return         | ld Delet   | e Edit                |               |         |           |          |     |          |     |
| Device         | e          | PDU ID                |               | Οι      | itlet ID  |          | Pow | er Mode  |     |
|                |            |                       |               |         |           |          |     |          |     |

4. Click Add (displays dialog).

| Local Accoun    | ts         | Password Rules        | Authorization  | Authentic | ation Firewall | NAT | Services |   |
|-----------------|------------|-----------------------|----------------|-----------|----------------|-----|----------|---|
| Members         | Profile    | Remote Gro            | ups Devices    | Outlets   |                |     |          |   |
| Security :: Aut | horization | :: testing :: Outlets |                |           |                |     |          |   |
| Save Cano       |            | ol                    |                |           |                |     |          |   |
|                 |            | Outlets               |                | 1         |                |     |          |   |
|                 |            |                       |                | Add ►     |                |     |          |   |
|                 |            |                       | -              |           |                |     |          | ~ |
| Outlet P        | ermissio   | ons                   |                |           |                |     |          |   |
|                 |            | Power:                | Power Control  |           |                |     |          |   |
|                 |            |                       | O Power Status |           |                |     |          |   |
|                 |            |                       |                |           |                |     |          |   |

- 5. In Outlets to Control menu:
  - In *Outlets* panel:

Select from left-side panel, click **Add**▶ to move to right-side panel.

To remove from right-side panel, select, and click **<Remove**.

6. In Outlet Permissions menu, select one:

## ))(t zpe

Power Control radio button (permission to turn on or off an outlet)

**Power Status** radio button (permission to see the current outlet status)

No Access radio button (no access to outlet)

7. Click Save.

## Configure SSH Key Authentication

The Nodegrid platform allows use of SSH keys for authorization. The feature is often used to allow automation systems to gain secure access without a password. It works well with direct Shell access and users who want to use SSH keys for a local home directory. This feature is available for all local, LDAP, AD, and Tacacs+ users. Radius users cannot use SSH keys for authentication.

## **Setup SSH Key Authorization**

### WebUI Procedure

- 1. Go to Security :: Authorization.
- 2. In the Group column, click on a name.
- 3. On the **Profile** sub-tab:

In Startup application menu:

Select **Shell** radio button (gives group members default shell access, and not CLI access, on connection via SSH).

- 4. Go to Security :: Local Accounts.
- 5. Create a local user and add to the new group.

The SSH key can be used for authentication. The default SSH tools can copy the SSH key to the Nodegrid device (i.e., SSH-copy-id).

**NOTE**: If the user needs default CLI access, and not Shell access, remove the user from the newly created Group.

## Authentication tab

Authentication validates the user, usually with credentials that, most often, take the form of a username and password. Authorization is an essential security feature that complements authentication. Once authenticated with credentials, authorization determines access (i.e., directories, functions, features, and displays).

Nodegrid devices have a built-in admin user account named 'admin'. This has full access and rights to all configurable unit functions: network, security, authentication, authorization, managed devices, including other users. The admin account cannot be deleted (initial default password: admin).

**NOTE**: For security reasons, during the first login, administrators are immediately required to change the default password. Use the Change Password option on the pull-down menu under the username (upper right corner of the WebUI).

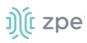

Authentication of local users and groups is fully supported, as well as external users and groups. External authentication of users and groups can be done through LDAP/AD, Tacacs+, Radius and Kerberos.

By default, all users have access to enabled managed devices. Based on assigned groups, users have limited access to Nodegrid Web portal management attributes. User privileges can be modified with profile and access rights in an authorization group.

A user in the Admin group has the same administrative privileges as the initial admin user. Each user must have a specific user account on a Nodegrid device. An external authentication server can provide authenticated access. A user can be assigned to one or more authorization groups.

**NOTE**: The device's root user and Admin group users can still bypass 2-Factor Authentication in Console and WebUI, in case the remote server is unreachable.

## Servers sub-tab

## Add a server

## WebUI Procedure

- 1. Go to Security :: Authentication :: Servers.
- 2. Click Add (displays dialog).

#### Version 5.2

| ))(t z | zpe |
|--------|-----|
|--------|-----|

| Local Accounts              | Password Rules          | Authorization | Authentication | Firewall | NAT | Services |  |
|-----------------------------|-------------------------|---------------|----------------|----------|-----|----------|--|
| Servers 2-Factor            | 550                     |               |                |          |     |          |  |
| Security :: Authenticatio   | n :: Servers            |               |                |          |     |          |  |
| Save Cancel                 |                         |               |                |          |     |          |  |
| Method:                     | LDAP or AD              |               | ~              |          |     |          |  |
| 2-Factor<br>Authentication: | none                    |               | ~              |          |     |          |  |
| Status:                     | Enabled                 |               | ~              |          |     |          |  |
| □ Fallback if denied a      | ccess                   |               |                |          |     |          |  |
| Remote Server:              |                         |               |                |          |     |          |  |
| LDAP                        |                         |               |                |          |     |          |  |
| Base:                       |                         |               |                |          |     |          |  |
| Authorize users at          | uthenticated with ssh p | ublic key     |                |          |     |          |  |
| Secure:                     | Off                     |               | ~              |          |     |          |  |
| Global Catalog Se           | rver                    |               |                |          |     |          |  |
| LDAP Port:                  | default                 |               |                |          |     |          |  |
| Database<br>Username:       |                         |               |                |          |     |          |  |
| Database Password:          |                         |               |                |          |     |          |  |
| Confirm Password:           |                         |               |                |          |     |          |  |
| Login Attribute:            |                         |               |                |          |     |          |  |
| Group Attribute:            |                         |               |                |          |     |          |  |
| Search Filter:              |                         |               |                |          |     |          |  |
| search atter.               |                         |               |                |          |     |          |  |
| Search Nested Gro           | oups (AD only)          |               |                |          |     |          |  |

- 3. On **Method** drop-down, select one (**LDAP or AD**, **RADIUS**, **TACACS+**, **Kerberos**). (Additional options display, depending on selection).
- 4. On 2 Factor Authentication drop-down, select one (None, Enabled).
- 5. On Status drop-down, select one (Enabled, Disabled).
- 6. Select Fallback if denied access checkbox.
- 7. Enter Remote Server (IP address of remote server).

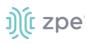

| 8. | If Method | selection is: | LDAP or | AD ( | (display | /s dialog). |
|----|-----------|---------------|---------|------|----------|-------------|
|----|-----------|---------------|---------|------|----------|-------------|

| Base:                 |                                |  |
|-----------------------|--------------------------------|--|
| Authorize users aut   | henticated with ssh public key |  |
| Secure:               | Off                            |  |
| Global Catalog Serv   | er                             |  |
| LDAP Port:            | default                        |  |
| Database<br>Username: |                                |  |
| Database Password:    |                                |  |
| Confirm Password:     |                                |  |
| Login Attribute:      |                                |  |
| Group Attribute:      |                                |  |
| Search Filter:        |                                |  |

Enter **Base** (root DN or a sublevel DN – highest point used to search for users or groups).

Select Authorize users authenticated with ssh public key checkbox (default: disabled).

On Secure drop-down, select one (On, Off, Start\_TLS) (default: Off).

Select **Global Catalog Server** checkbox (if enabled, uses an Active Directory Global Catalog Server).

Enter LDAP Port (or accept "default").

Enter Database Username.

Enter Database Password.

Enter Confirm Password.

Enter Login Attribute (contains username - for AD, default: sAMAccountName).

Enter Group Attribute (group identifier - for AD, default: memberOf).

Enter Search Filter.

Select Search Nested Groups (AD only) checkbox (default: disabled).

Enter Group Base.

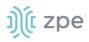

## Example: OpenLDAP Configuration

Status: True; Fallback if denied access: True; Remote Server: 192.168.1.1; Base: dc=zpe, dc=net; Secure: Off; Global Catalog Server: False; Database Username: cn=admin, dc=zpe, dc=net; Login Attribute: cn; Group Attribute: Member, UID

### **Example: Active Directory Configuration**

Status: True; Fallback if denied access: True; Remote Server: 192.168.1.1; Base: dc=zpesystems, dc=com; Secure: Start TLSI; Global Catalog Server: True; Database Username: cn=Administrator, cn=Users, dc=zpesystems, dc=com; Login Attribute: sAMAccountName; Group Attribute: memberOf

9. If **Method** selection is: **RADIUS** (displays dialog).

| Accounting Server:         |         |
|----------------------------|---------|
| Radius Port:               | default |
| Radius Accounting<br>Port: | default |
| Secret:                    |         |
| Confirm Secret:            |         |
| Timeout:                   | 2       |
| Retries:                   | 2       |

Enter Accounting Server.

Enter Radius Port (or accept "default").

Enter Radius Accounting Port (or accept "default").

Enter Secret and Confirm Secret.

Enter Timeout.

Enter Retries.

Select **Enable ServiceType attribute association to local authorization group** checkbox (allows assignment of Radius Service Types to Nodegrid local groups).

### FreeRadius Server Configuration - CLI Procedure (example)

1. Create the file "/usr/share/freeradius/dictionary.zpe" with the content listed below:

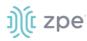

```
VENDOR ZPE 42518
BEGIN-VENDOR ZPE
ATTRIBUTE ZPE-User-Groups 1 string
END-VENDOR ZPE
```

2. Edit the file "/usr/share/freeradius/dictionary". In the file, add a line with dictionary.zpe (suggested location).

```
$INCLUDE dictionary.zpe
$INCLUDE dictionary.jradius
```

3. In /etc/freeradius/users, assign user groups. Define the "Framed-Filter-ID" attribute (as before) or define a new attribute "ZPE-User-Groups".

**NOTE**: If both attributes are defined, "ZPE-User-Groups" takes precedence.

```
rad-edmond Cleartext-Password := "****"
Service-Type = Framed-User,
Framed-Protocol = PPP,
Framed-Filter-Id = "group_name=filter-grp1, filter-
grp2;",
ZPE-User-Groups = "vsa-grp1, vsa-grp2",
Framed-MTU = 1500,
Framed-Compression = Van-Jacobsen-TCP-IP
```

| <ol><li>If Method selection is: TACACS+ (displays d</li></ol> | dialog). |
|---------------------------------------------------------------|----------|
|---------------------------------------------------------------|----------|

| Accounting Server:  |                                |   |
|---------------------|--------------------------------|---|
| Authorize users aut | nenticated with ssh public key |   |
| TACACS+ Port:       | 49                             |   |
| Service:            | raccess                        | ~ |
| Secret:             |                                |   |
| Confirm Secret:     |                                |   |
| Timeout:            | 2                              |   |
| Retries:            | 2                              |   |
| TACACS+ Version:    | V1                             | ~ |

Enter TACACS+ Port (default: 49).

On Service drop-down, select one (PPP, Shell, raccess) (default: raccess).

Enter Secret.

Enter Confirm Secret.

Enter Timeout.

Enter Retries.

On TACACS+ Version drop-down, select one (V0, V1, V0\_V1, V1\_V0).

Select Enable User-Level attribute of Shell and raccess services association to local authorization group checkbox.

11. If Method selection is: Kerberos (displays dialog).

| Kerberos              |  |
|-----------------------|--|
| Realm Domain<br>Name: |  |
| Domain Name:          |  |

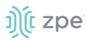

Enter Realm Domain Name.

Enter Domain Name.

12. Click Save.

## **Edit a Server**

### WebUI Procedure

- 1. Go to Security :: Authentication :: Servers.
- 2. In Index column, click the index to be updated (displays dialog).
- 3. Make changes, as needed.
- 4. Click Save.

## **Delete a Server**

## WebUI Procedure

- 1. Go to Security :: Authentication :: Servers.
- 2. Locate and select checkbox).
- 3. Click Delete.
- 4. On the confirmation pop-up dialog, click **OK**.

## **Move Index Up/Down**

### WebUI Procedure

- 1. Go to Security :: Authentication :: Servers.
- 2. Locate and select checkbox.
- 3. Click **Up** to move the selection up in the table.
- 4. Click **Down** to move the selection down in the table.
- 5. Click Save.

## **Enable/disable Console Authentication**

### WebUI Procedure

- 1. Go to Security :: Authentication :: Servers.
- 2. Locate and select checkbox).
- 3. Click **Console** (displays dialog).

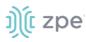

| Local Acco    | ounts        | Password Rules            | Authorization               | Authentication |
|---------------|--------------|---------------------------|-----------------------------|----------------|
| Servers       | 2-Facto      | or SSO                    |                             |                |
| Security :: . | Authenticat  | ion :: Servers            |                             |                |
|               | Cancel       | entication                |                             |                |
| Conf          | igured chain | of authentication will be | e applied on Console        |                |
| 🗹 Ena         | able Admin a | nd Root users Fallback to | o Local Authentication on ( | Console        |

- 4. (as needed) Select/unselect Enable Admin and Root users Fallback to Local Authentication on Console checkbox.
- 5. Click Save.

## **Display Console**

### WebUI Procedure

- 1. Go to Security :: Authentication :: Servers.
- 2. Locate and select checkbox).
- 3. Click Default Group (displays dialog).

| Local Acco    |                                 | Password Rules |                              | Authentication       |
|---------------|---------------------------------|----------------|------------------------------|----------------------|
| Servers       | 2-Factor                        | SSO            |                              |                      |
| Security :: A | uthenticatio                    | on :: Servers  |                              |                      |
|               | ancel<br>It Group               |                |                              |                      |
|               | ault Group for<br>remote users: |                |                              | ~                    |
|               | group will be a authorization   |                | uthenticated users that do n | ot have any assigned |

- 4. On the **Default Group for Remote Server** drop-down, select one.
- 5. Click Save.

## **Set Realms**

Realms allow the user to select authentication server when logging in with the notation user@server or server\user

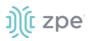

### WebUI Procedure

- 1. Go to Security :: Authentication :: Servers.
- 2. Locate and select checkbox.
- 3. Click **Realms** (displays dialog).

| Security :: Authentication :: Servers                                                                              |  |  |  |  |
|----------------------------------------------------------------------------------------------------|--|--|--|--|
| Save Cancel                                                                                                    |  |  |  |  |
| Authentication Realms                                                                                              |  |  |  |  |
| Enable Authentication Server Selection Based on Realms                                                             |  |  |  |  |
| Realms allow the user to select authentication server when logging in with the notation user@server or server\user |  |  |  |  |
|                                                                                                    |  |  |  |  |

4. Click Save.

## 2-Factor sub-tab

This sets up 2-factor authentication.

|                                        |          |     |     | Authentication |  |          |  |
|----------------------------------------|----------|-----|-----|----------------|--|----------|--|
| Servers                                | 2-Factor | SSO |     |                |  |          |  |
| Security :: Authentication :: 2-Factor |          |     |     |                |  | 🗢 Rel    |  |
| Add                                    | elete    |     |     |                |  |          |  |
| 🗆 Nai                                  | me       |     | Me  | thod           |  | Status   |  |
| Test                                   |          |     | RS/ | λ.             |  | Disabled |  |
|                                        |          |     |     |                |  |          |  |

## Add 2-Factor Configuration

#### WebUI Procedure

- 1. Go to Security :: Authentication :: 2-Factor.
- 2. Click Add (displays dialog)

#### Version 5.2

# ))(t zpe

| Local Accounts              | Password Rules       | Authorization | Authentication |
|-----------------------------|----------------------|---------------|----------------|
| Servers 2-Facto             | r SSO                |               |                |
| Security :: Authenticati    | on :: 2-Factor       |               |                |
| Save                        |                      |               |                |
| Name:                       |                      |               |                |
| Method:                     | RSA                  |               | ~              |
| Status:                     | Disabled             |               | ~              |
| RSA                         |                      |               |                |
| Rest URL                    | :                    |               |                |
| Enable Replicas             |                      |               |                |
| Client Key                  |                      |               |                |
| Client ID                   | <b>b:</b>            |               |                |
| Enable Cloud Au             | thentication Service |               |                |
| Read Timeou<br>[seconds]    |                      |               |                |
| Connect Timeou<br>[seconds] |                      |               |                |
| Max Retries                 | з з                  |               |                |

- 3. Enter Name.
- 4. On **Method** drop-down, select one (**RSA**).
- 5. On Status drop-down, select one (Enabled, Disabled).
- 6. In RSA menu:

Enter Rest URL.

Select Enable Replicas checkbox.

Enter Client Key.

Enter Client ID.

Select Enable Cloud Authentication Service checkbox.

Enter Read Timeout [seconds] (default: 120).

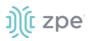

Enter Connect Timeout [seconds] (default: 20).

Enter Max Retries.

7. Click Save.

## **Configure RSA SecurID (2-Factor)**

Step 1 – Add SecurID (WebUI Procedure)

- 1. Go to Security :: Authentication :: 2-Factor.
- 2. Click Add (displays dialog)
- 3. Enter Name (name to identify the SecurID system, i.e., SecurID)
- 4. Enter **Rest URL** (URL to access the SecurID Authentication API format: https://:5555/mfa/v1\_1/authn)
- 5. Select **Enable Replicas** (Rest Service URL to failover to the server (up to 15 replicas). One per line).

**Client Key** (available through RSA Security Console. Copy/paste the **Access Key** from *SecurID Security Console*. The Access Key is also available at RSA SecurID Authentication API (under System Settings)

Client ID (retrieve the Server Node name from the Authentication Manager Contact List.)

6. Select Enable Cloud Authentication Service checkbox (if enabled, two required fields display).

**Policy ID** (access policy name configured in the Cloud Administration Console. Obtain this name from your Cloud Authentication Service Super Admin)

**Tenant ID** (Tenant Id name created in the Cloud Administration Console. Obtain this name from your Cloud Authentication Service Super Admin)

7. Click Save.

### Step 2 – Set Certificate to access SecurID Server (WebUI Procedure

1. If RSA server is through Cloud Authentication:

Go to RSA SecurID Access and click the Lock icon (next to URL).

Locate and click on the Certificate.

On the pop-up dialog, click on the first/top certificate, and drag it to your desktop.

Upload certificate to Nodegrid (certificate is automatically converted to the expected format).

2. If not via Cloud:

Go the RSA Operations Console

Download the Signing Root Certificate.

Go to Security :: Authentication :: 2-Factor.

Click the link representing the SecurID server (added above).

## ))(t zpe

## Click Certificate.

Select Local Computer checkbox.

Click **Choose File** and select the file (i.e. RootCA.cer file).

Click Apply,

3. Click Save.

## **Edit 2-Factor Configuration**

## WebUI Procedure

- 1. Go to Security :: Authentication :: 2-Factor.
- 2. In Name column, click the name to be updated (displays dialog).
- 3. Make changes, as needed.
- 4. Click Save.

## **Delete 2-Factor Configuration**

### WebUI Procedure

- 1. Go to Security :: Authentication :: 2-Factor.
- 2. Locate and select checkbox.
- 3. Click Delete.
- 4. On the confirmation pop-up dialog, click **OK**.

## Assign 2-factor to an Authentication Method

RSA SecurID 2-factor authentication can be added to any of the Nodegrid-supported authentication methods: Local, LDAP/AD, Radius, Tacacs+, or Kerberos.

Nodegrid authenticates users following the order of the authentication servers, as configured. When a method succeeds (user authenticated), Nodegrid initiates the 2-factor authentication (if configured).

The user receives a request from RSA SecurID to provide the token code and PIN (according to the setup on the user's RSA Security Console). The process is applied on user login via Web Browser, SSH, Telnet or Console port.

#### Version 5.2

| Ŋ | <b>(</b> [ | zpe |
|---|------------|-----|
| - |            |     |

| Local Acco    | ounts Password Rule                        | es Authorization  | Authentication | Firewall | Services |  |  |
|---------------|--------------------------------------------|-------------------|----------------|----------|----------|--|--|
| Servers       | 2-Factor                                   |                   |                |          |          |  |  |
| Security :: A | Security :: Authentication :: 1 :: Servers |                   |                |          |          |  |  |
| Save          | ancel                                      |                   |                |          |          |  |  |
| Local         | Local Authentication - none configuration  |                   |                |          |          |  |  |
|               | Method:                                    | Local             |                |          |          |  |  |
|               | 2-Factor Authentication:                   | V SecuriD<br>none |                |          |          |  |  |
|               | Status:                                    | enabled           |                |          | \$       |  |  |
| 🔲 Арр         | ly for Admin and Root users                |                   |                |          |          |  |  |

**NOTE**: For Local authentication method, 2-factor can be enforced or skipped. This allows local Nodegrid administrators to login without needing to configure counterpart users in the RSA Security Console.

## **RSA** Authenticate App

This applies only to Cloud Authentication Services.

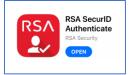

- 1. Download the RSA SecurID Authenticate app.
- 2. Go to RSA SecurID Access and login.
- 3. Follow the steps to register the device.

## SSO sub-tab

With Single Sign-On (SSO), users authenticate once to gain access to multiple secured systems without resubmitting credentials. Nodegrid currently supports multiple service providers.

|                          |              | -<br>Authorization | Authentication |       |     |            |      |
|--------------------------|--------------|--------------------|----------------|-------|-----|------------|------|
| Servers 2-Facto          | r SSO        |                    |                |       |     |            |      |
| Security :: Authenticati | ion :: SSO   |                    |                |       |     |            | 🕫 Re |
| Add Delete Imp           | ort Metadata |                    |                |       |     |            |      |
| Name                     | Status       | E                  | intity ID      | ACS U | JRL | Logout URL |      |
|                          |              |                    |                |       |     |            |      |

## Add SSO

## WebUI Procedure

1. Go to Security :: Authentication :: SSO.

©2022 ZPE Systems, Inc.

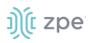

2. Click Add (displays dialog).

| Local Accounts           | Password Rules                     | Authorization           | Authentication | Firewall      | NAT          | Services |   |
|--------------------------|------------------------------------|-------------------------|----------------|---------------|--------------|----------|---|
| Servers 2-Factor         | SSO                                |                         |                |               |              |          |   |
| Security :: Authenticati | on :: SSO                          |                         |                |               |              |          | C |
| Save Cancel              |                                    |                         |                |               |              |          |   |
| Name:                    |                                    |                         |                | Force Re-aut  | thentication |          |   |
| Status:                  | disabled                           |                         | ~              | Sign Reques   | t            |          |   |
| Entity ID:               |                                    |                         |                | 🗌 Enable Sing | e Logout     |          |   |
| SSO URL:                 |                                    |                         |                |               |              |          |   |
| Issuer:                  |                                    |                         |                |               |              |          |   |
| X.509 Certificate:       | Local Computer Certificate<br>Name | oose File No file chose | ı              |               |              |          |   |
|                          | O Local System                     |                         |                |               |              |          |   |
|                          | O Remote Server                    |                         |                |               |              |          |   |
|                          | O Text Input                       |                         |                |               |              |          |   |
| lcon:                    | Select Icon SSO                    |                         |                |               |              |          |   |

- 3. .Enter Name.
- 4. On Status drop-down, select one (Enabled, Disabled).
- 5. Enter Entity ID (globally unique name).
- 6. Enter SSO URL.
- 7. Enter Issuer.
- 8. In X-509 Certificate menu, select one:

Local Computer radio button.

| X.509 Certificate: | Local Computer                         |
|--------------------|----------------------------------------|
|                    | Certificate Choose File No file chosen |

Click Choose File.

Locate and select file.

Local System radio button.

| X.509 Certificate: | O Local Computer                                              |   |
|--------------------|---------------------------------------------------------------|---|
|                    | Local System                                                  |   |
|                    | Certificate<br>Name:                                          | ~ |
|                    | Certificate must be previously copied to '/var/sw' directory. |   |

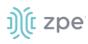

On Certificate Name drop-down, select one.

Remote Server radio button.

| X.509 Certificate: | O Local Computer                                 |  |  |  |
|--------------------|--------------------------------------------------|--|--|--|
|                    | O Local System                                   |  |  |  |
|                    | Remote Server                                    |  |  |  |
|                    | URL:                                             |  |  |  |
|                    |                                                  |  |  |  |
|                    | Username:                                        |  |  |  |
|                    | Password:                                        |  |  |  |
|                    |                                                  |  |  |  |
|                    | The path in url to be used as absolute path name |  |  |  |

Enter URL.

Enter Username.

Enter Password.

(as needed) Select The path in url to be used as absolute path name checkbox.

Text Input radio button.

| X.509 Certificate: | O Local Computer |
|--------------------|------------------|
|                    | O Local System   |
|                    | ○ Remote Server  |
|                    | Text Input       |
|                    | Certificate      |
|                    |                  |
|                    |                  |
|                    |                  |
|                    |                  |
|                    |                  |

In Certificate text box, enter details.

- 9. Select Force Re-authentication checkbox.
- 10. Select Sign Request checkbox.
- 11. Select Enable Single Logout checkbox. Enter Logout URL.

| Enable Single Logout |  |
|----------------------|--|
| Logout URL:          |  |

12. (optional) In Icon, click Select Icon. Click on a logo to set as 2-Factor icon.

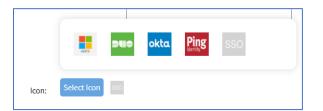

## 13. Click Save.

The following fields are required to configure a successful SAML flow for each Identity Provider:

#### **Identity Provider (Idp)** Copy Fields from Nodegrid to IdP Paste Fields from IDP to Nodegrid Duo Login URL SSO URL Entity ID Entity ID **Download Certificate** Okta Single Sign On URL Identity Provider SSO URL Audience URI (SP Entity ID) Identity Provider Issuer X.509 Certificate G Suite ACS URL SSO URL Entity ID Entity ID Certificate Ping Entity ID Issuer ACS URL Idpid **NOTE**: The idpid from Ping is used as the SSO URL field in Nodegrid: https://sso.connect.pingidentity.com/ss o/idp/SSO.saml2?idpid= + the idpid ADFS Entity ID (maps to Relying party trust Entity ID identifier) (maps to Issuer on Nodegrid) ACS URL (maps to Trusted URL)

## **SAML Requirements**

## IdP configuration fields:

Entity ID (globally unique name for the SP URL)

ACS URL (Assertion Consumer Service URL in which the Identity Provider redirects the user and sends the SAML assertion after its authentication process.)

*Attributes* (attributes that IdP sends back with the SAML assertion. SP can have more than one attribute, nameID is the most common.)

*SAML Signature Algorithm* (either SHA-1 or SHA-256. Used with X.509 certificate. Default: SHA-256.)

## SP configuration fields:

*X.509 Certificate* (certificate provided by the IdP to allow the SP to verify that the SAML assertion is from the IdP)

©2022 ZPE Systems, Inc.

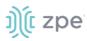

Issuer URL/Entity ID (unique identifier of the IdP)

Single Sign On URL (IdP endpoint that starts the authentication process)

RelayState: (optional) (deep linking for SAML for <ip>/direct/<device>/console)

For more information on SSO, please see <u>https://support.zpesystems.com/portal/kb/articles/single-sign-on-sso</u>

### **Import Metadata**

#### WebUI Procedure

- 1. Go to Security :: Authentication :: SSO.
- 2. Click Import Metadata (displays dialog).

| Security :: Authenticati | ion :: SSO                                              |                         | C Reload |
|--------------------------|---------------------------------------------------------|-------------------------|----------|
| Save                     |                                                         |                         |          |
| Name:                    |                                                         | Force Re-authentication |          |
| Status:                  | disabled 🗸                                              | Sign Request            |          |
| Entity ID:               |                                                         | Enable Single Logout    |          |
| Metadata:                | Local Computer Metadata File Choose File No file chosen |                         |          |
|                          | O Local System                                          |                         |          |
|                          | ○ Remote Server                                         |                         |          |
| lcon:                    | Select Icon                                             |                         |          |

- 3. .Enter Name.
- 4. On Status drop-down, select one (Enabled, Disabled).
- 5. Enter Entity ID (globally unique name).
- 6. In Metadata menu, select one:

Local Computer radio button.

| Metadata: | Local Computer               |
|-----------|------------------------------|
|           | Metadata File No file chosen |

Click Choose File.

Locate and select file.

Local System radio button.

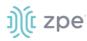

| Metadata:      | O Local Computer |                                           |  |  |  |  |
|----------------|------------------|-------------------------------------------|--|--|--|--|
| Local System   |                  |                                           |  |  |  |  |
| Metadata File: |                  |                                           |  |  |  |  |
|                | XML file must be | previously copied to '/var/sw' directory. |  |  |  |  |

On Metadata File drop-down, select one.

Remote Server radio button.

| Metadata: | O Local Computer                                 |
|-----------|--------------------------------------------------|
|           | O Local System                                   |
|           | Remote Server                                    |
|           | URL:                                             |
|           | Username:                                        |
|           | Password:                                        |
|           | The path in url to be used as absolute path name |

Enter URL.

Enter Username.

Enter Password.

(as needed) Select The path in url to be used as absolute path name checkbox.

7. (optional) In Icon, click Select Icon. Click on a logo to set as 2-Factor icon.

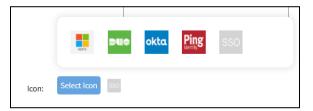

- 8. Select Force Re-authentication checkbox.
- 9. Select Sign Request checkbox.
- 10. Select Enable Single Logout checkbox.
- 11. Click Save.

#### Version 5.2

# ))(t zpe

## **Firewall tab**

When configured, the Nodegrid device functions as a Firewall. There are six built-in default chains (three for IPv4, three for IPv6). These accept packets (Output, Input, and Forward). As needed, additional user chains can be created. (Default chains cannot be deleted.)

|                      |              |        | entication | Firewall NAT |            |      |
|----------------------|--------------|--------|------------|--------------|------------|------|
| Security :: Firewall |              |        |            |              |            | 0    |
| Add Delete O         | hange Policy |        |            |              |            |      |
| Chain                |              | Policy | Packets    |              | Bytes      | Туре |
|                      |              | ACCEPT | 1058702    |              | 1294842855 | IPv4 |
| FORWARD              |              | ACCEPT | 0          |              | 0          | IPv4 |
| OUTPUT               |              | ACCEPT | 853543     |              | 110527609  | IPv4 |
|                      |              | ACCEPT | 0          |              | 0          | IPv6 |
| FORWARD              |              | ACCEPT | 0          |              | 0          | IPv6 |
|                      |              | ACCEPT | 1534       |              | 86372      | IPv6 |

## Add a Chain

### WebUI Procedure

- 1. Go to Security :: Firewall.
- 2. Click Add (displays dialog).

| Local Accounts       | Password Rules |  | Fire |
|----------------------|----------------|--|------|
| Security :: Firewall |                |  |      |
| Save Cancel          |                |  |      |
| Туре:                | IPv4           |  |      |
|                      |                |  |      |
| Chain:               |                |  |      |

3. For Type, select one

IPv4 radio button

IPv6 radio button

- 4. Enter Chain (name of this chain).
- 5. Click Save.

## **Delete a Chain**

### WebUI Procedure

1. Go to Security :: Firewall.

©2022 ZPE Systems, Inc.

## )(t zpe

- 2. Select checkbox next to name to be deleted.
- 3. Click Delete.
- 4. On confirmation pop-up dialog, click OK.

## **Change Chain Policy**

### WebUI Procedure

- 1. Go to Security :: Firewall.
- 2. In the Chain column, locate and click the name (displays dialog).

| Local Accounts       | Password Rules | Authorization | -<br>Authentication | Fi |
|----------------------|----------------|---------------|---------------------|----|
| Security :: Firewall |                |               |                     |    |
| Save                 |                |               |                     |    |
| Chains:              | OUTPUT:IPv6    |               |                     |    |
| Policy:              | ACCEPT         |               | ~                   |    |

- 3. On Policy drop-down, select one (ACCEPT, DROP).
- 4. Click Save.

## Manage a Chain

To manage chain functions/settings, click on the name in the Chain column (displays dialog).

|                                            |      |        |        |                |                     |          | ntication       | Firewall NA      |             |                  |         |         |
|--------------------------------------------|------|--------|--------|----------------|---------------------|----------|-----------------|------------------|-------------|------------------|---------|---------|
| Security :: Firewall :: INPUT:IPv4 C Reloa |      |        |        |                |                     |          | Reload          |                  |             |                  |         |         |
|                                            | Retu | rn Ado | Delete | e Up Down      | Edit                |          |                 |                  |             |                  |         |         |
|                                            |      | Rules  | Target | Source IP/Mask | Destination IP/Mask | Protocol | Input Interface | Output Interface | Source Port | Destination Port | Packets | Bytes   |
|                                            |      | 0      | ACCEPT |                |                     |          | lo              |                  |             |                  | 85459   | 1404808 |

### Add – WebUI Procedure

- 1. Go to Security :: Firewall.
- 2. In the Chain column, locate and click on the name (displays dialog).
- 3. Click Add (displays dialog).

# ))(t zpe

|                            |          |                   |               |                |          | _          |                             |            |     |
|----------------------------|----------|-------------------|---------------|----------------|----------|------------|-----------------------------|------------|-----|
| Local Accounts             |          | sword Rules       | Authorization | Authentication | Firewall | NAT        | Services                    |            |     |
| Security :: Firewall :: IN | PUT:IF   | V4                |               |                |          |            |                             |            | Ø R |
| Save Cancel                |          |                   |               |                |          |            |                             |            |     |
| Target                     |          |                   |               |                |          |            |                             |            |     |
| Tar                        | get:     | test              |               |                | ~        |            |                             |            |     |
| Rule Num                   | ber:     |                   |               |                |          |            |                             |            |     |
| Descript                   | ion:     |                   |               |                |          |            |                             |            |     |
|                            |          |                   |               |                |          |            |                             |            |     |
|                            |          |                   |               |                |          |            |                             |            |     |
| Match Options              |          |                   |               |                |          |            | Protocol:   Numeric         |            |     |
| Source IP/Ma               | ask:     |                   |               |                |          |            | Proto                       | col<br>er: |     |
| Reverse match for          | orsoun   | ce IP/mask        |               |                |          |            | О тср                       |            |     |
| Destination IP/Ma          | ask:     |                   |               |                |          |            | O UDP                       |            |     |
| Reverse match for          |          | antian (D/monte   |               |                |          |            | ○ ICMP                      |            |     |
| Reverse match to           | or desti | nation IP/mask    |               |                |          | Reverse ma | atch for protocol           |            |     |
| Input Interf               | ace:     | Any               |               |                | ~        | Reverse ma | atch for source port        |            |     |
| Reverse match for          | or inpu  | t interface       |               |                |          | Reverse ma | atch for destination port   |            |     |
| Output Interf              | ace:     | Any               |               |                | ~        |            |                             |            |     |
| Reverse match for          | oroutp   | ut interface      |               |                |          |            |                             |            |     |
| Enable State Mat           | tch      |                   |               |                |          |            |                             |            |     |
| Fragme                     | nts:     | All packets and f | ragments      |                | ~        |            |                             |            |     |
|                            |          |                   |               |                |          |            |                             |            |     |
| Log Options                |          |                   |               |                |          |            |                             |            |     |
| Log Le                     | vel-     | Debug             |               |                | ~        | Log TCP Se | quence Numbers              |            |     |
|                            |          |                   |               |                | -        | Log Option | s From The TCP Packet Head  | ler        |     |
| Log Pre                    | enx      |                   |               |                |          | Log Option | s From The IP Packet Header | r          |     |

### 4. In *Target* menu:

In Target drop-down, select one (ACCEPT, DROP, REJECT, LOG, RETURN).

#### Enter Rule Number.

Enter **Description**.

If **REJECT** selected, *Reject Options* menu displays:

In Reject With drop-down, select one (Network Unreachable, Host Unreachable, Port Unreachable, Protocol Unreachable, Network Prohibited, Host Prohibited, Administratively Prohibited, TCP Reset).

5. In Match Options menu:

### Enter Source IP/Mask.

Select Reverse match for source IP/mask checkbox.

©2022 ZPE Systems, Inc.

# ))(t zpe

Enter **Destination IP/Mask**.

Select Reverse match for destination IP/mask checkbox.

On Input Interface drop-down, select one (Any, Io, eth0, eth1).

Select Reverse match for input interface checkbox.

On Output Interface drop-down, select one (Any, Io, eth0, eth1).

Select Reverse match for output interface checkbox.

Select Enable State Match checkbox (displays options - one or more can be selected):

**NEW** checkbox.

ESTABLISHED checkbox.

**RELATED** checkbox.

**INVALID** checkbox.

Reverse state match checkbox

On Fragments drop-down, select one (All packets and fragments, Unfragmented packets and 1st packets, 2nd and further packets).

In *Protocol* menu, select one:

Numeric radio button. Enter Protocol Number.

| Protocol: | Numeric             |  |
|-----------|---------------------|--|
|           | Protocol<br>Number: |  |

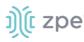

### TCP radio button

| Protocol: | O Numeric            |                 |   |
|-----------|----------------------|-----------------|---|
|           | ● TCP                |                 |   |
|           | Source Port:         |                 |   |
|           | Destination<br>Port: |                 |   |
|           | TCP Flag SYN:        | Any             | ~ |
|           | TCP Flag ACK:        | Any             | ~ |
|           | TCP Flag FIN:        | Any             | ~ |
|           | TCP Flag RST:        | Any             | ~ |
|           | TCP Flag URG:        | Any             | ~ |
|           | TCP Flag PSH:        | Any             | ~ |
|           | Reverse match        | n for TCP flags |   |
|           | O UDP                |                 |   |
|           |                      |                 |   |

## Enter Source Port.

Enter **Destination Port**.

On TCP Flag SYN drop-down, select one (Any, Set, Unset). On TCP Flag ACK drop-down, select one (Any, Set, Unset). On TCP Flag FIN drop-down, select one (Any, Set, Unset). On TCP Flag RST drop-down, select one (Any, Set, Unset). On TCP Flag URG drop-down, select one (Any, Set, Unset). On TCP Flag PSH drop-down, select one (Any, Set, Unset). Select Reverse Match for TCP Flags checkbox.

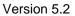

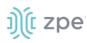

**UDP** radio button. Enter **Source Port**. Enter **Destination Port**.

| Protocol: | O Numeric            |  |
|-----------|----------------------|--|
|           | ○ тср                |  |
|           | ODP                  |  |
|           | Source Port:         |  |
|           | Destination<br>Port: |  |
|           |                      |  |

### Enter Source Port.

Enter Destination Port.

**ICMP** radio button.

| Protocol: | O Numeric                   |       |  |  |  |  |
|-----------|-----------------------------|-------|--|--|--|--|
|           | О ТСР                       |       |  |  |  |  |
|           |                             |       |  |  |  |  |
|           | ICMP                        |       |  |  |  |  |
|           | ІСМР Туре:                  | Any 🗸 |  |  |  |  |
|           | Reverse match for ICMP type |       |  |  |  |  |

On **ICMP Type** drop-down, select one (Any, Echo Reply, Destination Unreachable, Network Unreachable, Host Unreachable, Protocol Unreachable, Port Unreachable, Fragmentation Needed, Source Route Failed, Network Unknown, Host Unknown, Network Prohibited, Host Prohibited, TOS Network Unreachable, TOS Host Unreachable, Communication Prohibited, Host Precedence Violation, Precedence Cutoff, Source Quench, Redirect, Network Redirect, Host Redirect, TOS Network Redirect, TOS Host Redirect, Echo Request, Router Advertisement, Router Solicitation, Time Exceeded, TTL Zero During Transit, TTL Zero During Reassembly, Parameter Problem, Bad IP Header, Required Option Missing, Timestamp Request, Timestamp Reply, Address Mask Request, Address Mask Reply)

Select Reverse match for ICMP type checkbox.

Select Reverse match for protocol checkbox.

Select Reverse match for source port checkbox.

Select Reverse match for destination port checkbox.

6. In *Log Options* menu:

On Log Level drop-down, select one (Debug, Info, Notice, Warning, Error, Critical, Alert, Emergency).

©2022 ZPE Systems, Inc.

## ))(t zpe

## Enter Log Prefix.

Select Log TCP Sequence Numbers checkbox.

Select Log Options from the TCP Packet Header checkbox.

Select Log Options from the IP Packet Header checkbox.

7. Click Save.

### Edit – WebUI Procedure

- 1. Go to Security :: Firewall.
- 2. In the *Chain* column, locate and click on the checkbox.
- 3. Click Edit (displays dialog).
- 4. Make changes, as needed.
- 5. Click Save.

### Delete – WebUI Procedure

- 1. Go to Security :: Firewall.
- 2. In the Chain column, locate and select checkbox on the name.
- 3. Click **Delete**.
- 4. On the confirmation pop-up dialog, click **OK**.

## Move Up/Down – WebUI Procedure

- 1. Go to Security :: Firewall.
- 2. In the Chain column, locate and select checkbox on the name.
- 3. Click **Up** to move up.
- 4. Click **Down** to move down.

## NAT tab

There are eight built-in default chains (cannot be deleted): IPv4 with four, IPv6 with four. These accept Pre-routing, Output, Input, and Post-routing packets. Rules can be created for each chain.

# ))(t zpe

| Local Accounts  | Password Rules | Authorization | Authentication | Firewall | NAT | Services |      |          |
|-----------------|----------------|---------------|----------------|----------|-----|----------|------|----------|
| Security :: NAT |                |               |                |          |     |          |      | € Reload |
| Add Delete Ch   | ange Policy    |               |                |          |     |          |      |          |
| Chain           |                | Policy        |                | Packets  |     | Bytes    | Туре |          |
|                 |                | ACCEPT        |                | 61740    |     | 7793280  | IPv4 |          |
|                 |                | ACCEPT        |                | 61653    |     | 7785918  | IPv4 |          |
| OUTPUT          |                | ACCEPT        |                | 455097   |     | 30146854 | IPv4 |          |
|                 | 3              | ACCEPT        |                | 455097   |     | 30146854 | IPv4 |          |
|                 |                | ACCEPT        |                | 219      |     | 33655    | IPv6 |          |
|                 |                | ACCEPT        |                | 0        |     | 0        | IPv6 |          |
| OUTPUT          |                | ACCEPT        |                | 44       |     | 3168     | IPv6 |          |
|                 | 5              | ACCEPT        |                | 44       |     | 3168     | IPv6 |          |

## Add a Chain

### WebUI Procedure

- 1. Go to Security :: NAT.
- 2. Click Add (displays dialog).

| Local Accounts  | Password Rules | Authentication |
|-----------------|----------------|----------------|
| Security :: NAT |                |                |
| Save Cancel     |                |                |
| Туре:           | IPv4           |                |
|                 | O IPv6         |                |
| Chain:          |                |                |

3. For Type, select one

IPv4 radio button

IPv6 radio button

- 4. Enter Chain (name of this chain).
- 5. Click Save.

## **Delete a Chain**

## WebUI Procedure

- 1. Go to Security :: NAT.
- 2. Select checkbox next to name to be deleted.
- 3. Click Delete.
- On confirmation pop-up dialog, click **OK**.
   ©2022 ZPE Systems, Inc.

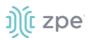

### **Change Chain Policy**

#### WebUI Procedure

- 1. Go to Security :: NAT.
- 2. In the Chain column, locate and click the name (displays dialog).

| Local Accounts  | Password Rules |   |  |
|-----------------|----------------|---|--|
| Security :: NAT |                |   |  |
| Save Cancel     |                |   |  |
| Chains:         | INPUT:IPv4     |   |  |
| Policy:         | ACCEPT         | ~ |  |

- 3. On **Policy** drop-down, select one (**ACCEPT**, **DROP**).
- 4. Click Save.

#### Manage a Chain

To manage chain functions/settings, click on the name in the Chain column (displays dialog).

|        |                                             |        |                |                     |          | ntication       | Firewall NA <sup>-</sup> |             |                  |         |         |
|--------|---------------------------------------------|--------|----------------|---------------------|----------|-----------------|--------------------------|-------------|------------------|---------|---------|
| Securi | Security :: Firewall :: INPUT: IPv4 CReload |        |                |                     |          |                 |                          |             |                  |         |         |
| Retur  | n Ado                                       | Delete | e Up Down      | Edit                |          |                 |                          |             |                  |         |         |
|        | Rules                                       | Target | Source IP/Mask | Destination IP/Mask | Protocol | Input Interface | Output Interface         | Source Port | Destination Port | Packets | Bytes   |
|        | 0                                           | ACCEPT |                |                     |          | lo              |                          |             |                  | 85459   | 1404808 |
|        |                                             |        |                |                     |          |                 |                          |             |                  |         |         |

#### Add – WebUI Procedure

- 1. Go to Security :: NAT.
- 2. In the Chain column, locate and click on the name (displays dialog).
- 3. Click Add (displays dialog).

#### Version 5.2

| Local Accounts           | Password Rules        | Authorization | Authentication | Firewall | NAT              | Services                       |  |
|--------------------------|-----------------------|---------------|----------------|----------|------------------|--------------------------------|--|
| Security :: NAT :: PRERO | UTING:IPv4            |               |                |          |                  |                                |  |
| Save                     |                       |               |                |          |                  |                                |  |
| Target                   |                       |               |                |          |                  |                                |  |
| Target:                  | zzztest               |               | ~              |          |                  |                                |  |
| Rule Number:             |                       |               |                |          |                  |                                |  |
| Description:             |                       |               |                |          |                  |                                |  |
|                          |                       |               |                |          |                  |                                |  |
| Match Options            |                       |               |                |          |                  |                                |  |
| Source IP/Mask:          |                       |               |                |          | Protocol: ®      | Numeric<br>Protocol<br>Number: |  |
| Reverse match for        | r source IP/mask      |               |                |          | 0                | ТСР                            |  |
| Destination IP/Mask:     |                       |               |                |          |                  | UDP<br>ICMP                    |  |
| Reverse match for        | r destination IP/mask |               |                | Reverse  | match for protoc | col                            |  |
| Input Interface:         | Any                   |               | ~              | Reverse  | match for source | e port                         |  |
| Reverse match for        | r input interface     |               |                | Reverse  | match for destin | ation port                     |  |
| Enable State Matc        | :h                    |               |                |          |                  |                                |  |
| Fragments:               | All packets and fragn | nents         | ~              |          |                  |                                |  |

4. In *Target* menu:

In Target drop-down, select one (ACCEPT, DNAT, REDIRECT, LOG, RETURN).

Enter Rule Number.

Enter **Description**.

5. In *Match Options* menu:

Enter Source IP/Mask.

Select Reverse match for source IP/mask checkbox.

Enter Destination IP/Mask.

Select Reverse match for destination IP/mask checkbox.

On Input Interface drop-down, select one (Any, Io, eth0, eth1).

Select Reverse match for input interface checkbox.

Select Enable State Match checkbox (displays options - one or more can be selected):

**NEW** checkbox.

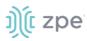

ESTABLISHED checkbox.

**RELATED** checkbox.

INVALID checkbox.

SNAT checkbox.

**DNAT** checkbox.

Reverse state match checkbox

On Fragments drop-down, select one (All packets and fragments, Unfragmented packets and 1st packets, 2nd and further packets).

In *Protocol* menu, select one:

Numeric radio button. Enter Protocol Number.

| Protocol: | Numeric             |  |
|-----------|---------------------|--|
|           | Protocol<br>Number: |  |

TCP radio button

| Protocol: | O Numeric            |               |   |
|-----------|----------------------|---------------|---|
|           | ● ТСР                |               |   |
|           | Source Port:         |               |   |
|           | Destination<br>Port: |               |   |
|           | To Ports:            |               |   |
|           | TCP Flag SYN:        | Any           | • |
|           | TCP Flag ACK:        | Any           | • |
|           | TCP Flag FIN:        | Any           | • |
|           | TCP Flag RST:        | Any           | • |
|           | TCP Flag URG:        | Any           | • |
|           | TCP Flag PSH:        | Any           | • |
|           | Reverse match        | for TCP flags |   |

#### Enter Source Port.

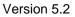

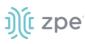

#### Enter Destination Port.

Enter To Ports

On TCP Flag SYN drop-down, select one (Any, Set, Unset).

On TCP Flag ACK drop-down, select one (Any, Set, Unset).

On TCP Flag FIN drop-down, select one (Any, Set, Unset).

On TCP Flag RST drop-down, select one (Any, Set, Unset).

On TCP Flag URG drop-down, select one (Any, Set, Unset).

On TCP Flag PSH drop-down, select one (Any, Set, Unset).

Select **Reverse Match for TCP Flags** checkbox.

**UDP** radio button.

| Protocol: |                      |
|-----------|----------------------|
|           | ○ тср                |
|           | UDP                  |
|           | Source Port:         |
|           | Destination<br>Port: |
|           | To Ports:            |
|           | O ICMP               |

Enter Source Port.

Enter **Destination Port**.

Enter To Ports.

ICMP radio button

| Protocol: | O Numeric     |               |   |
|-----------|---------------|---------------|---|
|           | ○ тср         |               |   |
|           |               |               |   |
|           | ICMP          |               |   |
|           | ICMP Type:    | Any           | ~ |
|           | Reverse match | for ICMP type |   |

On ICMP Type drop-down, select one (

Select Reverse match for ICMP type checkbox.

## ))(t zpe

Select Reverse match for protocol checkbox.

Select Reverse match for source port checkbox.

Select Reverse match for destination port checkbox.

6. Click Save.

#### Edit – WebUI Procedure

- 1. Go to Security :: NAT.
- 2. In the *Chain* column, locate and click on the checkbox.
- 3. Click Edit (displays dialog).
- 4. Make changes, as needed.
- 5. Click Save.

#### Delete – WebUI Procedure

- 1. Go to Security :: NAT.
- 2. In the *Chain* column, locate and select checkbox on the name.
- 3. Click Delete.
- 4. On the confirmation pop-up dialog, click **OK**.

#### Move Up/Down – WebUI Procedure

- 1. Go to Security :: NAT.
- 2. In the Chain column, locate and select checkbox on the name.
- 3. Click **Up** to move up.
- 4. Click **Down** to move down.

## **Services tab**

The device's security level is configured here. This includes active service settings for ZPE Cloud, managed devices, intrusion prevention, SSH, web service settings, and cryptographic protocols.

#### **General Services sub-tab**

General security service settings are configured on this page. Because of this complexity, it is recommended to prepare a document that defines how the company security requirements are implemented with the device security settings.

#### Version 5.2

# ))(t zpe

| Local Accounts                              | Password Rules                                      | Authorization J | Authentication | Firewall NAT         | Services                                               |     |
|---------------------------------------------|-----------------------------------------------------|-----------------|----------------|----------------------|--------------------------------------------------------|-----|
| General Services<br>Security :: Services :: | Intrusion Prevention                                |                 |                |                      |                                                        | Ø R |
| Security :: Services ::                     | General Services                                    |                 |                |                      |                                                        | 2 R |
| Save                                        |                                                     |                 |                |                      |                                                        |     |
| ZPE Cloud                                   |                                                     |                 |                | SSH                  |                                                        | _   |
| Enable ZPE Clo                              | oud                                                 |                 |                | SSH allow root acces | 55                                                     |     |
| Active Service                              | es                                                  |                 |                | SSH TCP Port:        | 22                                                     |     |
| Enable detecti                              | ion of USB devices                                  |                 |                | SSH Ciphers:         |                                                        |     |
| Enable RPC                                  |                                                     |                 |                | SSH MACs:            |                                                        |     |
| Enable gRPC                                 |                                                     |                 |                | SSH KexAlgorithms:   |                                                        |     |
| Enable FTP Set                              | rvice                                               |                 |                | Web Service          |                                                        |     |
| Enable SNMP 5                               | Service                                             |                 |                | Enable HTTP access   |                                                        |     |
| Enable Telnet                               | Service to Nodegrid                                 |                 |                | Enable HTTPS acces   | 5                                                      |     |
| Enable Telnet:                              | Service to Managed Devices                          |                 |                | Cryptographic Pr     | otocols                                                |     |
| Enable ICMP er                              |                                                     |                 |                | TLSv1.3              |                                                        | _   |
| Enable ICMP se                              | ecure redirects                                     |                 |                | TLSv1.2              |                                                        |     |
| Enable USB ov                               | ver IP                                              |                 |                | TLSv1.1              |                                                        |     |
| Enable Virtu                                | alization Services                                  |                 |                | TLSv1                |                                                        |     |
| Enable Dock                                 | ver                                                 |                 |                |                      | <b>0</b>                                               |     |
| Enable Qemi                                 | u/KVM                                               |                 |                | Cipher Suite Level:  | High     Medium                                        |     |
|                                             |                                                     |                 |                |                      | ○ Low                                                  |     |
| Cluster TCP Po                              | 9966                                                |                 |                |                      | O Custom                                               |     |
| Enable Automa                               | atic Cluster Enroliment                             |                 |                | Changes affecting HT | TP and HTTPS services will terminate all HTTP sessions |     |
| Search Engine T<br>Po                       | SCP 9300                                            |                 |                |                      |                                                        |     |
| Enable Search                               | Engine High Level Cipher Su                         | ite             |                |                      |                                                        |     |
| Enable VM Ser                               | ial access                                          |                 |                |                      |                                                        |     |
| 🗆 Enable Zero To                            | ouch Provisioning                                   |                 |                |                      |                                                        |     |
| Enable Blueton                              | oth                                                 |                 |                |                      |                                                        |     |
| Enable PXE (Pr                              | reboot eXecution Environmen                         | nt)             |                |                      |                                                        |     |
| Block host with r                           | multiple authentication fails                       |                 |                |                      |                                                        |     |
| Allow root conso                            | ole access                                          |                 |                |                      |                                                        |     |
| Managed Dev                                 | Managed Devices                                     |                 |                |                      |                                                        |     |
| Device access                               | Device access enforced via user group authorization |                 |                |                      |                                                        |     |
| Enable Autodiscovery                        |                                                     |                 |                |                      |                                                        |     |

#### **Configure General Services**

#### WebUI Procedure

- 1. Go to Security :: Services :: General Services.
- 2. In ZPE Cloud menu (cloud-based management platform for Nodegrid products):

Select **Enable ZPE Cloud** checkbox (Nodegrid NSR, GSR, BSR, LSR - default: enabled. Nodegrid Serial Console - default: disabled).

Confirm **ZPE Cloud URL** (read-only).

Select Enable Remote Access checkbox.

©2022 ZPE Systems, Inc.

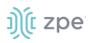

Select **Enable File Protection** checkbox (If enabled, file transfer requires authentication hash based on this password to validate file integrity and origin – default: disabled).

3. In Active Services menu (select all that apply):

Select Enable detection of USB devices checkbox.

Select Enable RPC checkbox.

Select Enable gRPC checkbox. Enter gRPC Port.

| Enable gRPC |      |
|-------------|------|
| gRPC Port:  | 4830 |

Select Enable FTP Service checkbox.

Select Enable SNMP Service checkbox (default: enabled).

Select Enable Telnet Service to Nodegrid checkbox. Enter Telnet TCP Port (default: 23).

| Enable Telnet Service | able Telnet Service to Nodegrid |  |  |  |
|-----------------------|---------------------------------|--|--|--|
| Telnet TCP Port:      | 23                              |  |  |  |

Select Enable Telnet Service to Managed Devices checkbox.

Select Enable ICMP echo reply checkbox.

Select Enable ICMP secure redirects checkbox.

Select Enable USB over IP checkbox.

4. In Enable Virtualization Services menu (select all that apply):

Select Enable Docker checkbox.

Select Enable Qemu/KVM checkbox.

Enter Cluster TCP Port (default: 9966).

Select Enable Automatic Cluster Enrollment checkbox.

Enter Search Engine TCP Port (default: 9300).

Select Enable Search Engine High Level Cipher Suite checkbox.

Select Enable VM Serial access checkbox (default: enabled).

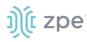

| Enable VM Serial access       |      |  |  |  |  |
|-------------------------------|------|--|--|--|--|
| VM Serial Port:               | 9977 |  |  |  |  |
| vMotion timeout<br>[seconds]: | 300  |  |  |  |  |

Enter VM Serial Port (default: 9977).

Enter vMotion timeout [seconds] (default: 300).

Select Enable Zero Touch Provisioning checkbox (default: enabled).

Select Enable Bluetooth checkbox. Enter Display name.

| Enable Bluetooth |                    |
|------------------|--------------------|
| Display name:    | NSC-T48R_120310217 |

Select Enable PXE (Preboot eXecution Environment) checkbox (default: enabled).

Select Block host with multiple authentication fails checkbox.

| Block host with mult                                      | iple authentication fails |
|-----------------------------------------------------------|---------------------------|
| Period Host will stay<br>blocked (min):                   | 10                        |
| Timeframe to<br>monitor<br>authentication fails<br>(min): | 10                        |
| Number of<br>authentication fails<br>to block host:       | 5                         |
| Whitelisted IP<br>Addresses:                              |                           |

Enter Period Host will stay blocked (min) (default: 10).

Enter Timeframe to monitor authentication fails (min) (default: 10).

Enter Number of authentication fails to block host (default: 5).

Enter Whitelisted IP Addresses (comma-separated).

Select Allow root console access checkbox.

5. In Managed Devices menu (select all that apply):

Select **Device access enforced via user group authorization** checkbox (If enabled, users can only access devices listed in user's authorization groups. If not enabled, all enrolled devices are available.).

Select Enable Autodiscovery checkbox.

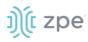

| Enable Autodiscovery                           |
|------------------------------------------------|
| ✓ DHCP lease controlled by autodiscovery rules |

Select DHCP lease controlled by autodiscovery rules checkbox (default: auto-selected)

6. In SSH menu:

Select SSH allow root access checkbox (default: enabled).

Enter SSH TCP Port (default: 22).

Enter **SSH Ciphers** (comma-separated) (default: blank).

Enter SSH MACs (comma-separated) (default: blank).

Enter **SSH KexAlgorithms** (comma-separated) (default: blank).

7. In Web Service menu:

Select Enable HTTP access checkbox (default: enabled).

| Enable HTTP access |    |  |
|--------------------|----|--|
| HTTP Port:         | 80 |  |

Enter HTTP Port (default: 80).

Select Enable HTTPS access checkbox (default: enabled).

| Enable HTTPS access  |     |
|----------------------|-----|
| HTTPS Port:          | 443 |
| Redirect HTTP to HTT | PS  |

Enter HTTP Port (default: 443).

Select **Redirect HTTP to HTTPS** checkbox (default: enabled).

8. In *Cryptographic Protocols* menu:

Select TLSv1.3 checkbox (default: enabled).

Select TLSv1.2 checkbox (default: enabled).

Select **TLSv1.1** checkbox (default: enabled).

Select **TLSv1** checkbox (default: disabled).

- In Cipher Suite Level menu, select one:
  - High radio button.
  - Medium radio button (default).

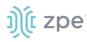

Low radio button.

Custom radio button.

| Cipher Suite Level: | ⊖ High                  |
|---------------------|-------------------------|
|                     | ○ Medium                |
|                     | ○ Low                   |
|                     | Custom                  |
|                     | Custom<br>Cipher Suite: |

#### Enter Custom Cipher Suite.

9. Click Save.

#### **CLI – Enable ZPE Cloud**

#### **CLI Procedure**

- 10. Go to Access :: Table.
- 11. Locate the device and click **Console**.
- 12. On the CLI window, enter:

shell sudo su zpe\_cloud\_enroll

13. Enter Customer Code and Enrollment Key.

**NOTE**: To locate Customer Code and Enrollment Key, log into ZPE Cloud account and go to *Settings :: Enrollment*. (The **Enable Device Enrollment** checkbox must be enabled.)

14. A confirmation is sent when the enrollment succeeds.

#### Example 1 – select options from menu.

```
root@ZPECloudNSR2:~# zpe_cloud_enroll -h
Usage: zpe_cloud_enroll [options]
ZPE Cloud Enrollment
Options:
  -v, --version Displays version information.
  -h, --help Displays this help.
  -c <customer-code> ZPE Cloud customer code to enroll device.
  -k <enrollment-key> ZPE Cloud customer enrollment key.
  -r Read customer enrollment key from barcode.
```

**Example 2 – no arguments included**. If no arguments provided, Customer Code and Enrollment Key is requested..

```
root@ZPECloudNSR2:~# zpe_cloud_enroll
Enter your customer code: 2
Customer Code: "2"
Enter your enrollment key: example_key
```

**Example 3 – with arguments.** Customer code (-c) and enrollment key (-k) are provided as the arguments.

root@ZPECloudNSR2:~# zpe\_cloud\_enroll -c 23665442 -k example\_key

When ZPE Cloud is enabled on the device, it is accessible on the ZPE Cloud application.

### Intrusion Prevention sub-tab

This configures intrusion prevention settings.

| Local Accounts              | Password Rules             |                                 |                            |                     | NAT | Services |   |
|-----------------------------|----------------------------|---------------------------------|----------------------------|---------------------|-----|----------|---|
| General Services            | Intrusion Prevention       |                                 |                            |                     |     |          |   |
| Security :: Services ::     | Intrusion Prevention       |                                 |                            |                     |     |          |   |
| Save                        |                            |                                 |                            |                     |     |          |   |
| Access contro               | 51                         |                                 |                            |                     |     |          |   |
| C Rescue Mod                | e requires authentication  |                                 |                            |                     |     |          |   |
| Password prot Drive Encrypt |                            |                                 |                            |                     |     |          |   |
| Self encryptin              | g drive                    |                                 |                            |                     |     |          |   |
| Attention! Copy             | and save your lock passwo  | ord in a secure location if you | want to disable driver enc | ryption in the futu | re  |          |   |
|                             | Lock password:             | Random auto-generated           |                            |                     |     |          |   |
|                             |                            | Generated password:             | ••••••                     |                     |     |          | ۲ |
|                             |                            | O User defined                  |                            |                     |     |          |   |
| A power cycle is            | required for enabling self | encrypting drive                |                            |                     |     |          |   |

#### **Configure Intrusion Prevention**

#### WebUI Procedure

- 1. Go to Security :: Services :: Intrusion Prevention.
- 2. In Access Control menu:

©2022 ZPE Systems, Inc.

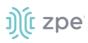

Select Rescue Mode requires authentication checkbox.

Select Password protected boot checkbox (password required to reboot).

3. In *Drive Encryption* menu:

**NOTE**: This menu is only available if the drive is OPAL 2 compliant.

Select **Self encrypting drive** checkbox. If enabled, the device must be restarted for the change to take effect.

In Lock Password menu, select one:

**Random auto-generated** radio button (save password in a secure location - cannot be recovered if lost).

User defined radio button. Enter Password.

4. Click Save.

## SED Pre-Boot Authenticator (PBA)

#### Install or upgrade the SED Pre-Boot authenticator

SED must be disabled before upgrading or installing the SED PBA. If currently enabled, enter the unlock password and disable it.

1. Contact a ZPE representative to get valid copies of these PBA image files:

pba.img

pba.img.sha256

- 2. Copy the files to /var/sed
- 3. Restart the system and boot into Rescue Mode.
- 4. Execute the script:

/usr/sbin/sed\_install.sh

5. When prompted, type:

continue.\

- 6. Enter the path to the SED PBA image file.
- 7. Enter the path to the SED PBA Image hash file.
- 8. Accept the SED PBA version check.
- 9. Wait for the installation to complete.
- 10. Once complete, power cycle the device for changes to take effect.

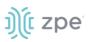

## **Auditing Section**

This tracks events and data logging settings. Events can be distributed with four different methods: Email, File, SNMP Trap, and Syslog. Data logging and events logging can be stored locally, remotely (via NFS) or sent to a syslog server.

## **Settings tab**

Log settings are configured here. Data logging captures the data stream on the device, as well as to and from target devices.

| Settings Events Destinations       |                        |
|------------------------------------|------------------------|
| Auditing :: Settings               | 0                      |
| Save                               |                        |
| Event Settings                     | Logs Persistence       |
| Timestamp Format:                  | Enable Persistent Logs |
| O Local Time                       |                        |
| Data Logging Settings              |                        |
| Enable File Destination            |                        |
| Enable Syslog Destination          |                        |
| Add Timestamp on every line logged |                        |
| Timestamp Format:                  |                        |
| ○ Local Time                       |                        |

## **Data Logging Settings**

#### **Update Logging Settings**

#### WebUI Procedure

- 1. Go to Auditing :: Settings.
- 2. In Event Setting menus
  - In Timestamp Format, select one:

UTC radio button (default).

Local Time radio button.

3. In Data Logging Settings menu:

Select **Enable File Destination** checkbox (if enabled, data logs stored at location defined in *Auditing :: Destination* - default: enabled).

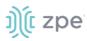

Select **Enable Syslog Destination** checkbox (if enabled, data logs stored at location defined in *Auditing :: Destination* - default: disabled)..

#### Select Add Timestamp on every line logged checkbox.

In Timestamp Format, select one:

UTC radio button (default).

Local Time radio button.

4. In Logs Persistence menu:

Select Enable Persistent Logs checkbox.

5. Click Save.

## **Events tab**

Events are automatically created based on event and device settings. By default, all events are stored to the local file system. This behavior is adjusted under *Auditing :: Events*. The administrator can configure to which destination events and which event categories are logged.

There are four event categories:

- Systems Events
- AAA Events
- Device Events
- Logging Events

#### Event List sub-tab

This is a list of events. The table lists all current event types: 100 – 527 (list can be variable).

| Settings        | Events            | Destination |               |                                               |              |
|-----------------|-------------------|-------------|---------------|-----------------------------------------------|--------------|
| Event List      | Categories        |             |               |                                               |              |
| Auditing :: Eve | nts :: Event List | t           |               |                                               | 😂 Reloa      |
| Enable Dis      | able Cancel       | Edit        |               |                                               |              |
| Event N         | lumber            | Enabled     | Action Script | Description                                   | Category     |
| <b>100</b>      |                   | Yes         |               | Nodegrid System Rebooting                     | System Event |
| 101             |                   | Yes         |               | Nodegrid System Started                       | System Event |
| 102             |                   | Yes         |               | Nodegrid Software Upgrade Started             | System Event |
| 103             |                   | Yes         |               | Nodegrid Software Upgrade Completed           | System Event |
| 104             |                   | Yes         |               | Nodegrid Configuration Settings Saved to File | System Event |
| 105             |                   | Yes         |               | Nodegrid Configuration Settings Applied       | System Event |

#### **Enable/Disable Event**

WebUI Procedure

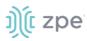

- 1. Go to Auditing :: Events :: Event List.
- 2. Locate and select checkbox(es).
- 3. Click **Enable** to enable reporting of that event type.

| Event Number | Enabled Action Script | Description               | Category     |
|--------------|-----------------------|---------------------------|--------------|
| ☐ 100        | No                    | Nodegrid System Rebooting | System Event |
| ☐ 101        | Yes                   | Nodegrid System Started   | System Event |

4. Click **Disable** to disable reporting of that event type.

#### **Edit Event**

#### WebUI Procedure

- 1. Go to Auditing :: Events :: Event List.
- 2. Locate and select checkbox.
- 3. Click Edit (displays dialog).

| Settings        | Events           | Destinations              |
|-----------------|------------------|---------------------------|
| Event List      | Categori         | es                        |
| Auditing :: Eve | ents :: Event    | List :: 100               |
| Save            | cel              |                           |
| Event: 1        | 00               |                           |
| Enable          |                  |                           |
| De              | scription:       | Nodegrid System Rebooting |
|                 | Category:        | System Event              |
| Actio           | on Script:       | ~                         |
| Scripts are     | e located in: /e | etc/scripts/auditing      |

- 4. Select/unselect Enable checkbox (must be enabled to report occurrence).
- 5. On Action Script drop-down, select one (list is based on existing scripts).

**NOTE**: If event is enabled, and an action script assigned, the script runs when the event occurs.

6. Click Save.

## ))(t zpe

## Categories sub-tab

Category reporting is defined here. Table indicates current settings for reporting.

|                 | Events            |       |            |               |                |                  |      |
|-----------------|-------------------|-------|------------|---------------|----------------|------------------|------|
| Event List      | Categories        |       |            |               |                |                  |      |
| Auditing :: Eve | nts :: Categories |       |            |               |                |                  | C Re |
|                 |                   |       |            |               |                |                  |      |
| Events          | System Ev         | rents | AAA Events | Device Events | Logging Events | ZPE Cloud Events |      |
| ZPE Cloud       | -                 |       | -          | -             | -              | Yes              |      |
| Email           | -                 |       | -          | -             | -              | -                |      |
| File            | Yes               |       | Yes        | Yes           | Yes            | Yes              |      |
| SNMP Trap       | -                 |       | -          | -             | -              | -                |      |
| Syslog          | Yes               |       | Yes        | Yes           | Yes            | Yes              |      |

#### Set Categories for ZPE Cloud

#### WebUI Procedure

- 1. Go to Auditing :: Events :: Categories.
- 2. In *Events* column, click **ZPE Cloud** (displays dialog).

| Settings                                      | Events        | Destinations |  |  |  |  |  |  |  |
|-----------------------------------------------|---------------|--------------|--|--|--|--|--|--|--|
| Event List                                    | Categories    |              |  |  |  |  |  |  |  |
| Auditing :: Events :: Categories :: ZPE Cloud |               |              |  |  |  |  |  |  |  |
| Save                                          | cel           |              |  |  |  |  |  |  |  |
| Event Ca                                      | ategories     |              |  |  |  |  |  |  |  |
| System I                                      | System Events |              |  |  |  |  |  |  |  |
| 🗌 AAA Ever                                    | nts           |              |  |  |  |  |  |  |  |
| Device E                                      | vents         |              |  |  |  |  |  |  |  |
| Logging                                       | Events        |              |  |  |  |  |  |  |  |
| ZPE Clou                                      | ud Events     |              |  |  |  |  |  |  |  |

- 3. Select **ZPE Cloud Events** checkbox (events that occur in ZPE Cloud are reported).
- 4. Click Save.

#### **Set Categories for Email**

#### WebUI Procedure

- 1. Go to Auditing :: Events :: Categories.
- 2. In *Events* column, click **Email** (displays dialog).

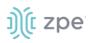

| Settings        | Events               | Destinations |
|-----------------|----------------------|--------------|
| Event List      | Categories           |              |
| Auditing :: Eve | ents :: Categories : | : Email      |
| Save Can        | cel                  |              |
|                 |                      |              |
| Event C         | ategories            |              |
|                 |                      |              |
| System I        | Events               |              |
| AAA Eve         | nts                  |              |
|                 |                      |              |
| Device E        | vents                |              |
| Logging         | Events               |              |
|                 |                      |              |
| U ZPE Clou      | ud Events            |              |

- 3. Select checkbox(es) that, when event occurs, email is sent (configured in *Auditing :: Destinations :: Email*.
- 4. Click Save.

#### **Set Categories for File**

#### WebUI Procedure

- 1. Go to Auditing :: Events :: Categories.
- 2. In Events column, click File (displays dialog).

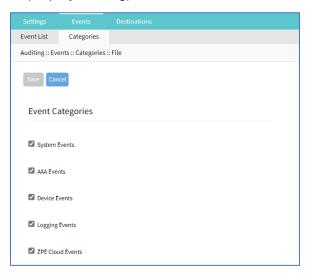

- 3. Select/unselect checkboxes, as needed.
- 4. Click Save.

#### Set Categories for SNMP Trap

#### WebUI Procedure

1. Go to Auditing :: Events :: Categories.

©2022 ZPE Systems, Inc.

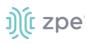

2. In Events column, click SNMP Trap (displays dialog).

|                | Events                                         |  |  |  |  |  |  |  |  |
|----------------|------------------------------------------------|--|--|--|--|--|--|--|--|
| Event List     | Categories                                     |  |  |  |  |  |  |  |  |
| Auditing :: Ev | Auditing :: Events :: Categories :: SNMP Traps |  |  |  |  |  |  |  |  |
| Save           | ncel                                           |  |  |  |  |  |  |  |  |
| Event C        | ategories                                      |  |  |  |  |  |  |  |  |
|                |                                                |  |  |  |  |  |  |  |  |
| System         | Events                                         |  |  |  |  |  |  |  |  |
| 🗆 AAA Eve      | AAA Events                                     |  |  |  |  |  |  |  |  |
| Device E       | vents                                          |  |  |  |  |  |  |  |  |
| Logging        | Events                                         |  |  |  |  |  |  |  |  |
| 🗆 ZPE Clo      | ud Events                                      |  |  |  |  |  |  |  |  |

- 3. Select/unselect checkboxes, as needed.
- 4. Click Save.

#### Set Categories for Syslog

#### WebUI Procedure

- 1. Go to Auditing :: Events :: Categories.
- 2. In Events column, click Syslog (displays dialog).

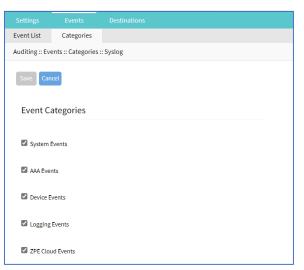

- 3. Select/unselect checkboxes, as needed.
- 4. Click Save.

## **Destinations tab**

Event Destinations are defined here.

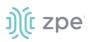

## File sub-tab

File destination and archive settings are configured here. By default, data logs are written to local files.

NOTE: NFS requires RPC service to be enabled (Security :: Services).

|         |                   | s Desti  |       |  |  |  |
|---------|-------------------|----------|-------|--|--|--|
| File    | Syslog            | SNMPTrap | Email |  |  |  |
| Auditin | g :: Destinations | :: File  |       |  |  |  |
| Save    |                   |          |       |  |  |  |
|         | Destination:      | Local    |       |  |  |  |

#### **Configure File Settings**

#### WebUI Procedure – Local Destination

- 1. Go to Auditing :: Destinations :: File.
- 2. On **Destination** drop-down, select **Local** (displays dialog):

| Destination:                | Local | ~ |
|-----------------------------|-------|---|
| Local Destinatior           | I     |   |
| File Size [Kbytes]:         | 256   |   |
| Number of Archives:         | 1     |   |
| Archive by Time<br>[HH:MM]: |       |   |

3. In *Local Destination* menu:

Enter File Size [Kbytes] (0=disabled, up to 2048 KB - default: 1024).

Enter Number of Archives (number of archive files before discard - default: 0, max: 99).

Enter Archive by Time [HH:MM] (when file archive is rotated - default: blank).

4. Click Save.

#### WebUI Procedure – NFS Destination

- 1. Go to Auditing :: Destinations :: File.
- 2. On **Destination** drop-down, select **NFS** (displays dialog):

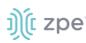

| Destination:                    | NFS                                        |
|---------------------------------|--------------------------------------------|
| NFS Destination                 |                                            |
| NFS Server:                     |                                            |
| NFS Path:                       |                                            |
| File Size [Kbytes]:             | 1024                                       |
| Number of Archives:             | 10                                         |
| NFS Archive by Time<br>[HH:MM]: |                                            |
| NFS requires RPC serv           | ice to be enabled in Security :: Services. |

3. In *NFS Destination* menu:

Enter NFS Server (IP address of NFS server).

Enter **NFS Path** (path to NFS root directory).

Enter File Size [Kbytes] (0=disabled, up to 2048 KB - default: 1024).

Enter Number of Archives (number of archive files before discard - default: 0, max: 99).

Enter NFS Archive by Time [HH:MM] (when file archive is rotated - default: blank).

4. Click Save.

### Syslog sub-tab

Support destinations are: local Syslog destination or remote IPv4 and IPv6 destination.

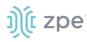

| Settings    | Eve                                | nts    | Destinat | tions |  |  |  |  |  |
|-------------|------------------------------------|--------|----------|-------|--|--|--|--|--|
| File        | Syslog                             | SNMPT  | rap      | Email |  |  |  |  |  |
| Auditing :: | Auditing :: Destinations :: Syslog |        |          |       |  |  |  |  |  |
| Save        |                                    |        |          |       |  |  |  |  |  |
| Syste       | em Console                         |        |          |       |  |  |  |  |  |
| 🗆 Adm       | in Session                         |        |          |       |  |  |  |  |  |
| IPv4        | Remote Serv                        | er     |          |       |  |  |  |  |  |
| IPv6        | Remote Serv                        | er     |          |       |  |  |  |  |  |
| E           | Event Facility:                    | LogLo  | ocal O   |       |  |  |  |  |  |
|             | Data Logging<br>Facility:          | Log Lo | ocal O   |       |  |  |  |  |  |

#### **Configure Syslog Settings**

#### WebUI Procedure

- 1. Go to Auditing :: Destinations :: Syslog.
- 2. Select System Console checkbox.
- 3. Select Admin Session checkbox.
- 4. Select IPv4 Remote Server checkbox. Enter IPv4 Address or Hostname.

| IPv4 Remote Server           |                                          |
|------------------------------|------------------------------------------|
| IPv4 Address or<br>Hostname: |                                          |
| Provide a list of server     | s in csv format (comma-separated value). |

5. Select IPv6 Remote Server checkbox. Enter IPv6 Address or Hostname.

| IPv6 Remote Server           |                                        |
|------------------------------|----------------------------------------|
| IPv6 Address or<br>Hostname: |                                        |
| Provide a list of servers    | in csv format (comma-separated value). |

- 6. On Event Facility drop-down, select one (Log Local 0, Log Local 1, Log Local 2, Log Local 3, Log Local 4, Log Local 5).
- 7. On Data Logging Facility drop-down, select one (Log Local 0, Log Local 1, Log Local 2, Log Local 3, Log Local 4, Log Local 5).

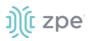

#### Version 5.2

#### 8. Click Save.

#### SNMP Trap sub-tab

Any triggered event can be sent as an SNMP trap to an existing NMS system. SNMP v2 and 3 for traps is supported. The MIB files for the device are available together with the firmware files.

|                         | vents Dest      | tinations       |   |
|-------------------------|-----------------|-----------------|---|
| File Syslog             | SNMPTrap        | Email           |   |
| Auditing :: Destination | ons :: SNMPTrap |                 |   |
| Save                    |                 |                 |   |
| SNMP Engine I           | D: 0x8000a6160  | 503e41a2c002c42 |   |
| Serve                   | er: 127.0.0.1   |                 |   |
| Transport Protoc        | UDP-IPv4        |                 | ~ |
| Po                      | rt: 162         |                 |   |
| Client Addre            | SS:             |                 |   |
| Trap Versio             | n:              |                 |   |
|                         | Community       | y: public       |   |
|                         | O Version 3     |                 |   |

#### **Configure SNMP Trap Settings**

#### WebUI Procedure

- 1. Go to Auditing :: Destinations :: SNMP Trap.
- 2. Enter Server.
- 3. On **Transport Protocol** drop-down, select one (**UDP-IPv4**, **TCP-IPv4**, **UDP-IPv6**, **TCP-IPv6**) (protocol to send traps default: UDP-IPv4).
- 4. Enter Port (default: 161).
- 5. Enter Client Address.
- 6. In Trap Version menu, select one:

**NOTE:** SNMP3 INFORM messages are currently not supported.

Version 2c radio button.

Enter **Community**.

Version 3 radio button.

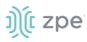

Enter User Name.

On Security Level drop-down, select one (noAuthNoPriv, authNoPriv, authPriv).

On Authentication Algorithm drop-down, select one (MD5, SHA).

Enter Authentication Password.

On Privacy Algorithm drop-down, select one (DES, AES).

Enter Privacy Passphrase.

7. Click Save.

#### **Access MIB files**

#### **CLI Procedure**

The MIB files are located as follows:

```
root@nodegrid:~# ls -l /usr/local/mibs/
total 104
-rw-r--r-- 1 root root 36940 Nov 20 2017 NodeGrid-MIB.asn
-rw-r--r-- 1 root root 61403 Nov 20 2017 NodeGrid-TRAP-MIB.asn
-rw-r--r-- 1 root root 2732 Nov 20 2017 ZPESystems.smi
```

### Email sub-tab

Events can be sent to an email address.

#### Version 5.2

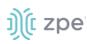

| Settings       | Even       | ts D     | estinations |
|----------------|------------|----------|-------------|
| File Sy        | slog       | SNMPTrap | Email       |
| Auditing :: De | stinations | :: Email |             |
| Save           | t Email    |          |             |
|                | Server:    |          |             |
|                | Port:      | 25       |             |
| U              | lsername:  |          |             |
| F              | Password:  | •••••    |             |
| Confirm F      | Password:  | •••••    |             |
| Destinati      | ion Email: |          |             |
|                | Sender:    |          |             |
| Start TL       | S          |          |             |

#### **Configure Email Settings**

#### WebUI Procedure

- 1. Go to Auditing :: Destinations :: Email.
- 2. Enter Server.
- 3. Enter **Port** (default: 25).
- 4. Enter Username.
- 5. Enter Password and Confirm Password.
- 6. Enter **Destination Email**.
- 7. Enter Sender.
- 8. Select Start TLS checkbox (f TLS is used for communication).
- 9. Click Save.

## ))(t zpe

## **Dashboard Section**

The Dashboard (WebUI only) allows visual presentations of Event activities, Managed Device details, and data monitoring. Multiple dashboards can be created for different purposes. For example, one to monitor managed device data points (i.e., Power Consumption, Voltage, Current, Temperature, Fan speed, etc.) Another dashboard can monitor Nodegrid events such as authentication failures, login, and logout

## **Description**

## **Navigation Tabs**

Navigation tabs are located on the left panel.

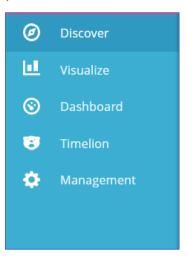

## **Toolbar Description**

The Toolbar is show across top of the panel.

| <b>15,173</b> hits                         | New | Save | Open | Share | ► | 30 seconds | <     | 🕘 Last 1 hou | ır ゝ |
|--------------------------------------------|-----|------|------|-------|---|------------|-------|--------------|------|
| Search (e.g. status:200 AND extension:PHP) |     |      |      |       |   | Uses luce  | ene o | uery syntax  | ۹    |

#### New

Initiates an option to create a new option - visualization, panel, etc..

#### Save

Saves the settings of the current configuration with any modifications.

#### Open

Displays Open Search dialog.

## ))(t zpe

| <b>15,240</b><br>hits | New       | Save       | Open     | Share | н | 30<br>seconds | < | 0 | November 1st 2021, ( | 03:47:56.571 to<br>04:47:56.571 | November 1st 2021,   | >  |
|-----------------------|-----------|------------|----------|-------|---|---------------|---|---|----------------------|---------------------------------|----------------------|----|
| Open S                | earch     |            |          |       |   |               |   |   |                      |                                 |                      | 0  |
| Q Save                | d Search  | ies Filter | ·        |       |   |               |   |   |                      | 0-0 of 0                        | Manage saved searche | es |
| Name 🖌                | •         |            |          |       |   |               |   |   |                      |                                 |                      |    |
| No mat                | tching sa | aved sea   | rches fo | und.  |   |               |   |   |                      |                                 |                      |    |
|                       |           |            |          |       |   |               |   |   |                      |                                 |                      |    |
|                       |           |            |          |       |   |               |   |   |                      |                                 |                      |    |

#### Share

Opens Share dialog options of the current saved search.

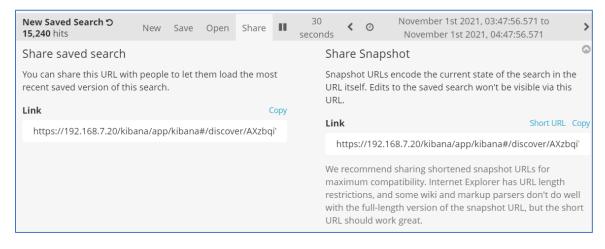

Click to play discovery to include modifications. Useful for testing parameter changes before saving.

## < (back)

Click to move the display back in time.

#### **Refresh interval**

How often the results are checked and shown in the display.

| <b>15,240</b> hit | ts                                                         | New                                               | Save | Open                          | Share | н | 30 seconds | < | O November 1st 2021, 03:47:56.571 to November 1st 2021, 04:47:56.571 | > |
|-------------------|------------------------------------------------------------|---------------------------------------------------|------|-------------------------------|-------|---|------------|---|----------------------------------------------------------------------|---|
| Refresh           | n Interval                                                 |                                                   |      |                               |       |   |            |   |                                                                      | 0 |
| Off               | 5 seconds<br>10 seconds<br><b>30 seconds</b><br>45 seconds | 1 minute<br>5 minutes<br>15 minutes<br>30 minutes | 2    | hour<br>hour<br>2 hour<br>day |       |   |            |   |                                                                      |   |

#### Quick sub-tab

Quick options to select a relative time frame to current time.

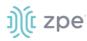

#### Version 5.2

| 15,240 hits | New Save                                                        | Open Share 💵                        | 30 seconds 🛛 <                              | O November 1st 2021, 03:47:56.571 to November 1st 2021, 04:47:56.571 | > |
|-------------|-----------------------------------------------------------------|-------------------------------------|---------------------------------------------|----------------------------------------------------------------------|---|
| Time Range  |                                                                 |                                     |                                             |                                                                      | ٢ |
| Quick       | Today<br>This week                                              | Yesterday<br>Day before yesterda    | Last 15 minu<br>ay Last 30 minu             |                                                                      |   |
| Relative    | This month<br>This year                                         | This day last week<br>Previous week | Last 1 hour<br>Last 4 hours                 | Last 90 days<br>Last 6 months                                        |   |
| Absolute    | The day so far<br>Week to date<br>Month to date<br>Year to date | Previous month<br>Previous year     | Last 12 hour<br>Last 24 hour<br>Last 7 days |                                                                      |   |

#### Relative sub-tab

Select custom time frames in relation to current time.

| 15,240 hits | New     | Save     | Open      | Share     | п     | 30 seconds      | < | ØN | lovember 1st 2021, 03:47:56 | .571 to Noven | nber 1st 2021, 0 | 4:47:56.571 | > |
|-------------|---------|----------|-----------|-----------|-------|-----------------|---|----|-----------------------------|---------------|------------------|-------------|---|
| Time Range  |         |          |           |           |       |                 |   |    |                             |               |                  |             | 0 |
| Quick       | From: N | lovemb   | per 1st 2 | 021, 04:1 | 11:02 | .875 Set To Now |   |    | To: November 1st 2021, 0    | 5:11:02.875   | Set To Now       |             |   |
|             | 2       |          |           |           | Но    | urs ago         |   | ~  | 1                           | Hours         | ago              | ~           |   |
| Relative    | 🗆 roune | d to the | hour      |           |       |                 |   |    | $\Box$ round to the hour    |               |                  |             |   |
| Absolute    | Go      |          |           |           |       |                 |   |    |                             |               |                  |             |   |

#### Absolute sub-tab

#### Select fixed dates/times.

| <b>5,240</b> hits | New Save Open Share <b>&gt;</b> 30 seconds <b>&lt;</b> ONvember 1st 2021, 03:47:56.571 to November 1st 2021, 04:47:56.57                                                                                                    |
|-------------------|----------------------------------------------------------------------------------------------------|
| ime Range         |                                                                                                    |
| Quick             | From: Set To Now TO: Set To Now                                                                                                    |
|                   | 2021-11-01 03:47:56.571 2021-11-01 04:47:56.571 Go                                                                                                    |
| Relative          | YYYY-MM-DD HH:mm:ss.SSS YYYY-MM-DD HH:mm:ss.SSS                                                                                                    |
| Absolute          | November 2021     November 2021     Nove |
|                   | Sun Mon Tue Wed Thu Fri Sat Sun Mon Tue Wed Thu Fri Sat                                                                                                    |
|                   | 01 02 03 04 05 06 01 02 03 04 05 06                                                                                                    |
|                   | 07 08 09 10 11 12 13 07 08 09 10 11 12 13                                                                                                    |
|                   | 14 15 16 17 18 19 20 14 15 16 17 18 19 20                                                                                                    |
|                   | 21 22 23 24 25 26 27 <b>21 22 23 24 25 26 27</b>                                                                                                    |
|                   | 28 29 30 <b>28 29 30</b>                                                                                                    |

## > (forward)

Click to moves the display forward in time.

#### Search bar

Enter search criteria to locate details. Search expressions are used to select/limit data points on the visualization. They can be used as a filter for the whole visualization, or as a filter for the whole dashboard.

Search expressions are not restricted to data point fields. An expression can also refer to fields associated with the device (type, IP address, groups, custom fields, and more). For example, to collect current from each outlet in a selection of Rack PDUs, use one custom field "rack:abc" with another custom field "rack:xyz". Here are some search examples:

host:"ServertechPDU"

©2022 ZPE Systems, Inc.

## j)(t zpe

- collectd\_type:"power"
- type\_instance:"AA1"
- collectd\_type:"power" AND type\_instance:"AA1"

## **Configuration Expressions of Data Points**

#### Data Point fields (logstash-\* Index )

| Field           | Value                                                                                                    | Description                                                                                               |
|-----------------|----------------------------------------------------------------------------------------------------|----------------------------------------------------------------------------------------------------|
| host            | Device Name                                                                                                    | Name of the device being monitored.                                                                       |
| plugin          | snmp, ipmi, nominal, aggregation                                                                                                    | Name of the collection plugin.                                                                            |
| plugin_instance | sum, average                                                                                                    | Instance of the plugin collecting the data, if the plugin requires it. Present in the aggregation plugin. |
| collectd_type   | temperature, fan speed, humidity,<br>counter, percent time left, voltage,<br>current power, apparent_power,<br>power_factor, frequency | Type of measurement.                                                                                      |
| type_instance   | Data Point Name                                                                                                    | Name of the element associated with measurement.                                                          |

#### Device fields (logstash-\* Index )

| Field         | Values                                                       | Description                                   |
|---------------|--------------------------------------------------------------|-----------------------------------------------|
| name          | Device Name                                                  | Name of the device being monitored.           |
| mode          | enabled, on demand, disabled                                 | Device operational mode.                      |
| type          | device type                                                  | Device type (assigned under Managed Devices). |
| family        | ilo, drac, ipmi_1.5, ilmi_2.0, cimc_ucs, device_console, pdu | Device family.                                |
| addr_location | Address                                                      | Address (street, city, country).              |
| coordinates   | Coordinates                                                  | Latitude, longitude.                          |
| ip            | IP address                                                   | Device IP address.                            |
| mac           | MAC address                                                  | Device MAC address (if known).                |
| alias         | IP address alias                                             | Alias of the IP address.                      |
| groups        | list of groups                                               | Groups authorized to access the device.       |
| licensed      | yes, no                                                      | Device license state.                         |

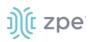

| Field         | Values                                      | Description                                 |
|---------------|---------------------------------------------|---------------------------------------------|
| status        | connected, disconnected, in-use,<br>unknown | Current device status.                      |
| nodegrid      | Nodegrid hostname                           | Device hostname that controls the device.   |
| custom fields |                                             | Any configured custom field for the device. |

### Event fields (\*\_date\_\* Index )

| Field     | Value             | Description                                  |
|-----------|-------------------|----------------------------------------------|
| event_id  | Number            | Event ID number.                             |
| event_msg | Text              | Event message.                               |
| host      | Nodegrid hostname | Device hostname on which the event occurred. |
| message   | Text              | Full message text.                           |

## **Discover tab**

## **Data Point Exploration**

This allows an inspection of the entire json document that was indexed

#### **Collect Raw Data Points**

10. Go to Dashboard :: Discover.

| Dash | board    | C Reloa                                                                                                    | ıd  |
|------|----------|----------------------------------------------------------------------------------------------------|-----|
|      | kibana   | 1 hit     New Save Open Share     30 seconds     Column 2 and a column 2 and a col | > ^ |
|      | KIDalla  | Search (e.g. status:200 AND extension:PHP) Uses lucene query syntax                                                                                                    |     |
| Ø    | Discover | Add a filter 🕂                                                                                                    |     |
| ш    |          | *_date_*                                                                                                    | -   |
| ©    |          | Selected Fields                                                                                                    |     |
| 8    |          | ? _source                                                                                                    |     |
| \$   |          | This field is present in your elasticsearch mapping but not in any documents in the search results. You may still be able to visualize or search on it.                                                                                                    |     |
|      |          | Available Fields                                                                                                    | ¢   |
|      |          | Popular                                                                                                    |     |
|      |          |                                                                                                    |     |

11. Click in the dark bar. On the drop-down, select the Index Pattern:

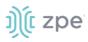

|             |                 | Ø | Discover | Add a filter +         |
|-------------|-----------------|---|----------|------------------------|
| Ø Discover  | Add a filter 🕂  |   |          | 0                      |
| Uisualize   | logstash-* 👻 🔇  |   |          |                        |
| 📀 Dashboard | Selected Fields | © |          | *_date_*<br>logstash-* |

logstash-\* (contains monitored data)

\*\_date\_\* (contains event notifications)

12. Adjust the time frame as needed

By default, all displayed data is collected within the defined time frame.

- 13. Use **Search** to find a specific device or data point.
- 14. Verify that data points were collected.
- 15. Inspect the available fields.

**NOTE**: Collected data is buffered before stored. it may take up to a few minutes for data to display. If the data source produces a lot of content, buffers quickly fill up.

## Visualize tab

Visualizations display aggregate data in a variety of options. Following are descriptions of data presentation.

## Line Charts

Line Charts allow the visualization of data points along the line graph.

#### **Create a Single or Multi-Line Chart (Configuration Example)**

#### WebUI Procedure

- 16. Go to Dashboard :: Visualize.
- 17. Click the + icon.

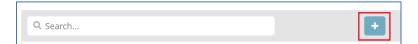

18. This displays the Select visualization type dialog.

## ))(t zpe

Version 5.2

| Q. Search visualizatio | n types    |                |        |     |              |
|------------------------|------------|----------------|--------|-----|--------------|
| Basic Charts           |            |                |        |     |              |
|                        |            |                | ~      | Ģ   |              |
| Area                   | Heat Map   | Horizontal Bar | Line   | Pie | Vertical Bar |
| Data                   |            |                |        |     |              |
|                        |            |                |        |     |              |
|                        | $\bigcirc$ | (8)            | 42     |     |              |
| Data Table             | Gauge      | Goal           | Metric |     |              |

19. Click the Line icon. On the dialog, click logstash-\*.

| Visualize / New / Choose search source |        |                         |          |                       |
|----------------------------------------|--------|-------------------------|----------|-----------------------|
| From a New Search, Select Index        |        | Or, From a Saved Search |          |                       |
| Q Filter                               | 2 of 2 | Q Saved Searches Filter | 1-1 of 1 | Manage saved searches |
| Name 🔺                                 |        | Name 🔺                  |          |                       |
| logstash-*                             |        | New Saved Search        |          |                       |
| *_date_*                               |        |                         |          |                       |
|                                        |        |                         |          |                       |
|                                        |        |                         |          |                       |

20. In the From a New Search, Select Index menu, click logstash-\* (displays editor dialog).

| Add a filter 🕂                     |       |
|------------------------------------|-------|
| logstash-*                         | G     |
| Data Metrics & Axes Panel Settings | × <   |
| metrics                            |       |
| Y-Axis                             | Count |
| Add metrics                        |       |
| buckets                            |       |
| Select buckets type                |       |
| X-Axis                             |       |
| Split Series                       |       |
| Split Chart                        |       |
| Cancel                             |       |

21. To select the data points to visualize, enter a search expression.

| Visualize / New Visualization (unsaved) |
|-----------------------------------------|
| host "Facilities_APC_64"                |

The search expression can be extended.

| Visualize / New Visualization (unsaved)               | 5 |
|-------------------------------------------------------|---|
| host "Facilities_APC_64" AND collectd_type: "current" |   |

22. In the *Metrics* section, click **Y-Axis** arrow.

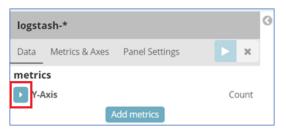

23. On the **Aggregation** drop-down, under *Metric Aggregations* section, select **Average**. In **Field** drop-down, select **value**.

| Y-Axis      |   |
|-------------|---|
| Aggregation |   |
| Average     | • |
| Field       |   |
| value       | • |

24. In *buckets* section, in *Select buckets type* menu, click **X-Axis**.

| buckets             |
|---------------------|
| Select buckets type |
| X-Axis              |
| Split Series        |
| Split Chart         |
|                     |

25. On Aggregation drop-down, select Date Histogram. Accept Field and Interval defaults.

| buckets        |             |
|----------------|-------------|
| X-Axis         | <b>() ×</b> |
| Aggregation    |             |
| Date Histogram | ~           |
| Field          |             |
| @timestamp     | •           |
| Interval       |             |
| Auto           | ~           |

26. On the Toolbar, click Save (displays dialog).

| Visualize / New Visualization (unsaved) | Save | Share | Refresh | ► | 30 seconds | < | 🖸 Last 7 days | > |
|-----------------------------------------|------|-------|---------|---|------------|---|---------------|---|
| Save Visualization                      |      |       |         |   |            |   |               | 0 |
| New Visualization                       |      |       |         |   |            |   |               |   |
| Save                                    |      |       |         |   |            |   |               |   |

27. Enter a name for the visualization and click **Save**.

## **Create a Multi-Line Chart (Configuration Example)**

Follow the Single-Line Chart example and continue these steps.

#### WebUI Procedure

28. Below Custom Label field, click Add sub-buckets.

| Custom Label |                 |                              |
|--------------|-----------------|------------------------------|
| custom cuber |                 |                              |
|              |                 |                              |
|              |                 |                              |
|              |                 | <ul> <li>Advanced</li> </ul> |
|              | Add cub buckets | ., turun ccu                 |
|              | Add sub-buckets |                              |

29. On the Select buckets type menu, click Split Series.

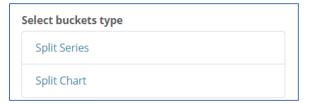

#### 30. On Sub Aggregation drop-down, select Filters.

| Split Series<br>Sub Aggregation | • I ×    |
|---------------------------------|----------|
| Filters                         | ~        |
| Filter 1                        | <b>*</b> |
|                                 |          |
| Add Filter                      |          |

31. In Filter 1, enter a search expression for the elements to visualize.

| Split Series            | • 1 ×      |
|-------------------------|------------|
| Sub Aggregation         |            |
| Filters                 | ~          |
| Filter 1                | <b>*</b> × |
| type_instance: "bank_0" |            |
| Filter 1 label          |            |
| Label                   |            |
| Add Filter              |            |
| Add sub-buckets         | Advanced   |

32. (optional) To associate a label, click the **Settings** icon and enter **Filter 1 label**.

Version 5.2

| Split Series            | • 1 ×    |
|-------------------------|----------|
| Sub Aggregation         |          |
| Filters                 | ~        |
| Filter 1                | * ×      |
| type_instance: "bank_0" |          |
| Filter 1 label          |          |
| Label                   |          |
| Add Filter              |          |
| Add sub-buckets         | Advanced |
|                         |          |

- 33. (as needed) Click Add Filter and repeat.
- 34. (as needed) Click Add sub-buckets and repeat.
- 35. To refresh the graph based on the configuration, click on the Play icon.

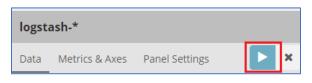

The graph example includes several sub-buckets.

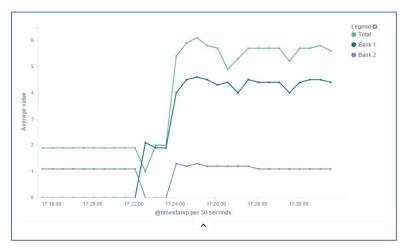

36. On the Toolbar, click Save (displays dialog).

| Visualize / New Visualization (unsaved) | Save | Share | Refresh | ► | 30 seconds | < | 🖸 Last 7 days | > |
|-----------------------------------------|------|-------|---------|---|------------|---|---------------|---|
| Save Visualization                      |      |       |         |   |            |   |               | 0 |
| New Visualization                       |      |       |         |   |            |   |               |   |
| Save                                    |      |       |         |   |            |   |               |   |

37. Enter a name for the visualization and click **Save**.

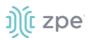

### Area Charts

#### **Create an Area Chart (Configuration Example)**

The area chart is useful for stacking measurements for different but related entities.

NOTE: Become familiar with the Line Chart procedure before creating an Area Chart,

#### WebUI Procedure

- 38. Go to Dashboard :: Visualize.
- 39. Click the + icon.

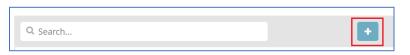

40. This displays the Select visualization type dialog.

| Select visualiza       | tion type |                |           |     |              |
|------------------------|-----------|----------------|-----------|-----|--------------|
| Q Search visualization | n types   |                |           |     |              |
| Basic Charts           |           |                |           |     |              |
| Area                   | Heat Map  | Horizontal Bar | Line      | Pie | Vertical Bar |
| Data                   |           |                |           |     |              |
| Data Table             | Gauge     | Goal           | <b>42</b> |     |              |

- 41. Click the Area icon. On the dialog, click logstash-\*.
- 42. In *metrics* section, click on **Y-Axis** icon. In **Aggregation** drop-down, select **Sum**.

| metrics     |   |
|-------------|---|
| Y-Axis      |   |
| Aggregation |   |
| Sum         | ~ |

43. On *Buckets* menu, X-Axis, on **Aggregation** drop-down, select **Data Histogram**. In **Interval** dropdown, select **Custom** then enter value (i.e., 30s).

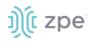

| buckets        |     |
|----------------|-----|
| X-Axis         | • × |
| Aggregation    |     |
| Date Histogram | ~   |
| Field          |     |
| @timestamp     | -   |
| Interval 🟮     |     |
| Custom         | ~   |
| 30s            |     |

44. Below Custom Label field, click Add sub-buckets.

| Custom Label |                              |
|--------------|------------------------------|
|              |                              |
|              |                              |
|              | <ul> <li>Advanced</li> </ul> |
| Add s        | ub-buckets                   |

45. On the Select buckets type menu, click Split Series.

| Select buckets type |  |  |  |  |  |
|---------------------|--|--|--|--|--|
| Split Series        |  |  |  |  |  |
| Split Chart         |  |  |  |  |  |

46. On Sub Aggregation drop-down, select Filters. In Filter 1, enter value. Click Add Filter.

| Split Series    | • 1 ×      |
|-----------------|------------|
| Sub Aggregation |            |
| Filters         | ~          |
| Filter 1        | <b>* ×</b> |
| rack: "abc"     |            |
| Add F           | ilter      |

47. In Filter 2, enter a search expression for the elements to visualize.

| Split Series<br>Sub Aggregation | • 1 ×         |
|---------------------------------|---------------|
| Filters                         | ~             |
| Filter 1                        | <b>&gt;</b> × |
| rack: "abc"                     |               |
| Filter 2                        | ★ ×           |
| rack: "xyz"                     |               |

- 48. (as needed) Click Add Filter and repeat.
- 49. To refresh the graph based on the configuration, click on the Play icon.

| logsta | logstash-*     |                |   |  |  |  |  |  |
|--------|----------------|----------------|---|--|--|--|--|--|
| Data   | Metrics & Axes | Panel Settings | × |  |  |  |  |  |

The resulting visualization would look like this:

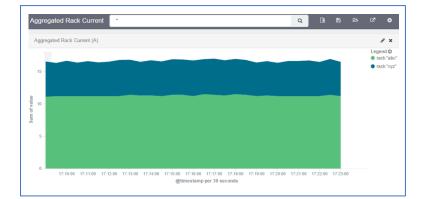

50. On the Toolbar, click Save (displays dialog).

| Save | Share | Refresh    | ►                  | 30 seconds           | <                                         | 🕑 Last 7 days                                         | >                                               |
|------|-------|------------|--------------------|----------------------|-------------------------------------------|-------------------------------------------------------|-------------------------------------------------|
|      |       |            |                    |                      |                                           |                                                       | 0                                               |
|      |       |            |                    |                      |                                           |                                                       |                                                 |
|      |       |            |                    |                      |                                           |                                                       |                                                 |
|      | Save  | Save Share | Save Share Refresh | Save Share Refresh 🕨 | Save Share Refresh <b>&gt;</b> 30 seconds | Save Share Refresh <b>&gt;</b> 30 seconds <b>&lt;</b> | Save Share Refresh 🕨 30 seconds < 🧿 Last 7 days |

51. Enter a name for the visualization and click Save.

NOTE: When using area charts, be careful to not use the same measurement twice,

# **Dashboard tab**

Dashboards are a collection of one or more visualizations. These objects can be created, modified, and deleted.

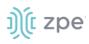

| Access | <b>X</b><br>Tracking | <b>O</b><br>System | Network        | Managed Devices    | Cluster | <b>e</b><br>Security | Auditing   | <u>제일</u><br>Dashboard |            |                                    |        |   |
|--------|----------------------|--------------------|----------------|--------------------|---------|----------------------|------------|------------------------|------------|------------------------------------|--------|---|
| Dashbo | ard                  |                    |                |                    |         |                      |            |                        |            | c                                  | Reload |   |
|        | dhana                | Dashboa            | ard / Nodegr   | id                 |         |                      | Share Clor | ne Edit 🕨              | 30 seconds | <ul> <li>✔ ② Last 1 ho</li> </ul>  | ur 🕽   | • |
|        | kibana               | Search             | n (e.g. status | :200 AND extension | :PHP)   |                      |            |                        | Uses lucer | ne query syntax                    | Q      |   |
| Ø (    |                      | Add a filte        | er 🕇           |                    |         |                      |            |                        |            |                                    |        |   |
|        |                      | User Act           | tivity         |                    |         |                      |            |                        |            |                                    | 2      | • |
| © (    | Dashboard            |                    |                |                    |         |                      |            | -                      | Ø          | <ul> <li>User Logged In</li> </ul> |        |   |
| 1      |                      | 0.8 -              |                |                    |         |                      |            |                        |            | <ul> <li>User Logged Or</li> </ul> | ut     |   |
| ۰ 🔅    |                      | 0.6                |                |                    |         |                      |            |                        |            |                                    |        |   |

### Manage Dashboards

### Description

### WebUI Procedure

52. On the left side panel, click **Dashboard** tab (main panel lists saved visualizations).

|         | kibana    | Dashboard            |   |              |
|---------|-----------|----------------------|---|--------------|
| Ø       |           |                      |   |              |
|         |           | Q Search             | • | 1-2 of 2 < > |
| $\odot$ | Dashboard | □ Name ▲ Description | n |              |
|         |           | Nodegrid             |   |              |
| \$      |           | Nodegrid with PDU 2  |   |              |
|         |           |                      |   | 1-2 of 2 < > |

53. On the Navigation bar, click the New Dashboard icon

| Q Search | + | 1–2 of 2 | < | > |  |
|----------|---|----------|---|---|--|

54. On the Editing New Dashboard panel, click Add.

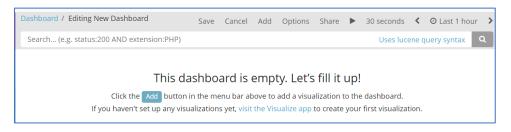

55. On the *Add Panels* dialog, top panel lists available visualizations. To the upper right is the option to create a new visualization. Below is the *dashboard* panel.

# ))(t zpe

| Dash | board     |                                                                     | C Reload                               |
|------|-----------|---------------------------------------------------------------------|----------------------------------------|
|      | 1.1       | Visualizations Hiter                                                | 1-3 of 3 Add new Visualization         |
|      | kibana    | Name 🔺                                                              |                                        |
| Ø    |           | New Visualizationssss                                               |                                        |
| ш    |           | Servertech PDU Voltage (V)                                          |                                        |
| ©    | Dashboard | User Activity                                                       |                                        |
| 8    |           |                                                                     |                                        |
| •    |           |                                                                     |                                        |
|      |           | Search (e.g. status:200 AND extension:PHP)                          | Uses lucene query syntax Q             |
|      |           | This dealed a surface state is                                      | AL CILLS                               |
|      |           | This dashboard is empty. Le                                         | t's fill it up!                        |
|      |           | Click the Add button in the menu bar above to add a v               | sualization to the dashboard.          |
|      |           | If you haven't set up any visualizations yet, visit the Visualize a | pp to create your first visualization. |
| 0    | Collapse  |                                                                     |                                        |

56. On the visualization list, click the first one to add. The visualization displays in the *dashboard* panel. Click others to add those to the *dashboard* panel.

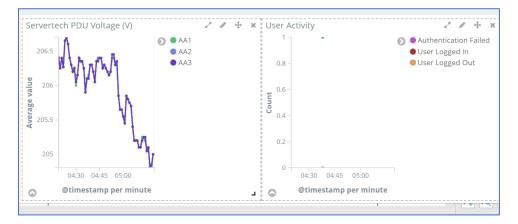

- 57. Resize (lower right corner handle) and reposition (click, drag and drop) the graphs, as needed. .
- 58. If needed, to include a filter, click Add a filter (displays Add a Filter dialog).

| Add a filter 🕇             |  |        |          |
|----------------------------|--|--------|----------|
| Add filter                 |  |        | ×        |
| Filter<br>Fields*<br>Label |  | Edit C | uery DSL |
| Optional                   |  |        |          |
|                            |  | Cancel | Save     |

Select from Filter drop-down, Enter Label, then click Save.

59. When the dashboard appearance and details are ready, click **Save** icon.

| Dashboard / Editing New Dashboard<br>(unsaved) Sav | Cancel | Add | Options | Share | ► | 30<br>seconds | < | 0 | November 2nd 2021, 05:09:54.488 to<br>November 2nd 2021, 05:20:00.000 | > |
|----------------------------------------------------|--------|-----|---------|-------|---|---------------|---|---|-----------------------------------------------------------------------|---|
| Add Panels                                         |        |     |         |       |   |               |   |   |                                                                       | 0 |

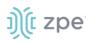

#### 60. On the Save dashboard dialog:

| Dashboard / Editing New Dashboard<br>(unsaved)       | Save | Cancel | Add | Options | Share | ► | 30<br>seconds | < | 0 | November 2nd 2021, 05:09:54.488 to<br>November 2nd 2021, 05:20:00.000 | > |
|------------------------------------------------------|------|--------|-----|---------|-------|---|---------------|---|---|-----------------------------------------------------------------------|---|
| Save dashboard                                       |      |        |     |         |       |   |               |   |   |                                                                       | 0 |
| Title                                                |      |        |     |         |       |   |               |   |   |                                                                       |   |
| New Dashboard                                        |      |        |     |         |       |   |               |   |   |                                                                       |   |
| Description                                          |      |        |     |         |       |   |               |   |   |                                                                       |   |
| Dashboard description                                |      |        |     |         |       |   |               |   |   |                                                                       |   |
| $\Box$ Store time with dashboard $oldsymbol{\Theta}$ |      |        |     |         |       |   |               |   |   |                                                                       |   |
| Save                                                 |      |        |     |         |       |   |               |   |   |                                                                       |   |

### Enter Title.

#### Enter Description.

(optional) Select Store time with dashboard checkbox.

#### Click Save.

61. The new dashboard is added to the list.

| Dashboard               |                  |              |
|-------------------------|------------------|--------------|
|                         | _                |              |
| Q Search                | •                | 1-3 of 3 🔇 📏 |
|                         | Description      |              |
| Nodegrid                |                  |              |
| Test-test New Dashboard | Working on this. |              |
|                         |                  | 1–3 of 3 < > |

## **Timelion tab**

This is another visualization tool for time-based data analysis. For example, it can view specific data activity on a timeline basis. The chart results can be analyzed in various time segments (daily, weekly, etc.).

| Libana       |                 |          | New A | dd Save | Delete   | Open    | Options | Docs   | < | <mark> ②</mark> Last 15 | minutes |
|--------------|-----------------|----------|-------|---------|----------|---------|---------|--------|---|-------------------------|---------|
| kibana       | .es(*)          |          |       |         |          |         |         |        |   | auto                    | -       |
| Discover     | 150             |          |       |         |          |         |         |        |   |                         |         |
| 💶 Visualize  | 100 q:* > count |          |       |         |          |         |         |        |   |                         |         |
| S Dashboard  | 50              |          |       |         |          |         |         |        |   |                         |         |
| Timelion     | 05:32:00        | 05:34:00 | 05:36 | :00 (   | )5:38:00 | 05:40:0 | 0 05    | :42:00 | 0 | 5:44:00                 | 05:46:0 |
| 🔅 Management |                 |          |       |         |          |         |         |        |   |                         |         |

### **Toolbar tabs**

On the Toolbar, these functions are available:

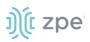

### New sub-tab

Option to modify the display (change field, change time

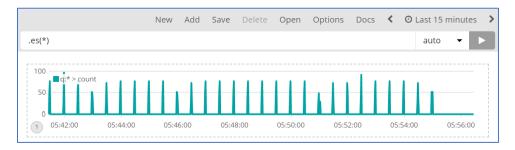

### Add sub-tab

Adds another visualization chart.

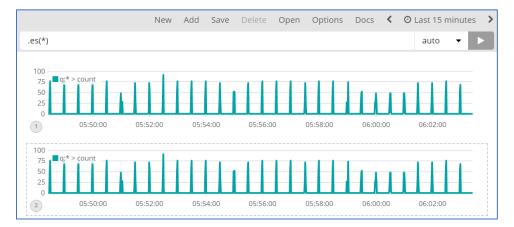

### Save sub-tab

Saves the current configuration. Click on one paragraph, as needed.

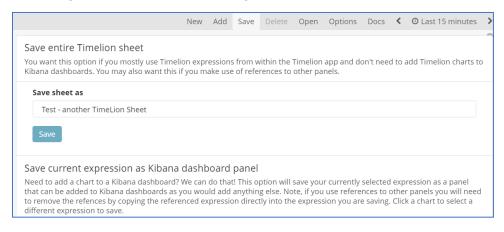

### **Delete sub-tab**

Displays pop-up dialog to confirm deletion of the current displayed visualization.

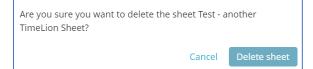

### **Open sub-tab**

Displays Open Sheet dialog to select a visualization..

| Test - another TimeLion Sheet 🦩 | New | Add | Save | Delete | Open | Options | Docs | < | O Last 15 minutes | >   |
|---------------------------------|-----|-----|------|--------|------|---------|------|---|-------------------|-----|
| Open Sheet                      |     |     |      |        |      |         |      |   |                   | 0   |
| Q Saved Sheets Filter           |     |     |      |        |      |         |      |   | 1-2 0             | f 2 |
| Name 🔺                          |     |     |      |        |      |         |      |   |                   |     |
| Test - another TimeLion Sheet   |     |     |      |        |      |         |      |   |                   |     |
| testtestTimeLion Sheet          |     |     |      |        |      |         |      |   |                   |     |
|                                 |     |     |      |        |      |         |      |   |                   |     |

### **Options sub-tab**

Displays options to modify display of the visualization (Columns, Rows, etc.)

| testtestTimeLion Sheet 🦻                                                                                                    | New        | Add  | Save | Delete      | Open        | Options      | Docs        | <      | O Last 15 minutes | > |
|----------------------------------------------------------------------------------------------------|------------|------|------|-------------|-------------|--------------|-------------|--------|-------------------|---|
| Sheet options                                                                                                    |            |      |      |             |             |              |             |        |                   | ٢ |
| Columns Column count must divide even                                                                                                    | ly into 12 |      |      | Rows This i | is a target | based on the | e current v | vindov | v height          |   |
| 2                                                                                                    |            |      | ~    | 2           |             |              |             |        |                   | ~ |
|                                                                                                    |            |      |      |             |             |              |             |        |                   |   |
| .es(*)                                                                                                    |            |      |      |             |             |              |             |        | auto 🔻            |   |
| 125<br>100<br><sup>75</sup><br>50<br>0<br><sup>75</sup><br>0<br><sup>75</sup><br>0<br><sup>75</sup><br>0<br><sup>75</sup><br>0<br><sup>75</sup><br>0<br><sup>75</sup><br>0<br><sup>75</sup><br>0<br><sup>75</sup><br>0<br><sup>75</sup><br>0<br><sup>75</sup><br><sup>75</sup> | 00 06:1    | 5:00 |      |             |             |              |             |        |                   |   |

#### **Docs sub-tab**

Displays the Function Reference details.

| testtestTimeLion Sheet      | 7                                             | New       | Add      | Save       | Delete      | Open      | Options       | Docs      | <      | O Last 15 minutes     | > |
|-----------------------------|-----------------------------------------------|-----------|----------|------------|-------------|-----------|---------------|-----------|--------|-----------------------|---|
| Function reference          |                                               |           |          |            |             |           |               |           |        |                       | 0 |
| Click any function for more | information. Just ge                          | tting sta | arted? ( | Theck o    | ut the tuto | orial.    |               |           |        |                       |   |
| .abs()                      | Return the absolute                           | e value   | of each  | value ir   | n the serie | es list   |               |           |        |                       | ^ |
| .add()                      | Adds the values of o<br>seriesList            | one or i  | more se  | eries in a | a seriesLis | t to each | ı position, i | n each s  | eries  | , of the input        |   |
| .aggregate()                | Creates a static line<br>cardinality, min, ma |           |          |            | ocessing a  | ll points | in the serie  | s. Availa | able f | unctions: avg,        |   |
| .bars()                     | Show the seriesList                           | as bars   | 5        |            |             |           |               |           |        |                       |   |
| .color()                    | Change the color of                           | the se    | ries     |            |             |           |               |           |        |                       |   |
| .condition()                | Compares each poi<br>valueto the result if    |           |          |            |             |           |               | using a   | n op   | erator, then sets its |   |

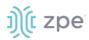

# < (back)

Click to move the display back in time.

### Time Range sub-tab

Option to modify the time range of the visualization.

| testtestTimeLion Sheet 🖇 | New                                         | Add            | Save | Delete                  | Open    | Options                        | Docs               | C Auto-refresh                              | < | O Last 15 minutes | > |
|--------------------------|---------------------------------------------|----------------|------|-------------------------|---------|--------------------------------|--------------------|---------------------------------------------|---|-------------------|---|
| Time Range               |                                             |                |      |                         |         |                                |                    |                                             |   |                   | 0 |
| Quick                    | Today<br>This wee                           | k              |      | erday<br>before ye      | sterday |                                | minutes<br>minutes |                                             |   |                   |   |
| Relative                 | This mor<br>This year                       |                |      | day last v<br>ious weeł |         | Last 1 h<br>Last 4 h           |                    | Last 90 days<br>Last 6 months               | ; |                   |   |
| Absolute                 | The day<br>Week to<br>Month to<br>Year to d | date<br>o date |      | ious mon<br>ious year   | th      | Last 12<br>Last 24<br>Last 7 d | hours              | Last 1 year<br>Last 2 years<br>Last 5 years |   |                   |   |

# > (forward)

Click to moves the display forward in time.

# Management tab

This manage index patterns, saved objects. The advanced settings can tweak some points, especially visualizations.

|    | kibana     | Management      |               |                   |   |
|----|------------|-----------------|---------------|-------------------|---|
| Ø  |            | Version: 5.6.16 |               |                   |   |
| Ŀ. |            | 📕 Kibana        |               |                   | 0 |
| 0  |            | Index Patterns  | Saved Objects | Advanced Settings |   |
| U  |            | index Patterns  | Saved Objects | Auvanced Settings |   |
| ٩  | Management |                 |               |                   |   |
|    |            |                 |               |                   |   |

# j)(t zpe

## Index Patterns sub-tab

| + Create Index | Saved Objects Ac                     | 0                   |        |                                  |                    |          |           |
|----------------|--------------------------------------|---------------------|--------|----------------------------------|--------------------|----------|-----------|
| Pattern        | ★ logstash-*                         |                     |        |                                  |                    | *        | <b>2</b>  |
| ★ logstash-*   | OTime Filter field name              | : @timestamp        |        |                                  |                    |          |           |
|                |                                      |                     |        |                                  |                    |          |           |
|                | using Elasticsearch's<br>fields (16) | Mapping API %       | source | filters (0)                      |                    |          |           |
|                |                                      |                     | source | filters (0)                      |                    | All fiel | d types 👻 |
|                | fields (16)                          |                     | format | filters (0)<br>searchable<br>🔁 🗢 | aggregatable<br>Ø≑ |          |           |
|                | fields (16)<br>Q Filter              | scripted fields (0) | format | searchable                       | 00 0               | excluded |           |

Displays details of selected index patterns (screenshot shows logstash-\*).

## Saved Objects sub-tab

Displays Edit Saved Objects. To modify, click name on list.

| Management / Kibana |                 |                    |                                                                                |                     |          |
|---------------------|-----------------|--------------------|--------------------------------------------------------------------------------|---------------------|----------|
| Index Patterns Sav  | ed Objects Adva | anced Settings     |                                                                                |                     |          |
| Edit Saved Obje     | ects            |                    |                                                                                | ▲ Export Everything | 1 Import |
|                     |                 |                    | an also edit the raw data of saved o<br>of this screen. Each tab is limited to |                     |          |
| Dashboards (3)      | Searches (1)    | Visualizations (3) |                                                                                |                     |          |
| Q Search            |                 |                    |                                                                                | 📥 Export            |          |
| Title               |                 |                    |                                                                                |                     |          |
| Nodegrid            |                 |                    |                                                                                |                     |          |
| Nodegrid with PDU   | 2               |                    |                                                                                |                     |          |
| Test-test New Dash  | board           |                    |                                                                                |                     |          |

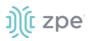

## Advanced Settings sub-tab

Settings can be directly edited here (admin privileges required). Carefully read the **Caution** statement, especially for the size of the history of saved search queries.

| anagement / Kibana                                                                                                    |                                                                                                    |                                |
|----------------------------------------------------------------------------------------------------|----------------------------------------------------------------------------------------------------|--------------------------------|
| ndex Patterns Saved Objects Advanced S                                                                                                    | ettings                                                                                                    |                                |
| 4 Caution: You can break stuff here                                                                                                    |                                                                                                    |                                |
| Be careful in here, these settings are for very advances of the settings are for very advances of the settings may be undocumented, unsupported or ex | ted users only. Tweaks you make here can break large portions of<br>perimental. If a field has a default value, blanking the field will rese<br>s. Deleting a custom setting will permanently remove it from Kibar | et it to its default which may |
| Q, Filter                                                                                                    | Value                                                                                                    |                                |
|                                                                                                    | Value                                                                                                    |                                |
| query:queryString:options<br>Options for the lucene query string parser                                                                               | { "analyze_wildcard": true }                                                                                                    | 🖋 Edit                         |
| sort:options<br>Options for the Elasticsearch sort parameter                                                                                          | { "unmapped_type": "boolean" }                                                                                                    | ♂ Edit                         |
| dateFormat<br>When displaying a pretty formatted date, use this <u>format</u>                                                                         | MMMM Do YYYY, HH:mm:ss.SSS                                                                                                    | <i>s</i> ∕≉ Edit               |

# **Applications Section**

Nodegrid devices can run additional applications. These provide expanded software capabilities. The most used apps are in the areas of monitoring and SD-WAN. While all Nodegrid units support this feature, the Services Router Family is designed to run applications to enhance a wide variety of connectivity options.

NOTE: To run applications, additional licenses are required.

# **Docker Applications**

Docker is an open platform to build, ship and run distributed applications. Admnistrators can run Docker apps on Nodegrid. Docker applications can be pulled from **Docker Hub**, starting and stopping of the Docker Containers.

**NOTE**: To activate virtualization, go to *Security :: Services* and select **Enable Virtualization Services**. This is necessary to run NFV's or Docker apps. Both features require licenses (System :: License).

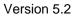

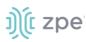

| Access Tracking      | ر<br>System         | Network  | Managed Devices | Cluster  | Security | Auditing | ୍ଲାହି<br>Dashboard |
|----------------------|---------------------|----------|-----------------|----------|----------|----------|--------------------|
| Local Accounts       | Password Rules      | Authoria | ation Authen    | tication | Firewall | Services |                    |
| Security :: Services |                     |          |                 | /        | /        | <b>X</b> |                    |
| Save                 |                     |          |                 |          |          |          |                    |
| Active Services      |                     |          |                 |          |          |          |                    |
| Enable detection     | of USB devices      |          |                 |          |          |          |                    |
| Enable RPC           |                     |          |                 |          |          |          |                    |
| Enable FTP Servi     | ce                  |          |                 |          |          |          |                    |
| 🗹 Enable SNMP Se     | rvice               |          |                 |          |          |          |                    |
| Enable Telnet Se     | rvice to NodeGrid   |          |                 |          |          |          |                    |
| Enable Telnet Se     | rvice to Managed De | vices    |                 |          |          |          |                    |
| Enable ICMP ech      | o reply             | /        |                 |          |          |          |                    |
| Enable USB over      | IP                  |          |                 |          |          |          |                    |
| Enable Virtualiza    | tion Services       |          |                 |          |          |          |                    |
| c                    | loud TCP Port:      | 9966     |                 |          |          |          |                    |

To view licensed applications, go to System :: Licenses.

| ŋ(t u         | odegi                | rid®                 |              |                                  | ٩             |               | 📤 admin( | @nodegrid.localdoma                | in 👻 🕜 Help                                                       | O Logout          |
|---------------|----------------------|----------------------|--------------|----------------------------------|---------------|---------------|----------|------------------------------------|-------------------------------------------------------------------|-------------------|
| Access        | <b>R</b><br>Tracking | ر <b>ت</b><br>System | Network      | Managed Devices                  | s Cluster     | Security      | Auditing | Dashboard                          | Applications                                                      |                   |
| License       | Preference           | es Di                | ate and Time | Toolkit                          | Logging       | Custom Fields | Dial Up  | Schedul                            | er                                                                |                   |
| System :: Lic | cense                |                      |              |                                  |               |               |          |                                    |                                                                   | 2 Reload          |
| Add De        | elete                |                      |              |                                  |               |               |          |                                    |                                                                   |                   |
| 🗌 Seri        | ial Number           | License Ke           | у            | Application                      | Number of Lie | censes Type   |          | Monitoring: ( Lice                 | ensed   Used   Availa<br>ensed   Used   Availa<br>Expiration Date |                   |
|               | ial Number           | License Ke           |              | Application<br>Docker Containers | Number of Lie |               | e F      | Monitoring: ( Lice<br>Peer Address | ensed   Used   Availa                                             | able ): 0   0   0 |
|               |                      |                      |              |                                  |               |               | e F      | Monitoring: ( Lice<br>Peer Address | ensed   Used   Availa                                             | able ): 0   0   0 |
|               |                      |                      |              |                                  |               |               | e F      | Monitoring: ( Lice<br>Peer Address | ensed   Used   Availa                                             | able ): 0   0   0 |
|               |                      |                      |              |                                  |               |               | e F      | Monitoring: ( Lice<br>Peer Address | ensed   Used   Availa                                             | able ): 0   0   0 |

**NOTE**: The management of Docker Applications is currently only available through the WebUI. The WebUI provides a basic interface to manage Docker Containers. For more advanced features can administrators use the docker command line tools.

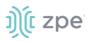

### **Docker Images**

Administrators can directly download images from the Docker Hub to *Applications :: Docker*. The Nodegrid device must have access to the Docker Hub.

|                                                                                                    |                               | æ <b>:::</b>                            |        |          |                |
|----------------------------------------------------------------------------------------------------|-------------------------------|-----------------------------------------|--------|----------|----------------|
| ss Tracking System Network Managed Devi                                                                                                    | zes Cluster Security Auditing | Dashboard Applications                  |        |          |                |
| ker Virbual Machines<br>ications = Docker                                                                                                    |                               |                                         |        |          | C Reloa        |
| ages and running containers 💌 Type to filter                                                                                                    |                               |                                         |        |          |                |
| 00<br>00<br>002 003 004 1<br>001<br>001<br>004 1<br>0<br>004 1<br>0<br>0<br>0<br>0<br>0<br>0<br>0<br>0<br>0<br>0<br>0<br>0<br>0<br>0<br>0<br>0<br>0<br>0<br>0 | noo hoo                       | 6<br>2<br>baz b.03 b.04 b.05<br>Command | toos   | Memory   | State          |
| > container_httpd                                                                                                    | httpd:/etest                  | httpd-foreground                        | 0%     | 6.21 MiB | running        |
| nages                                                                                                    | _                             |                                         |        |          | () Get new ima |
| > httpd/latest                                                                                                    |                               | 0/2021                                  | Size   |          | F              |
|                                                                                                    | V-V                           | 0/2021                                  | 101110 |          | -              |

Each container can be configured with several parameters, including exposed ports, memory allocation, environmental variables, name, etc. When a container is created, detailed information is displayed in drop-down menus.

### Add a new Docker Image

**NOTE**: Requires administrator privileges.

#### WebUI Procedure

- 1. Ensure the virtualization license is valid, and device firmware version is 5.2 or later.
- 2. Go to Security :: Services and ensure Docker services are enabled.
- 3. Go to Applications :: Docker.
- 4. Click Get new image.
- 5. Type httpd and press enter
- 6. On the list, select the image and click **Download**.
- 7. On download, the image is listed in the Images table.

#### Add a New Docker Container

- 1. Select the image and click Play.
- 2. Adjust the configuration details.
- 3. Click Run.

# ))(t zpe

# Virtual Machines (VM)

On *Applications :: Virtual Machines*, virtual machines can be created, imported, and managed. Within the drop-down menu, an embedded VNC terminal is available and automatically started with the VM.

| Ŋ(t n       | nodeg             | rid <sup>®</sup> |         |            |         |                |          | (         |                | 🛓 admin@nodegrid.localdomain 👻 | 🗑 Help 🕚 Logo           |
|-------------|-------------------|------------------|---------|------------|---------|----------------|----------|-----------|----------------|--------------------------------|-------------------------|
|             |                   | <b>System</b>    | Network |            | Cluster |                | Auditing |           | Applications   |                                |                         |
| Docker      | Virtual M         | lachines         |         |            |         |                |          |           |                |                                |                         |
| Application | is :: Virtual Mac | hines            |         |            |         |                |          |           |                |                                | C Reloa                 |
|             | 1 Storage po      | ool              |         |            |         | <b>G</b> 1   C | •        | 1 Network |                |                                | <b>0</b> 1   <b>0</b> 0 |
| Virt        | ual mac           | hines            |         |            |         |                |          |           | Filter by name | Create VM                      | Import VM               |
| Name        | e                 |                  |         | Connection | n       |                |          | State     |                |                                |                         |
| Node        | grid_4.2.12       |                  |         | System     |         |                |          | Running   |                | Sh                             | ut down                 |
|             |                   |                  |         |            |         |                |          |           |                |                                |                         |

For additional details please see the official <u>Docker create</u> documentation.

**NOTE**: After the container is created, it does not automatically start.

### Libvirt VM Tool

### Create a new VM via Libvirt

- 1. Copy the .iso image to /var/lib/libvirt/images
- 2. Go to Applications :: Virtual Machines.
- 3. Click Create VM.
- In the Installation Source field, enter: /var/lib/libvirt/images/<nameoffile>
   NOTE: To select, click on the file name.
- 5. Provide the following information:

Image name (Name of a Docker Image, see Applications :: Images)

(optional) **Command** (Command to run within the container)

Hostname (Hostname assigned to the container)

**Domain** (Domain name assigned to the container)

**Container Name** (Name of the container)

**CPUs** (Number of CPU's assigned to the container)

Memory(MB) (Amount of RAM assigned to the container)

(optional) Arguments (Options to be used on the container)

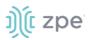

### 6. Click Create.

### **Application Links**

Administrators can create simple web links to run containers and other applications.

### **Create Application Link**

#### WebUI Procedure

- 1. Go to Applications :: Links.
- 2. Click Add (displays dialog).
- 3. Enter a **Name** for the link.
- 4. In **URL**, provide a valid URL.
- 5. Click **Select Icon** to choose an icon associated with the link.

| Links Containers      | Images |                  |          |
|-----------------------|--------|------------------|----------|
| Applications :: Links |        |                  | C Reload |
| Save Cancel           |        |                  |          |
|                       | Name:  | Hello_World      |          |
|                       | URL:   | http://127.0.0.1 |          |
|                       | lcon   | Select Icon 💧    |          |

#### 6. Click Save.

7. When the link is created, click to test.

|                       | iners Images |               |
|-----------------------|--------------|---------------|
| Applications :: Links |              | <i>☎</i> Rela |
| Add                   |              |               |
|                       | ж            |               |
| 2                     | 1            |               |
| <u> </u>              | 2            |               |
|                       | <b>~</b>     |               |

**NOTE**: Depending on the Application, there can be an advantage to create a target device for the created Application.

### **Network Function Virtualization**

Administrators can run additional NFV's or other Virtual Machines. A large variety of configuration options is available through the command line interface.

Contact <u>Technical Support</u> for more information.

# **Appendix A – General Information**

# **Technical Support**

Our Technical Support staff provides assistance in any operational or installation issues for the Nodegrid products. For any question first follow this procedure:

Our Technical Support staff provides assistance in any operational or installation issues for the Nodegrid products. For any question first follow this procedure:

- 1. From the Device WebUI, open the device help. Based on the WebUI location of the situation, go to the document location for that feature/function.
- 2. Check the Online help documentation at <u>www.zpesystems.com/support</u>
- 3. (admin privileges only) Access the https://<Nodegrid URL>/services/status.

Enter the login credentials.

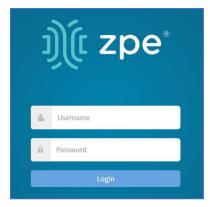

On the Status page, review contents.

| Name                  | Status |
|-----------------------|--------|
| Name                  | 56663  |
| Configuration Manager | • Up   |
| API                   | • Up   |
| CLI                   | • Up   |
| Web Services          | • Up   |
| Search Engine         | • Up   |
| Dashboard             | • Up   |
| Network               | • Up   |
|                       |        |

As needed, check the Knowledge Base or submit a Support Tickets.

©2022 ZPE Systems, Inc.

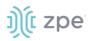

To enable/disable access, go to: Security :: Services. In Active Services menu, select/unselct:

Enable Services Status Page checkbox (default: enabled)

(as needed) Enable reboot on Service Status Page checkbox (default: enabled)

4. Visit our <u>Help Center Website</u> for the Knowledge Base and other useful links.

### Support Ticket

### Submit an online ticket request

- 1. At the top-right of the WebUI, click **Submit a request**.
- 2. In the form, enter the required information. Provide as much detailed information as possible on the description of the problem or question.
- 3. If needed, a file or graphic image can be attached.
- 4. Select the **I'm not a robot** checkbox.
- 5. Click **Submit**.

A response email will be sent to you from ZPE Systems that confirms your request was received. The email includes the Support Ticket Number. This is needed as reference.

### **Updates and Patches**

To automatically receive information about important security patch announcements, future firmware updates, and other technical information, sign up to **The Loop** at <u>www.zpesystems.com/loop/</u>

# **Manage Virtual Machines**

Management of VMWare virtual machines are supported, including KVM Virtual Machines.

These features are available:

- MKS Sessions (for VMWare machines only)
- Virtual Serial console session (for VMWare machines only)
- Console session (for KVM machines only)
- Power Control through the hypervisor
- Web Session to the device

Direct connections to ESX or VSphere servers are supported. When a direct connection is made, the ESX server has to support the feature: "vCenter agent for VMware Host". This is enabled through an ESX server license.

To check if the ESX server supports this feature, login to the ESX host and go to the *License Feature* section. Host supported licenses and features are listed.

#### Version 5.2

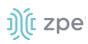

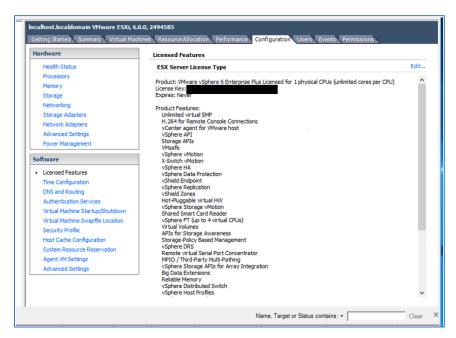

**NOTE**: To utilize the vSPC option with VMWare virtual machines, the port must be configured on the Virtual Machine..

# Virtual Serial Port (vSPC) on VM Servers

To redirect the VMware VM vSPC data to the Nodegrid Platform, the VM serial port needs to be configured.

### **Configure vSPC on VM Server**

Ensure the VM is turned off.

- 1. Open the ESXi configuration (vSphere).
- 2. Select the VM and click Edit Virtual Machine Settings.
- 3. Click Add (displays dialog).
- 4. Click Serial Manager Device.
- 5. On the pop-up dialog, click Next.
- 6. Click Connect Via Network, then click Next.
- 7. Select Client (VM initiates the connection).t
- 8. (optional) For **Port URI**, enter **<group\_id>** where group\_id is an identifier used during the Auto Discovery (to relate servers of the same group).
- 9. On vSPC URI, type telnet://<IP or Nodegrid Manager hostname>:9977.
- 10. Click Finish.

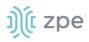

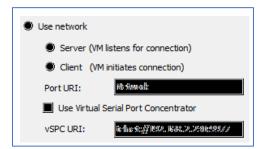

11. On the ESXi firewall, ensure the vSPC port is enabled. To confirm, go to **ESXi Configuration**, select **Security Profile** and click on **Properties**.

| lardware                                         | Secontrilly Patofille                   |                                                                                                    | , , , , , , , , , , , , , , , , , , , | , , , , , , , , , , , , , , , , , , , |            |
|--------------------------------------------------|-----------------------------------------|----------------------------------------------------------------------------------------------------|---------------------------------------|---------------------------------------|------------|
|                                                  | Sicreviteess                            |                                                                                                    |                                       | Refresh                               | Properties |
| Premierosones                                    | 1600 Bleniinen iner Léo iner: Dinen     | Former Compliant's                                                                                                    |                                       |                                       |            |
| Mannon y                                         | Sample of                               | sourth : were end and                                                                                                    |                                       |                                       |            |
| Simulation                                       | Richarden in Communication              | ee t li liine n linguse Ale wein e 'l                                                                                                    |                                       |                                       |            |
| Macinwood Simon                                  | Inial                                   | or position points - concerning                                                                                                    |                                       |                                       |            |
| Steware Adapters                                 | 39,034                                  |                                                                                                    |                                       |                                       |            |
| Heimult Adapters                                 | R PARI (Minedia)                        |                                                                                                    |                                       |                                       |            |
| Advanced Settinors                               | 338(40)                                 |                                                                                                    |                                       |                                       |            |
|                                                  | Loosal Venumity Authentinatio           | an féansar (Auförst Dinen forny féansiort)                                                                                                    |                                       |                                       |            |
| Prewer Hansagemeend                              | 141 HZ <sup>+</sup> Disco tanto em      |                                                                                                    |                                       |                                       |            |
| oftware                                          | shurences                               |                                                                                                    |                                       |                                       |            |
| onware                                           | NN63                                    |                                                                                                    |                                       |                                       |            |
| Licensed Festimes                                | Dinta R. Comzada: 000                   |                                                                                                    |                                       |                                       |            |
| Time: Configuration                              | COMPLEXis an even an                    |                                                                                                    |                                       |                                       |            |
| ISMS and Rendino                                 | lünswoll                                |                                                                                                    |                                       | Ratinzah                              | Programiia |
| Antihormitization Services                       | Instanting Commentings                  |                                                                                                    |                                       |                                       |            |
|                                                  | e m mareite                             | azertazertea (Duor)                                                                                                    | 23                                    |                                       |            |
| Prewer Hansagement                               | 100 BC2 fortio                          | 1746 (1812).000()                                                                                                    | 23                                    |                                       |            |
| Virtual Hadnine Startugs/Shutsbream              | WM securial geomiconementical or        | en men 28, 300 / 605 (102)                                                                                                    | 23                                    |                                       |            |
| Wintered Marchines Swapplike Lawradium           | 10%***Alignus (                         | scand,scanz (1000)                                                                                                    | 23                                    |                                       |            |
| New public the file:                             | whighing and Chinamit                   | 2002/2128 (1002/)                                                                                                    | es.                                   |                                       |            |
| Host Cache Omitonation                           | AVALII Avancear                         | 222 (10CBS)                                                                                                    | 1                                     |                                       |            |
|                                                  | COMPLEXe and a chief and a complexe and | 523889 (1003/)                                                                                                    | A.                                    |                                       |            |
|                                                  |                                         | and the second second s | <b>1</b>                              |                                       |            |
| System Resource Allocation<br>Anent W4 Selfinors | ijedianos                               | essaa (noos)                                                                                                    | 22                                    |                                       |            |

12. On the *Remote Access* page, review the box related to VM serial port connected to vSPC.

*Outgoing Ports* should have a TCP port range starting from 1024 or higher. The port range must include the TCP port used on the vSPC URI field (default 9977).

| ccessing services on remote hosts. | nted from accessing services o   | n this host, and local clien | ts are prevente  | d from    |   |
|------------------------------------|----------------------------------|------------------------------|------------------|-----------|---|
| elect a check box to provide acces |                                  |                              | when their ports | are       |   |
| pened and stop when all of their p | orts are closed, or as configure | d.                           |                  |           |   |
| Label                              | Incoming Ports                   | Outgoing Ports               | Protocols        | Daemon    |   |
| COIMI Addumes Address              | ANKER A                          | outgoing roles               | 118484           | Running   |   |
| wtychene: (Clieni)                 | 2002/19428                       |                              | .003%            | NUC       | - |
| 100 BCC: <sup>p</sup> Cdlie ant    | 668                              | 6.83                         | U UN 36.4        | NIJAN.    | = |
| Additionsance iPateral (cilicant)  |                                  | 382660                       | *(CSII*          | NJØS      |   |
| voilicai cannot cinosglainca: ICM  | e%8900                           | 100243-622285                | *(DS) *          | NIJAN.    |   |
| CODAL Subarrobar                   | 20226365                         |                              | *(CSII*          | Romming   |   |
| 181: PACIFIC and                   |                                  | 0 622625                     | *(D3)(*          | NJØS.     |   |
| 9899.00.                           |                                  | <u>9</u>                     | U UI (34; *      | NJØS      |   |
| wComicar Upolaic: Managpa          |                                  | 880,200000-221000            | *(CSII*          | NIJAN.    |   |
| Not mark # Calific and             |                                  | 11/28                        | U UN 36.4        | Singgeob? |   |
|                                    |                                  |                              |                  |           |   |

### **Modify Outgoing Port Range**

1. Connect to the ESXi command line.

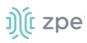

2. Execute the following commands:

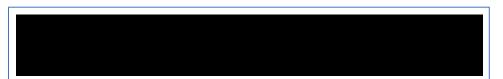

3. Edit the port section:

|  |  | 4 |
|--|--|---|
|  |  |   |

4. Save the changes and then restart the firewall service.

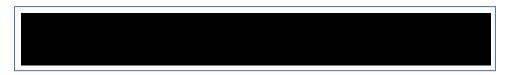

For further information on VMware firewall, please refer to the VMware Knowledge Base.

# **Serial Port Pinout**

The tables below display serial port pinout information.

### **Cisco-like Pinout**

| Pin | Signal name | Input/output |
|-----|-------------|--------------|
| 1   | CTS         | IN           |
| 2   | DCD         | IN           |
| 3   | RxD         | IN           |
| 4   | GND         | N/A          |
| 5   | GND         | N/A          |
| 6   | TxD         | OUT          |

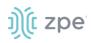

| Pin | Signal name | Input/output |  |  |
|-----|-------------|--------------|--|--|
| 7   | DTR         | OUT          |  |  |
| 8   | RTS         | OUT          |  |  |

### Legacy Pinout

| Pin | Signal name | Input/output |  |
|-----|-------------|--------------|--|
| 1   | RTS         | OUT          |  |
| 2   | DTR         | OUT          |  |
| 3   | TxD         | OUT          |  |
| 4   | GND         | N/A          |  |
| 5   | CTS         | IN           |  |
| 6   | RxD         | IN           |  |
| 7   | DCD         | IN           |  |
| 8   | Unused      | N/A          |  |

# Safety

Please refer to the links below for product safety information.

Nodegrid Serial Console

Nodegrid Net Services Router

Nodegrid Gate SR

Nodegrid Bold SR

Nodegrid Link SR

# **Quick Install Guide**

Please refer to the links below for product installation information.

Nodegrid Serial Console

Nodegrid Net Services Router

Nodegrid Gate SR

Nodegrid Bold SR

Nodegrid Link SR

©2022 ZPE Systems, Inc.

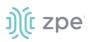

# RoHS

Please refer to the links below for RoHS information.

Nodegrid Serial Console Nodegrid Net Services Router Nodegrid Gate SR Nodegrid Bold SR Nodegrid Link SR

# **Data Persistence**

In normal operation, when data logging is enabled (Configuration settings), this data is stored in non-volatile memory:

- user data from keystrokes
- managed devices output
- device monitoring data passing through a Nodegrid device

### **Nodegrid Device Memory**

Nodegrid devices contain the following separate memory devices:

### BIOS

Memory Size: 64MB Memory Type: NOR Flash Volatility: Nonvolatile User Data: No

#### Flash Disk

Memory Size: 32 GB or 64 GB. Other custom sizes may be used. Memory Type: SSD Volatility: Nonvolatile User Data: Yes. Partition/Data: sda2 - unit configuration sda5 - backup configuration sda8 - user home directories and log files

#### RAM

Memory Size: 4 GB or 8 GB Memory Type: DDR3 Volatility: Volatile User Data: Yes

# **Remove Data from Nonvolatile Memory**

## Soft Removal of User Data from Nonvolatile Memory

Removes files and installs factory default configuration on flash disk.

### **Restore Factory Default Configuration**

- 1. Shutdown Nodegrid device and power off.
- 2. To remove the device from the network, disconnect Ethernet cables.
- 3. Disconnect any USB storage device and USB network device connected to device.

# ))(t zpe

4. To access Nodegrid unit, use one of these options:

Connect a terminal/workstation to the Nodegrid console port (RJ-45 console adapter) and a straight-through network cable.

Connect a HDMI monitor (HDMI port) and USB keyboard (USB port).

- 5. Power on the device.
- 6. On the following menu, Nodegrid Rescue Mode.

7. At the prompt ("bash-4.3#"), run this command (erases all files and loads factory configuration):

apply\_settings --factory-and-cleanlogs -f -h

8. Wait for this message:

```
Apply factory settings completed. INIT:
Switching [ ... ] reboot: System halted
```

9. Power off the unit.

### Hard Removal - Secure Erase

This completely erases the flash disk. This procedure destroys ALL data on flash disk and render it unrecoverable even by data recovery services. After that, the Nodegrid software must be reinstalled via network.

### **Fully Erase Nonvolatile Memory**

- 1. Shutdown Nodegrid device and power off.
- 2. To remove the device from the network, disconnect Ethernet cables.
- 3. Disconnect any USB storage device and USB network device connected to device.

# ))(t zpe

4. To access Nodegrid unit, use one of these options:

Connect a terminal/workstation to the Nodegrid console port (RJ-45 console adapter) and a straight-through network cable.

Connect a HDMI monitor (HDMI port) and USB keyboard (USB port).

- 5. Power on the device.
- 6. When the BIOS setup page appears, press the 'Esc' key.
- 7. In the Grub Menu, select Nodegrid Platform Secure Erase.

GNU GRUB version 2.00

8. Type 'erase' to permanently erase all data from the system:

Nodegrid Boot live - Secure Erase

This action will completely erase the system. Using this procedure will destroy ALL data on the SSD and render it unrecoverable even by data recovery services. After executing this step, system software will no longer exist and must be reinstalled via network. Type 'erase' to secure erase the SSD or 'cancel' to reboot:

**NOTE**: Secure Erase requires the unit be power cycled (powered off and powered on) prior to the erase command execution. Otherwise, the following message displays and the system halts to allow the power cycle to be done.

Operation not supported. Unit must be power cycled prior to erase command. Wait for system halt and power cycle the unit. [ 4.614365] reboot: System halted

#### 9. Type **yes** to confirm.

Secure erase cannot be canceled once confirmed. Type 'yes' to confirm secure erase:

10. Wait for the **System halted** message.

Secure erase of SDD will start now... security\_password="PasSWorD" /dev/sda: Issuing SECURITY\_SET\_PASS command, password="PasSWorD", user=user, mode=high

©2022 ZPE Systems, Inc.

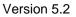

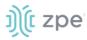

```
security_password="PasSWorD" /dev/sda: Issuing SECURITY_ERASE command,
password="PasSWorD", user=user Secure erase completed. System halting... [ 29.083186]
reboot: System halted
```

11. Power off the unit.

You can find a copy of the Letter of Volatility here.

# **Mount Remote Shares for Virtual Media**

Nodegrid supports remote shares (NFS or Windows shares) to contain files shared with Service Processor systems. Before the files can be shared out through the Virtual Media function, the remote share must be mounted to the Nodegrid device.

#### **CLI Procedure**

- 1. Connect to the Nodegrid shell as the root user.
- 2. Go to /var/firefox/datastore/
- 3. Create a folder.
- 4. Use the mount command to mount the remote share to the folder.

To permanently get the share mounted, the mount command can be added to the /etc/fstab file.

Example: NFS mount to folder VirtualMedia

mount -t nfs 192.168.1.1.:/NFS/NG /var/firefox/datastore/VirtualMedia

# **Monitoring Templates**

This monitors and collects sensor data from Managed Devices, connected to a Nodegrid sensor or that support SNMP or IPMI protocol.

The collected data are defined and controlled through Monitoring Templates which will be assigned to a monitored device during its configuration.

### **Customize a Monitoring Template**

Several preexisting monitoring templates are available. These typically fulfill user requirements. As needed, these templates can be customized. All templates are text files, located in sub directories at /etc/collectd.templates according to the protocol used to collect monitoring data (SNMP or IPMI).

/etc/collectd.templates/snmp

/etc/collectd.templates/ipmi

Any new file added to these directories automatically appear in the user interface.

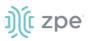

## **SNMP Template**

### **Create a new SNMP Template**

#### **CLI Procedure**

- 1. Login to the Shell as root.
- 2. Create a copy of one existing template as a starting point for the new template.
- 3. Each SNMP template file has two types of subsections:

Data (one entry per data point, each identified by a unique ID.)

Host (one single entry, defined SNMP parameters, collecting interval, and data points to be collected.)

- 4. The template file should only include data points of general common use. All other data points can be removed from the file.
- 5. Use commit to save the template.

### Settings and Values for Data Entry

| Setting            | Value                                                                                                    | Description                                                                                                    |
|--------------------|----------------------------------------------------------------------------------------------------|----------------------------------------------------------------------------------------------------|
| Data               | Internal name of the data point as it is collected. Should be unique.                                                                  | Cannot have spaces. Example: "pdu_in_cur", "pdu_in_vol".                                                                                                    |
| Туре               | Temperature, fan speed, humidity,<br>counter, percent time left, voltage,<br>current power, apparent_power,<br>power_factor, frequency | Data type                                                                                                    |
| Table              | True/False                                                                                                    | reflects if the OID is part of a table or not                                                                                                    |
| Instance           | True/False                                                                                                    | If Table= true (SNMP OID prefix retrieves a list of names<br>associated with the corresponding values). For example, in a PDU<br>this could be the outlet name.<br>If Table = false (name of the instance is associated with the<br>value) |
| InstancePrefi<br>x | String                                                                                                    | (optional) String to prepend to the Instance, enclosed in double quotes.                                                                                                    |
| Values             | True/False                                                                                                    | If Table = true (SNMP OID prefix retrieves a list of values). If Table = false (SNMP OID retrieves a single value).                                                                                                    |
| Scale              | Decimal value                                                                                                    | (optional) Decimal value to be multiplied to the value retrieved before persisting it.                                                                                                    |

Example:

<Data "pdu\_in\_cur"> Type "current" Version 5.2

j)(t zpe

```
Table true
Instance ".1.3.6.1.4.1.476.1.42.3.8.40.20.1.20"
Values ".1.3.6.1.4.1.476.1.42.3.8.40.20.1.130"
Scale 0.01
</Data>
```

The host entry in an SNMP template only requires an adjustment in the Collect setting. The values list should contain a list of all data entries to be collected. All listed data entries require a corresponding data entry definition.

## **IPMI Discovery Template**

The discovery template for IPMI automatically discovers all available sensors on an IPMI device. The template has one subsection.

| Setting                   | Value                                 | Description                                                                                                    |  |
|---------------------------|---------------------------------------|----------------------------------------------------------------------------------------------------|--|
| AuthType                  | None, md2, md5, straight              | Authentication type for the IPMI protocol (default: negotiate the strongest one).                                                           |  |
| Privilege                 | Callback, user, operator, admin       | Privilege level for IPMI protocol (default: admin).                                                                                         |  |
| Sensor                    | Name of the Sensor to<br>be collected | Selects sensors to collect or ignore, depending on "Ignore, Selected" setting. Can be defined multiple times, each for one selected sensor. |  |
| IgnoreSelected True/False |                                       | If true, does not collect for the sensors selected by Sensor.<br>If false, only collects for the sensors selected by Sensor.                |  |
| Scale                     |                                       | (optional) A decimal value to be multiplied to the value retrieved before persisting it.                                                    |  |

### **IPMI Options**

### **Enable Monitoring**

Monitoring is enabled on a per-device basis. The settings are part of the Managed Device settings.

### WebUI Procedure

1. Go to Managed Devices :: Oevices :: <device name> :: Management.

NOTE: for <device name> on Devices table, click on a device to display the dialog with sub-tabs.

# ))(t zpe

| Devices   | Views                   | Types           | Auto Discovery | Preferences |                               |                 |
|-----------|-------------------------|-----------------|----------------|-------------|-------------------------------|-----------------|
| Access    | Management              | Logging         | Custom Fields  | Commands    |                               |                 |
| Managed I | Devices :: Devices :: 1 | tyS3 :: Manager | nent           |             |                               | c               |
|           | Return                  |                 |                |             |                               |                 |
| Monit     | oring                   |                 |                |             | Device                        |                 |
|           | minal                   |                 |                |             | Name:                         | ttyS3           |
| i         |                         |                 |                |             | Scripts                       |                 |
| /         |                         |                 |                |             | Run on Session Start:         | ~               |
| i         |                         |                 |                |             | Run on Session Stop:          | ~               |
| 2         |                         |                 |                |             | Run on Device UP:             | ~               |
| 8         |                         |                 |                |             | Run on Device Down:           | ~               |
| c<br>c    |                         |                 |                |             | Scripts are located in: /etc/ | /scripts/access |

- 2. Enable and configure the required monitoring protocol like SNMP or IPMI
- 3. Select Enable Monitoring checkbox.
- 4. Assign the template
- 5. Assign the collection interval.
- 6. Click Save.

# **Supported Nodegrid Devices**

### **USB** Passthrough

This feature requires the latest USB controller (currently only available for NSR). Support for the Link SR, Bold SR, and Gate SR will become available in future releases. NSC does not support this feature.

USB Passthrough ties two consecutive ports (defined by the hardware). Two operation modes are available for USB ports:

#### Host Mode

USB devices connected to the port are detected. Power to the port can be controlled.

#### **Passthrough Mode**

USB devices connected to the port are not detected. Power to the port is not available.

### **USB** Power

The USB Power feature allows control of power to specific USB ports. This requires the latest USB controller (currently only available for NSR). Support for the Link SR, Bold SR, and Gate SR will become available in future releases. NSC does not support this feature.

USB ports for the new hardware have two operation modes:

#### **Host Mode**

©2022 ZPE Systems, Inc.

USB devices connected to the port are detected. Power to the port can be controlled.

#### **Passthrough Mode**

USB devices connected to the port are not detected. Power to the port is not available.

Nodegrid automatically detects if the installed USB card supports Power Control. Required configuration files are updated during boot. All USB ports are configured with USB mode set to Host. Initial state (by default) is set to On.

**NOTE**: Devices with internal USB Serial adapters that provide power do not allow the USB Power option to be on or off.

### **USB** Type

If Power Control is supported, the USB Type can be configured without the device connected to the port. Three options are available:

usb\_serialB (USB serial adapter)

usb\_sensor (USB sensors - i.e., TRH320 for temperature and humidity)

usb\_device (all other USB devices)

When usb\_device is selected, Management and Monitoring tabs are not available.

### KVM Dongle

With the KVM USB dongle, a KVM session can be established to a legacy server (VGA and USB connection). The System automatically detects the dongle when it is connected. The device must be enabled.

### Bluetooth

Bluetooth devices are supported. These are primarily used for monitoring and IoT applications. The Bluetooth functionality is provided through the Nodegrid WiFi module which is available for the Nodegrid Service Router family.

By default, the Bluetooth functionality is disabled. It must be manually enabled before use.

An admin user can enable the service via the shell with these commands:

```
[admin@nodegrid /]# shell sudo su -
root@nodegrid:~#sed -i
s/^BLUETOOTH_ENABLED=0/BLUETOOTH_ENABLED=1/g/etc/default/Bluetooth
root@nodegrid:~#sed -i s/^#AutoEnable=true/AutoEnable=true/g /etc/bluetooth/main.conf
root@nodegrid:~#sed -i
s/^#InitiallyPowered=true/InitiallyPowered=true/g/etc/bluetooth/main.conf
root@nodegrid:~# /etc/init.d/bluetooth start
root@nodegrid:~# bluetoothctl
root@nodegrid:~# [bluetooth]# scan on
```

After that, Bluetooth devices can be paired to the Nodegrid, then configured for monitoring or an IoT application.

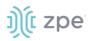

To pair to a device, use the bluetoothctl command:

```
root@nodegrid:~#bluetoothctl bluetoothctl
[bluetooth]# devices
Device 00:16:94:1A:EA:2C Sensor
[bluetooth]# pair 00:16:94:1A:EA:2C
Attempting to pair with 00:16:94:1A:EA:2C
Pairing successful
[bluetooth]# connect 00:16:94:1A:EA:2C
Attempting to connect to 00:16:94:1A:EA:2C
Connection successful
[bluetooth]# quit
```

# **PXE Boot**

Nodegrid supports PXE boot (Pre-Boot Execution Environment). PXE is part of the UEFI (Unified Extensible Firmware Interface) used to boot a software image retrieved at boot time from a network server. Data centers prefer this method for OS booting, installation, and deployment.

By default, PXE boot is enabled in Nodegrid. It can be disabled on WebUI (Security::Services) or CLI (/settings/services scope). The example shows how to configure the DHCP/PXE server in Linux (Ubuntu) with installed Apache web server, tftpd-hpa service and Nodegrid 4.1.x.

NOTE: PXE, DHCP and TFTP servers must be installed.

- 1. Download Nodegrid network boot files (tarball) Contact Support to obtain the file
- 2. Copy Nodegrid network boot tar.gz(tarball) file to the DHCP server
- 3. Unzip the tar file (creates two directories: nodegrid 4.1.xx and boot).

Alternatively, create the directory and put tar file in that directory. Then unzip the tarball file (i.e., cd /var/lib/tftpboot/PXE directory).

Example:

```
root@ubuntu-srv1:~# cd /var/lib/tftpboot/
root@ubuntu-srv1:/var/lib/tftpboot# ls -1
drwxrwxr-x 2 root root 4096 Apr 24 03:20 nodegrid-4.1.xx
root@ubuntu-srv1:/var/lib/tftpboot# ls -1 nodegrid-4.1.xx
total 558468
-rw-r--r-- 1 root root 22270823 Apr 24 03:19 initrd
-rw-rw-r-- 1 root root 544343672 Apr 24 03:19 rootfs.img.gz
-rw-rw-r-- 1 root root 7 Apr 24 03:19 version
-rw-r--r-- 1 root root 5242832 Apr 24 03:19 version
-rw-r--r-- 1 root root 5242832 Apr 24 03:19 vmlinuz
root@ubuntu-srv1:/var/lib/tftpboot#
```

4. Open **dhcpd.conf** and add these lines in the "host definition" section. The hardware ethernet value must match the Nodegrid device MAC address, and the fixed-address is the Nodegrid device IP address.

j)(t zpe

```
host PXEboot_NSC {
    hardware ethernet e4:1a:2c:56:02:9e;
    fixed-address 192.168.22.61;
    option tftp-server-name "192.168.22.201";
    next-server 192.168.22.201;
option bootfile-name "PXE/boot/grub/i386-pc/core.0";
    # option bootfile-name "nodegrid-4.1.xx/boot/grub/i386-pc/core.0";
    option domain-name "zpesystems.com";
    option domain-name-servers 192.168.22.202;
}
```

5. On Web server (i.e., Apache), cd /var/www and create a soft link to the file for the network boot: **In -s** and filename to link to the directory.

```
root@ubuntu-srv1:/var/www# pwd
root@ubuntu-srv1:/var/www#
root@ubuntu-srv1:/var/www# ln -sf /var/lib/tftpboot/PXE/nodegrid-4.1.xx/ nodegrid-
4.1.xx
```

6. Restart the DHCP server.

```
sudo service isc-dhcp-server restart
```

- 7. Restart tftpd-hpa process.
- 8. Start the Nodegrid device. This installs the Nodegrid netboot image on the device.

# **VRRP (Virtual Router Redundancy Protocol)**

The Nodegrid Platform supports embedded Virtual Router Redundancy Protocol (VRRP). This allows Nodegrid to become part of a virtual router interface (provides router redundancy). This is used to provide automatic failover support for default gateways. By default, VRRP is not configured. To enable support, the service must first be configured by an administrator using the shell.

**NOTE**: VRRP can only be used with network interfaces directly exposed to the Nodegrid OS. Individual switch ports on a Nodegrid Service Router card cannot be used.

VRRP provides redundancy. If there are two Nodegrid SR devices, one can be configured to be the VRRP master, and the other to be the VRRP backup. One SR is connected to the other and assigned a virtual IP address in keepalived configuration. The connection uses the SR (configured as master). If the first SR goes down, the VRRP assigns the virtual IP to the backup SR. The traffic continues on the second SR.

VRRP support is implemented through *keepalived* services. Official documentation for the service is available on the <u>Keep Alived web site</u>.

**CLI Procedure** 

# ))( zpe

The service configuration files are located in /etc/keepalived/. At a minimum, the keepalived.conf must be a valid configuration. The service is started with this command.

```
/etc/init.d/keepalived start
```

To automatically start keepalived on the next system start, run this command:

```
update-rc.d -s keepalived defaults 90
```

### Example Configuration

The following configuration uses IPv6 for the above topology, but IPv4 is also supported and configured in a similar process.

### **Router Configuration**

Example:

```
sw1$ ip link add name br0 type bridge vlan_filtering 1 mcast_snooping 0
sw1$ ip link set dev swp3 master br0
sw1$ ip link set dev swp11 master br0
sw1$ ip link set dev br0 up
sw1$ ip -6 address add 2001:db8:1::2/64 dev br0
sw1$ ip link set dev swp3 up
sw1$ ip link set dev swp11 up
sw1$ ip link set dev swp7 up
sw1$ ip -6 address add 2001:db8:2::2/64 dev swp7
sw1$ ip -6 route add 2001:db8:4::/64 via 2001:db8:2::1
sw1$ cat /etc/keepalived/keepalived.conf
global_defs {
vrrp_garp_master_refresh 60
}
vrrp_instance vrrp_test {
 state MASTER
 interface br0
virtual_router_id 5
 priority 200
 version 3
 advert_int 0.1
 use vmac
 vmac_xmit_base
virtual ipaddress {
 2001:db8:1::100
 }
 notify_master "/usr/local/bin/vmac.sh true br0 00:00:5e:00:02:05 1"
```

```
notify_backup "/usr/local/bin/vmac.sh false br0 00:00:5e:00:02:05 1"
notify stop "/usr/local/bin/vmac.sh false br0 00:00:5e:00:02:05 1"
}
sw2$ ip link add name br0 type bridge vlan_filtering 1 mcast_snooping 0
sw2$ ip link set dev swp55 master br0
sw2$ ip link set dev swp54 master br0
sw2$ ip link set dev br0 up
sw2$ ip -6 address add 2001:db8:1::3/64 dev br0
sw2$ ip link set dev swp55 up
sw2$ ip link set dev swp54 up
sw2$ ip link set dev swp56 up
sw2$ ip -6 address add 2001:db8:3::2/64 dev swp56
sw2$ ip -6 route add 2001:db8:4::/64 via 2001:db8:3::1
sw2$ cat /etc/keepalived/keepalived.conf
global defs {
vrrp_garp_master_refresh 60
}
vrrp instance vrrp test {
 state BACKUP
 interface br0
 virtual_router_id 5
 priority 150
 version 3
 advert_int 0.1
 use vmac
 vmac_xmit_base
 virtual ipaddress {
 2001:db8:1::100
 }
 notify master "/usr/local/bin/vmac.sh true br0 00:00:5e:00:02:05 1"
 notify backup "/usr/local/bin/vmac.sh false br0 00:00:5e:00:02:05 1"
 notify_stop "/usr/local/bin/vmac.sh false br0 00:00:5e:00:02:05 1"
}
```

In the above configuration, the virtual router uses an advertisement interval of 0.1 seconds. A longer interval can be used, but increases the failover time (the Backup router waits for three times the advertisement interval before declaring the Master as down).

The vmac\_xmit\_base option causes VRRP packets to be sent with the MAC of the underlying interface (br0 in the example) instead of the virtual MAC. (This does not conform to the VRRP specification, but is recommended in practice.)

On both switches vmac.sh is the file described below. The file ensures packets whose destination MAC is the virtual MAC are locally received by the Master router. An FDB entry is configured with the virtual MAC and the local flag.

j)(t zpe

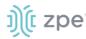

### Example:

```
sw1$ cat /usr/local/bin/vmac.sh
#!/bin/bash
master=$1
bridge=$2
vmac=$3
if [[ "$#" -eq 4 ]]; then
       vlan="vlan $4"
fi
if [[ $master == "true" ]]; then
       bridge fdb replace $vmac dev $bridge self local $vlan
else
       bridge fdb del $vmac dev $bridge self local $vlan
```

### **Host Configuration**

Example:

fi

host\$ ip link add name bond0 type bond mode active-backup miimon 100 use\_carrier 1
host\$ ip link set dev ens6 master bond0
host\$ ip link set dev ens7 master bond0
host\$ ip link set dev ens6 up
host\$ ip link set dev ens7 up
host\$ ip link set dev bond0 up
host\$ ip -6 address add 2001:db8:1::1/64 dev bond0
host\$ ip -6 route add 2001:db8:4::/64 via 2001:db8:1::100
host\$ ip link set dev bond0 type bond primary ens6

To avoid duplicate packets, the host uses an active-backup LAG to connect both switches. The virtual router (2001:db8:1::100) is the gateway to the 2001:db8:4::/64 network (although in actual deployments this usually is the default gateway).

The MAC address of the virtual router is the virtual router MAC (VMAC):

Example:

host\$ ip -6 neighbour show 2001:db8:1::100 2001:db8:1::100 dev bond0 lladdr 00:00:5e:00:02:05 router REACHABLE

The LSB indicates that the virtual router ID is 5 (in accordance with the virtual router configuration above).

# ))(t zpe

# **Appendix B – UEFI Implementation**

The latest UEFI specification defines an entirely new interface between operating system and firmware/BIOS.

# **UEFI Upgrade/Downgrade Concerns**

Nodegrid OSes version 5.0 or below are Legacy Only, which means those images are not capable of booting in a system configured for UEFI Boot Mode. In a system running one of those images can be upgraded to new versions but will still run in Legacy. To Upgrade a Legacy device with a new image in UEFI mode, the following procedure is required:

1. Burn an USB Drive with NG 5.X UEFI image

Or setup a PxE Server with NG5.X UEFI Netboot Tarball.

2. During installation, select Install Nodegrid formatting disk.

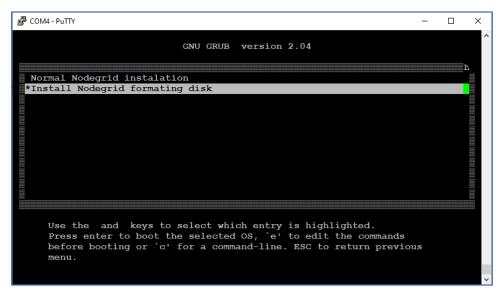

3. After installation, change Boot mode to UEFI Mode. Login to OS shell as root and enter the following command:

/usr/sbin/hwec\_cmds -boot\_mode set uefi

4. Reboot the system.

## Enable Secure Boot (optional)

#### WebUI Procedure

- 1. Go to System :: Services :: Intrusion Prevention.
- 2. Select Enable Secure Boot checkbox.
- 3. Click Save.
- 4. Reboot the device.

©2022 ZPE Systems, Inc.

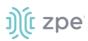

Nodegrid OS version 5.1 and above are both Legacy and UEFI compatible.

# **Downgrade to Legacy**

When in UEFI Boot Mode (optional Secure Boot), the device cannot be downgraded to Legacy Only. If a Legacy Image downgrade is necessary (v5.0 and below), disable Secure Boot and change to Legacy Mode. Then the downgrade procedure can be done.

| ງ)ີ(t nodeç                | grid®                                 |                                     |                         |               |               | ć        |                   | ad 👌 | min@nodegrid.localc | iomain 👻 🕜 Help    | 🖕 Logout |
|----------------------------|---------------------------------------|-------------------------------------|-------------------------|---------------|---------------|----------|-------------------|------|---------------------|--------------------|----------|
| Access Tracking            | <b>رک</b><br>System                   | A Network                           | C                       | es Cluster    |               | Auditing | روان<br>Dashboard |      |                     |                    |          |
| License Prefere            | nces D                                | ate and Time                        | Toolkit                 | Logging       | Custom Fields | Dial Up  | Scheduler         | SMS  | I/O Ports           | Remote File System |          |
| System :: Toolkit :: Softw | are Upgrade                           |                                     |                         |               |               |          |                   |      |                     |                    | C Reload |
| Upgrade Cancel             |                                       |                                     |                         |               |               |          |                   |      |                     |                    |          |
| Error: Boot-mode must b    | changed to Log                        | new and Secure her                  | at must be disabled     |               |               |          |                   |      |                     |                    |          |
| Enor: Boot-mode mast b     | e changed to ceg                      | acy and secure boo                  | or musi de disabled.    |               | _             |          |                   |      |                     |                    |          |
| Image Location             | Local System                          | stem                                |                         |               |               |          |                   |      |                     |                    |          |
|                            | Filen                                 | name: Nodegrie                      | d_Platform_v5.0.11_2    | 0210730.iso   | ~             |          |                   |      |                     |                    |          |
|                            | Image files                           | s must be previousl                 | y copied to '/var/sw' o | directory.    |               |          |                   |      |                     |                    |          |
|                            | O Local Co                            | mputer                              |                         |               |               |          |                   |      |                     |                    |          |
|                            | O Remote S                            | Server                              |                         |               |               |          |                   |      |                     |                    |          |
| Format partitions be       | fore upgrade. Th                      | is will e <mark>r</mark> ase curren | t configuration and us  | er partition. |               |          |                   |      |                     |                    |          |
| If downgrading             | Restore c                             | configuration saved                 | l on version upgrade    |               |               |          |                   |      |                     |                    |          |
|                            | O Apply factory default configuration |                                     |                         |               |               |          |                   |      |                     |                    |          |
| The system will reboo      | automatically to                      | o complete upgrade                  | e process.              |               |               |          |                   |      |                     |                    |          |

- 1. Log into OS shell as root.
- 2. Enter:

/usr/sbin/hwec\_cmds -secure\_boot set 00
/usr/sbin/hwec\_cmds -boot\_mode set legacy

- 3. Reboot the system.
- 4. After that, proceed normally with the reboot.

# **Self-Encrypting Drive**

Self-Encrypting Drive (SED) refers to SSDs with built-in full-disk encryption. The SED feature provides data privacy security against SSD theft. The customer can enable SSD data encryption, based on an authentication password. The Pre-Boot Authenticator is stored in SSD's Controller MBA and unlocks the drive during the boot process.

### **Minimum BIOS Versions**

- NSR-COMP-EXPN (10518T00)
- NSR (10518T00)

# ))( zpe

- GSR (10617T00)
- LSR (10730T00)
- BSR (10813T00)

### **Device Conditions**

- System's Boot Mode must be UEFI.
- Self-Encrypting Drive Pre-Boot Authenticator must be installed.
- After feature is enabled, a **power cycle** is required to activate.
- Lock Password is required to disable this feature.

### Security Adjustments to System

- PxE Boot is disabled.
- Boot Order is set to SSD Only.
- When Password-and Protected Boot is enabled, use of Rescue Mode requires authentication.
- Secure Boot is strongly recommended.

# **Secure Boot**

Secure Boot is optional in UEFI, but it highly recommended. It ensures software integrity on the device. A trust relationship is established between the UEFI BIOS and the device software (bootloaders, OS, UEFI drivers and utilities). When enabled, only software or firmware signed with approved keys can be executed.. This guards the system against malicious attacks, rootkits, and unauthorized software updates that could occur prior to the device's OS launch.

The Secure Boot mechanism relies on public/private key pairs to verify the software's digital signature before execution. In the Secure Boot Standard Mode (default configuration), ZPE official public certificates are provided to validate Nodegrid OS images. To validate other device OS, the Secure Boot Custom Mode can use custom certificates installed in BIOS.

### Requirements

- System's Boot Mode must be UEFI.
- Minimum BIOS version for Nodegrid devices:
  - NSR-COMP-EXPN (10518T00)
  - NSR (10518T00)
  - GSR (10617T00)
  - LSR (10730T00
  - BSR (10813T00

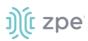

# **Intrusion Prevention**

The Intrusion Prevention section allows configuration of preventive mechanisms (i.e., Fail 2 Ban, Rescue Mode) to prevent unauthorized access to a System. The following settings are available:

| Intrusion | Prevention | Settings |  |
|-----------|------------|----------|--|
| intraoion |            | oottingo |  |

| Setting                                           | Value             | Description                                                                                                    |
|---------------------------------------------------|-------------------|----------------------------------------------------------------------------------------------------|
| Block host with multiple<br>authentications fails | TRUE/FALSE        | Blocks host from access after the maximum limit of failures occur.                                                   |
| Period Host will stay blocked (min)               | Number in minutes | Amount of time the system is not reachable on the network (default: 10).                                             |
| Timeframe to monitor authentication fails (min)   | Number in minutes | Amount of time when failed authentication attempts maxed, and before the counter gets reset (default: 10).           |
| Number of authentication fails to<br>block host   | Number            | Number of failed authentication attempts before the user is blocked (default: 5).                                    |
| Rescue Mode requires authentication               | TRUE/FALSE        | When enabled, Rescue Mode requires authentication through a local user account (i.e., root).                         |
| Password protected boot                           | TRUE/FALSE        | When enabled, editing BIOS and Grub requires authentication based on the defined password.                           |
| Enable Secure Boot                                | TRUE/FALSE        | When enabled, only ZPE-signed OS with ZPE standard certificates in BIOS are permitted to boot.                       |
| SED PBA Version                                   | Read only text    | Pre-Boot Authenticator Version installed in the SSD.                                                                 |
| Self-encrypting drive                             | TRUE/FALSE        | When enabled, all SSD data is automatically encrypted.                                                               |
| Lock password menu: Random Auto<br>Generated      | Radio button      | Select to generate a ZPE random password.                                                                            |
| Lock password menu: Random auto-<br>generated     | Radio button      | Save the auto-generated Lock password.                                                                               |
| Generated password                                | Read only text    | Auto-generated Lock password.<br>WARNING! SAVE THIS PASSWORD (Lock Password is<br>required to disable this feature.) |
| User defined                                      | Radio button      | Enter user defined Lock password.                                                                                    |
| Lock password                                     | Read only text    | Enter Lock Password.<br>WARNING! SAVE THIS PASSWORD (Lock Password is<br>required to disable this feature. )         |
| Confirm lock password                             | Read only text    | Confirm Lock Password.<br>WARNING! SAVE THIS PASSWORD (Lock Password is<br>required to disable this feature. )       |

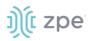

### NOTES:

Password Protected Boot is a patent-pending feature that allows Nodegrid OS to communicate with BIOS to enable the BIOS password to prevent unauthorized changes. The same password also protects Grub from unauthorized changes.

The Password Protected Boot feature requires minimum BIOS version of 81122T00. On the WebUI, see *About* information for the current version.